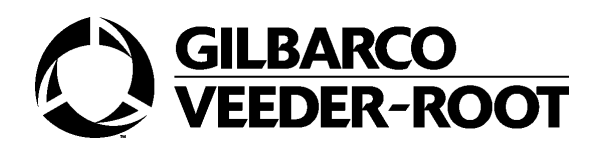

# <span id="page-0-1"></span>Testasta Elettronica SANDPIPER

# <span id="page-0-2"></span>Manuale di manutenzione

<span id="page-0-0"></span>71A8451433IT.E00 Ed.00 del 13/01/2005

**Gilbarco S.p.A.**

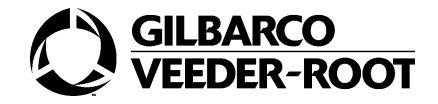

#### *Gilbarco S.p.A. Via de' Cattani 220/G 50145 FIRENZE*

*Tutte le informazioni contenute nel presente manuale sono soggette a modifiche coerentemente con l'evoluzione dell'apparecchiatura; deve essere cura dell'utilizzatore verificarne l'aggiornamento prima dell'uso.*

*La Gilbarco S.p.A. non si assume nessuna responsabilità per i danni materiali diretti ed indiretti causati da un uso improprio dei prodotti, da interventi di installazione, riparazione, manutenzione effettuati da personale non autorizzato, uso di ricambi non originali, omessa manutenzione quando prevista, manomissioni di vario genere.*

*Qualora vi sia uso o riproduzione di detto manuale, o di una singola parte di questo, senza l'autorizzazione scritta da parte di Gilbarco S.p.A., questa si riserva di adire le vie legali al fine di tutelare i propri diritti in sede civile e/o penale.* 

*© Copyright 2004 Gilbarco S.p.A. Tutti i diritti riservati*

*PUMA e Meter Control sono marchi registrati della Gilbarco S.p.A.* 

*Gilbarco è un marchio registrato della Gilbarco Inc.*

*All information included in this handbook might change according to possible improvements of the product; it is customers' duty to verify its updating before use.*

*Gilbarco S.p.A. is not liable for incidental or consequential damages resulting from an improper use of their products or from installation, repair and maintenance by anyone other than authorized personnel or from use of non original spare parts, neglected maintenance or tampering of any kind.*

*No copy or reproduction of this manual or part of it is allowed unless authorized in writing by Gilbarco S.p.A.. Legal steps might be taken by Gilbarco S.p.A. to claim their civil and/or penal rights.*

*© Copyright 2004 Gilbarco S.p.A. All rights reserved*

*Toda la información contenida en el presente manual está sujeta a modificaciones coherentemente con la evolución del equipo; corresponde al usuario comprobar su puesta al día antes del uso.*

*Gilbarco S.p.A. no se asume ninguna responsabilidad por los daños materiales directos e indirectos debidos a uso impropio de los productos, intervenciones de instalación, reparación, mantenimiento, llevadas a cabo por personal no autorizado, uso de repuestos originales, omitido mantenimiento cuando previsto, manumisiones de cualquier tipo.*

*El uso o la reproducción parcial o total de este manual sin autorización escrita de parte de Gilbarco S.p.A., están prohibidos al amparo de la legislación vigente, tutelándose los derechos en sede civil y/o penal.*

*Copyright 2004 Gilbarco S.p.A. Todos los derechos reservados*

*PUMA y Meter Control son marcas registradas de Gilbarco S.p.A.*

*Gilbarco es una marca registrada de Gilbarco Inc.*

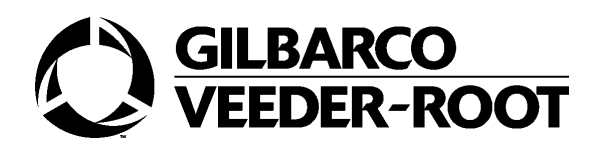

# [Glossario i](#page-18-0) [Introduzione 1](#page-20-0)

[1. Come leggere il manuale 1](#page-20-1)

## [2. Convenzioni utilizzate per la visualizzazione 2](#page-21-0) [Programmazione dell'SK700 3](#page-22-0)

- [1. Livelli di programmazione 3](#page-22-1)
- [2. Errori di programmazione 3](#page-22-2)
- [3. Sequenza di startup e visualizzazione della versione 4](#page-23-0)
- [4. Modalità di programmazione 5](#page-24-0) [Come accedere alla modalità di programmazione 5](#page-24-1)
- [5. Totalizzatori 8](#page-27-0)
	- [5.1. Totalizzatori di importo 8](#page-27-1)
		- [5.1.1.Esempio 9](#page-28-0)
	- [5.2. Totalizzatori del volume di carburante 10](#page-29-0)
		- [5.2.1.Esempio 10](#page-29-1)
	- [5.3. Visualizzazione/reimpostazione totali importo per turno 12](#page-31-0)
		- [5.3.1.Esempio 12](#page-31-1)
	- [5.4. Visualizzazione/reimpostazione volume totale erogato per](#page-33-0)

turno 14

[5.4.1.Esempio 14](#page-33-1)

# [COMANDI DI LIVELLO 1 17](#page-36-0)

[1. Introduzione 17](#page-36-1)

### **Gilbarco S.p.A.**

[Come accedere alla modalita' di programmazione di livello 1 17](#page-36-2)

- [2. CC 20- Setup del prezzo unitario 18](#page-37-0)
	- [2.1. Generalità 18](#page-37-1)
	- 2.2. [Esempio 18](#page-37-2)
- [3. CC 22- Configurazione tipo e importo del preset 21](#page-40-0)
	- [3.1. Generalità 21](#page-40-1)
	- [3.2. CF 1- Configurazione del tipo di tastiera di preset 21](#page-40-2)
		- [3.2.1.Generalità 21](#page-40-3)
		- [3.2.2.Esempio 22](#page-41-0)
	- [3.3. CF 2-Configurazione tipo di preset \(importo/volume\) 23](#page-42-0)
		- [3.3.1.Generalità 23](#page-42-1)
		- [3.3.2.Esempio 24](#page-43-0)
	- [3.4. CF 3- Configurazione dell'importo dei tasti 25](#page-44-0)
		- [3.4.1.Generalità 25](#page-44-1)
		- [3.4.2.Esempio 26](#page-45-0)
	- [3.5. CF 4- Configurazione del volume dei tasti 28](#page-47-0)
	- [3.6. CF 5- Stop dell'erogazione all'intero più vicino 28](#page-47-1)
		- [3.6.1.Generalità 28](#page-47-2)
		- [3.6.2.Esempio 29](#page-48-0)
- [4. CC 24- Configurazione modo operativo 31](#page-50-0)
	- [4.1. Generalità 31](#page-50-1)
		- [4.1.1.Parametri che influenzano il comportamento LAN 32](#page-51-0)
		- [4.1.2.Parametri da non modificare se si usa il protocollo LAN 32](#page-51-1)
	- [4.2. Esempio 33](#page-52-0)
- [5. CC 25- Configurazione del massimo volume erogabile](#page-53-0)

34

- [5.1. Generalità 34](#page-53-1)
- [5.2. Esempio 34](#page-53-2)
- [6. CC 28- Cambio pincode del gestore 36](#page-55-0)
	- 6.1. [Generalità 36](#page-55-1)

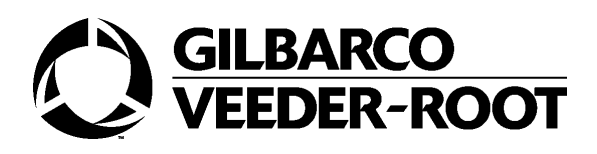

- [6.2. Esempio 37](#page-56-0)
- [7. CC 31-Configurazione limiti in importo 39](#page-58-0)
	- [7.1. Generalità 39](#page-58-1)
	- [7.2. Esempio 39](#page-58-2)
- [8. CC 32- Visualizzazione dati relativi all'ultima transazi-](#page-60-0)

one 41

- [8.1. Generalità 41](#page-60-1)
- [8.2. Esempio 42](#page-61-0)

# [COMANDI DI LIVELLO 2 43](#page-62-0)

[1. Introduzione 43](#page-62-1)

[Come accedere alla modalita' di programmazione di livello 2 43](#page-62-2)

- [2. CC 40- Configurazione parametri di comunicazione 44](#page-63-0)
	- [2.1. Generalità 44](#page-63-1)
	- [2.2. CF 1- Configurazione ID 2-wire 44](#page-63-2)
		- [2.2.1.Generalità 44](#page-63-3)
		- [2.2.2.Esempio 45](#page-64-0)
	- [2.3. CF 2- Configurazione baud rate two-wire 46](#page-65-0)
		- [2.3.1.Generalità 46](#page-65-1)
		- [2.3.2.Esempio 47](#page-66-0)
	- [2.4. CF 3- Configurazione dell'indirizzo del nodo IFSF 49](#page-68-0)
		- [2.4.1.Generalità 49](#page-68-1)
		- [2.4.2.Esempio 49](#page-68-2)
	- **Gilbarco S.p.A.** [2.5. CF 4- Configurazione errore comunicazione LAN 50](#page-69-0)
		- [2.5.1.Generalità 50](#page-69-1)
		- [2.5.2.Esempio 51](#page-70-0)
	- [2.6. CF 5- Configurazione del display real time 52](#page-71-0)
		- [2.6.1.Generalità 52](#page-71-1)
		- 2.6.2.[Esempio 53](#page-72-0)

[3. CC 43- Configurazione opzione prezzo unitario lampeg](#page-74-0)giante 55

[3.1. Generalità 55](#page-74-1)

- [4. CC 45- Configurazione durata del lamp test 55](#page-74-2)
	- [4.1. Generalità 55](#page-74-3)

[5. CC 47-Configurazione formato dati della transazione](#page-74-4)  two-wire 55

- [5.1. Generalità 55](#page-74-5)
- [5.2. CF 1- Configurazione dell'importo trasmesso 56](#page-75-0)
	- [5.2.1.Generalità 56](#page-75-1)
	- [5.2.2.Esempio 56](#page-75-2)
- [5.3. CF 2- Configurazione del punto decimale del volume 57](#page-76-0)
	- [5.3.1.Generalità 57](#page-76-1)
	- [5.3.2.Esempio 58](#page-77-0)

[6. CC 49- Configurazione modalità operativa scheda co](#page-79-0)mando motori 60

- [6.1. Generalità 60](#page-79-1)
- [6.2. CF 1- Configurazione del ritardo della partenza dei motori](#page-79-2)

60

- [6.2.1.Generalità 60](#page-79-3)
- [6.2.2.Esempio 60](#page-79-4)
- [6.3. CF 2- Configurazione del controllo dei motori 62](#page-81-0)
	- [6.3.1.Generalità 62](#page-81-1)
	- [6.3.2.Esempio 62](#page-81-2)

[6.4. CF 3- Configurazione della locazione del gruppo di pom-](#page-83-0)

paggio 64

6.4.1.[Generalità 64](#page-83-1)

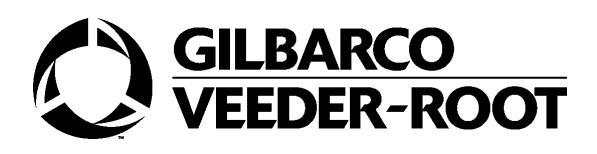

[6.4.2.Esempio 64](#page-83-2)

- [7. CC 51- Configurazione del segnale sonoro 66](#page-85-0)
	- [7.1. Generalità 66](#page-85-1)
	- [7.2. Esempio 66](#page-85-2)
- [8. CC 53- Configurazione dei timeout 67](#page-86-0)
	- [8.1. Generalità 67](#page-86-1)

[8.2. CF 1- Configurazione della durata del segnale sonoro per](#page-87-0)  pistola estratta 68

- [8.2.1.Generalità 68](#page-87-1)
- [8.3. CF 2- Configurazione del timeout di preselezione 68](#page-87-2)
	- [8.3.1.Generalità 68](#page-87-3)
- [8.4. CF 3- Configurazione avviso di pistola estratta 69](#page-88-0)
	- [8.4.1.Generalità 69](#page-88-1)

[8.5. CF 4- Configurazione del timeout tra inserimento ed es](#page-88-2)trazione pistola 69

- [8.5.1.Generalità 69](#page-88-3)
- [8.5.2.Esempio 69](#page-88-4)

[8.6. CF 5- Configurazione del massimo tempo di autorizzazione](#page-89-0) 

per IFSF 70

- [8.6.1.Generalità 70](#page-89-1)
- [8.6.2.Esempio 71](#page-90-0)
- [9. CC 59- Configurazione del software cold start 72](#page-91-0)
	- [9.1. Generalità 72](#page-91-1)
	- [9.2. Esempio 73](#page-92-0)
- **Gilbarco S.p.A.** [10. CC 60- Configurazione dell'orologio e del calendario](#page-93-0)

74

- [10.1. Generalità 74](#page-93-1)
- [10.2. CF 1- Configurazione dell'ora del distributore 75](#page-94-0)
	- 10.2.1.[Generalità 75](#page-94-1)

[10.3. Esempio 75](#page-94-2)

- [10.4. CF 2- Configurazione della data del distributore 76](#page-95-0)
	- [10.4.1.Generalità 76](#page-95-1)
	- [10.4.2.Esempio 77](#page-96-0)
- [11. CC 61- Configurazione completamento caricamento](#page-97-0)  zero 78
	- [11.1. Generalità 78](#page-97-1)
	- [11.2. Esempio 79](#page-98-0)
	- [12. CC 65- Configurazione numero massimo cambio pis-](#page-99-0)

#### tola 80

- [12.1. Generalità 80](#page-99-1)
- [12.2. Esempio 81](#page-100-0)
- [13. CC 67- Configurazione/visualizzazione dei totali di im-](#page-101-0)

#### porto 82

- [13.1. Generalità 82](#page-101-1)
- [13.2. Esempio 83](#page-102-0)
- [14. CC 68- Configurazione del recupero vapori VCR2000](#page-104-0)

#### 85

- [14.1. Generalità 85](#page-104-1)
- [14.2. CF 1- Configurazione automatica del recupero vapori 85](#page-104-2)
	- [14.2.1.Generalità 85](#page-104-3)
- [14.3. CF 2- Visualizzazione dati della calibrazione precedente](#page-105-0)  su VCR2000 86
	- [14.3.1.Generalità 86](#page-105-1)
	- [15. CC 69- Configurazione del test di antispandimento 86](#page-105-2) 15.1. [Generalità 86](#page-105-3)

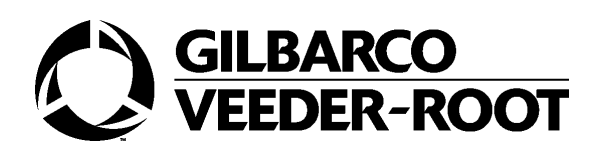

# [15.2. Esempio 87](#page-106-0) [COMANDI DI LIVELLO 3 89](#page-108-0)

[1. Introduzione 89](#page-108-1)

[Come accedere alla modalita' di programmazione di livello 3 89](#page-108-2)

[2. CC 72- Configurazione del rapporto della miscela 90](#page-109-0)

[3. CC 74- Configurazione/visualizzazione dei totalizzatori](#page-109-1)  di volume 90

- [3.1. Generalità 90](#page-109-2)
- [3.2. Esempio 91](#page-110-0)
- [4. CC 75-Configurazione densità del carburante 93](#page-112-0)
	- [4.1. Generalità 93](#page-112-1)
	- [4.2. Esempio 94](#page-113-0)
- [5. CC 77- Assegnazione nuovo pin code 95](#page-114-0)
	- [5.1. Generalità 95](#page-114-1)
	- [5.2. CF 1-4-Modifica dei pin code 97](#page-116-0)
		- [5.2.1.Generalità 97](#page-116-1)
		- [5.2.2.Esempio 97](#page-116-2)
- [6. CC 78- Calibrazione elettronica del misuratore 99](#page-118-0)
	- [6.1. Generalità 99](#page-118-1)
	- [6.2. Esempio 100](#page-119-0)
- [7. CC 80- Configurazione portata massima per pistola 103](#page-122-0)
	- [7.1. Generalità 103](#page-122-1)

[7.2. Esempio 104](#page-123-0)

- **Gilbarco S.p.A.**
- [8. CC 81-Configurazione abilitazione modifica CC72 106](#page-125-0)
- [9. CC 82- Configurazione LAN 106](#page-125-1)
	- 9.1. [Generalità 106](#page-125-2)

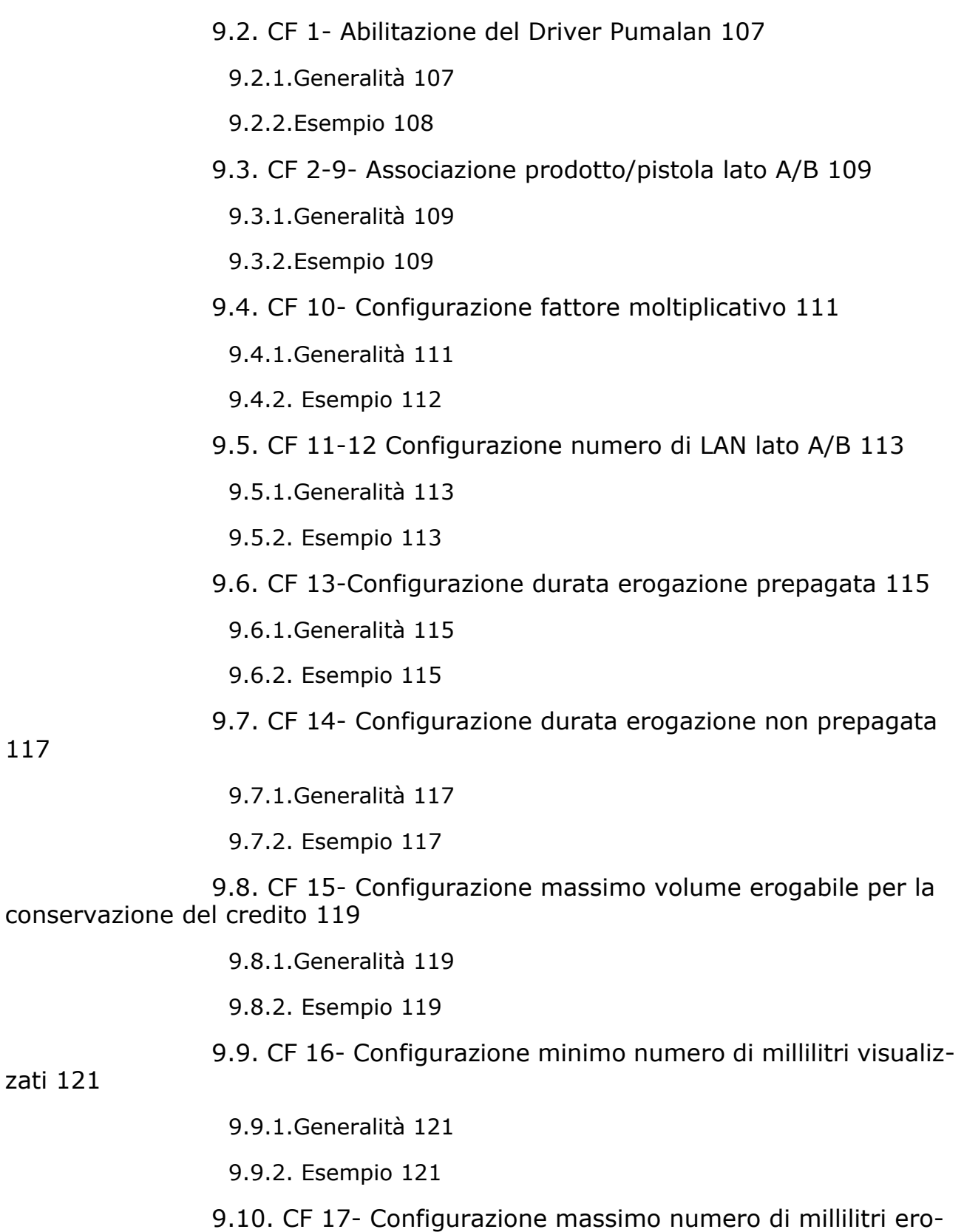

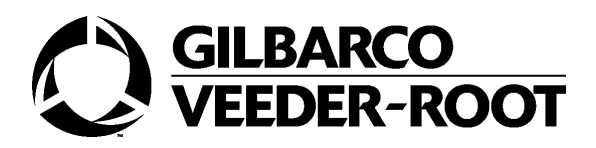

[gati per cambio pistola 123](#page-142-0)

- [9.10.1.Generalità 123](#page-142-1)
- [9.10.2. Esempio 123](#page-142-2)

[9.11. CF 18- Configurazione massimo numero estrazioni pisto](#page-144-0)la in prepagato 125

- [9.11.1.Generalità 125](#page-144-1)
- [9.11.2. Esempio 125](#page-144-2)
- [9.12. CF 19 Configurazione secondi di debuoncing per il min-](#page-146-0)

imo livello 127

- [9.12.1.Generalità 127](#page-146-1)
- [9.12.2. Esempio 127](#page-146-2)
- [9.13. CF 20 Configurazione prezzo manuale 129](#page-148-0)
	- [9.13.1.Generalità 129](#page-148-1)
	- [9.13.2. Esempio 129](#page-148-2)
- [9.14. CF 21 Configurazione switch automatico/manuale 131](#page-150-0)

**Gilbarco S.p.A.**

- [9.14.1.Generalità 131](#page-150-1)
- [9.14.2. Esempio 131](#page-150-2)
- [10. CC 83- Opzioni speciali 133](#page-152-0)
	- [10.1. Generalità 133](#page-152-1)
- [10.2. CF 1- Configurazione del test delle perdite sul Recupero](#page-153-0)

Vapori 134

IFSF 136

- [10.2.1.Generalità 134](#page-153-1)
- [10.2.2.Esempio 134](#page-153-2)
- [10.3. CF 2- Configurazione restrizione in scrittura delle variabili](#page-155-0) 
	- [10.3.1.Generalità 136](#page-155-1)
		- [10.3.2.Esempio 137](#page-156-0)
- [10.4. CF 3- Configurazione dell'algoritmo di arrotondamento](#page-158-0)  139
	- [10.4.1.Generalità 139](#page-158-1)
	- 10.4.2.[Esempio 139](#page-158-2)

[10.5. CF 4- Configurazione dell'algoritmo di soppressione del](#page-160-0)  valore iniziale 141 [10.5.1.Generalità 141](#page-160-1) [10.5.2.Esempio 141](#page-160-2) [10.6. CF 5-Configurazione reinserimento pistola durante il](#page-162-0)  lamp test 143 [10.6.1.Generalità 143](#page-162-1) [10.7. Esempio 143](#page-162-2) [10.8. CF 6- Configurazione pulizia del display 145](#page-164-0) [10.8.1.Generalità 145](#page-164-1) [10.8.2.Esempio 145](#page-164-2) [10.9. CF 7- Configurazione interruzione colloquio sulla linea](#page-166-0)  two-wire 147 [10.9.1.Generalità 147](#page-166-1) [10.9.2.Esempio 147](#page-166-2) [10.10. CF 8- Configurazione cambio prezzo sulla linea two-wire](#page-168-0)  149 [10.10.1.Generalità 149](#page-168-1) [10.11. Esempio 149](#page-168-2) [10.12. CF 9-Configurazione dei parametri multimediali 151](#page-170-0) [10.12.1.Generalità 151](#page-170-1) [10.12.2.Esempio 151](#page-170-2) [10.13. CF 10-Opzioni speciali per l'Italia 153](#page-172-0) [10.13.1.Generalità 153](#page-172-1) [10.13.2.Esempio 153](#page-172-2) [10.14. CF 11-Configurazione pistola fiscale 154](#page-173-0) [10.14.1.Generalità 154](#page-173-1) 10.14.2.[Esempio 155](#page-174-0)

# **GILBARCO<br>VEEDER-ROOT**

### [11. CC 84- Configurazione del test degli errori 157](#page-176-0)

- [11.1. Generalità 157](#page-176-1)
- [11.2. Esempio 158](#page-177-0)
- [12. CC 85- Configurazione punto decimale 159](#page-178-0)
	- [12.1. Generalità 159](#page-178-1)
- [12.2. CF 1-Configurazione posizione punto decimale display](#page-179-0)

importo 160

[12.2.1.Generalità 160](#page-179-1)

[12.2.2.Esempio 161](#page-180-0)

[12.3. CF 2-Configurazione posizione punto decimale display](#page-181-0) 

volume 162

[12.3.1.Generalità 162](#page-181-1)

[12.3.2.Esempio 162](#page-181-2)

[12.4. CF 3-Configurazione posizione punto decimale prezzo](#page-183-0)  unitari per calcoli 164

[12.4.1.Generalità 164](#page-183-1)

[12.5. Esempio 164](#page-183-2)

[12.6. CF 4-Configurazione posizione punto decimale per il dis](#page-185-0)play dei prezzi unitari 166

[12.6.1.Generalità 166](#page-185-1)

[12.6.2.Esempio 166](#page-185-2)

- [13. CC 86- Configurazione virgola/punto decimale 168](#page-187-0)
	- [13.1. Generalità 168](#page-187-1)

[13.2. Esempio 168](#page-187-2)

### 14. CC 87- Configurazione timeout cu**Gilber ca S.p.99.**

- [14.1. Generalità 170](#page-189-0)
- [14.2. CF 1-Configurazione timeout senza flusso 170](#page-189-1)
	- [14.2.1.-Generalità 170](#page-189-2)
	- 14.2.2.[Esempio 171](#page-190-0)
- [14.3. CF 2-Configurazione timeout di erogazione 172](#page-191-0)
	- [14.3.1.Generalità 172](#page-191-1)
	- [14.3.2.Esempio 172](#page-191-2)
- [15. CC 88- Configurazione valvola di slowdown 174](#page-193-0)
	- [15.1. Generalità 174](#page-193-1)
	- [15.2. Esempio 175](#page-194-0)

# [COMANDI DI LIVELLO 4 177](#page-196-0)

[1. Introduzione 177](#page-196-1)

[Come accedere alla modalita' di programmazione di livello 4 177](#page-196-2)

- [2. CC 90- Configurazione tipo distributore 178](#page-197-0)
	- [2.1. Generalità 178](#page-197-1)
	- [2.2. Esempio 179](#page-198-0)
- [3. CC 91-Configurazione opzioni selezionate 180](#page-199-0)
	- [3.1. Generalità 180](#page-199-1)
	- [3.2. CF 9-Configurazione elettrovalvole 181](#page-200-0)
		- [3.2.1.Esempio 181](#page-200-1)
	- [3.3. CF 11-Configurazione totalizzatori elettromeccanici 182](#page-201-0)
		- [3.3.1.Esempio 183](#page-202-0)
	- [3.4. CF 13-Configurazione tipo di misuratore 184](#page-203-0)
		- [3.4.1.Generalità 184](#page-203-1)
		- [3.4.2.Esempio 185](#page-204-0)
	- [3.5. CF 14-Configurazione Recupero Vapori VCR2000 186](#page-205-0)
		- [3.5.1.Generalità 186](#page-205-1)
		- [3.5.2.Esempio 187](#page-206-0)
	- 3.6. [CF 15-Configurazione display per prezzi unitari 188](#page-207-0)

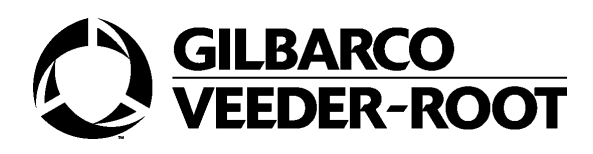

- [3.6.1.Generalità 188](#page-207-1)
- [3.6.2.Esempio 189](#page-208-0)
- [3.7. CF 16-Configurazione luci rosso/verde 190](#page-209-0)
	- [3.7.1.Generalità 190](#page-209-1)
	- [3.7.2.Esempio 192](#page-211-0)
- [3.8. CF 21-Configurazione contatto minimo livello 193](#page-212-0)
	- [3.8.1.Generalità 193](#page-212-1)
	- [3.8.2.Esempio 194](#page-213-0)
- [3.9. CF 22-Configurazione switch automatico/manuale 195](#page-214-0)
	- [3.9.1.Generalità 195](#page-214-1)
- [3.10. Esempio 196](#page-215-0)
- [3.11. CF 23-Configurazione valvole recupero vapori 197](#page-216-0)
	- [3.11.1.Generalità 197](#page-216-1)
	- [3.11.2.Esempio 198](#page-217-0)

[3.12. CF 24-Configurazione scheda metrica per la calibrazione](#page-218-0)  del misuratore 199

- [3.12.1.Generalità 199](#page-218-1)
- [3.12.2.Esempio 200](#page-219-0)
- [3.13. CF 25-Configurazione display su un solo punto di erogazi-](#page-220-0)

one 201

- [3.13.1.Generalità 201](#page-220-1)
- [3.13.2.Esempio 202](#page-221-0)
- [4. CC 92- Configurazione operazioni su un lato 204](#page-223-0)
	- [4.1. Generalità 204](#page-223-1)
	- 4.2. Esempio 204
- **[Gilbarco S.p.A.](#page-223-2)**
- [5. CC 94- Configurazione erogazioni con prezzo unitario](#page-224-0)

nullo 205

- [5.1. Generalità 205](#page-224-1)
- 5.2. [Esempio 206](#page-225-0)
- [6. CC 97- Configurazione opzione pistola 207](#page-226-0)
	- [6.1. Generalità 207](#page-226-1)
	- [6.2. Esempio 208](#page-227-0)

### [7. CC98- Configurazione sensore dell'aria per prodotto](#page-229-0)

210

- [7.1. Generalità 210](#page-229-1)
- [7.2. Esempio 211](#page-230-0)
- [8. CC 99- Configurazione fattore di calibrazione 212](#page-231-0)
	- [8.1. Generalità 212](#page-231-1)
	- [8.2. Esempio 212](#page-231-2)

## [Trasmissione parametri Lan 215](#page-234-0)

- [1. Corrispondenza con i parametri del Passport 215](#page-234-1)
- [2. Errori inviati su LAN 216](#page-235-0)

### [Operazioni di manutenzione 217](#page-236-0)

- [1. Connessione tra PCN e PC 217](#page-236-1) [Come effettuare la connessione 217](#page-236-2)
- [2. Software update su PCN 219](#page-238-0) [Come effettuare l'update 219](#page-238-1)
- [3. Procedura di Software Cold Start 222](#page-241-0) [Come effettuare il software cold start 222](#page-241-1)
- [4. Procedura di Hardware Cold Start 223](#page-242-0) [Come effettuare l'hardware cold start 224](#page-243-0)
- [5. Invio file parametri 226](#page-245-0)
	- [5.1. Esempio di File Parametri 226](#page-245-1)
	- 5.2. [File di risultato 227](#page-246-0)

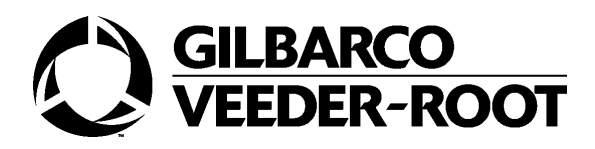

#### [5.3. Modifiche 227](#page-246-1)

[Come effettuare l'invio del file parametri 227](#page-246-2)

### [6. Ricezione file parametri 229](#page-248-0)

[come effettuare la ricezione del file parametri 229](#page-248-1)

### [7. Download file di log 232](#page-251-0)

[COME EFFETTUARE IL DOWNLOAD DEI FILE DI LOG 232](#page-251-1) [Errori 235](#page-254-0)

**Gilbarco S.p.A.**

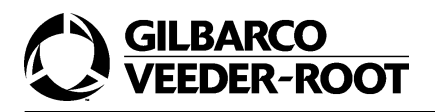

# <span id="page-18-0"></span>Glossario

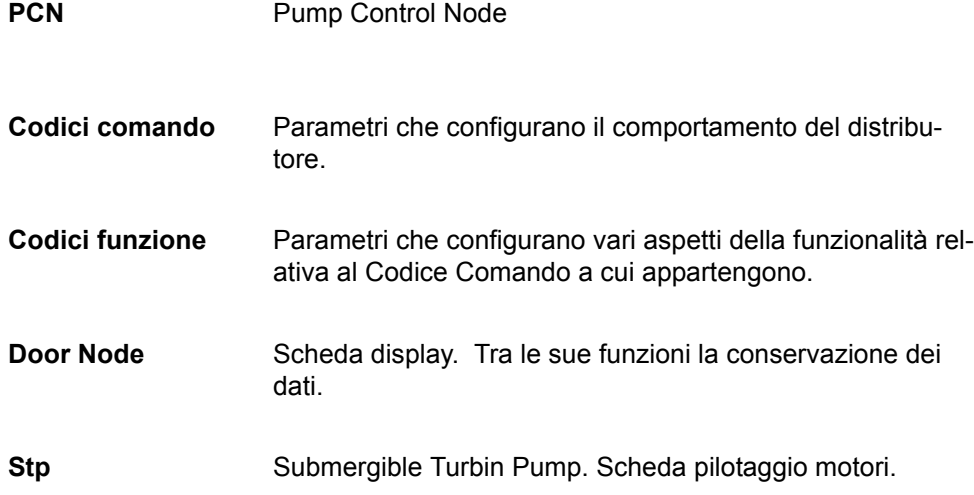

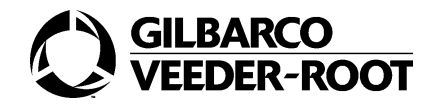

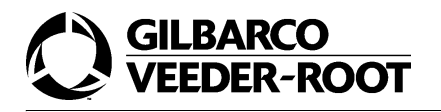

# <span id="page-20-0"></span>Introduzione

# <span id="page-20-1"></span>1. Come leggere il manuale

Il manuale è diviso in sezioni e in paragrafi.

Nella pagina introduttiva di ogni sezione, vengono fornite nozioni generali; i paragrafi, invece, sono costituiti da una parte esplicativa, che si consiglia vivamente di leggere, e da una parte operativa.

I termini che hanno bisogno di un maggiore dettaglio, sono illustrati nel Glossario.

#### **LEGENDA**

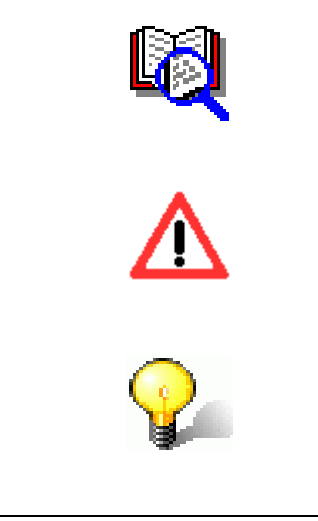

Segnala una nota di approfondimento o di precisazione.

Indica una nota informativa che si consiglia di leggere con molta attenzione.

Indica un suggerimento.

tiva. **COME ....................**

Indica la descrizione di una sequenza opera-

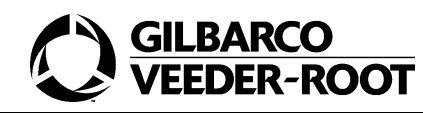

# <span id="page-21-0"></span>2. Convenzioni utilizzate per la visualizzazione

I display dei prezzi unitari, dell'importo e del volume sono schematizzati, nel presente manuale, come mostrato di seguito. Nella figura sono anche evidenziate le posizioni delle cifre nei vari display.

# Display prezzi unitari

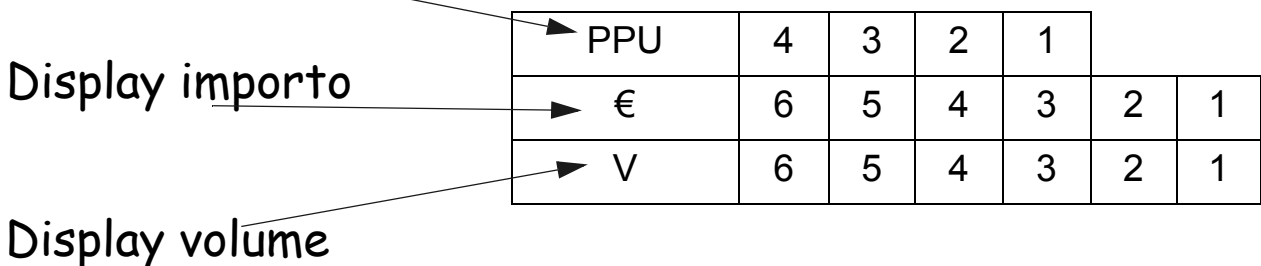

Durante la fase di programmazione dei parametri, i campi che l'operatore sta visualizzando vengono evidenziati da uno sfondo scuro. Sul display tali campi sono lampeggianti.

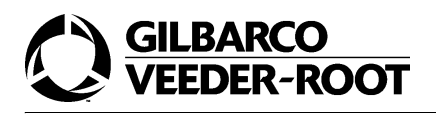

# <span id="page-22-0"></span>Programmazione dell'SK700

La programmazione dell'SK700 consiste nella configurazione dei valori dei Codici Comando e dei Codici Funzione.

La modalità di programmazione di un distributore può essere attivata solo se entrambi i lati del distributore non hanno erogazioni in corso.

L'accesso alla modalità di programmazione del distributore determina uno scollegamento dell'unità stessa da un eventuale dispositivo master, impedendo qualsiasi altra operazione esterna.

Le sezioni che seguono descrivono le operazioni generali da effettuare nella modalità di programmazione.

# <span id="page-22-1"></span>1. Livelli di programmazione

I parametri da configurare sono raggruppati in quattro livelli. E' possibile accedere a ciascun livello tramite uno specifico Codice di Sicurezza.

Il livello di programmazione selezionato permette di configurare i valori dei Codici Comandi relativi a quel livello, nonché quelli dei livelli inferiori, senza inserire ulteriori codici di sicurezza. In altre parole, la selezione del codice di sicurezza del livello 4 consente di accedere a tutti i Codici Comandi dei livelli 3, 2 e 1; la selezione del codice di sicurezza del livello 3 consente di accedere a tutti i Codici Comandi dei livelli 2 e 1 e così via.

Ciascun livello di programmazione utilizza un set unico di codici di programmazione come mostrato nella tabella sottostante. Questi codici possono essere modificati utilizzando il Codice Comando 77.

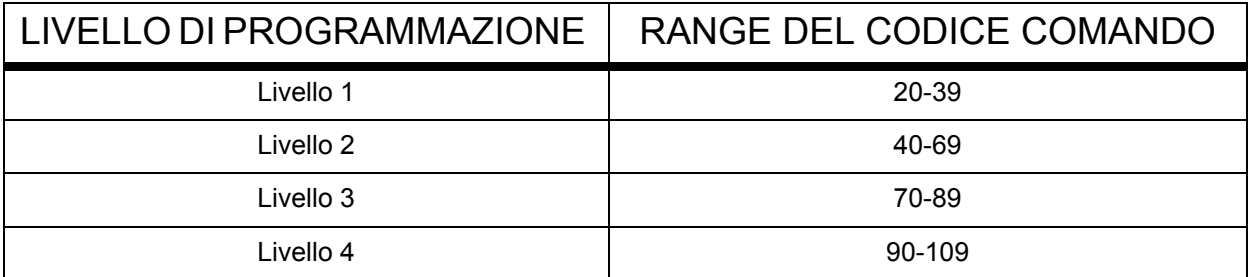

# <span id="page-22-2"></span>2. Errori di programmazione

Se i dati inseriti (parametro di un Codice Comando/Codice Funzione) sono considerati non validi dal software del distributore, il campo dati corrispondente sul display si oscura per due secondi e viene emesso un doppio segnale acustico. Trascorsi i due secondi, il dato non valido verrà visualizzato lampeggiante. Questo ciclo di errore sarà ripetuto fino all'inserimento di un valore valido.

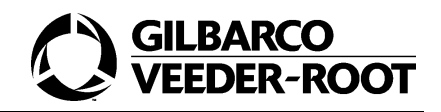

# <span id="page-23-0"></span>3. Sequenza di startup e visualizzazione della versione

All'accensione del distributore parte la sequenza di startup, al termine della quale viene visualizzata la versione firmware del distributore. Di seguito è riportata tale sequenza.

#### **1.**

Il sistema visualizza dei trattini lampeggianti e la versione software del Door Node del display.

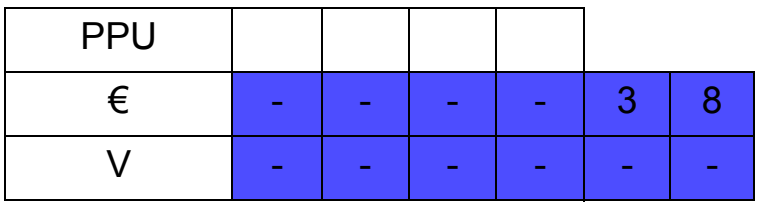

#### **2.**

Non appena instaurata la comunicazione con la CPU viene visualizzata per pochi secondi la versione firmware del distributore.

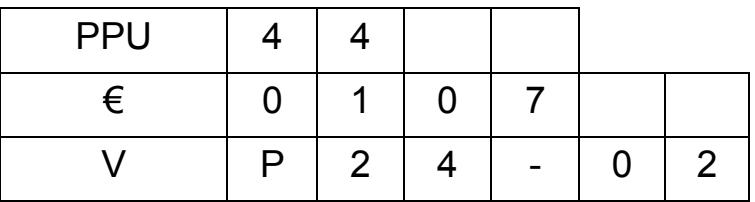

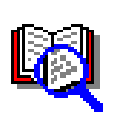

**La versione firmware si compone dei dati che sono visualizzati sul display volume e sul display prezzi unitari. Nell'esempio mostrato sopra la versione software è P24-0244.**

#### **3.**

Al termine vengono visualizzati i dati dell'ultima erogazione.

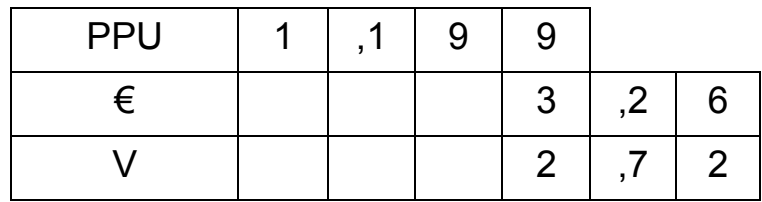

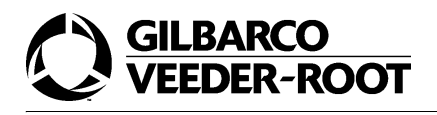

# <span id="page-24-0"></span>4. Modalità di programmazione

In questo paragrafo viene illustrata in dettaglio la procedura da seguire per accedere alla modalità di programmazione e per configurare i Codici Comando e i Codici Funzione.

<span id="page-24-1"></span>**COME ACCEDERE ALLA MODALITÀ DI PROGRAMMAZIONE**

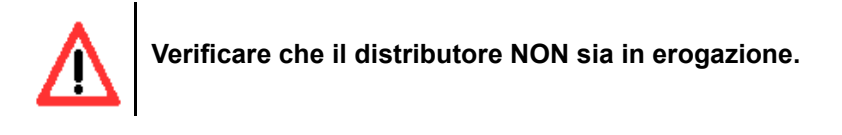

#### **1.**

Premere il tasto *F1* sul tastierino del Gestore.

Immediatamente si avrà lo scollegamento del distributore, la cancellazione dei dati visualizzati sul display e la visualizzazione di quattro 8 lampeggianti sul display dell'importo.

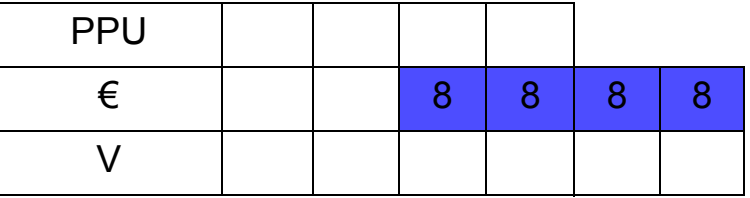

#### **2.**

Inserire il Codice di Sicurezza del livello al quale si vuole accedere.

Esso è costituito da quattro cifre. In corrispondenza di ciascuna cifra inserita viene visualizzato un trattino (-) lampeggiante.

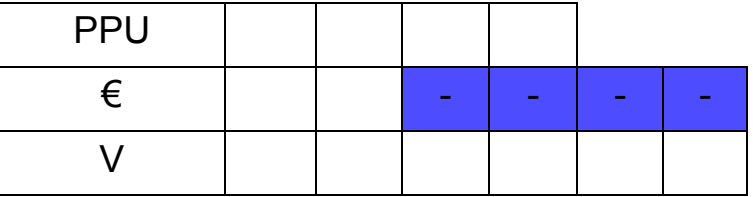

#### **3.**

#### Premere il tasto *ENTER*.

Se il Codice di Sicurezza inserito è valido, il display dell'importo visualizza le cifre 0000 lampeggianti fino all'inserimento della prima cifra del Codice Comando.

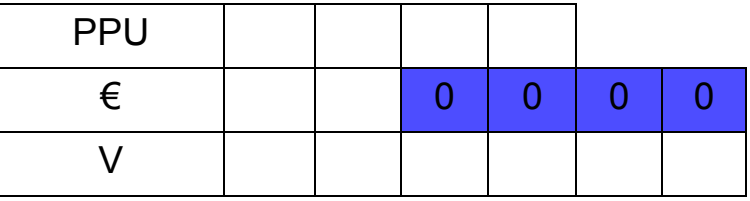

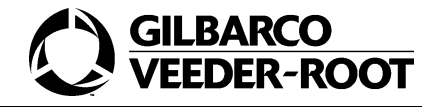

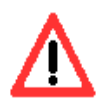

**Se il codice inserito non è corretto, vengono visualizzate le cifre 8888 lampeggianti per segnalare che il codice non è valido. A questo punto l'operatore dovrà semplicemente eseguire una delle seguenti azioni:**

- **reinserire il codice e premere nuovamente ENTER per selezionare il livello di programmazione,**
- **premere F2 per uscire dalla modalità di programmazione,**
- **attendere che il distributore vada in timeout (5 minuti) e torni automaticamente alla modalità operativa normale.**

#### **4.**

Inserire il Codice Comando.

Da questo momento inizia la fase di programmazione del distributore. La prima cifra inserita lampeggia e viene giustificata a sinistra. Al termine dell'inserimento, il Codice Comando lampeggia fino alla pressione del tasto *ENTER*.

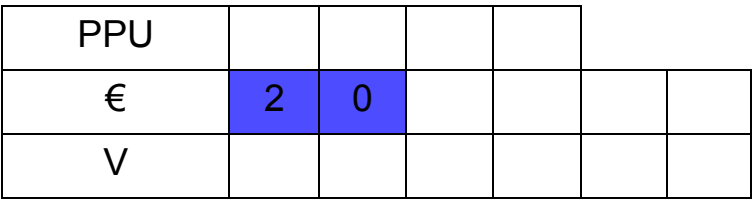

#### **5.**

Premere il tasto *ENTER*.

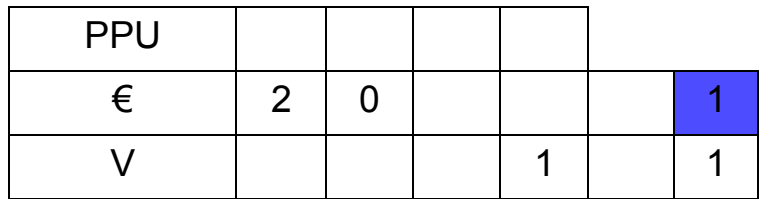

Una volta selezionato il Codice Comando il distributore chiede l'inserimento del parametro di programmazione successivo, che può essere un Codice Funzione, una opzione o semplicemente il valore del parametro, che apparirà lampeggiante.

#### 6.

Inserire il dato.

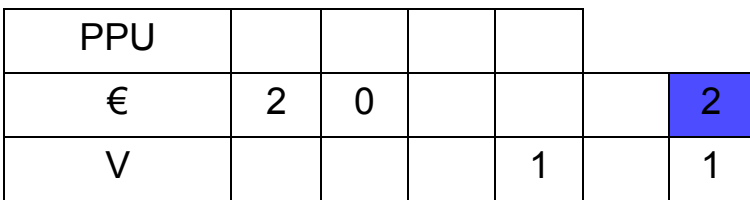

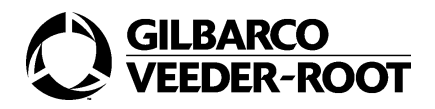

#### Premere il tasto *Enter*.

Se ci sono altri parametri di programmazione da inserire il distributore richiederà in sequenza il loro inserimento mostrandoli lampeggianti; altrimenti permetterà di modificare/visualizzare altri Codici Funzione dello stesso Codice Comando se presenti.

#### 8.

Se si vuole passare ad un altro Codice Comando è sufficiente premere F1 e selezionare il nuovo Codice Comando.

#### 9.

Per uscire dalla programmazione premere F2. Il distributore effettuerà un restart. Il sistema visualizza i dati mostrati di seguito.

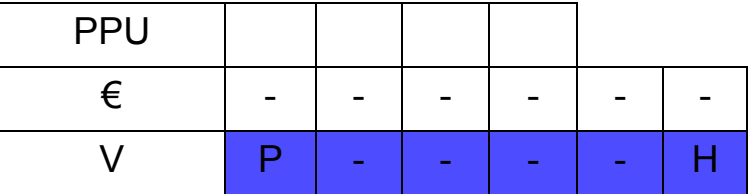

#### **10.**

Non appena instaurata la comunicazione con la CPU viene visualizzata la versione firmware del distributore.

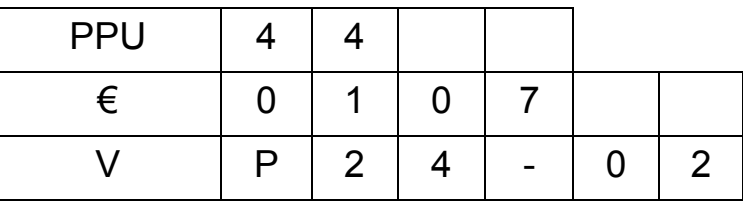

#### **11.**

Al termine vengono visualizzati i dati dell'ultima erogazione.

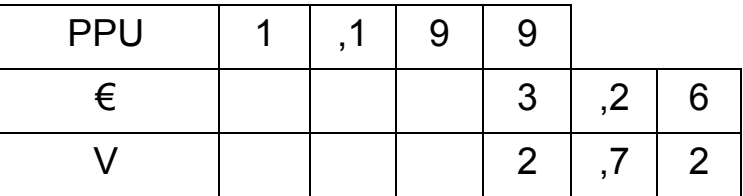

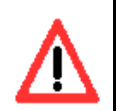

**Nella configurazione del distributore molte delle opzioni che valgono per il twowire valgono anche per la LAN.**

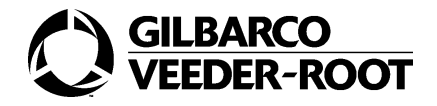

# <span id="page-27-0"></span>5 . To talizza tori

Il distributore ha totali sia azzerabili che non azzerabili. I totali non azzerabili riportano l'ammontare in importo e in volume memorizzati a partire dall'installazione del distributore in poi.

Il layout e il significato della posizione delle singole cifre per i totalizzatori sono illustrati nella figura che segue. Inoltre viene riportata la disposizione delle cifre più e meno significative dei totali sui vari display.

# Cifra più significativa

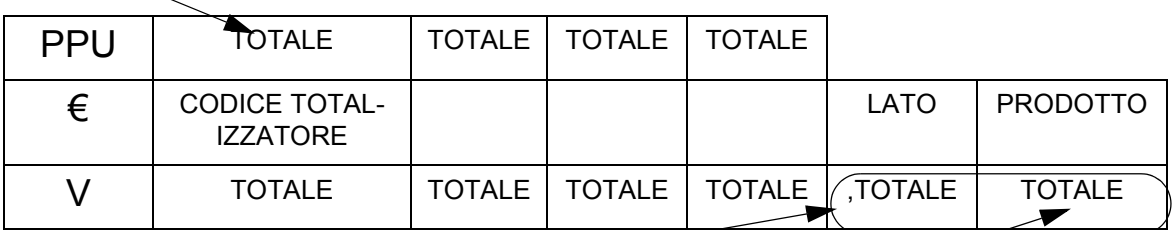

# Due cifre decimali Cifra meno significativa

Di seguito viene riportata una tabella riassuntiva che riporta i codici che indicano la tipologia del totale che sta mostrando la testata.

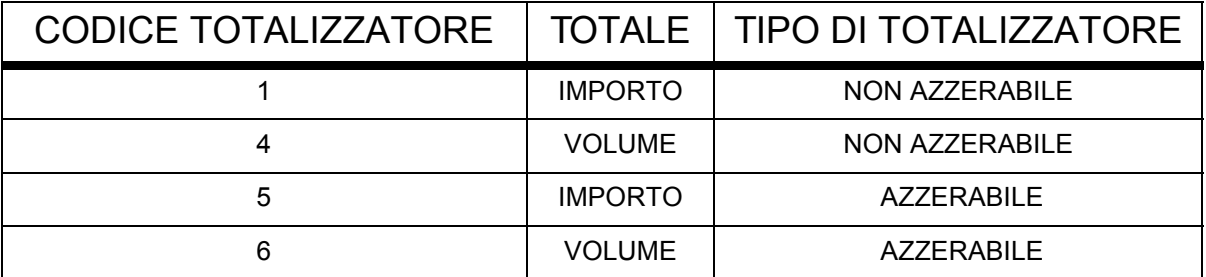

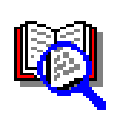

**Per resettare i totalizzatori resettabili, dopo che si sono visualizzati, si deve premere il tasto F2. Per ulteriori dettagli consultare il [paragrafo 5.4. della sezione](#page-33-0)  ["Programmazione dell'SK700"](#page-33-0)**

# <span id="page-27-1"></span>5.1. Totalizzatori di importo

Il tasto *\$ TOTAL* permette di visualizzare i totalizzatori di importo per singola pistola. L'uso di questo tasto non richiede l'inserimento di un Codice di Sicurezza. Per uscire da questa modalità, è sufficiente premere il tasto CLEAR.

Il layout e il significato della posizione delle singole cifre per questa funzione di programmazione sono illustrati nella figura che segue:

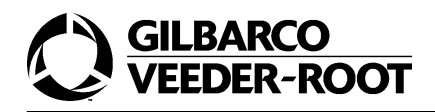

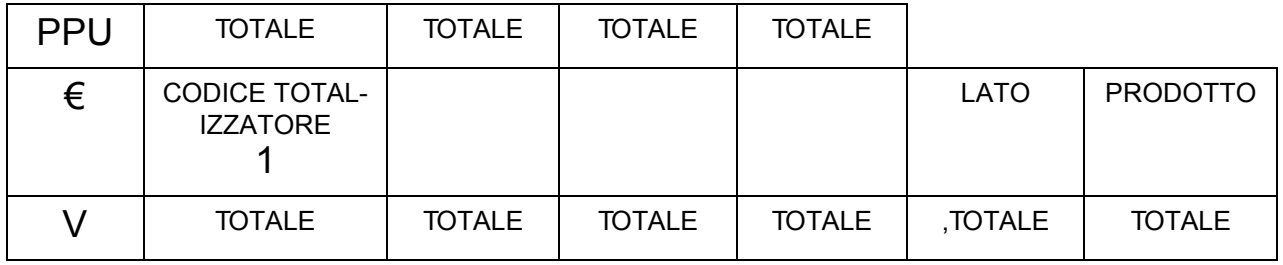

### <span id="page-28-0"></span>5.1.1.Esempio

L'esempio che segue descrive le operazioni che devono essere effettuate per visualizzare gli importi totali per il lato 2 e il prodotto 2.

#### **1.**

Premere il tasto *\$ Total.*

Visualizzazione degli importi totali non reimpostabili.

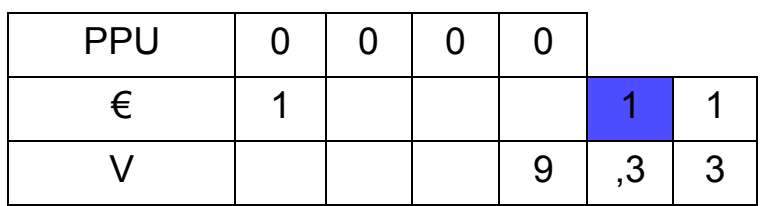

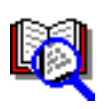

**La schermata principale visualizza il numero 1 lampeggiante come lato PREDEF-INITO. L'ultima cifra a sinistra è 1, ad indicare che l'importo totale visualizzato non può essere reimpostato.** 

**2.**

Premere il tasto **2.** Selezione del lato.

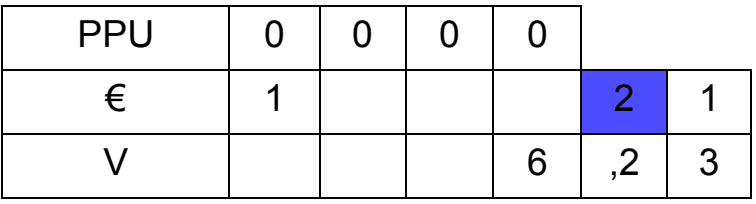

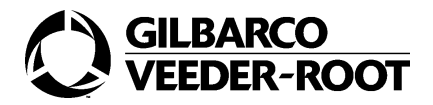

Premere il tasto *ENTER.*

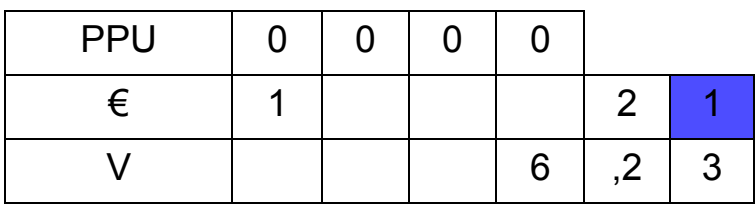

#### **4.**

Premere il tasto **2.** Selezione del prodotto.

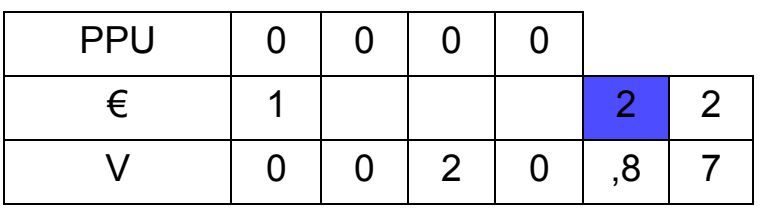

#### **5.**

Premere il tasto CLEAR per selezionare la modalità di erogazione normale.

Tutti gli importi totali per prodotto possono essere visualizzati seguendo le procedure descritte in precedenza.

### <span id="page-29-0"></span>5.2. Totalizzatori del volume di carburante

Il tasto *VOL TOTAL* permette di visualizzare i totalizzatori di volume totale erogato per ciascuna pistola. L'uso di questo tasto non richiede l'inserimento di un Codice di Sicurezza. Per uscire da questa modalità, è sufficiente premere il tasto CLEAR.

Il layout e il significato della posizione delle singole cifre per questa funzione di programmazione sono illustrati nella figura che segue.

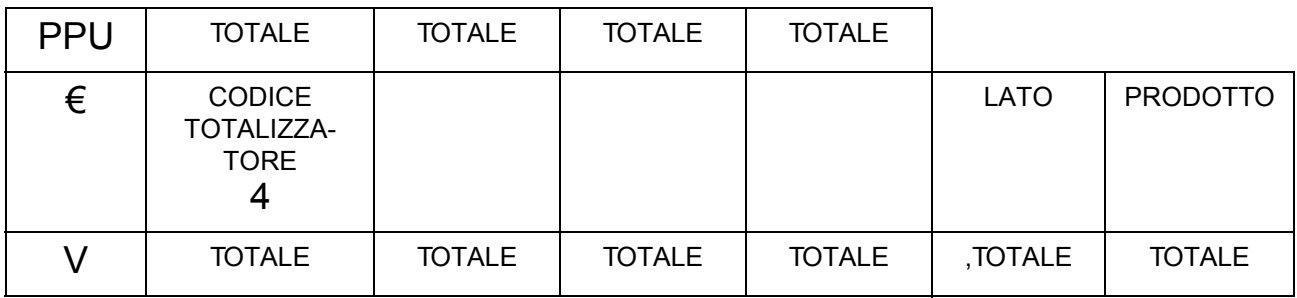

### <span id="page-29-1"></span>5.2.1.Esempio

L'esempio che segue descrive le operazioni che devono essere effettuate per visualizzare il volume totale erogato per il lato 2 e il prodotto 2.

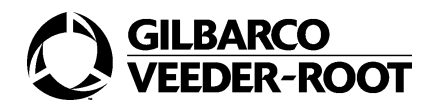

Premere il tasto **VOL TOTAL.**

Visualizzazione del volume totale erogato non reimpostabile.

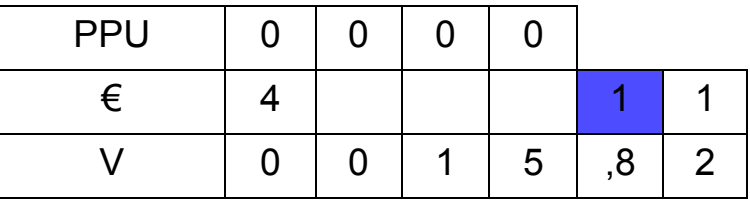

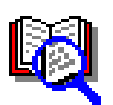

**La schermata principale visualizza il numero 1 lampeggiante come lato PREDEF-INITO. L'ultima cifra a sinistra è 4, ad indicare che l'importo totale visualizzato non può essere reimpostato.** 

#### **2.**

Premere il tasto **2.** Selezione del lato.

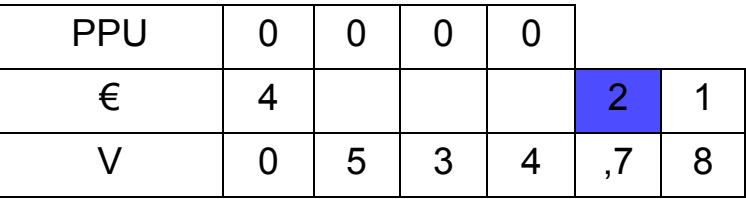

#### **3.**

Premere il tasto **ENTER.**

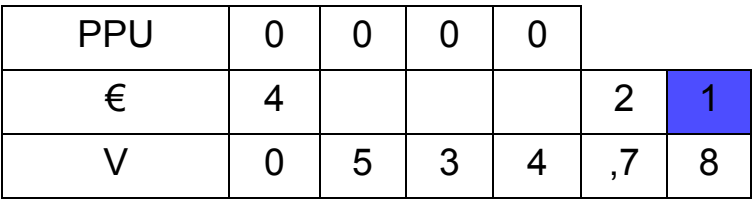

#### **4.**

Premere il tasto **2.** Selezione del prodotto.

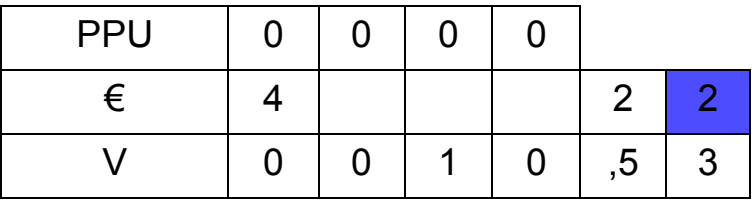

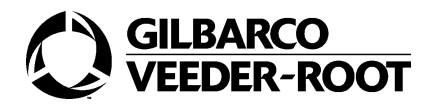

Premere il tasto CLEAR per selezionare la modalità di erogazione normale.

Tutti i totali per pistola possono essere visualizzati seguendo le procedure descritte in precedenza.

### <span id="page-31-0"></span>5.3. Visualizzazione/reimpostazione totali importo per turno

Per visualizzare i totali di importo resettabili è possibile ancora utilizzare il tasto \$ Total.

Il layout e il significato della posizione delle singole cifre per questa funzione di programmazione sono illustrati nella figura che segue.

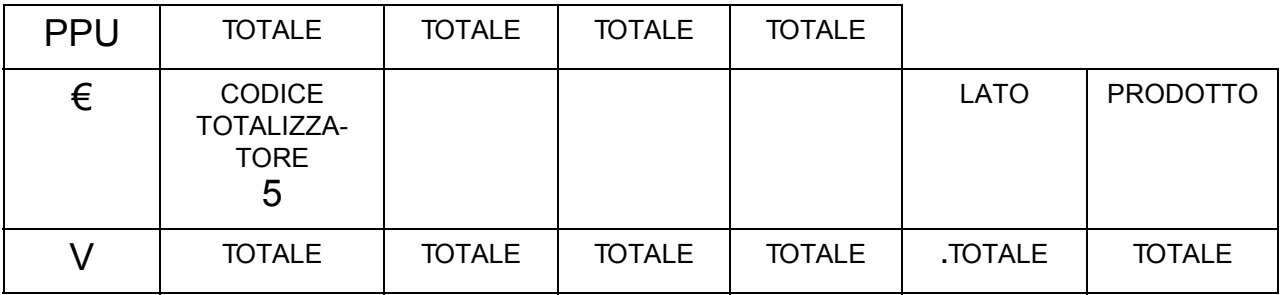

### <span id="page-31-1"></span>5.3.1.Esempio

L'esempio che segue descrive le operazioni che devono essere effettuate per visualizzare e azzerare gli importi totali per turno riferiti al lato 2 e al prodotto 2.

#### **1.**

Premere il tasto **\$ Total.**

Visualizzazione degli importi totali non reimpostabili.

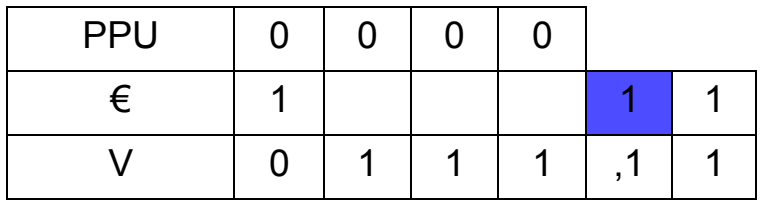

#### **2.**

Premere il tasto **\$ Total.**

Visualizzazione degli importi totali per turno reimpostabili.

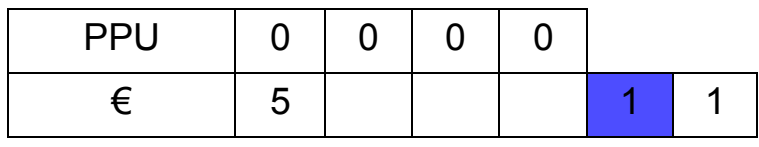

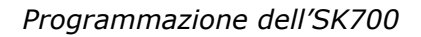

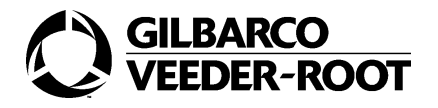

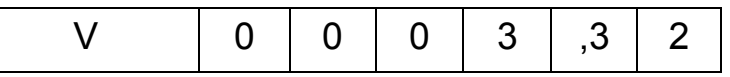

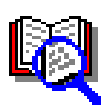

**La schermata principale visualizza il numero 1 lampeggiante per il lato PREDEF-INITO. L'ultima cifra a sinistra è 5, ad indicare che l'importo totale visualizzato si riferisce a quello del turno.** 

#### **3.**

Premere il tasto **2.** Selezione del lato.

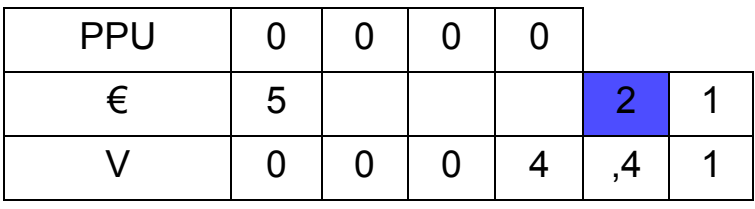

#### **4.**

Premere il tasto **ENTER.**

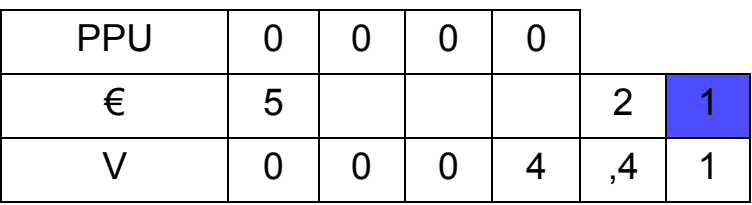

#### **5.**

Premere il tasto **2.** Selezione del prodotto.

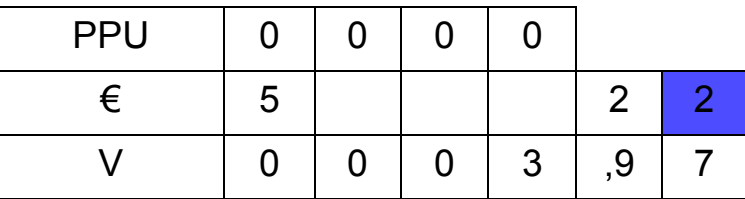

#### **6.**

Premere il tasto **F2.**

Azzeramento del totalizzatore.

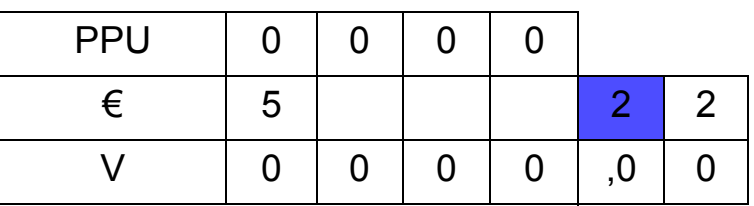

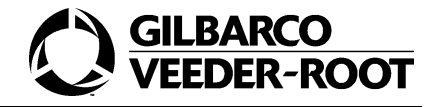

Premere il tasto *CLEAR* per selezionare la modalità di erogazione normale.

Tutti i totali per turno possono essere visualizzati seguendo le procedure descritte in precedenza.

### <span id="page-33-0"></span>5.4. Visualizzazione/reimpostazione volume totale erogato per turno

Per visualizzare i totali di volume resettabili è possibile ancora utilizzare il tasto Vol Total. Il layout e il significato della posizione delle singole cifre per questa funzione di programmazione sono illustrati nella figura che segue.

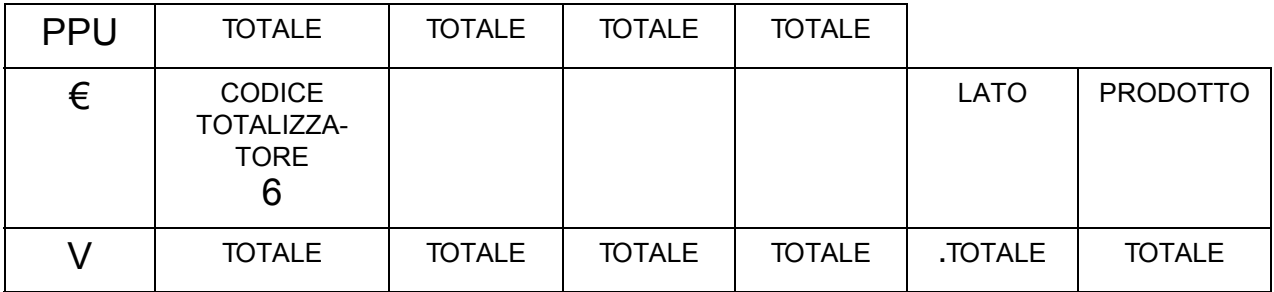

### <span id="page-33-1"></span>5.4.1.Esempio

L'esempio che segue descrive le operazioni che devono essere effettuate per visualizzare e azzerare il volume totale erogato per turno relativi al lato 2 e al prodotto 2.

#### **1.**

Premere il tasto **VOL TOTAL.**

Visualizzazione del volume totale erogato non rreimpostabile.

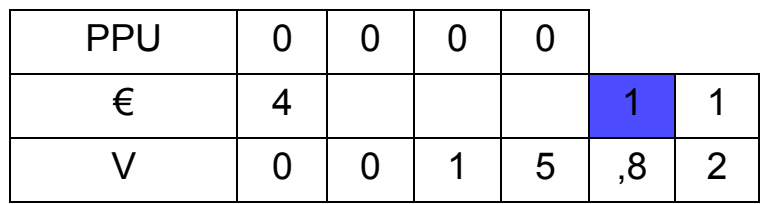

#### **2.**

Premere il tasto **VOL TOTAL.**

Visualizzazione del volume totale erogato per turno reimpostabile.

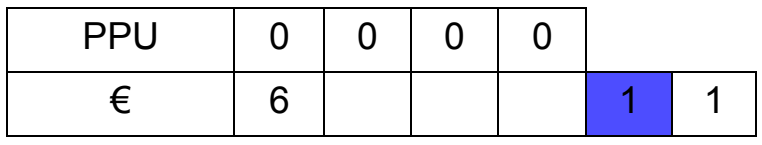

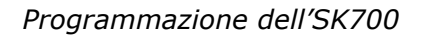

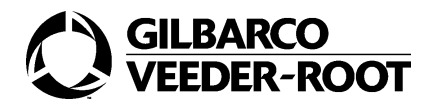

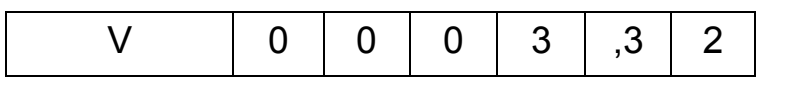

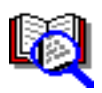

**La schermata principale visualizza il numero1 lampeggiante per il lato PREDEF-INITO. L'ultima cifra a sinistra è 6, ad indicare che il volume totale erogato si riferisce a quello del turno.** 

#### **3.**

Premere il tasto **2 .** Selezione del lato.

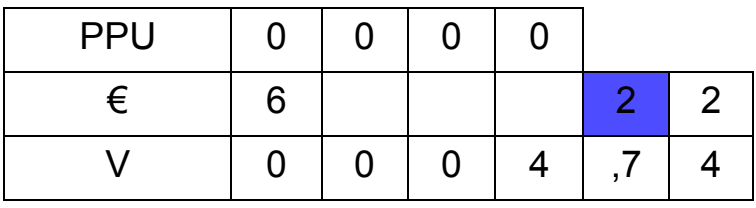

#### **4.**

Premere il tasto **ENTER.**

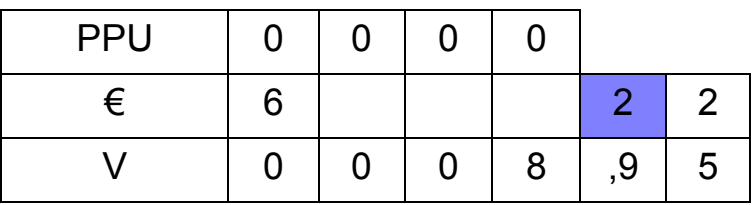

#### **5.**

Premere il tasto **2.** Selezione della prodotto.

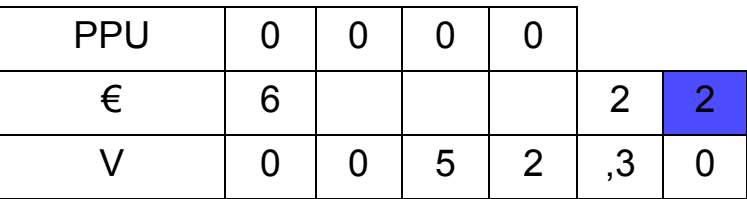

#### **6.**

Premere il tasto **F2.**

Azzeramento del totalizzatore.

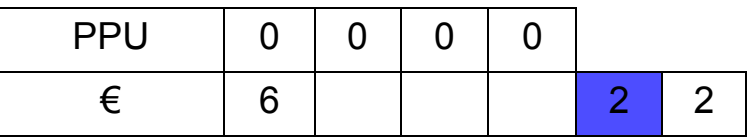

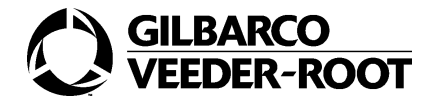

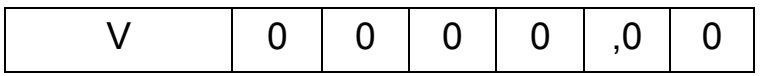

Premere il tasto CLEAR per selezionare la modalità di erogazione normale.

Tutti i totali per prodotto e turno possono essere visualizzati seguendo le procedure descritte in precedenza.
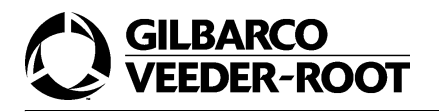

# COMANDI DI LIVELLO 1

# 1. Introduzione

I Comandi di Livello 1 raggruppano i Codici Comando più comunemente utilizzati dal Gestore, il quale ha l'abilitazione per modificarli.

Per accedere a questo livello di programmazione si devono seguire i passi illustrati di seguito.

#### **COME ACCEDERE ALLA MODALITA' DI PROGRAMMAZIONE DI LIVELLO 1**

#### 1.

Premere il pulsante *F1***.**

Segnalazione del modo di programmazione alla pompa.

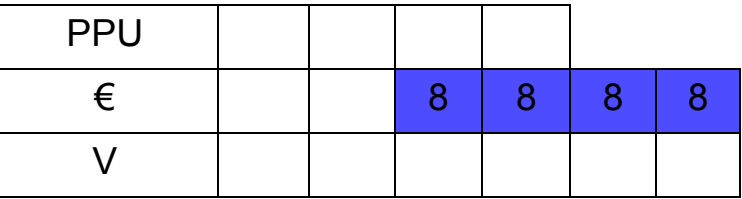

#### **2.**

Inserire il Codice di Sicurezza per il livello 1.

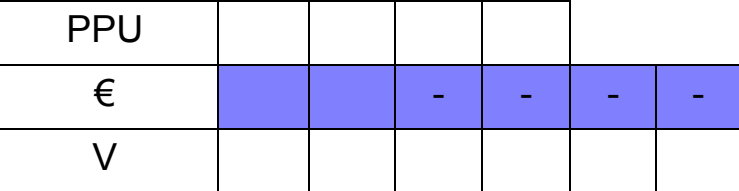

#### **3.**

Premere il pulsante *ENTER.*

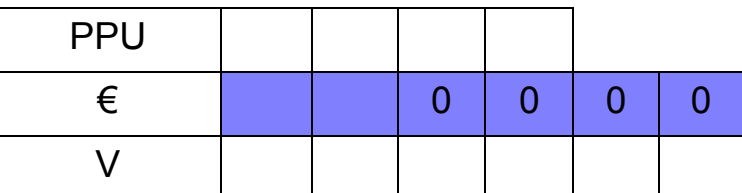

A questo punto si deve selezionare il Codice Comando e/o il Codice Funzione relativi a questo livello di programmazione come illustrato nei paragrafi seguenti.

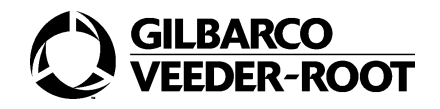

# 2. CC 20- Setup del prezzo unitario

### 2.1. Generalità

Il Codice Comando 20 è utilizzato per impostare o modificare il prezzo unitario.

Il layout e il significato della posizione delle singole cifre per questa funzione di programmazione sono illustrati nella figura che segue:

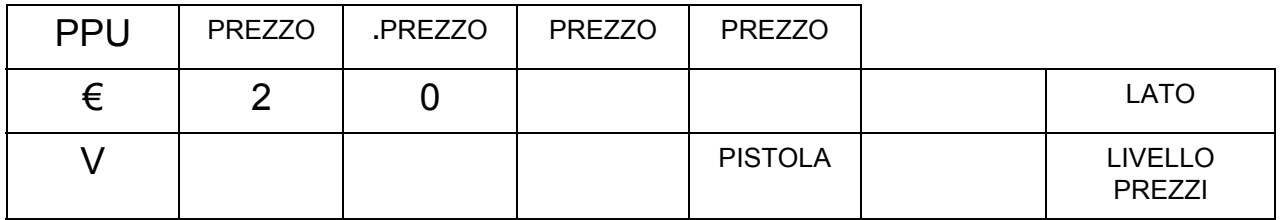

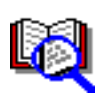

**Il livello dei prezzi normalmente utilizzato è l'1 se il Codice Funzione del Codice Comando 82 , Codice Funzione 20 è a 0. Se tale parametro è a 1 si deve, invece, utilizzare come livello prezzi il 5.**

La tabella riporta i codici dei lati per la programmazione.

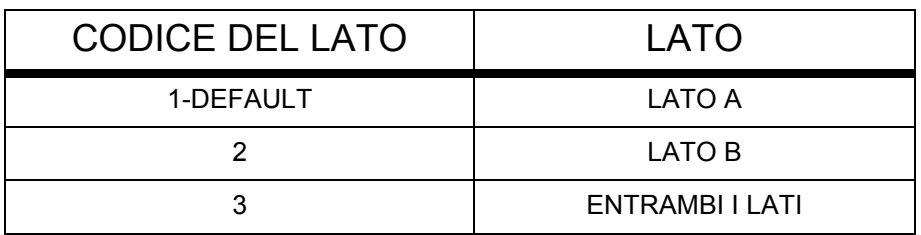

# 2.2. Esempio

L'esempio mostra come impostare il livello dei prezzi unitari 1 della pistola 2 sul lato 2 del distributore.

#### **1.**

Inserire la cifra *20*. Configurazione Codice Comando.

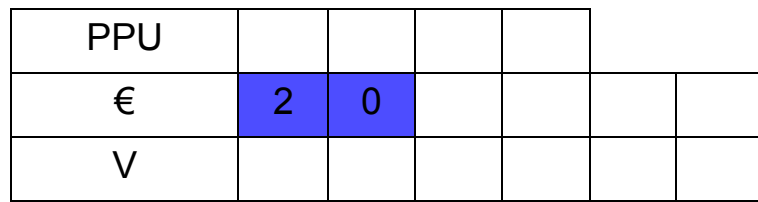

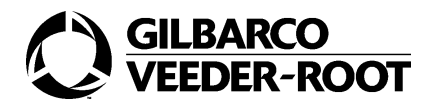

Premere il tasto **ENTER.**

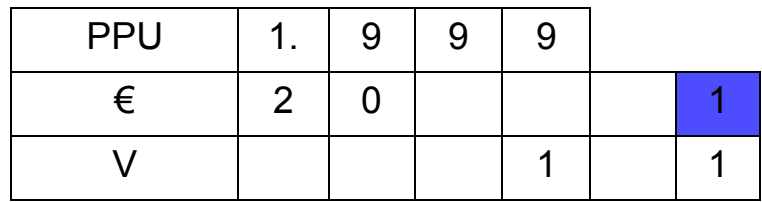

#### **3.**

Premere il tasto **2.** Selezione del lato.

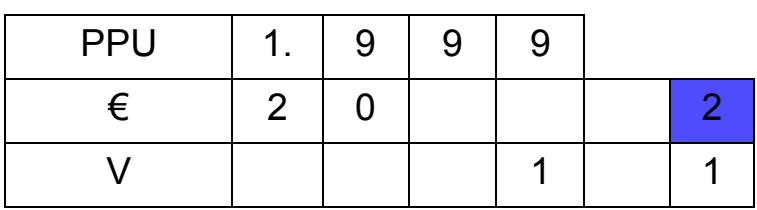

#### **4.**

Premere il tasto **ENTER.**

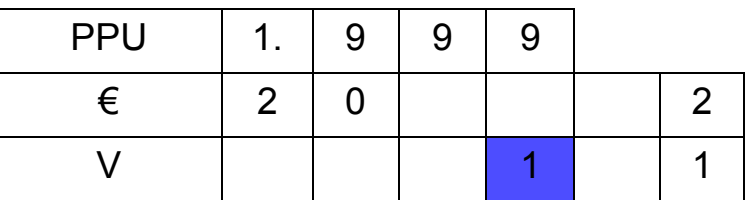

#### **5.**

Premere il tasto **2.** Selezione del prodotto.

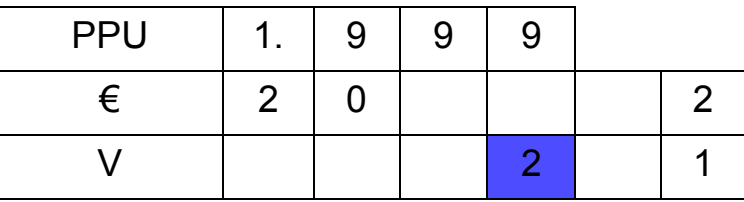

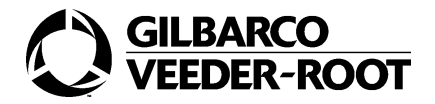

#### Premere il tasto **ENTER.**

Selezione livello prezzi 1.

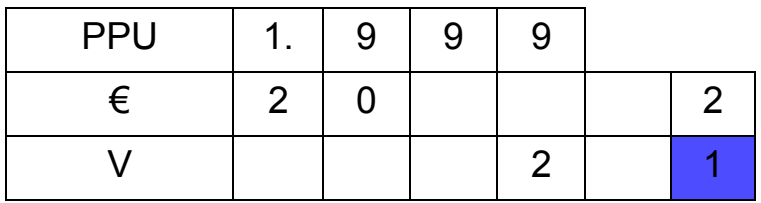

#### **7.**

Premere il tasto **ENTER.**

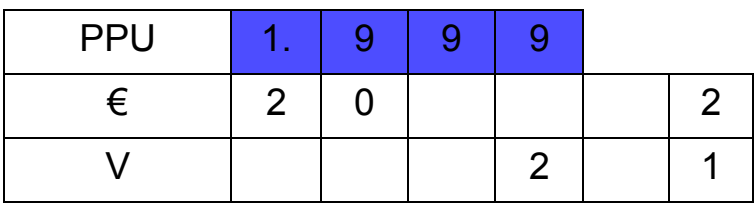

#### **8.**

Inserire la cifra *1099.*

Inserimento del nuovo prezzo unitario.

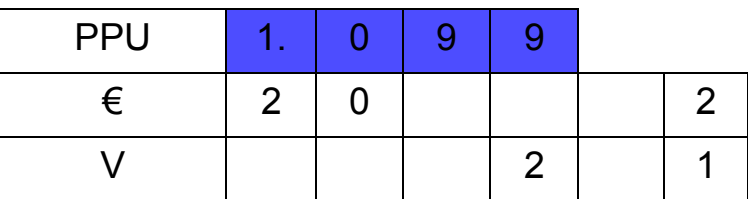

#### **9.**

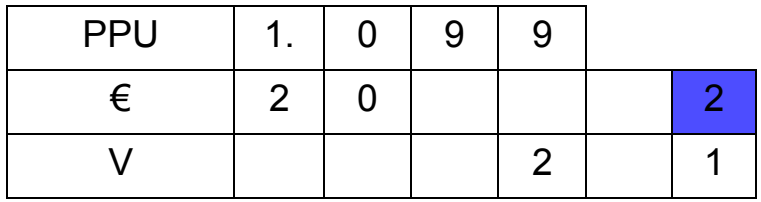

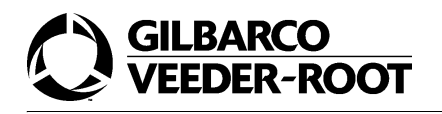

# 3. CC 22- Configurazione tipo e importo del preset

### 3.1. Generalità

Il Codice Comando 22 permette di programmare l'opzione di preset da tastiera. Il valore inserito configura lo stesso dato per tutti i lati del distributore. In tal modo tutte le posizioni di rifornimento hanno lo stesso tipo di preset.

Il layout e il significato della posizione delle singole cifre per questa funzione di programmazione sono illustrati nella figura che segue:

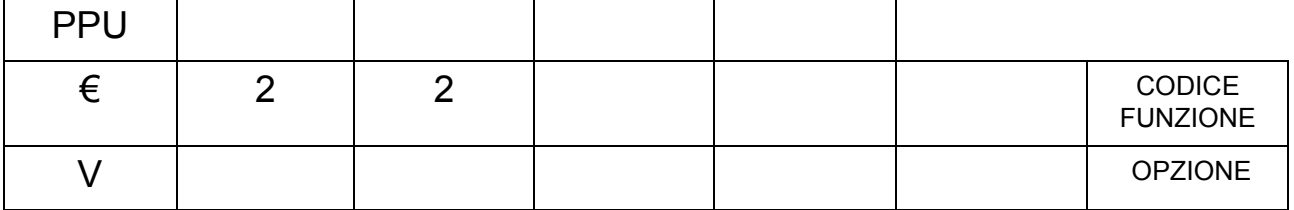

La tabella riporta i Codici Funzione disponibili per questo Codice Comando.

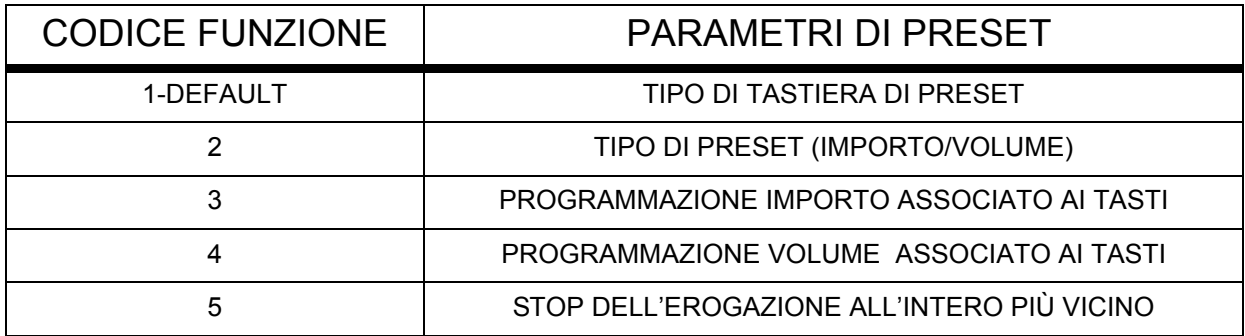

I flag di opzione variano a seconda del Codice Funzione selezionato. Verranno illustrati di volta in volta nei paragrafi che seguono.

### 3.2. CF 1- Configurazione del tipo di tastiera di preset

### 3.2.1.Generalità

Il Codice Funzione 1 permette di selezionare il tipo di preset. Se precedentemente non è stato configurato nessun tipo di preset, il display non mostrerà nessun preset. Comunque, il display mostrerà il tipo di preset corrente.

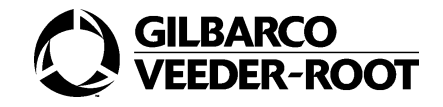

Il layout e il significato della posizione delle singole cifre per questa funzione di programmazione sono illustrati nella figura che segue:

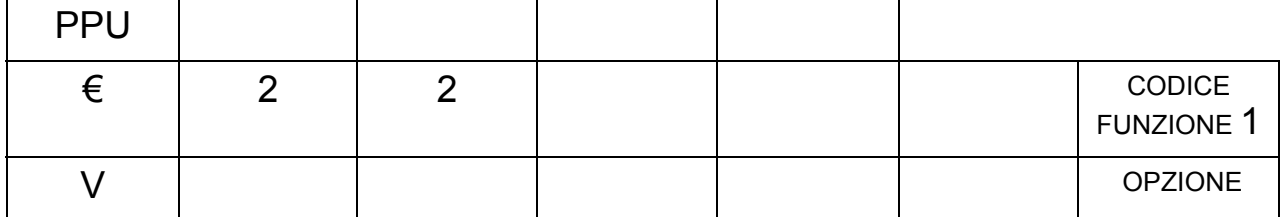

La tabella sotto mostra le opzioni disponibili per questo Codice Funzione.

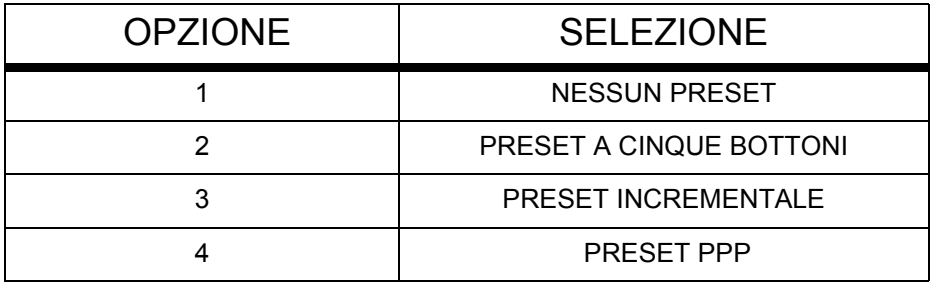

Di seguito sono illustrate in dettaglio le varie opzioni:

- **•** con nessun preset si intende la non abilitazione della funzionalità di preset.
- **•** con preset a cinque bottoni si intende l'abilitazione di una tastiera sulla quale ciascun tasto è associato ad un importo. Ad esempio, al bottone 1 si associano 5 Euro, al bottone 2 si associano 10 Euro, e così via. Con questa configurazione è possibile impostare solo l'importo relativo ad un bottone.
- **•** con preset incrementale si intende la possibilità di impostare preset che sono somma dei valori dei tasti stessi. Ad esempio, è possibile impostare un preset di 15 Euro premendo una volta il bottone associato al valore 5 Euro e una volta il bottone associato al valore 10 Euro.
- **•** con preset PPP si intende la possibilità di impostare valori che non sono multipli di 5, 10, 20 Euro. Infatti, in tal caso il sistema dispone di una tastiera sulla quale è possibile impostare valori come ad esempio 18 Euro.

Il valore di default è 3.

### 3.2.2.Esempio

L'esempio mostra come configurare l'opzione 2 (preset a cinque bottoni).

**1.**

Inserire la cifra *22*.

Configurazione Codice Comando.

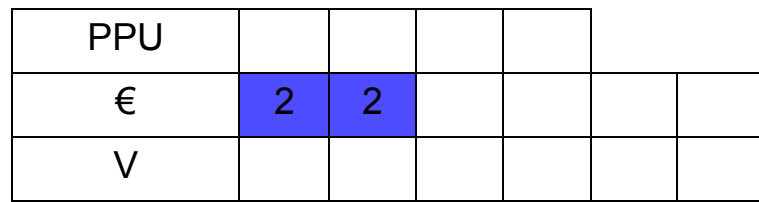

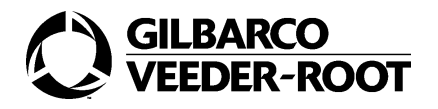

Premere il tasto **ENTER.**

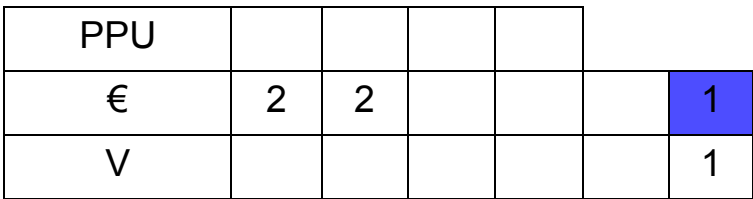

#### **3.**

Premere il tasto **ENTER.**

Configurazione Codice Funzione.

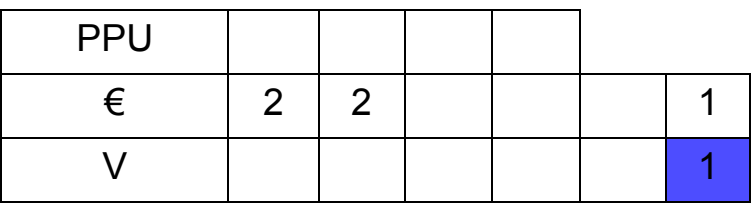

#### **4.**

Premere il tasto *2.* Selezione dell'opzione.

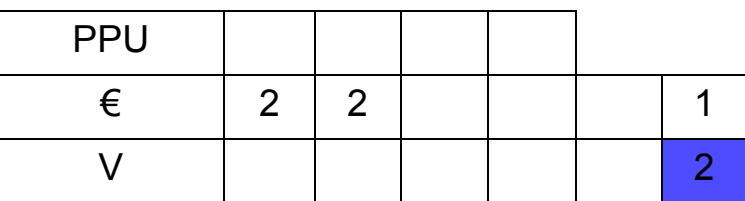

#### **5.**

Premere il tasto **ENTER.**

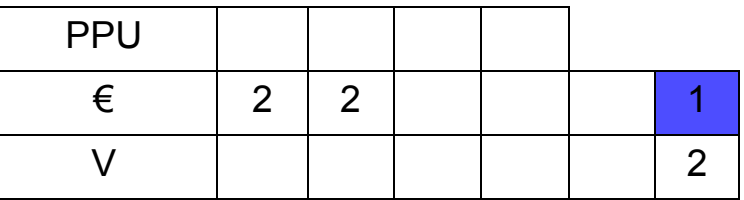

### 3.3. CF 2-Configurazione tipo di preset (importo/volume)

### 3.3.1.Generalità

Il Codice Funzione 2 permette di configurare la tastiera come tastiera di importo o di volume.

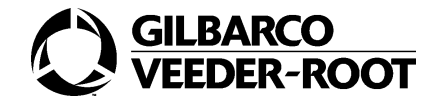

Il layout e il significato della posizione delle singole cifre per questa funzione di programmazione sono illustrati nella figura che segue:

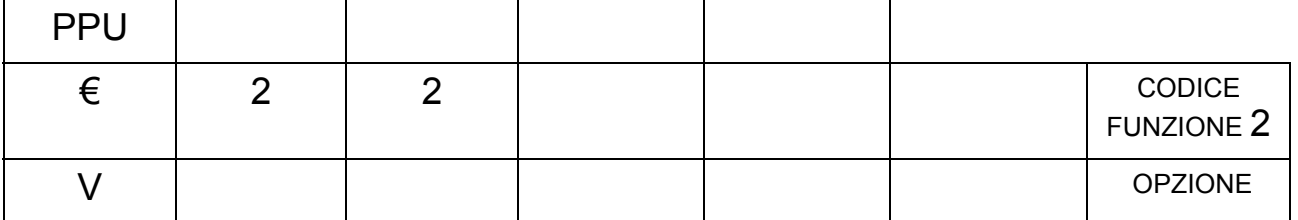

La tabella sotto mostra le opzioni disponibili per questo Codice Funzione.

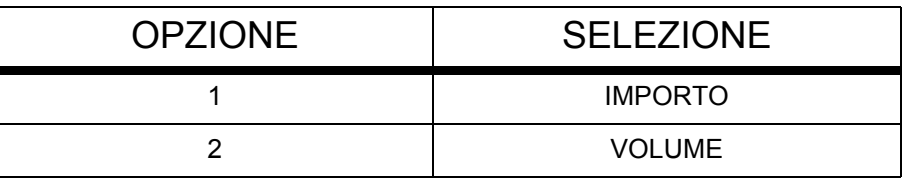

Il valore di default è 1.

### 3.3.2.Esempio

L'esempio mostra come configurare l'opzione 2 (preset in volume).

#### **1.**

Premere il tasto *22*. Configurazione Codice Comando.

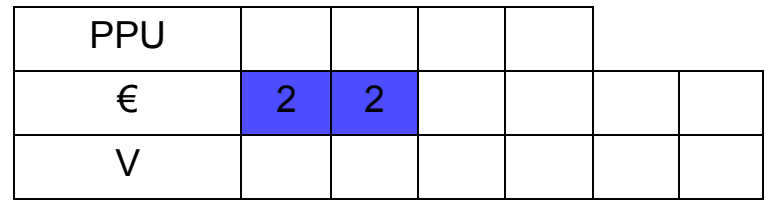

#### **2.**

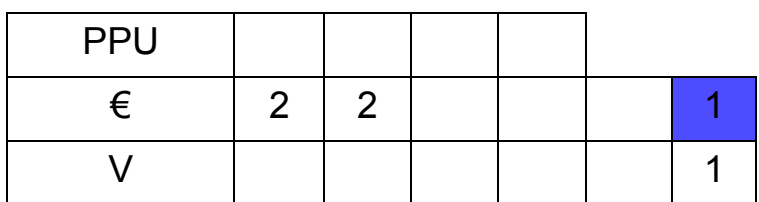

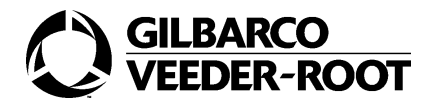

Premere il tasto *2* Configurazione Codice Funzione.

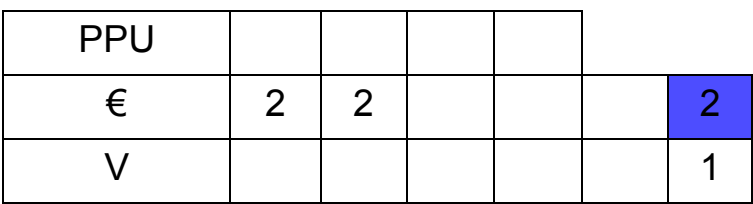

#### **4.**

Premere il tasto **ENTER.**

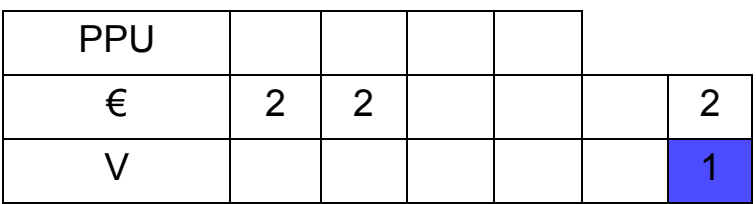

#### **5.**

Premere il tasto **2** Selezione dell'opzione.

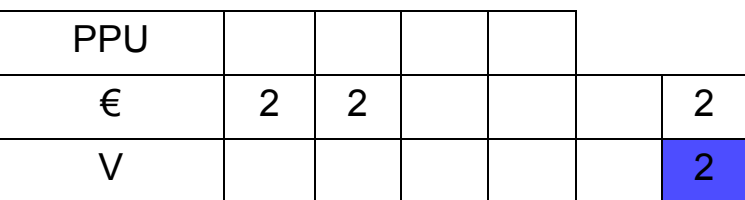

#### **6.**

Premere il tasto **ENTER.**

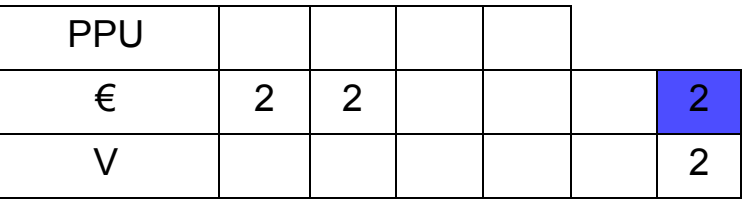

# 3.4. CF 3- Configurazione dell'importo dei tasti

### 3.4.1.Generalità

Il Codice Funzione 3 permette di configurare gli importi da associare ai vari pulsanti della tastiera.

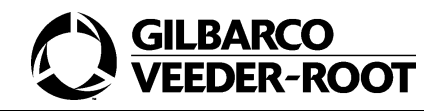

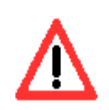

**Questo codice funzione è attivo solo quando il Codice Funzione 1 è settato a "2" preset a cinque bottoni o "3" preset incrementale. Non può lavorare con il preset ppp.**

Il layout e il significato della posizione delle singole cifre per questa funzione di programmazione sono illustrati nella figura che segue:

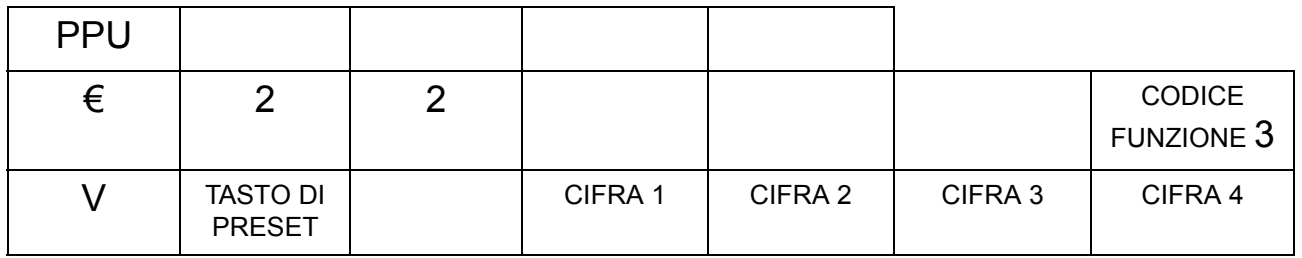

I valori di default per il preset in importo sono 5 € per il tasto 1, 10 € per il tasto 2, 20 € per il tasto 3.

### 3.4.2.Esempio

L'esempio mostra come configurare 3 € di importo sul tasto 2.

#### **1.**

Premere il tasto *22*. Configurazione Codice Comando.

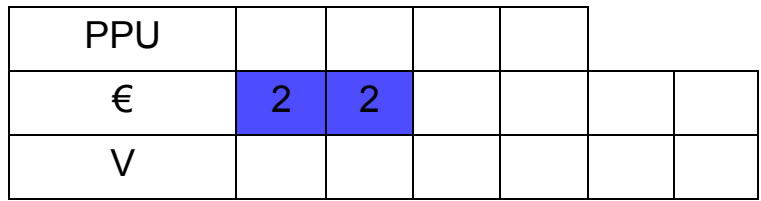

#### **2.**

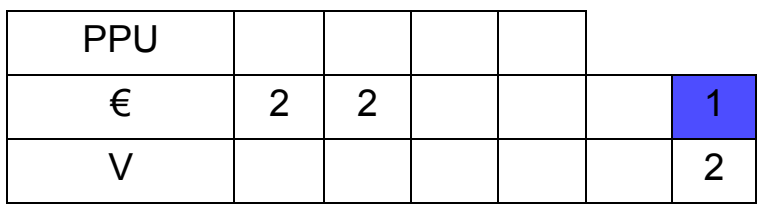

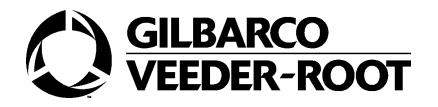

Premere il tasto *3* Configurazione Codice Funzione.

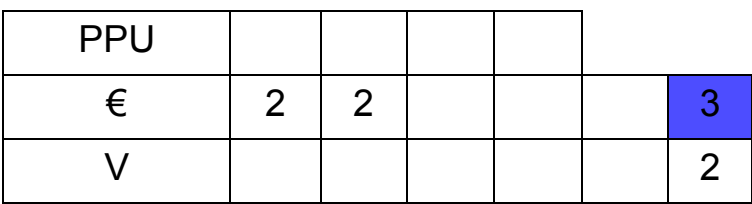

#### **4.**

Premere il tasto **ENTER.**

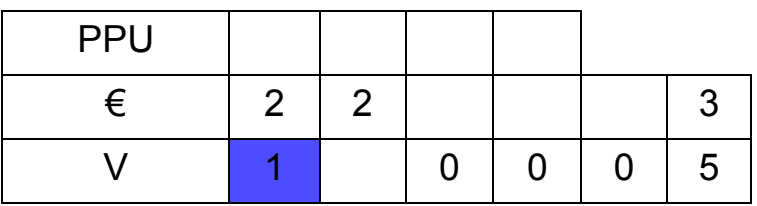

#### **5.**

Premere il tasto **2.** Configurazione del tasto di preset.

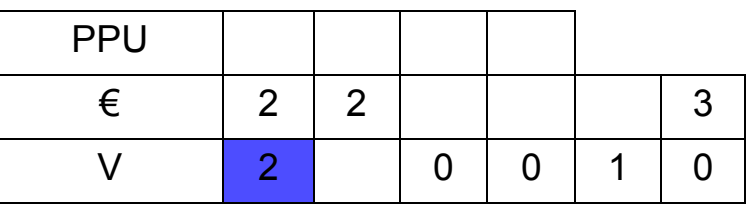

#### **6.**

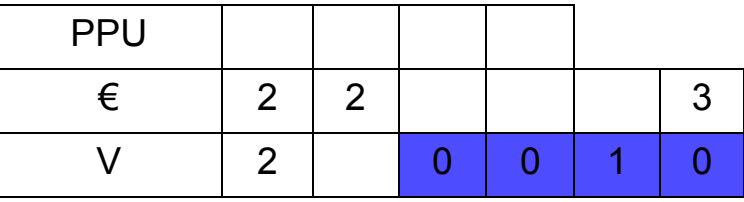

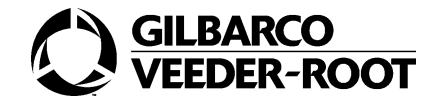

Inserire *0003* da tastiera.

Configurazione dei 3 € come importo da associare al tasto 2.

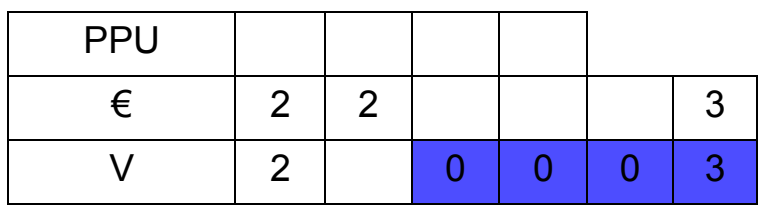

#### **8.**

Tastiera **ENTER.**

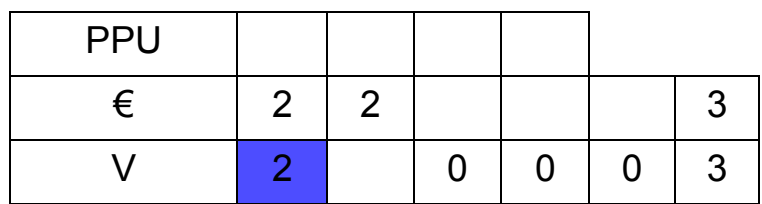

La stessa procedura sarà utilizzata per configurare i rimanenti tasti.

### 3.5. CF 4- Configurazione del volume dei tasti

La procedura di configurazione è uguale a quella di configurazione degli importi. I valori di default per il preset in volume sono 1 litro per il bottoni 1, 10 litri per il bottoni 2, 15 litri per il bottoni 3.

Per ulteriori dettagli consultare il paragrafo precedente.

# 3.6. CF 5- Stop dell'erogazione all'intero più vicino

### 3.6.1.Generalità

Il Codice Funzione 5 abilita la funzionalità di arresto dell'erogazione a cifra tonda; se un tasto di preset viene premuto durante l'erogazione si avrà l'arresto al primo valore dell'importo oppure del volume, a seconda di come è configurata la tastiera, che termina con un numero di zeri pari a quelli programmati.

Il pulsante determina il tipo di arresto (volume se è un preselettore del volume e importo se è un preselettore di importo).

Nell'eseguire questa funzione la testata deve garantire il tempo di rallentamento necessario per fermarsi con precisione al valore richiesto. Per questo motivo, se si preme il pulsante troppo vicino alla cifra tonda successiva, può accadere che l'arresto avvenga a quella ancora seguente.

Il pulsante di annullamento della preselezione ha, durante l'erogazione, il significato di pulsante del "pieno di carburante", perché permette di annullare sia la preselezione che l'eventuale arresto a cifra tonda e di proseguire l'erogazione appunto fino al pieno di carburante. Il pulsante è attivo solo prima che la testata abbia iniziato il rallentamento.

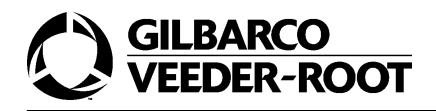

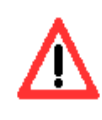

**Per garantire che queste operazioni vadano sempre a buon fine è consigliabile interrompere temporaneamente il flusso di carburante prima di utilizzare i pulsanti.**

l layout e il significato della posizione delle singole cifre per questa funzione di programmazione sono illustrati nella figura che segue:

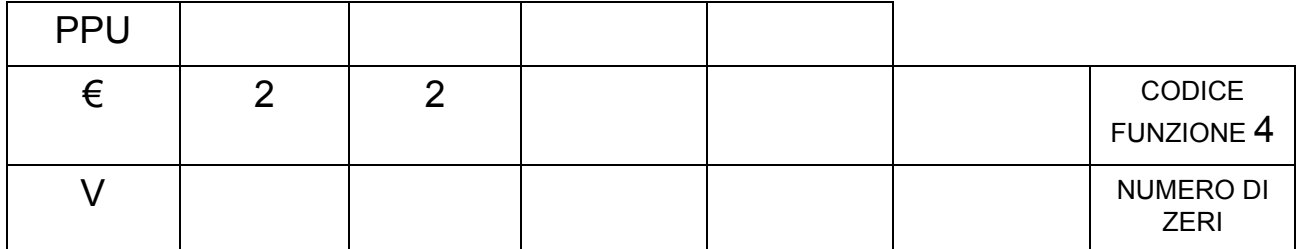

Il valore di default è 2.

### 3.6.2.Esempio

L'esempio che segue mostra come impostare a tre il numero di zeri.

#### **1.**

Inserire la cifra *22*. Configurazione Codice Comando.

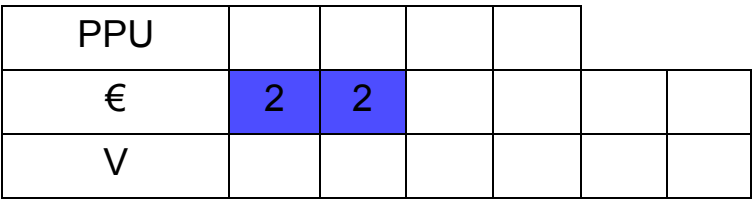

#### **2.**

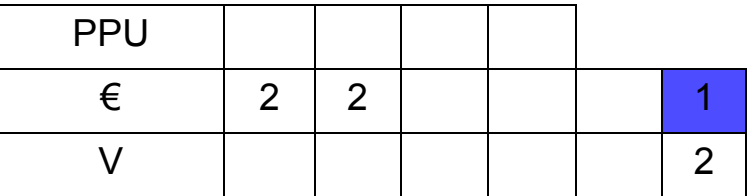

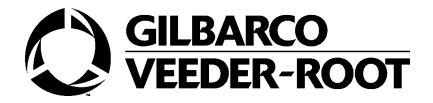

Premere il tasto **5.** Configurazione Codice Funzione.

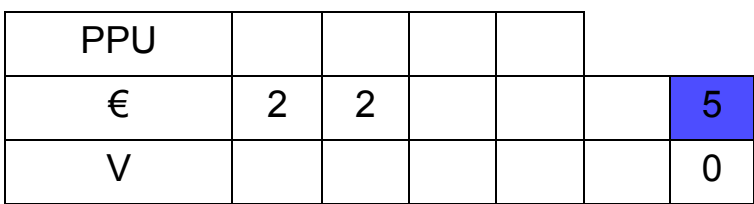

#### **4.**

Premere il tasto *ENTER.*

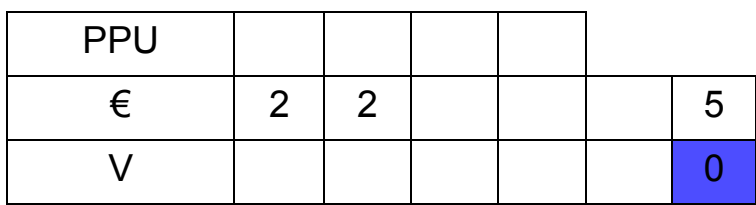

#### **5.**

Premere il tasto **3.** Impostzione del numero di zeri.

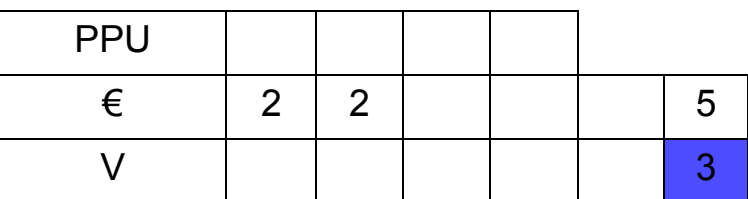

#### **6.**

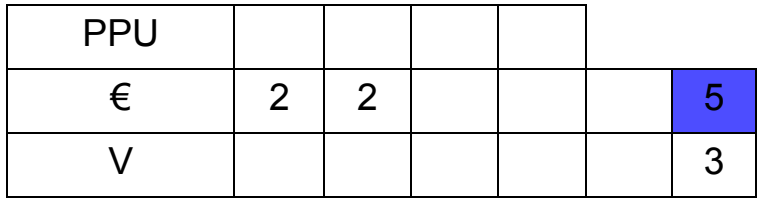

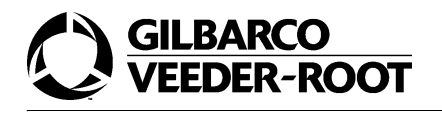

# 4. CC 24- Configurazione modo operativo

### 4.1. Generalità

Il Codice Comando 24 permette di configurare il modo operativo del distributore: cioè stabilisce se il distributore è controllato da remoto o se opera senza controllo esterno.

Il layout e il significato della posizione delle singole cifre per questa funzione di programmazione sono illustrati nella figura che segue:

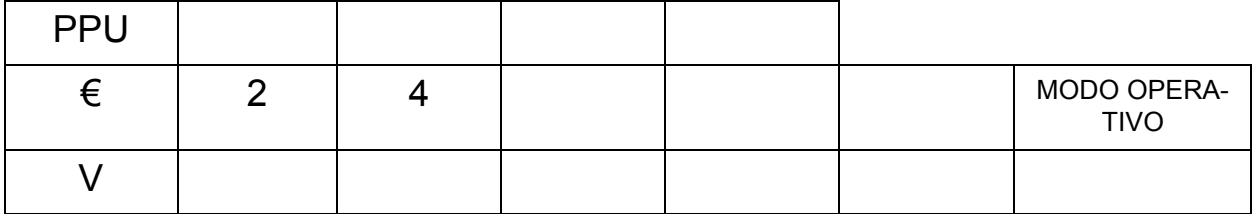

La tabella sotto mostra le opzioni disponibili per questo Codice Comando.

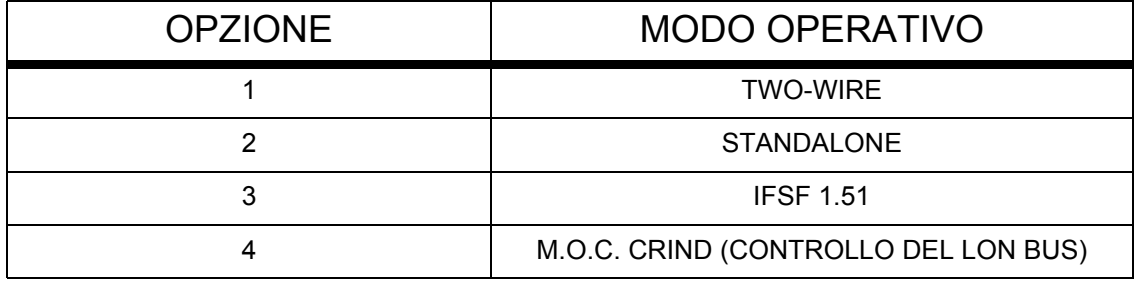

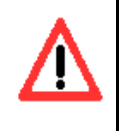

**Il valore deve essere impostato a 1, cioè per lavorare in LAN deve essere impostato il two-wire. Per mettere il distributore in manuale utilizzare l'apposito contatto AUT/MAN.**

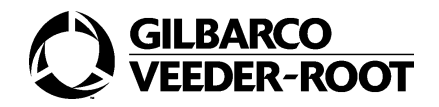

### 4.1.1.Parametri che influenzano il comportamento LAN

I parametri che seguono possono essere modificati nel funzionamento col protocollo LAN per personalizzare il comportamento del distributore.

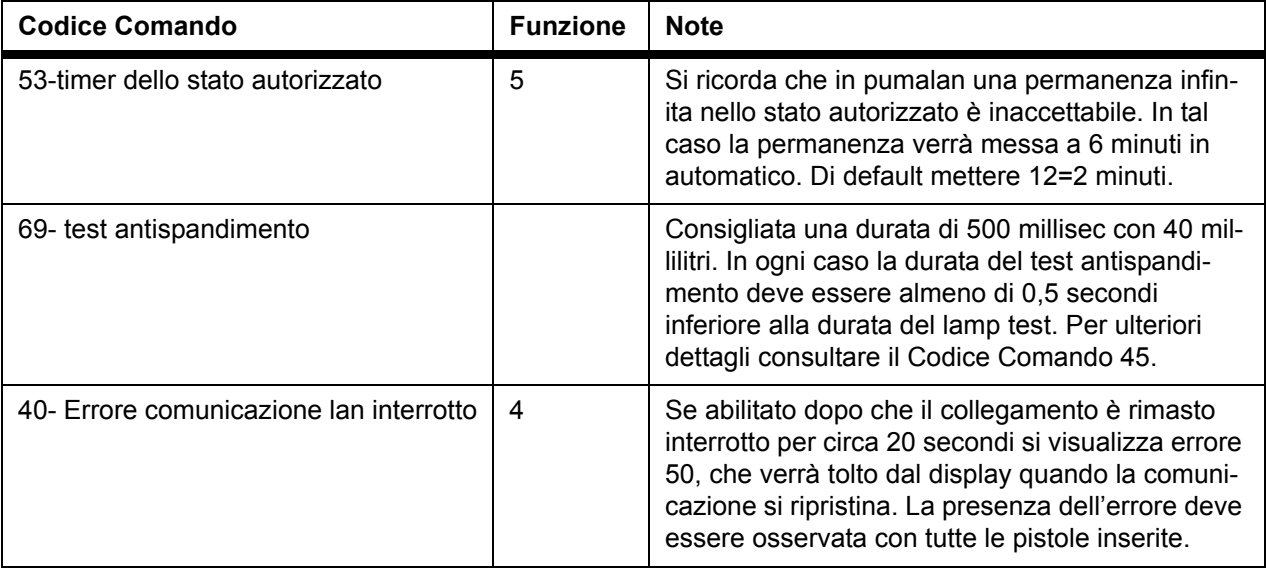

### 4.1.2.Parametri da non modificare se si usa il protocollo LAN

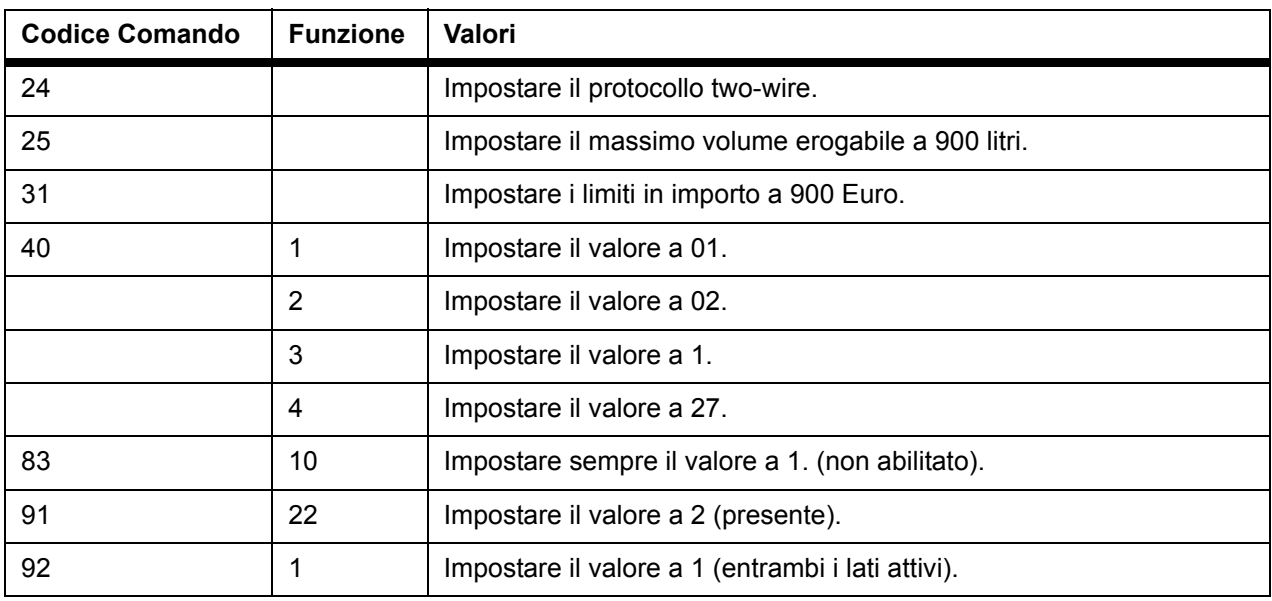

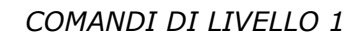

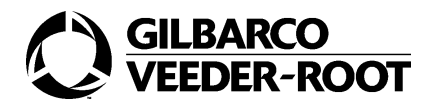

# 4.2. Esempio

L'esempio che segue mostra come impostare il modo operativo stand alone.

#### **1.**

Inserire la cifra *24*. Configurazione Codice Comando.

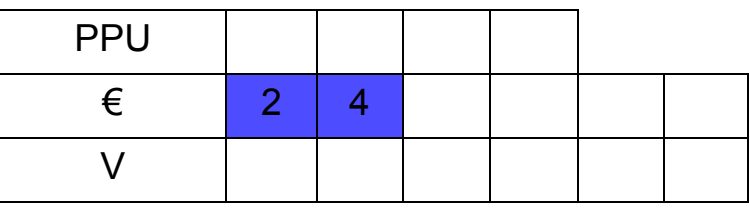

#### **2.**

Premere il tasto **ENTER.**

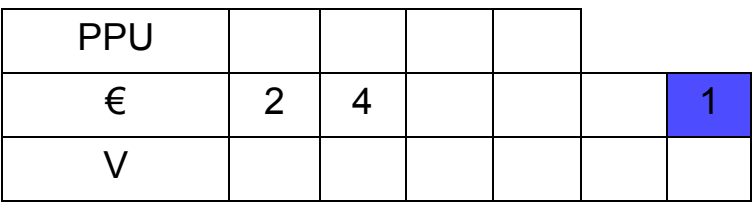

#### **3.**

Premere il tasto **2.** Selezione dell'opzione.

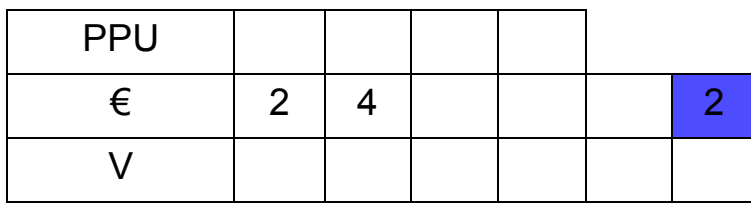

#### **4.**

Tastiera **ENTER.**

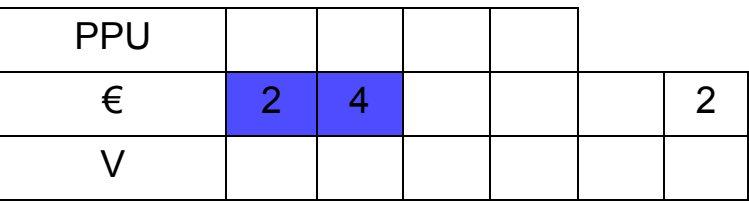

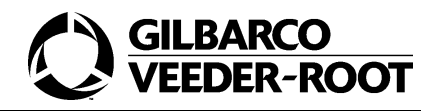

# 5. CC 25- Configurazione del massimo volume erogabile

# 5.1. Generalità

Il Codice Comando 25 permette di configurare il massimo volume erogabile per idraulica/ prodotto.

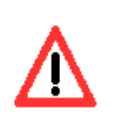

**La posizione del punto decimale può cambiare sul display volume a seconda della sua posizione stabilita in fase di programmazione.**

Il layout e il significato della posizione delle singole cifre per questa funzione di programmazione sono illustrati nella figura che segue:

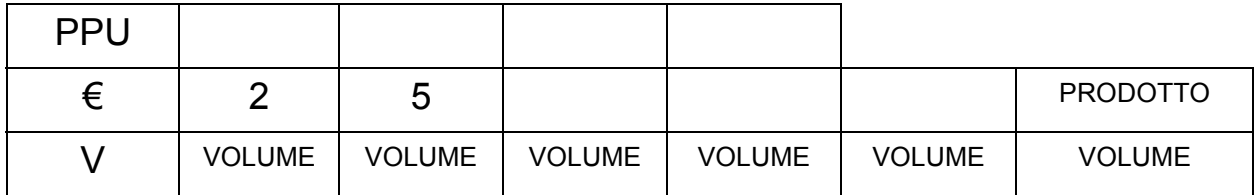

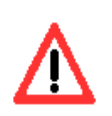

**Il valore deve essere impostato a 900.00 litri.** 

# 5.2. Esempio

L'esempio che segue mostra come impostare un massimo volume erogabile pari a 155.55 litri con il prodotto 2.

#### **1.**

Premere il tasto **25.** Configurazione Codice Comando.

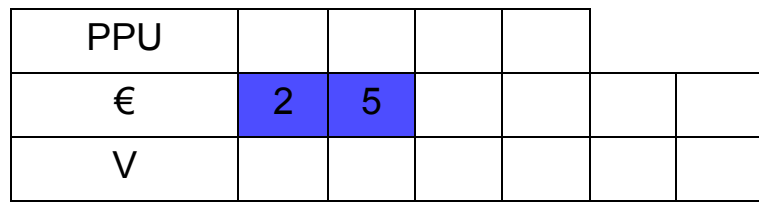

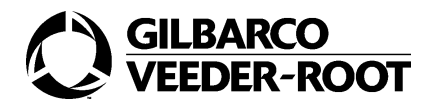

Premere il tasto **ENTER.**

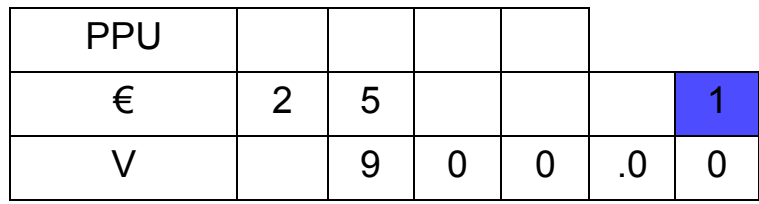

#### **3.**

Premere il tasto **2.** Selezione del prodotto.

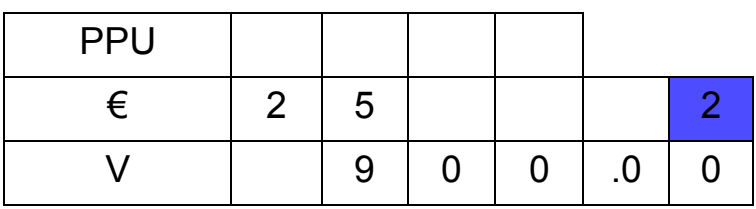

#### **4.**

Premere il tasto **ENTER.**

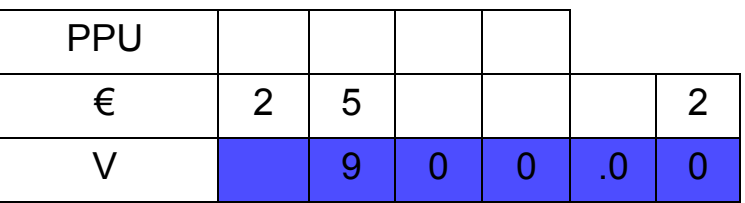

#### **5.**

Inserire la cifra **15555.** Inserimento del massimo volume.

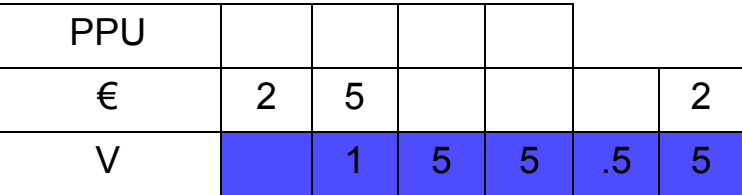

#### **6.**

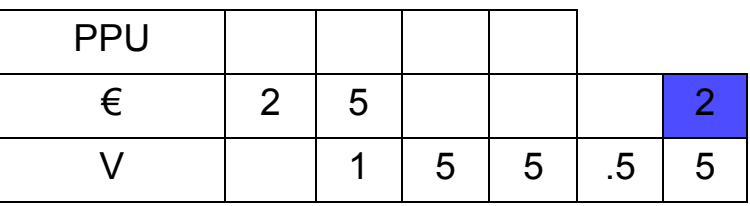

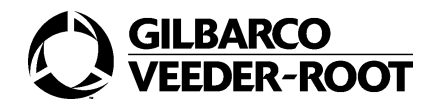

# 6. CC 28- Cambio pincode del gestore

### 6.1. Generalità

Il Codice Comando 28 permette di cambiare la password con la quale si accede al livello 1 di programmazione, utilizzato dal Gestore.

Il layout e il significato della posizione delle singole cifre per questa funzione di programmazione sono illustrati nella figura che segue:

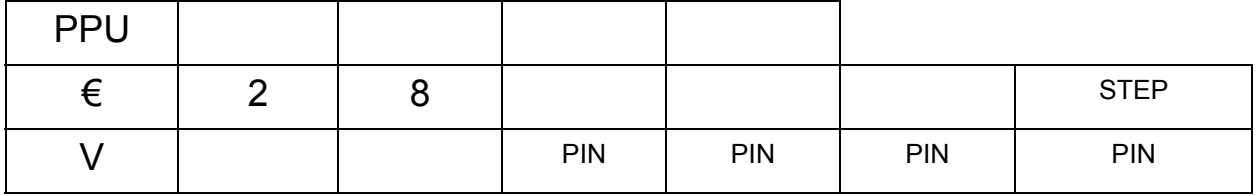

Perchè il nuovo codice sia accettato deve essere inserito due volte; l'inserimento, quindi, consta di due passi.

Il primo passo è segnalato da un 1 nel campo step. Man mano che vengono inserite le cifre del nuovo codice viene mostrato sul display del volume uno zero come mostrato di seguito.

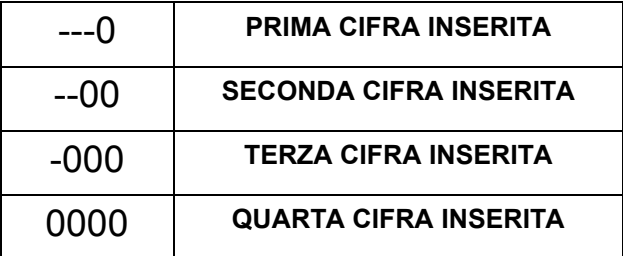

Il secondo passo è segnalato da un 2 che compare nel campo step. Si inserisce nuovamente il codice e viene riproposta la stessa sequenza mostrata precedentemente.

L'accettazione di un pin code è segnalato da un 3 nel display nel campo step 3. Se compare uno zero vuol dire che non è stato accettato e, quindi, si deve ripetere la procedura. Perchè il nuovo codice sia accettato deve essere inserito due volte; l'inserimento, quindi, consta di due passi.

Il primo passo è segnalato da un 1 nel campo step. Man mano che vengono inserite le cifre del nuovo codice viene mostrato uno zero come mostrato di seguito.

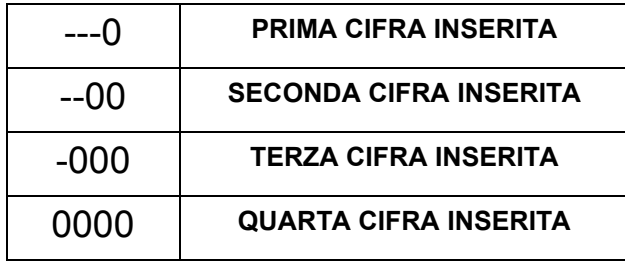

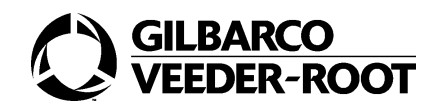

Il secondo passo è segnalato da un 2 che compare nel campo step. Si inserisce nuovamente il codice e viene riproposta la stessa sequenza mostrata precedentemente. L'accettazione di un pin code è segnalato da un 3 nel display nel campo step 3. Se compare uno zero vuol dire che non è stato accettato e, quindi, si deve ripetere la procedura.

# 6.2. Esempio

L'esempio che segue mostra come impostare il codice 1235.

#### **1.**

Premere il tasto **28.**

Configurazione Codice Comando.

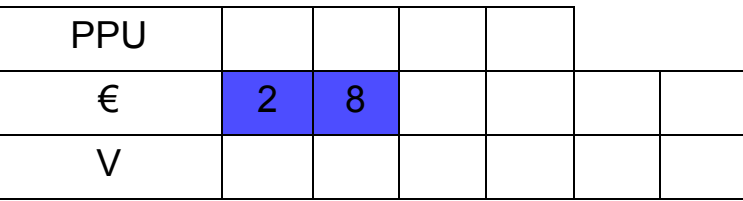

#### **2.**

Premere il tasto **ENTER.**

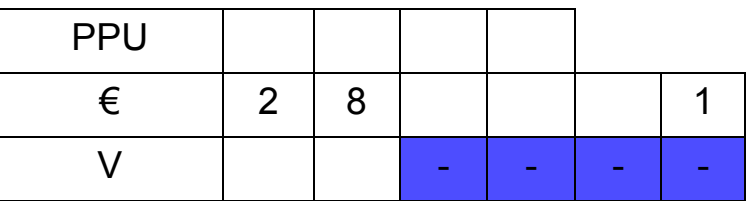

#### **3.**

Premere il tasto **1235.**

Primo inserimento della nuova password.

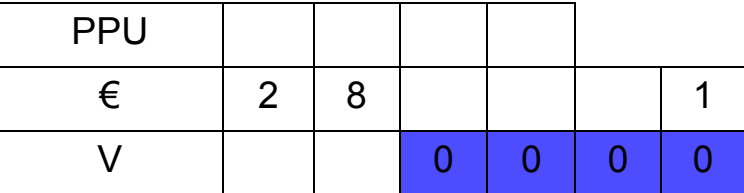

#### **4.**

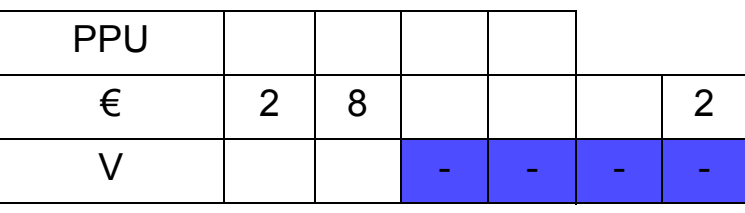

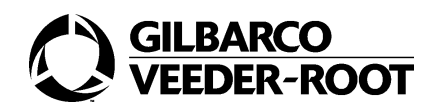

#### Premere i tasti **1235.**

Secondo inserimento della nuova password.

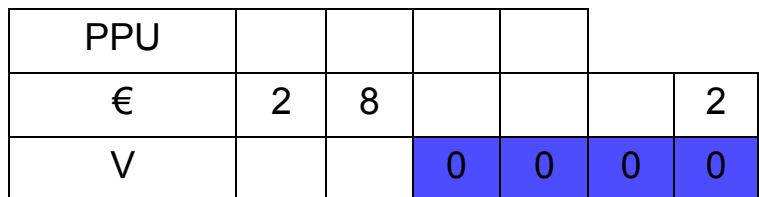

#### **6.**

Premere il tasto **ENTER.**

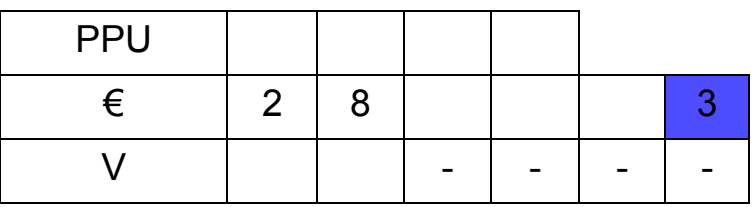

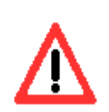

**Uno zero nel campo step indica che l'ingresso del primo e del secondo pin code non è stato accettato. Bisogna, allora, premere il tasto F1 per ricominciare la sequenza di inserimento del pin code dal principio. Una volta inserito correttamente il pin code, il campo step mostra un 3 ad indicare che il nuovo pin code è stato accettato.** 

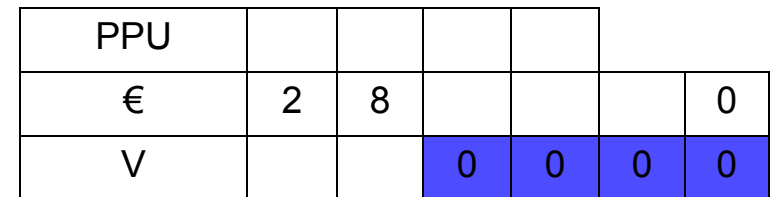

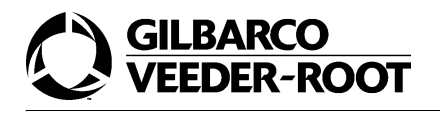

# 7. CC 31-Configurazione limiti in importo

# 7.1. Generalità

Il codice comando 31 permette di configurare il massimo importo erogabile per prodotto/ idraulica.

Il layout e il significato della posizione delle singole cifre per questa funzione di programmazione sono illustrati nella figura che segue:

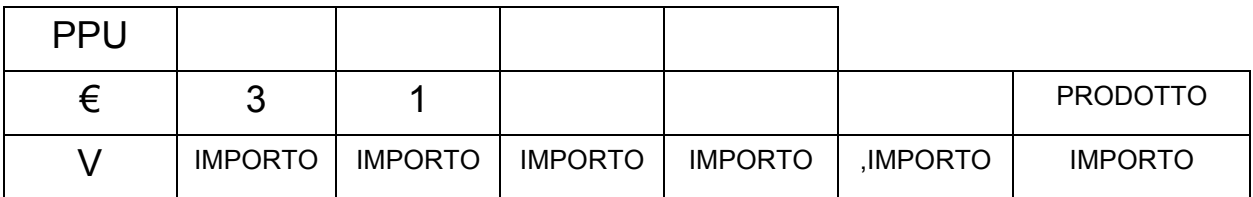

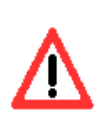

**La posizione del punto decimale può cambiare sul display volume a seconda della sua posizione in fase di programmazione.**

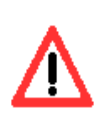

**Il valore deve essere impostato a 900.00 € .**

# 7.2. Esempio

L'esempio che segue mostra come impostare l'ammontare a 900.00 sul lato 2 del prodotto 2.

#### **1.**

Inserire la cifra **31.** Configurazione Codice Comando.

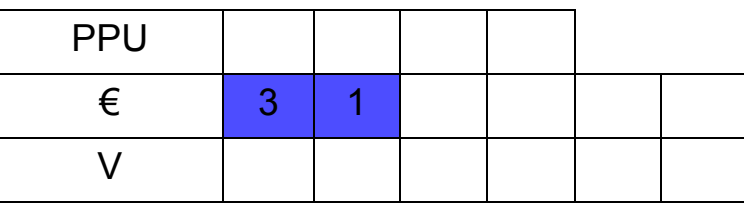

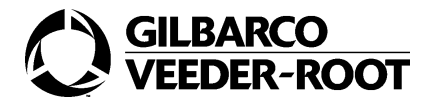

Premere il tasto **ENTER.**

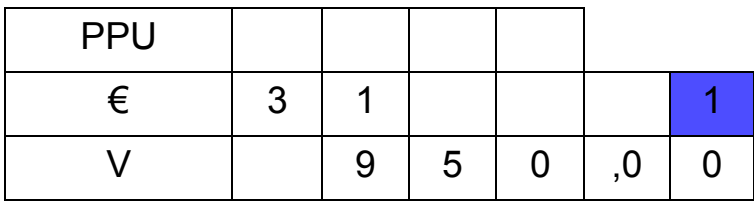

#### **3.**

Premere il tasto **2.** Selezione del prodotto.

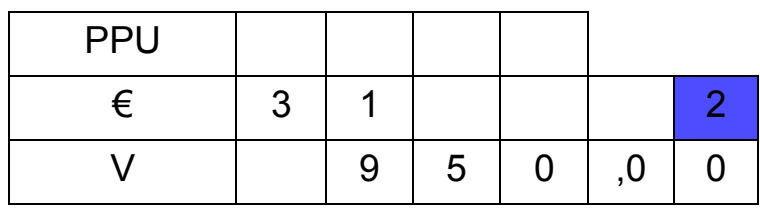

#### **4.**

Premere il tasto **ENTER.**

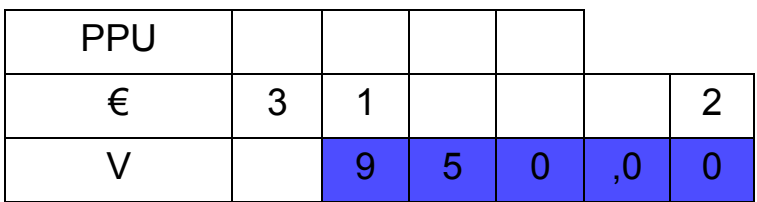

#### **5.**

Inserire **90000.** Impostazione dell'ammontare.

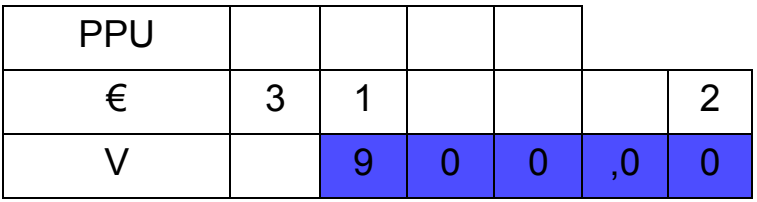

#### **6.**

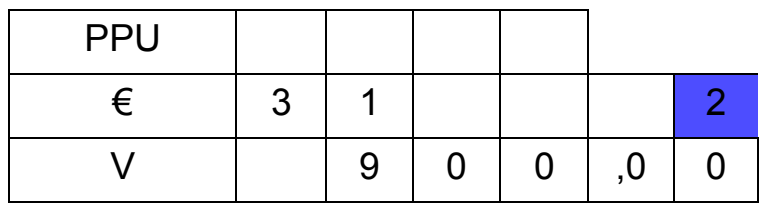

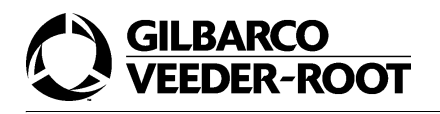

# 8. CC 32- Visualizzazione dati relativi all'ultima transazione

# 8.1. Generalità

Il Codice Comando 32 permette di visualizzare i dati dell'ultima transazione, e cioè l'ammontare, il volume e il prezzo unitario.

Il layout e il significato della posizione delle singole cifre per questa funzione di programmazione sono illustrati nella figura che segue:

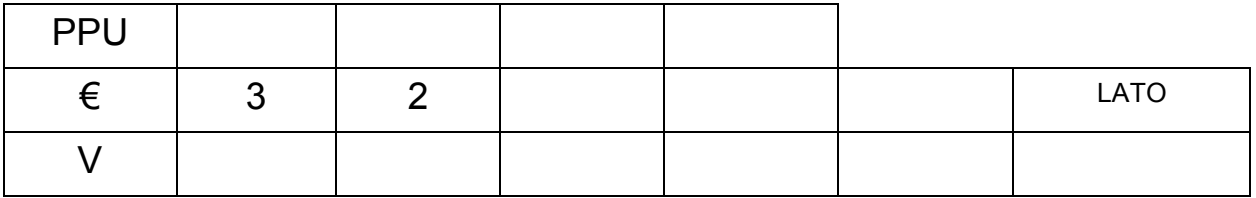

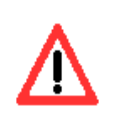

 **Il Codice Comando non è visualizzato quando l'ultima transazione è già mostrata sul display.**

La tabella mostrata di seguito mostra le opzioni per questo Codice Comando.

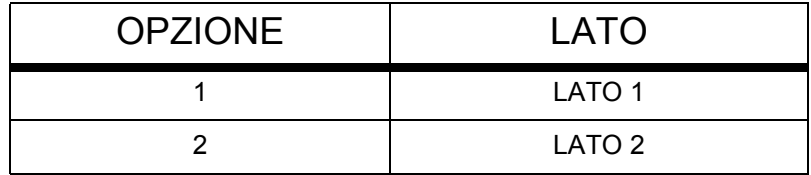

Una volta selezionato il Codice Comando e scelto un lato, il layout e il significato del display di programmazione cambiano come segue.

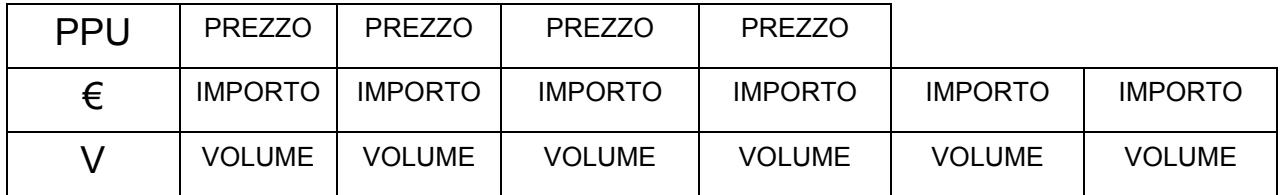

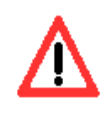

 **L'ammontare , il volume e il prezzo sono mostrati lampeggianti.**

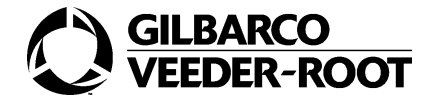

### 8.2. Esempio

L'esempio che segue mostra come impostare la visualizzazione sul lato 2 dell'ultima transazione.

#### **1.**

Premere il tasto **32.** Configurazione Codice Comando.

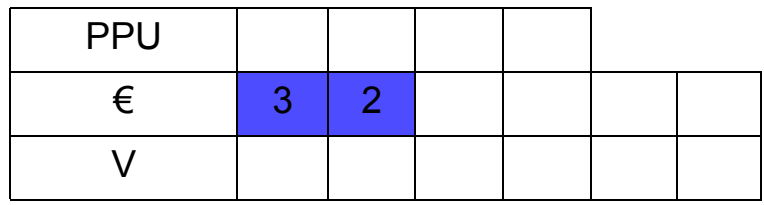

#### **2.**

Premere il tasto **ENTER.**

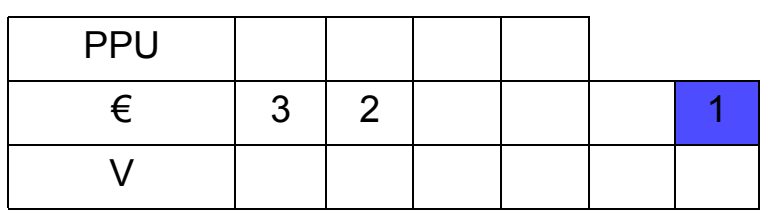

#### **3.**

Premere il tasto *2.* Selezione del lato.

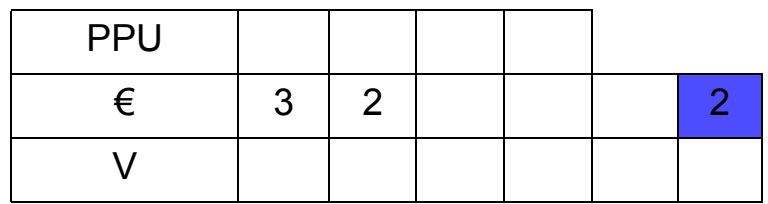

#### **4.**

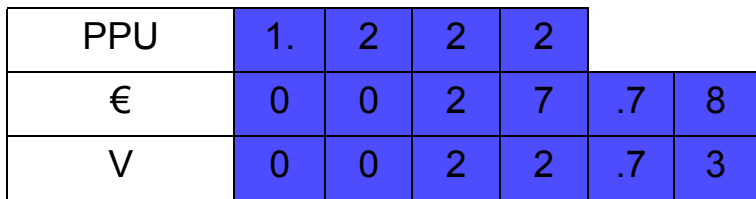

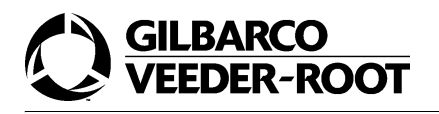

# COMANDI DI LIVELLO 2

# 1. Introduzione

I Comandi di livello 2 raggruppano i Codici Comando più comunemente utilizzati durante l'installazione del distributore.

Per accedere a questo livello di programmazione si devono seguire i passi illustrati di seguito.

#### **COME ACCEDERE ALLA MODALITA' DI PROGRAMMAZIONE DI LIVELLO 2**

#### **1.**

Premere il tasto *F1.*

Impostazione del modo di programmazione del distributore.

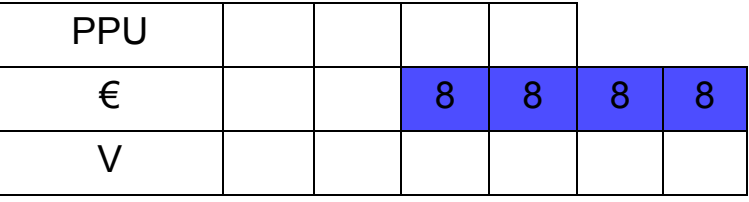

#### **2.**

Inserire il Codice di Sicurezza per il livello 2.

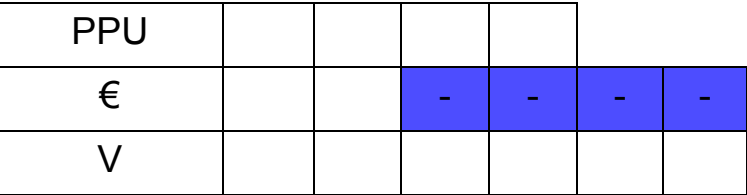

#### **3.**

Premere il tasto *ENTER.*

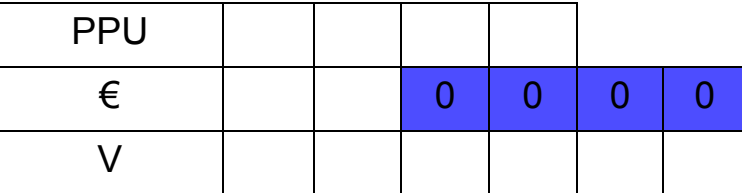

A questo punto si deve selezionare il Codice Comando e/o il Codice Funzione relativi a questo livello di programmazione come illustrato nei paragrafi seguenti.

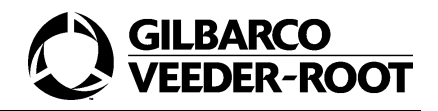

# 2. CC 40- Configurazione parametri di comunicazione

# 2.1. Generalità

Il Codice Comando 40 permette di configurare i parametri two-wire. l layout e il significato della posizione delle singole cifre per questa funzione di programmazione sono illustrati nella figura che segue:

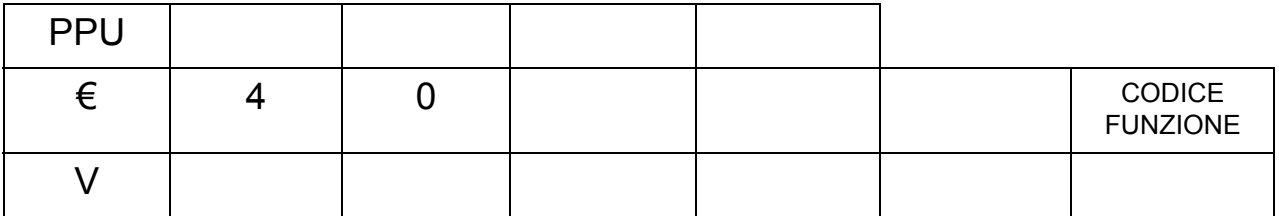

La tabella sotto mostra i Codici Funzione disponibili per il Codice Comando.

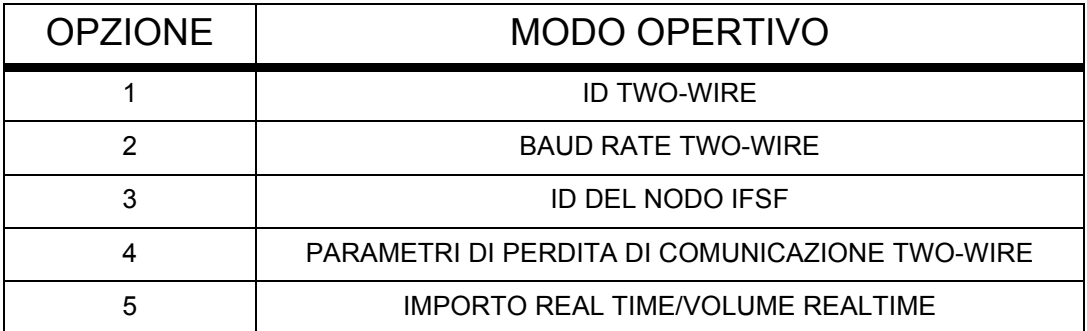

# 2.2. CF 1- Configurazione ID 2-wire

### 2.2.1.Generalità

Il Codice Funzione 1 configura il numero identificativo del distributore. Il range degli indirizzi va da 1 a 16.

ll layout e il significato della posizione delle singole cifre per questa funzione di programmazione sono illustrati nella figura che segue:

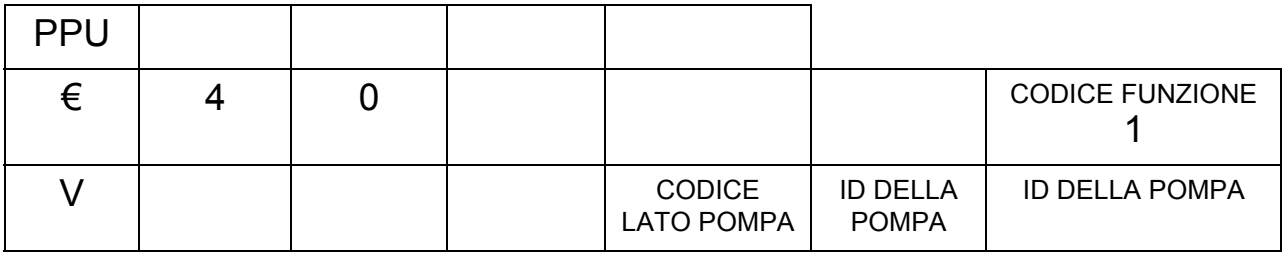

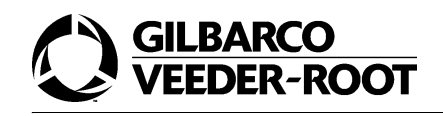

La tabella sotto mostra i codici disponibili per il Codice Funzione.

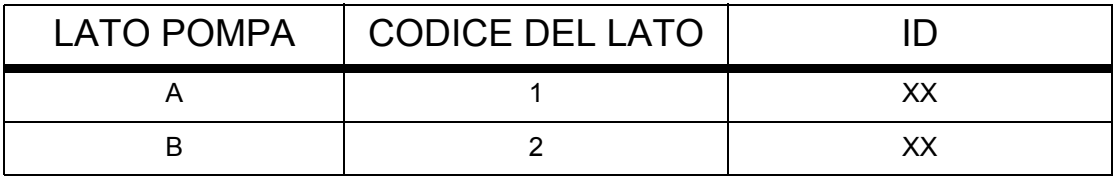

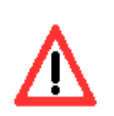

**Deve essere configurato il lato A a 1 e il lato B a 2.**

### 2.2.2.Esempio

L'esempio che segue mostra come impostare l'indirizzo del lato B a 15.

#### **1.**

Premere il tasto *40.* Configurazione Codice Comando.

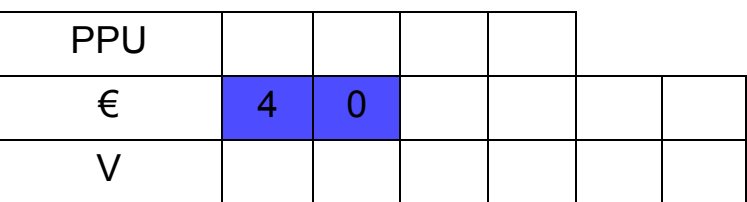

#### **2.**

Premere il tasto *ENTER.*

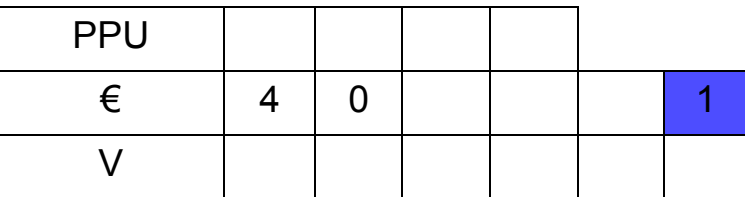

#### **3.**

Premere il tasto *ENTER.*

Configurazione Codice Funzione.

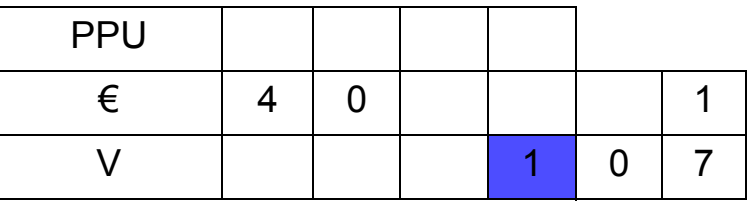

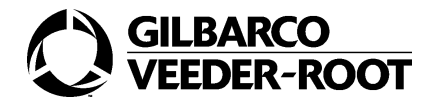

Premere il tasto *2.* Selezione del lato.

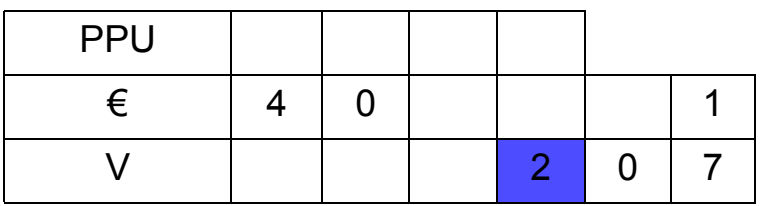

#### **5.**

Premere il tasto *ENTER.*

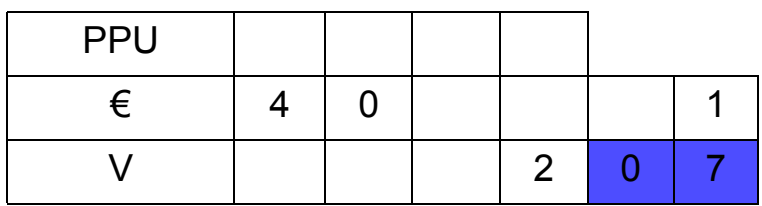

#### **6.**

Premere il tasto *15.* Impostazione dell'indirizzo.

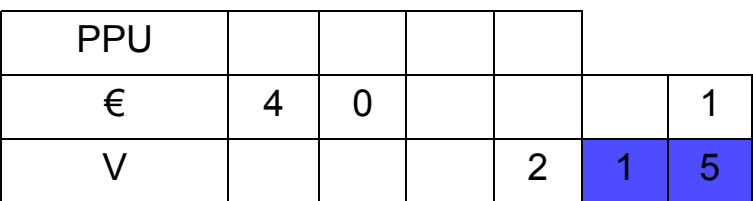

#### **7.**

Premere il tasto *ENTER.*

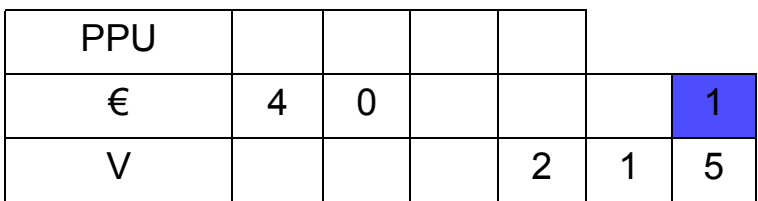

# 2.3. CF 2- Configurazione baud rate two-wire

### 2.3.1.Generalità

Il Codice Funzione 2 configura la velocità di trasmissione sulla linea two-wire.

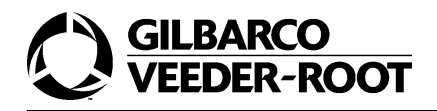

ll layout e il significato della posizione delle singole cifre per questa funzione di programmazione sono illustrati nella figura che segue:

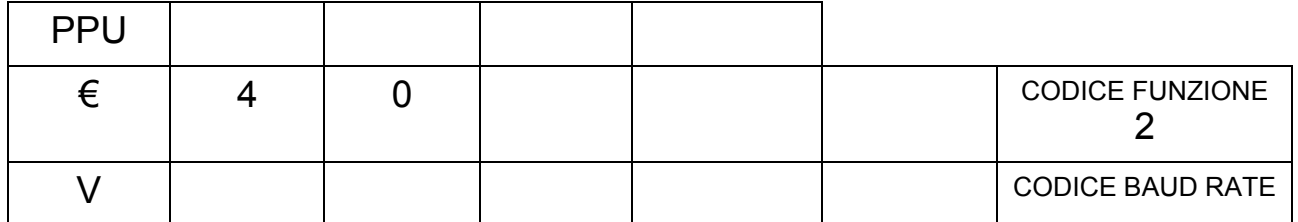

La tabella sotto mostra i codici disponibili per il Codice Funzione.

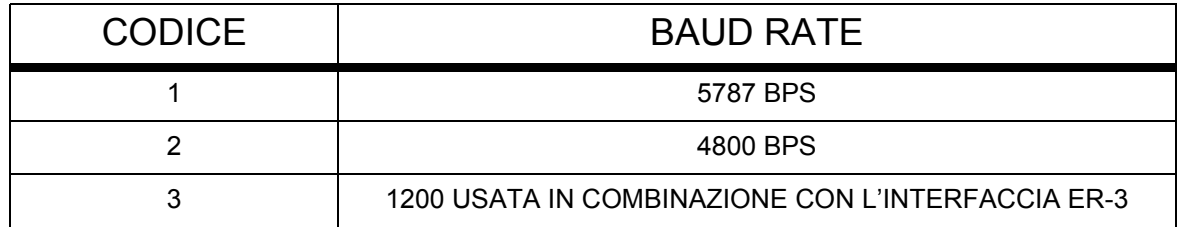

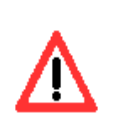

**Il valore del codice deve essere impostato a 1.**

### 2.3.2.Esempio

L'esempio che segue mostra come configurare il baud rate a 4800 bps.

#### **1.**

Premere il tasto *40.* Configurazione Codice Comando.

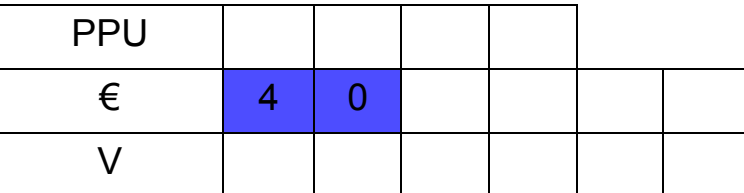

#### **2.**

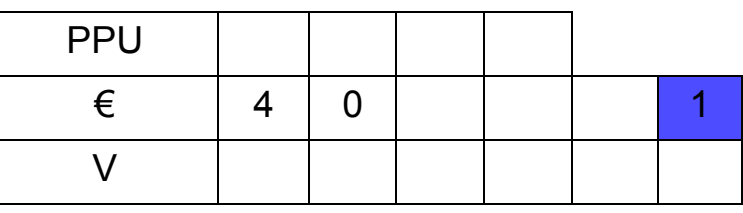

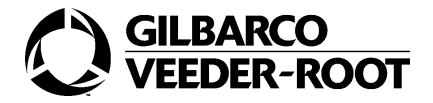

Premere il tasto*2.* Configurazione Codice Funzione.

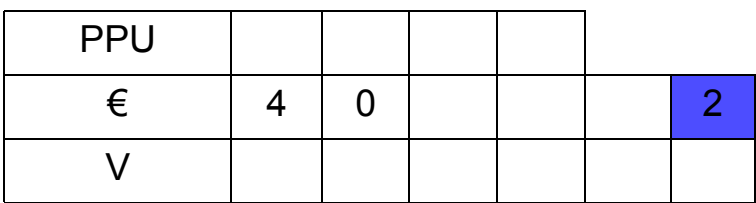

#### **4.**

Premere il tasto *ENTER.*

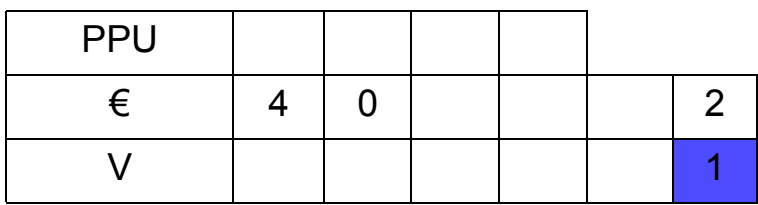

#### **5.**

Premere il tasto **2.** Impostazione dell'opzione.

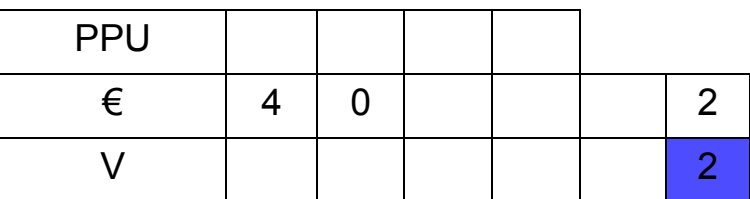

#### **6.**

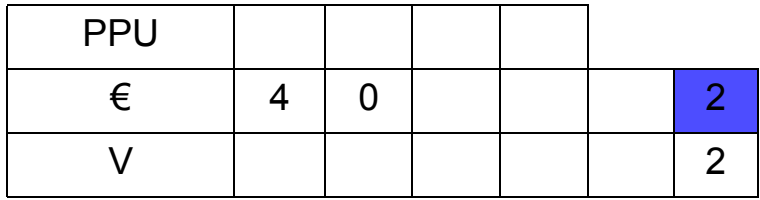

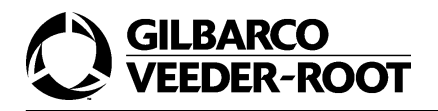

# 2.4. CF 3- Configurazione dell'indirizzo del nodo IFSF

### 2.4.1.Generalità

Il Codice Funzione 3 configura l'identificativo del nodo IFSF del distributore.

ll layout e il significato della posizione delle singole cifre per questa funzione di programmazione sono illustrati nella figura che segue:

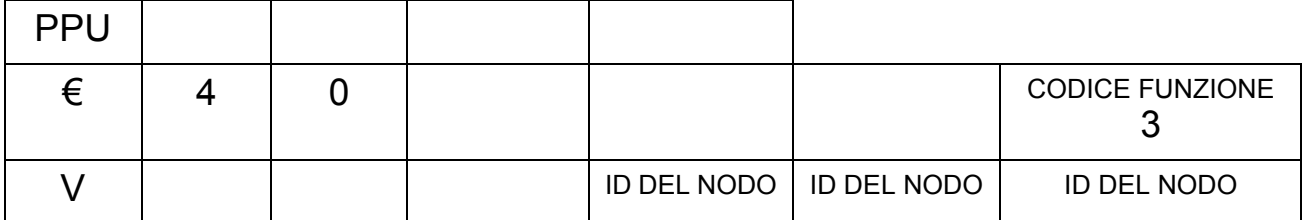

Il range degli indirizzi va da 1 a 127.

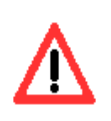

 **Deve essere impostato a 27.**

### 2.4.2.Esempio

L'esempio che segue mostra come configurare l'indirizzo del nodo ifsf a 15.

#### **1.**

Premere il tasto *40.* Configurazione Codice Comando.

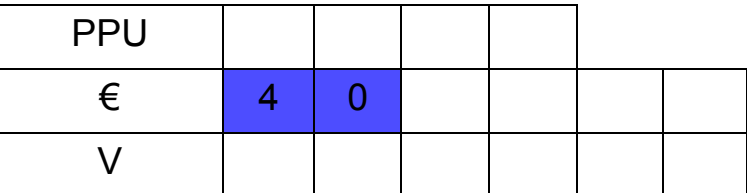

#### **2.**

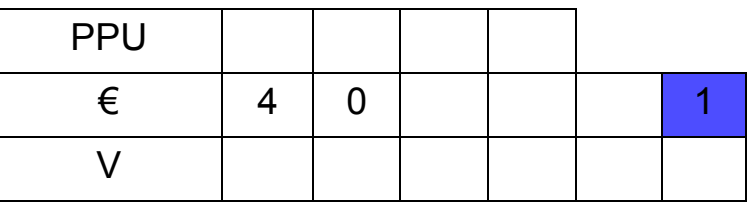

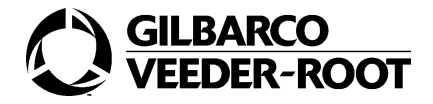

Premere il tasto *3.* Configurazione Codice Funzione.

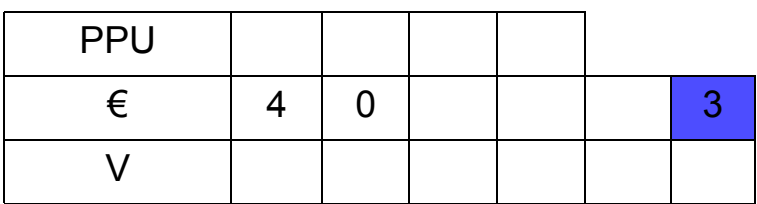

#### **4.**

Premere il tasto *ENTER.*

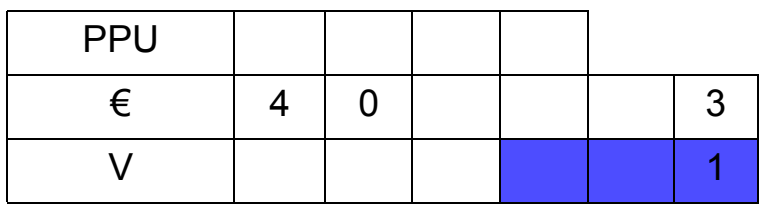

#### **5.**

Inserire la cifra *15.* Impostazione dell'indirizzo.

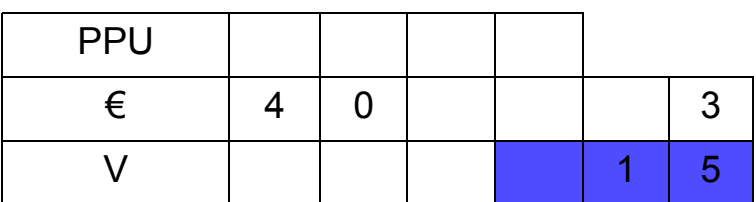

#### **6.**

Premere il tasto *ENTER.*

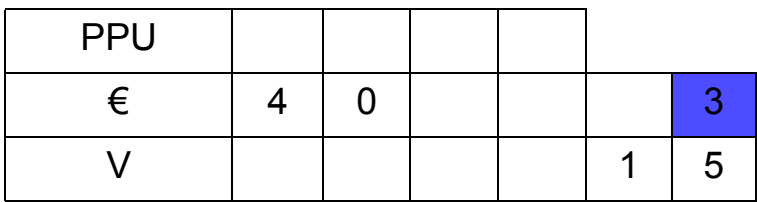

# 2.5. CF 4- Configurazione errore comunicazione LAN

### 2.5.1.Generalità

Il Codice Funzione 4 configura il distributore in modo che, in caso di perdita di colloquio superiore ai 20 secondi, sia visualizzato l'errore "50".

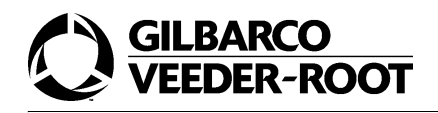

l layout e il significato della posizione delle singole cifre per questa funzione di programmazione sono illustrati nella figura che segue:

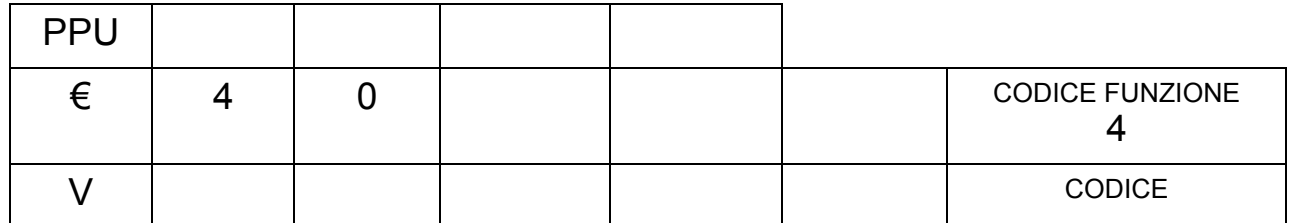

La tabella sotto mostra i codici disponibili per il Codice Funzione.

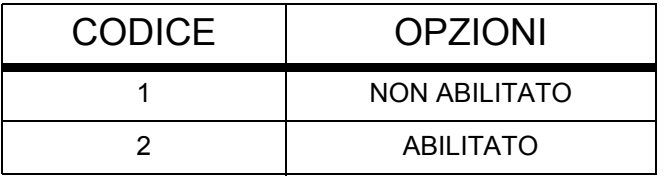

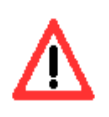

**Il valore del codice deve essere impostato a 2.**

### 2.5.2.Esempio

L'esempio che segue mostra come configurare il modo "abilitato".

#### **1.**

Premere il tasto *40.* Configurazione Codice Comando.

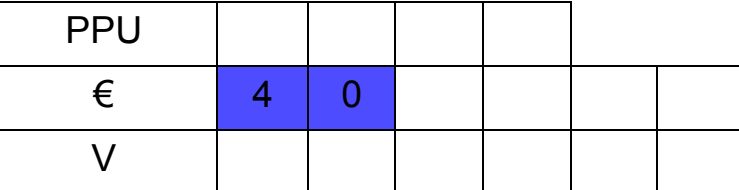

#### **2.**

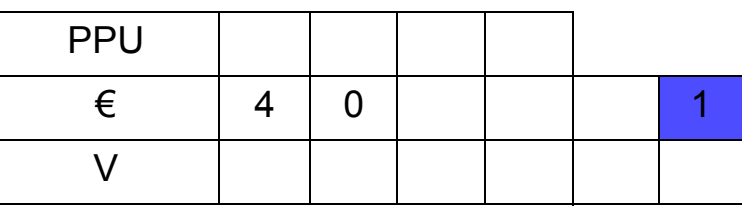

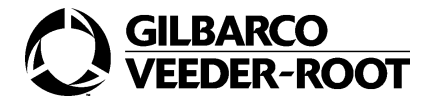

Premere il tasto *4.* Configurazione Codice Funzione.

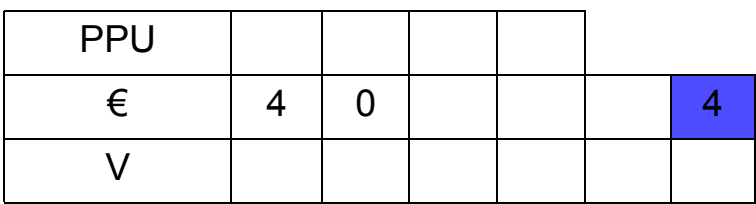

#### **4.**

Premere il tasto *ENTER.*

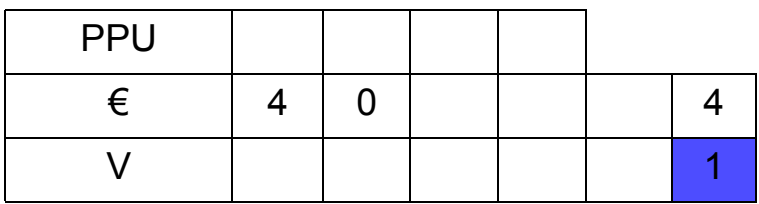

#### **5.**

Premere il tasto *2.* Selezione dell'opzione.

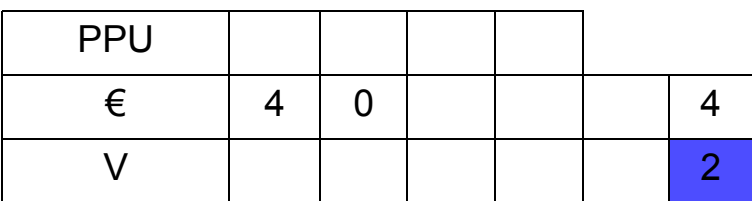

#### **6.**

Premere il tasto *ENTER.*

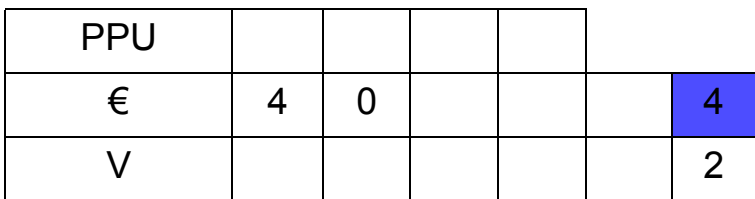

# 2.6. CF 5- Configurazione del display real time

### 2.6.1.Generalità

Il Codice Funzione 5 configura la trasmissione dell'importo o del volume per il real time display.
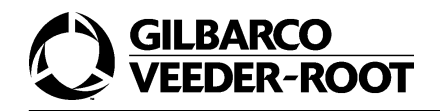

l layout e il significato della posizione delle singole cifre per questa funzione di programmazione sono illustrati nella figura che segue:

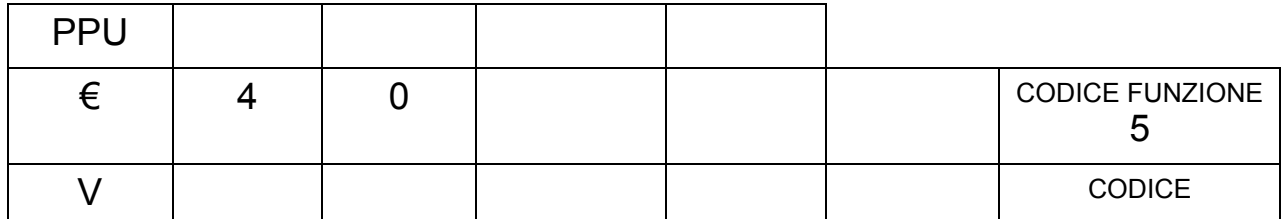

La tabella sotto mostra i codici disponibili per il Codice Funzione.

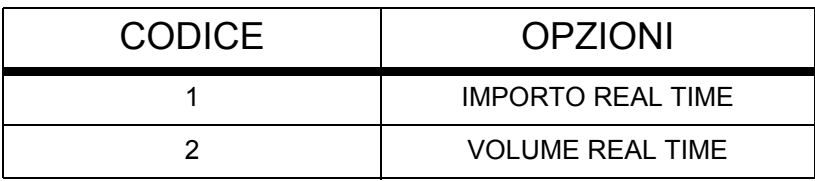

Il valore di default è 1.

### 2.6.2.Esempio

L'esempio che segue mostra come configurare il modo volume real time.

#### **1.**

Premere il tasto *40.* Configurazione Codice Comando.

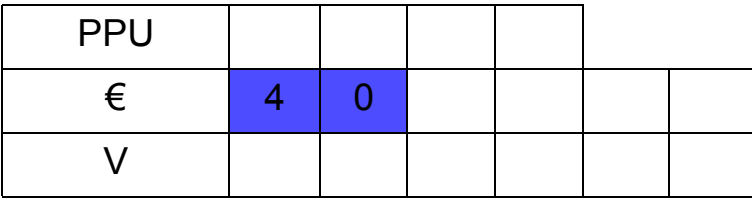

#### **2.**

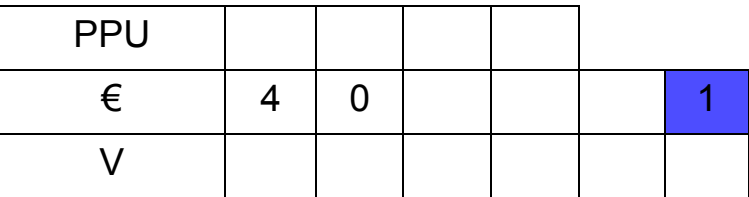

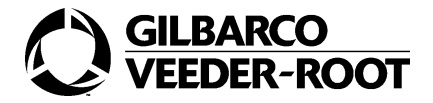

Premere il tasto *5.* Configurazione Codice Funzione.

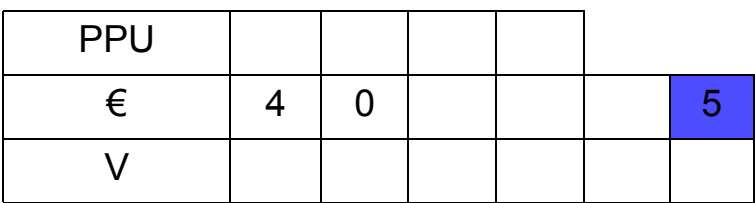

#### **4.**

Premere il tasto *ENTER.*

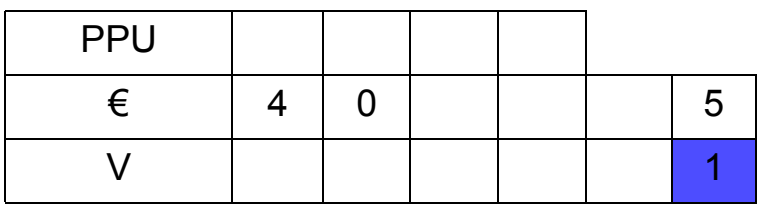

#### **5.**

Premere il tasto *2.* Selezione dell'opzione.

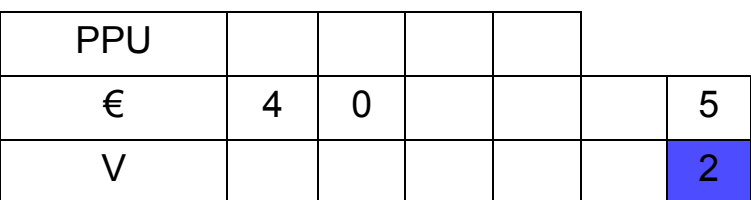

#### **6.**

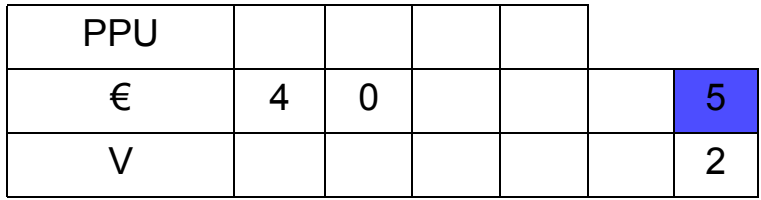

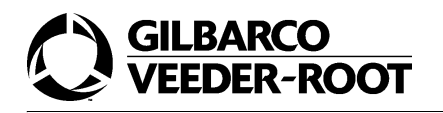

# 3. CC 43- Configurazione opzione prezzo unitario lampeggiante

# 3.1. Generalità

Il Codice Comando 43 permette di configurare la funzionalità del prezzo unitario lampeggiante. Questo parametro non è utilizzato in Europa. Il valore di default è 1.

# 4. CC 45- Configurazione durata del lamp test

## 4.1. Generalità

Il Codice Comando 45 permette di configurare il tempo di durata del lamp test. Il valore massimo di questo parametro è 9 secondi, il minimo è 2 secondi e il valore di default è di 2 secondi. Questo parametro non è utilizzato in Europa.

# 5. CC 47-Configurazione formato dati della transazione two-wire

## 5.1. Generalità

Il Codice Comando 47 permette di configurare il formato dei dati della transazione (importo e volume) che sono inviati al master inserito in un loop di comunicazione two-wire. l layout e il significato della posizione delle singole cifre per questa funzione di programmazione sono illustrati nella figura che segue:

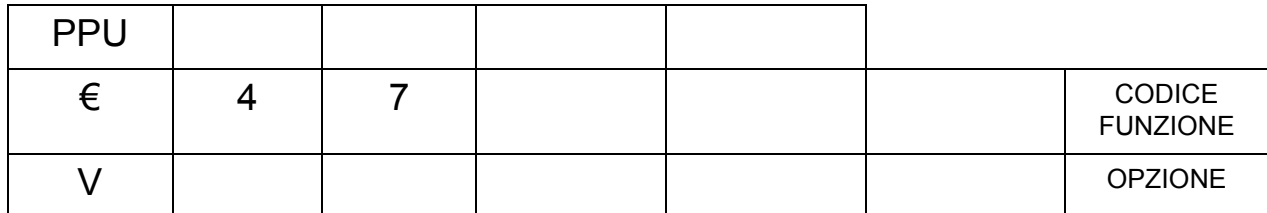

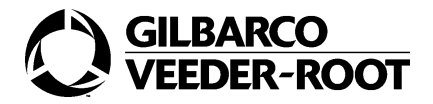

La tabella sotto mostra i codici disponibili per il Codice Comando.

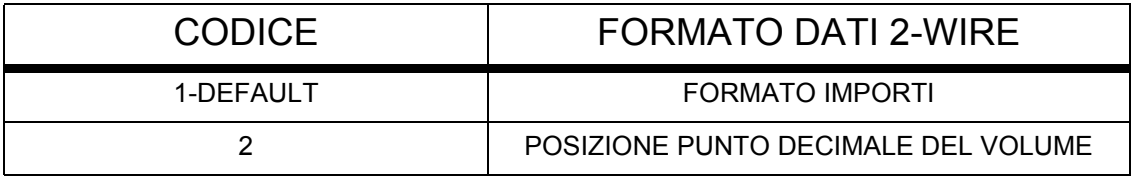

# 5.2. CF 1- Configurazione dell'importo trasmesso

### 5.2.1.Generalità

Il Codice Funzione 1 permette di configurare il numero di cifre dell'importo che vengono inviate al master. Il formato dell'importo è XXX.XXY dove Y è la cifra meno significativa.

La tabella sotto mostra le opzioni disponibili per il Codice Funzione.

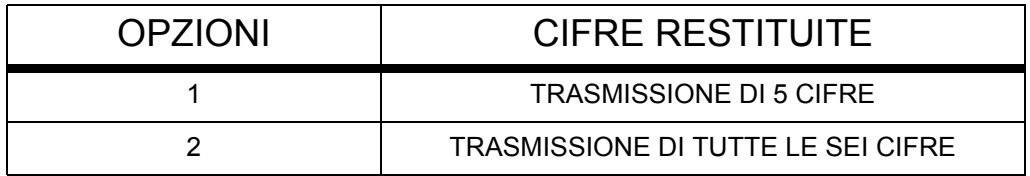

Il valore di default è 2.

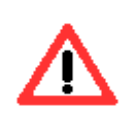

**Nel caso in cui si selezioni la trasmissione a 5 cifre, delle sei cifre che costituiscono il dato, verrà scartata la meno significativa.**

**Nel secondo caso,invece, le cifre sono considerate tutte significative.**

### 5.2.2.Esempio

L'esempio che segue mostra come configurare l'invio di tutte e sei le cifre.

**1.**

Premere il tasto *47.* Configurazione Codice Comando.

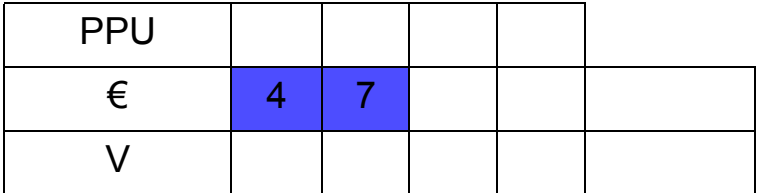

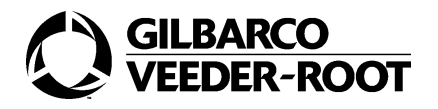

Premere il tasto *ENTER.*

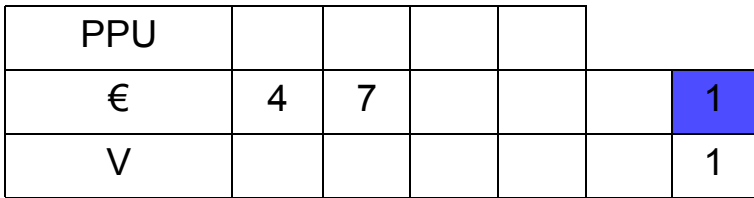

#### **3.**

Premere il tasto *ENTER.*

Configurazione Codice Funzione.

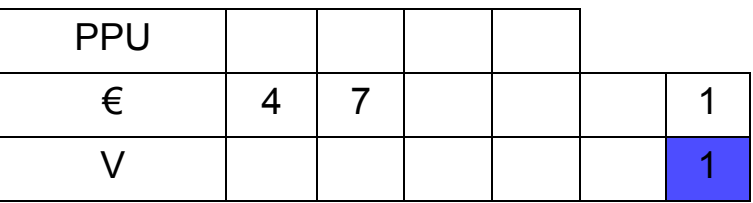

#### **4.**

Premere il tasto *2.* Selezione dell'opzione.

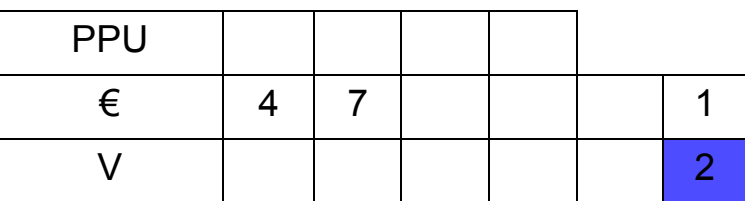

#### **5.**

Premere il tasto *ENTER.*

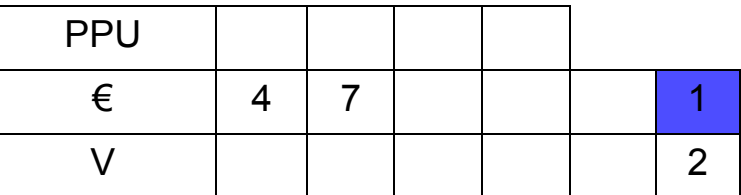

## 5.3. CF 2- Configurazione del punto decimale del volume

### 5.3.1.Generalità

Il Codice Funzione 2 permette di configurare il formato dei dati relativi al volume della transazione. Il valore è sempre inviato al master con sei cifre (XXXXXX).

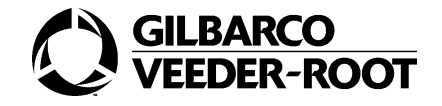

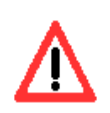

**Quando questa opzione è configurata i volumi più grandi di 999.999 non possono essere correttamente riportati.**

La tabella sotto mostra le opzioni disponibili per il Codice Funzione.

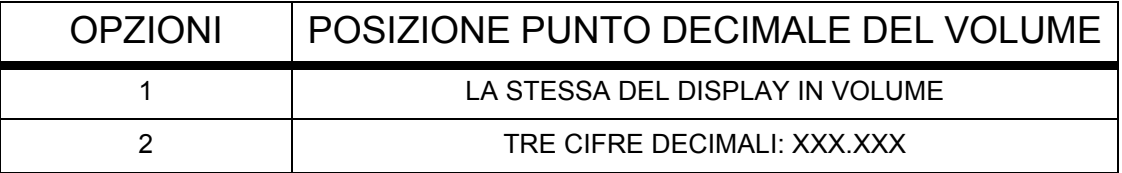

L' opzione 1 configura la posizione del punto decimale che dipende dalla configurazione del display di volume.

L'opzione 2 è utilizzata per trasmettere il volume con tre cifre decimali (XXX.XXX) indipendentemente dalla posizione del punto decimale sul display.

Il valore di default è 2.

### 5.3.2.Esempio

L'esempio che segue mostra come configurare il formato del volume con tre cifre decimali.

#### **1.**

Premere il tasto *47.* Configurazione Codice Comando.

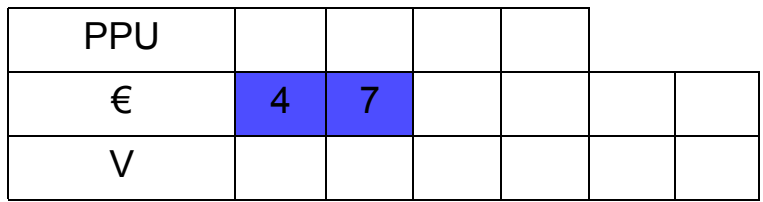

**2.**

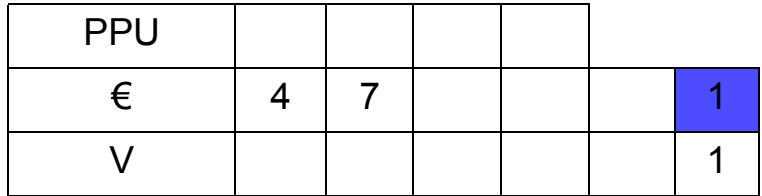

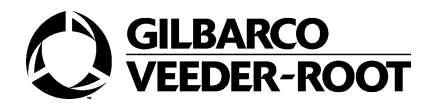

Premere il tasto *2.* Configurazione Codice Funzione.

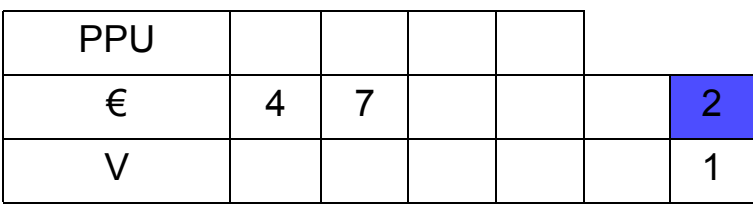

#### **4.**

Premere il tasto *ENTER.*

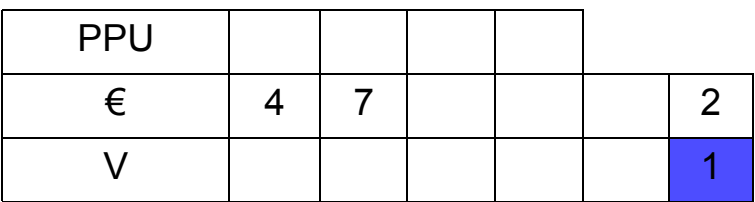

#### **5.**

Premere il tasto *2.* Selezione dell'opzione.

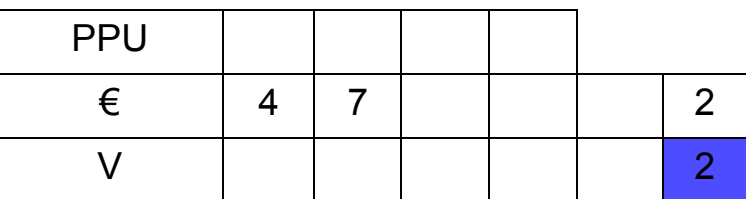

#### **6.**

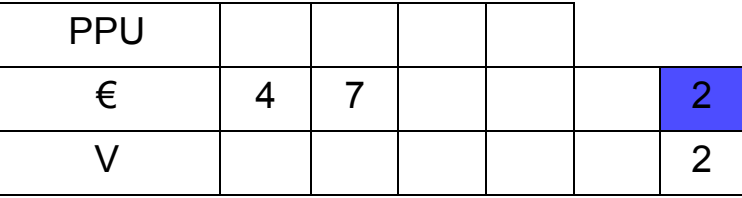

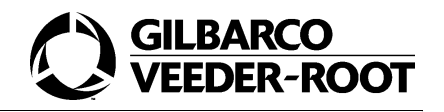

# 6. CC 49- Configurazione modalità operativa scheda comando motori

# 6.1. Generalità

Il Codice Comando 49 permette di configurare il modo in cui opera la scheda comando motori STP.

Il layout e il significato della posizione delle singole cifre per questa funzione di programmazione sono illustrati nella figura che segue:

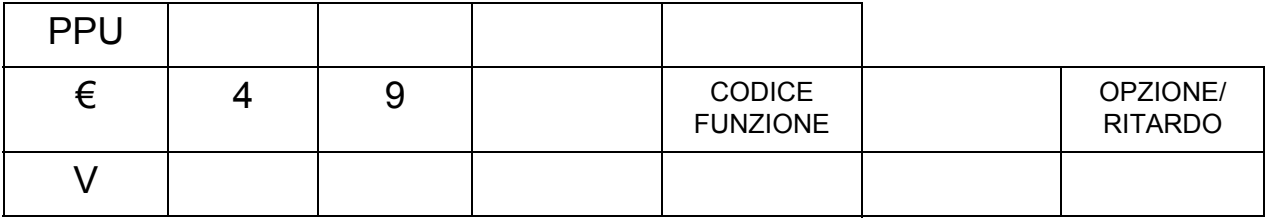

La tabella sotto mostra i Codici Funzione disponibili per il Codice Comando.

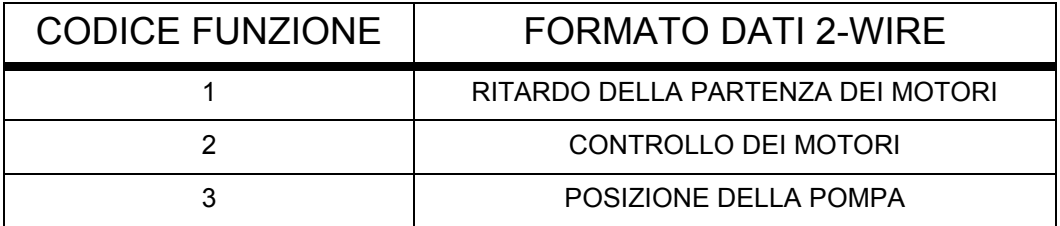

### 6.2. CF 1- Configurazione del ritardo della partenza dei motori

### 6.2.1.Generalità

Il Codice Funzione 1 configura il ritardo della partenza dei motori. Il motore partirà con un ritardo configurabile tra 0 e 9 secondi. Il valore di default è 0 secondi.

### 6.2.2.Esempio

L'esempio che segue mostra come configurare il ritardo della partenza dei motori a 5 secondi.

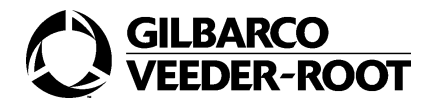

Premere il tasto *49.* Configurazione Codice Comando.

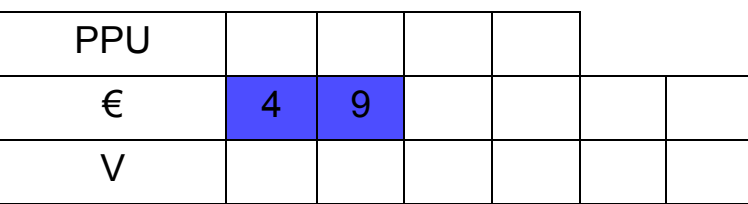

#### **2.**

Premere il tasto *ENTER.*

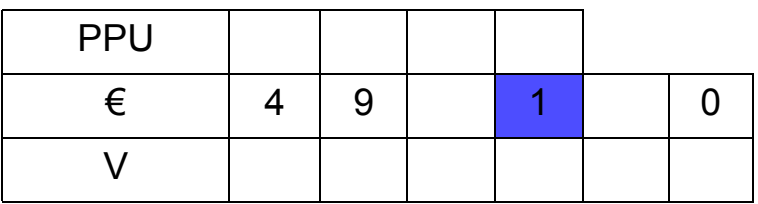

#### **3.**

Premere il tasto *ENTER.*

Configurazione Codice Funzione.

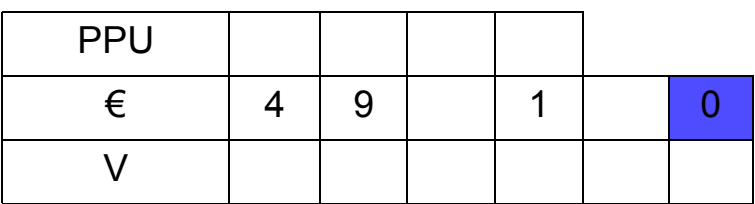

#### **4.**

Premere il tasto *5.* Selezione dell'opzione.

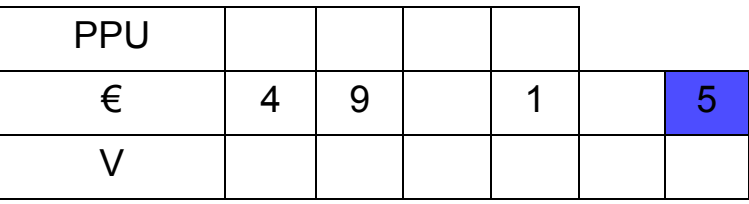

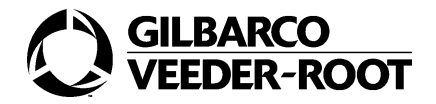

Premere il tasto *ENTER.*

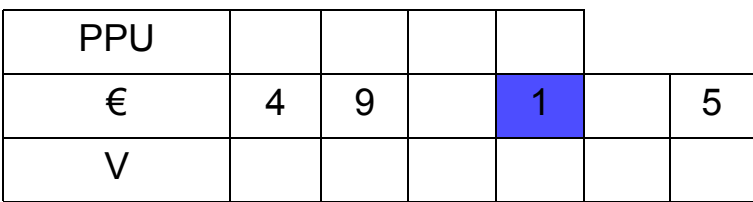

# 6.3. CF 2- Configurazione del controllo dei motori

### 6.3.1.Generalità

Il Codice Funzione 2 configura il modo in cui la scheda STP farà partire i motori durante l'erogazione.

La tabella sotto mostra le opzioni disponibili per il Codice Funzione.

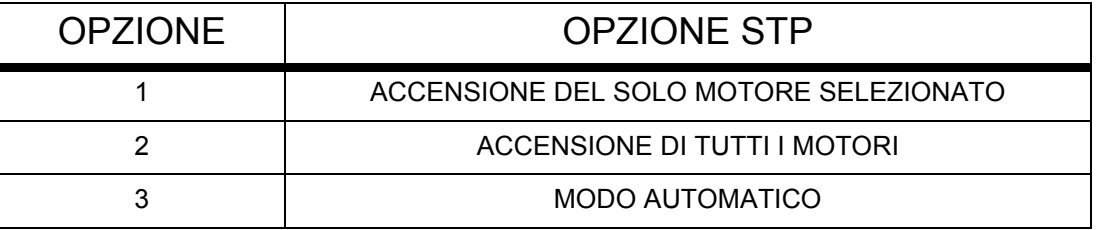

L'opzione 1 è quella di default, l'opzione 2 consente di accendere tutti motori ogni volta che vi è una erogazione, l'opzione 3 non viene utilizzata.

Il valore di default è 1.

### 6.3.2.Esempio

L'esempio che segue mostra come configurare l'accensione di tutti i motori.

#### **1.**

Premere il tasto *49.* Configurazione Codice Comando.

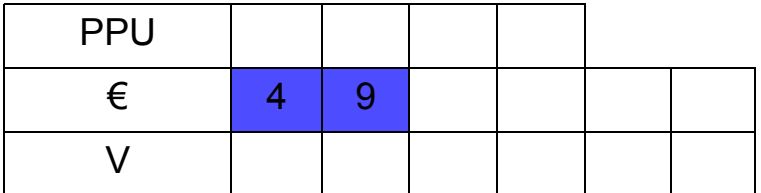

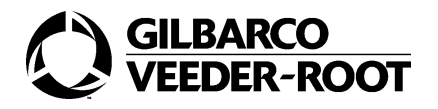

Premere il tasto *ENTER.*

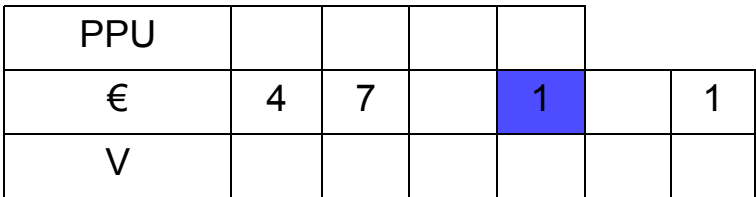

#### **3.**

Premere il tasto *2.*

Configurazione Codice Funzione.

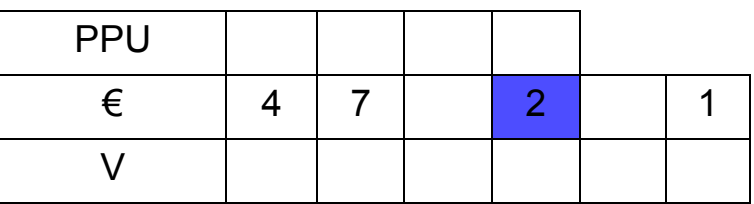

#### **4.**

Premere il tasto *ENTER*

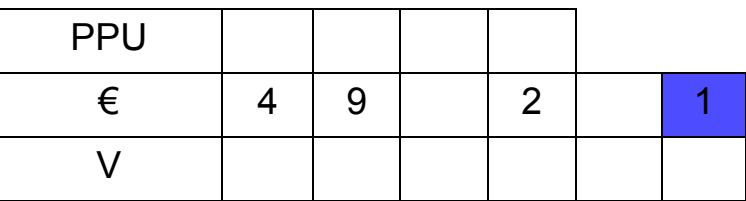

#### **5.**

Premere il tasto *2.* Selezione dell'opzione.

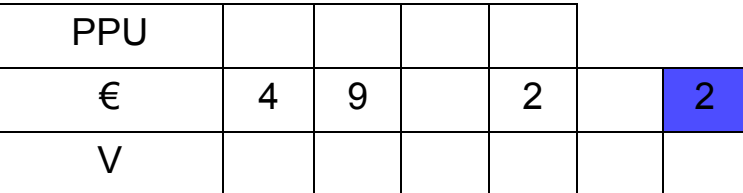

#### **6.**

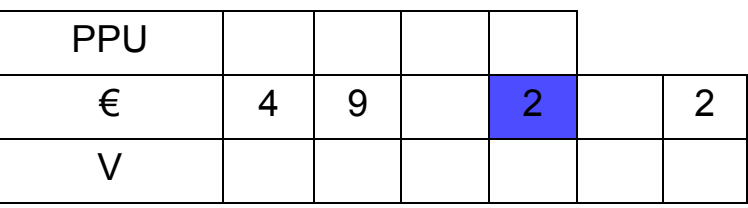

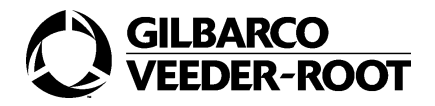

# 6.4. CF 3- Configurazione della locazione del gruppo di pompaggio

### 6.4.1.Generalità

Il Codice Funzione 3 permette al distributore di determinare la posizione del gruppo di pompaggio.

La tabella sotto mostra le opzioni disponibili per il Codice Funzione.

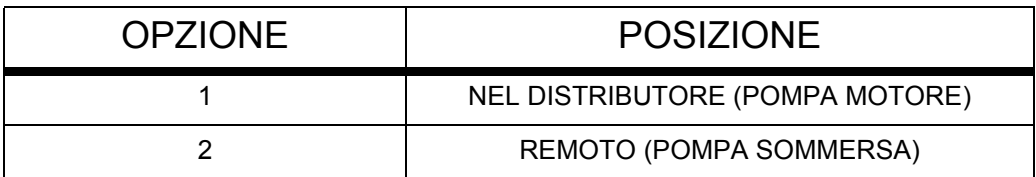

Il valore di default è 1.

### 6.4.2.Esempio

L'esempio che segue mostra come configurare la posizione in remoto.

#### **1.**

Premere il tasto *49.* Configurazione Codice Comando.

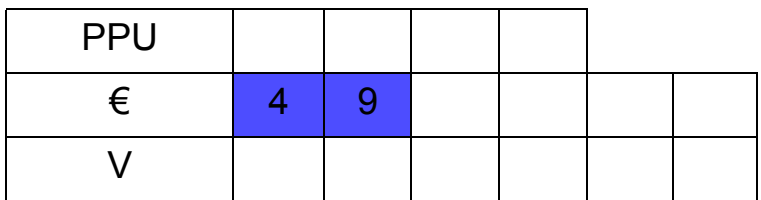

#### **2.**

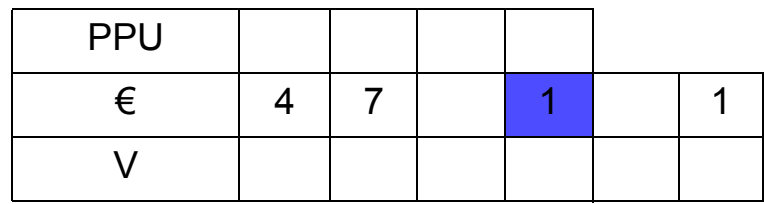

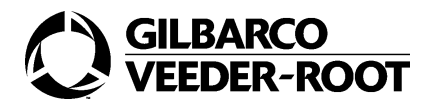

Premere il tasto *3.* Configurazione Codice Funzione.

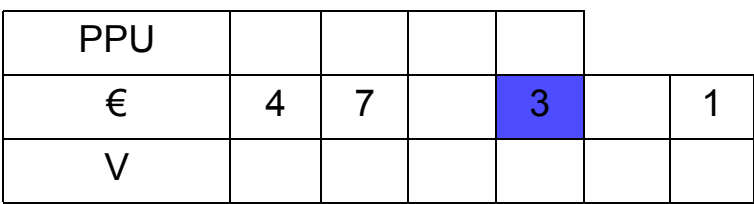

#### **4.**

Premere il tasto *ENTER.*

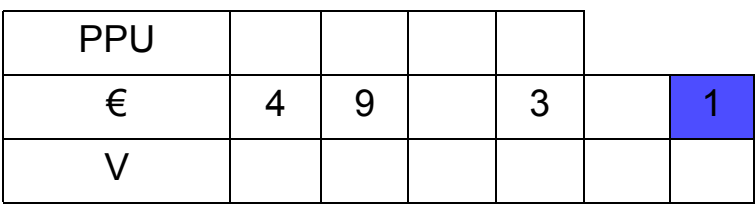

#### **5.**

Premere il tasto *2.*  Selezione dell'opzione.

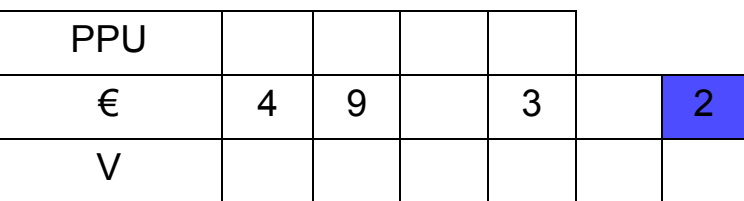

#### **6.**

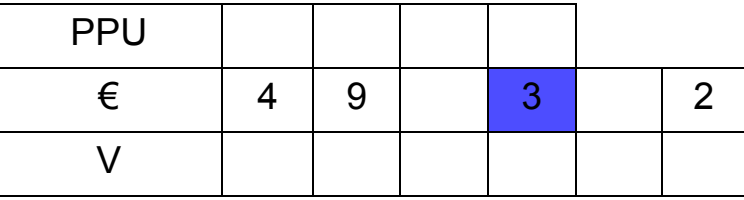

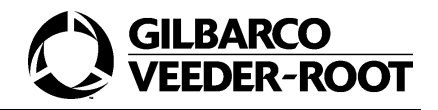

# 7. CC 51- Configurazione del segnale sonoro

# 7.1. Generalità

Il Codice Comando 51 permette di abilitare il segnale sonoro. Tale segnale sonoro verrà emesso quando viene estratta la pistola del distributore e quando vengono attivati gli switch o la tastiera del distributore.

Il layout e il significato della posizione delle singole cifre per questa funzione di programmazione sono illustrati nella figura che segue:

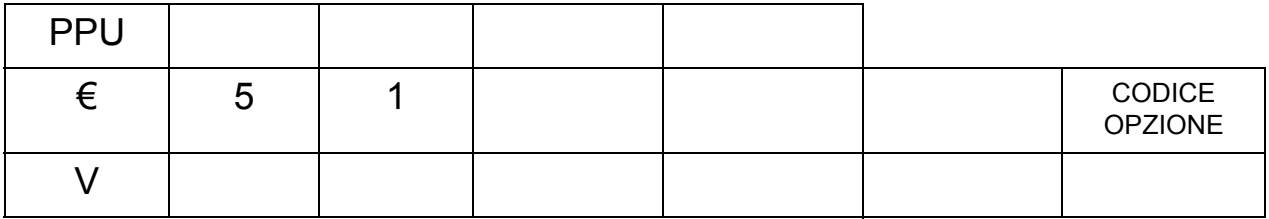

La tabella sotto mostra le opzioni disponibili per il Codice Comando.

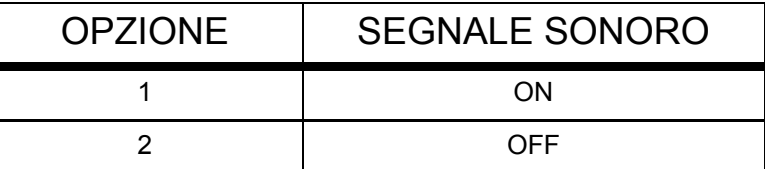

Il valore di default è 1.

### 7.2. Esempio

L'esempio che segue mostra come disabilitare il segnale sonoro.

#### **1.**

Premere il tasto *51.* Configurazione Codice Comando.

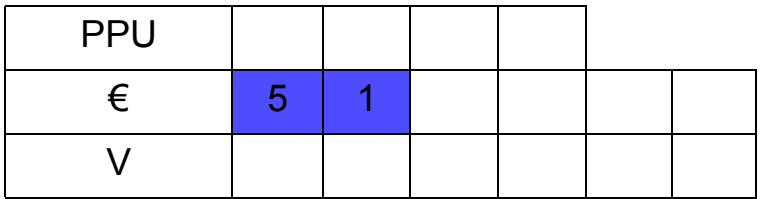

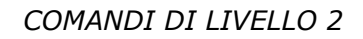

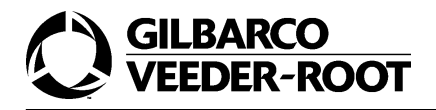

Premere il tasto *ENTER.*

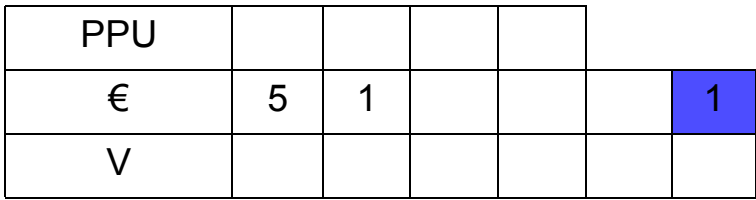

#### **3.**

Premere il tasto *2.* Selezione dell'opzione.

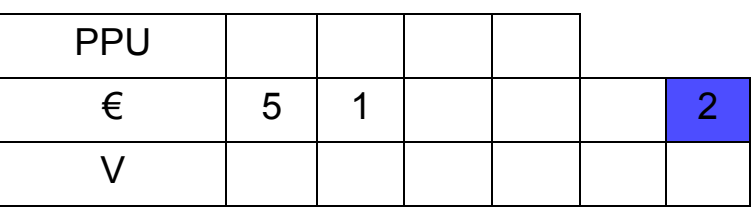

#### **4.**

Premere il tasto *ENTER.*

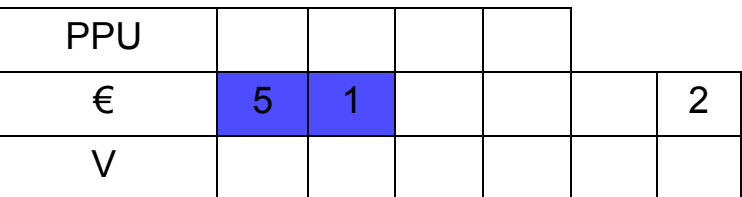

# 8. CC 53- Configurazione dei timeout

## 8.1. Generalità

Il Codice Comando 53 permette di configurare i timeout del distributore. Il layout e il significato della posizione delle singole cifre per questa funzione di programmazione sono illustrati nella figura che segue:

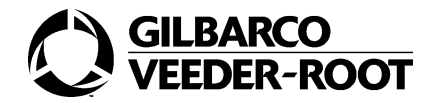

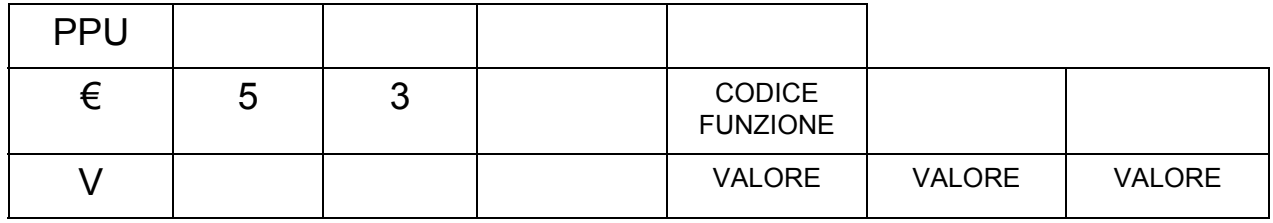

La tabella sotto mostra i Codici Funzione disponibili per il Codice Comando.

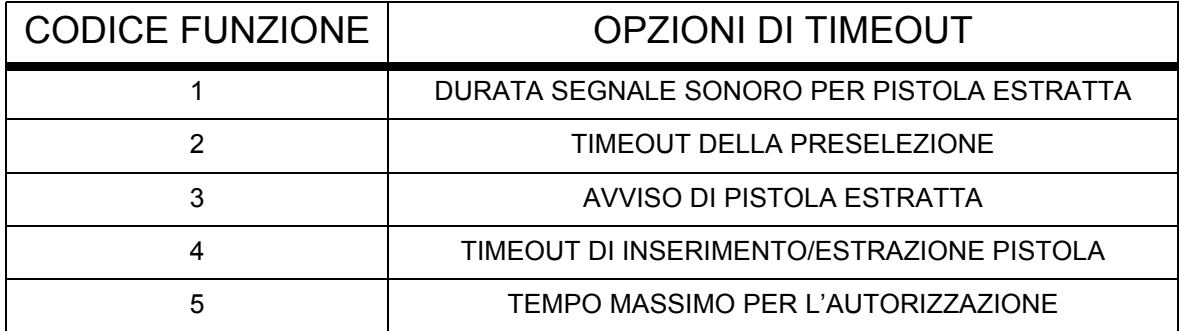

## 8.2. CF 1- Configurazione della durata del segnale sonoro per pistola estratta

### 8.2.1.Generalità

Il Codice Funzione 1 configura il tempo di durata del segnale sonoro emesso dopo che l'erogazione è terminata da un certo tempo e la pistola non è ancora stata reinserita. Il segnale sonoro verrà emesso una volta al secondo per il numero di secondi programmato. Il range va da 0 a 999 secondi.

Il valore di default è 0, cioè nessun suono.

Questa funzionalità è fornita solo per la versione americana.

## 8.3. CF 2- Configurazione del timeout di preselezione

### 8.3.1.Generalità

Il Codice Funzione 2 configura il timeout di preselezione. Il timeout riguarda sia la selezione del bottone di cash/credit sia la selezione prodotto; tali bottoni devono essere premuti prima che la pistola sia sollevata per l'erogazione. Il timer parte quando arriva l'autorizzazione al distributore e si interrompe quando il cliente solleva la pistola.

Il range permesso per questo timeout va da 0 a 999 secondi. Un valore nullo significa che non c'è timeout. Il valore di default è di 30 secondi.

Questa funzionalità è fornita solo per la versione americana. Non viene utilizzata in Italia poichè non vi è la selezione del prodotto, ma l'attivazione dell'erogazione è pilotata dall'estrazione della pistola stessa.

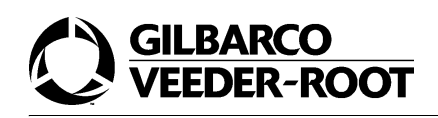

# 8.4. CF 3- Configurazione avviso di pistola estratta

### 8.4.1.Generalità

Il Codice Funzione 3 configura il controllo sulla pistola estratta. Se al distributore non arrivano impulsi per un certo tempo (programmato con questo parametro) viene emesso un segnale sonoro la cui durata è programmata dal CF 1. Se l'erogazione riparte il segnale sonoro si interrompe e il timer è resettato. Il valore di default per questa opzione è zero. Questa funzionalità è fornita solo per la versione americana.

## 8.5. CF 4- Configurazione del timeout tra inserimento ed estrazione pistola

### 8.5.1.Generalità

Il Codice Funzione 4 configura il timeout tra l'inserimento e l'estrazione pistola. E' il tempo durante il quale, dopo che è stata inserita la pistola, viene ignorata qualsiasi azione effettuata sulla pistola.

Nel caso di funzionamento two-wire questo valore è di 5 secondi e non può essere cambiato sul two-wire o sulla LAN.

Il valore di default è 0.

### 8.5.2.Esempio

L'esempio che segue mostra come configurare il timeout a 2 secondi.

#### **1.**

Premere il tasto *53.* Configurazione Codice Comando.

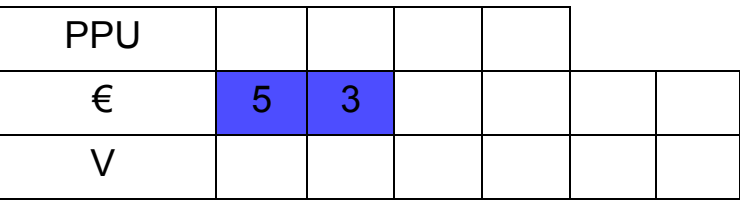

#### **2.**

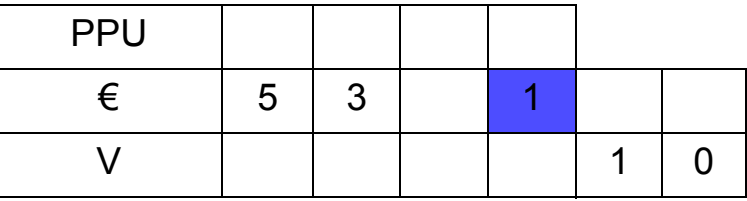

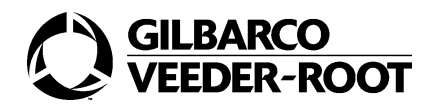

Premere il tasto *4 .* Configurazione Codice Funzione.

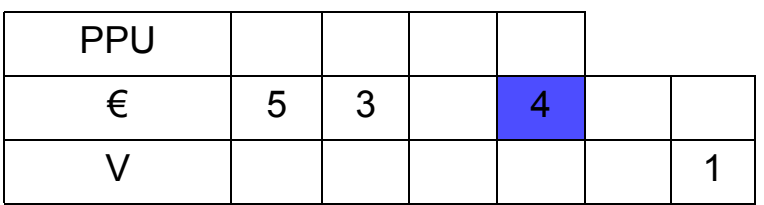

#### **4.**

Premere il tasto *ENTER.*

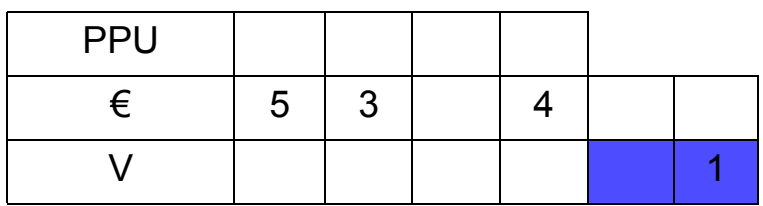

#### **5.**

Premere il tasto *20.* Selezione dell'opzione.

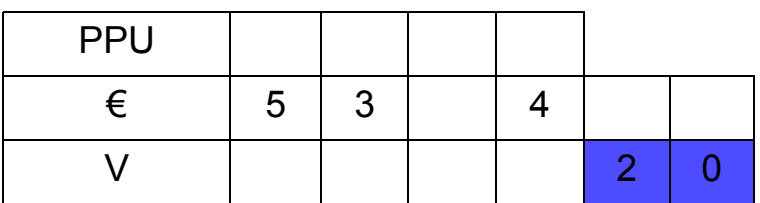

#### **6.**

Premere il tasto *ENTER.*

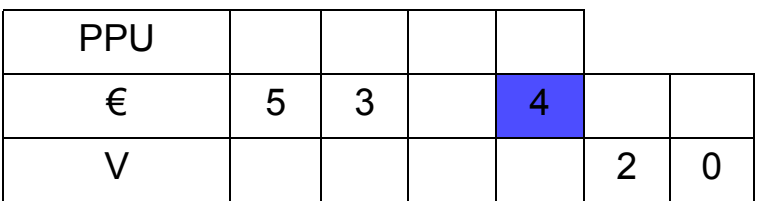

# 8.6. CF 5- Configurazione del massimo tempo di autorizzazione per IFSF

### 8.6.1.Generalità

Il Codice Funzione 5 configura il tempo durante il quale il distributore rimane in stato di autorizzazione concessa (IFSF). Il range va da 0 a 255; ciascun valore del range deve

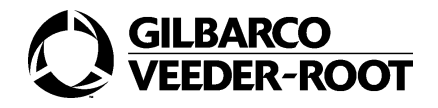

essere moltiplicata per 10 secondi. Il minimo valore che è possibile inserire è 1 che corrisponde a 10 secondi.

Questi parametri sono programmabili solo sui distributori IFSF.

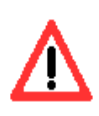

 **Il valore deve essere impostato a 12.**

### 8.6.2.Esempio

L'esempio che segue mostra come configurare il timeout di configurazione a 40 secondi.

#### **1.**

Premere il tasto *53.* Configurazione Codice Comando.

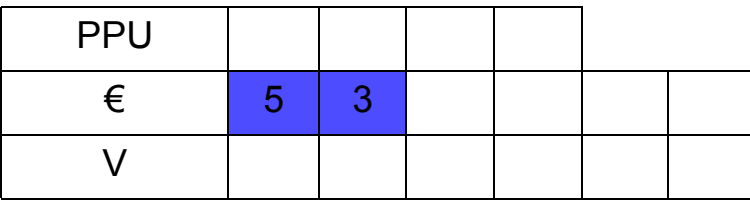

#### **2.**

Premere il tasto *ENTER.*

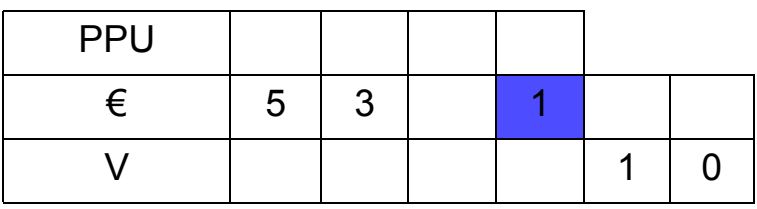

#### **3.**

Premere il tasto *5.* Configurazione Codice Funzione.

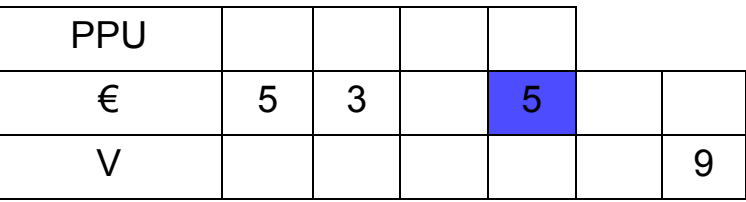

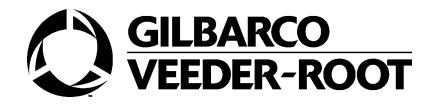

Premere il tasto *ENTER.*

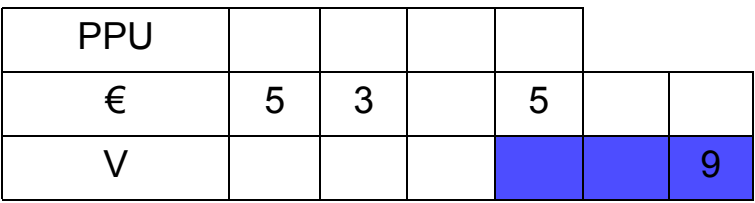

#### **5.**

Premere il tasto *40.* Selezione dell'opzione.

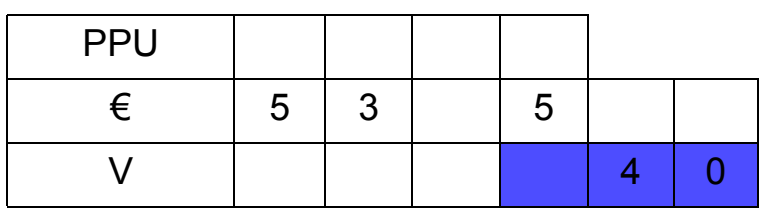

#### **6.**

Premere il tasto *ENTER.*

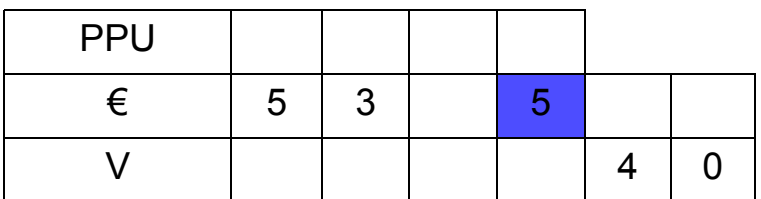

# 9. CC 59- Configurazione del software cold start

## 9.1. Generalità

Il Codice Comando 59 permette di cancellare tutte le memorie del software del distributore e di partire ex novo. Tutte le configurazioni e i totali resettabili sono cancellati ed impostati al valore di fabbrica. Questo Codice Comando è usato solo nel caso in cui tutti i tentativi effettuati per risolvere un problema sul distributore siano andati falliti.

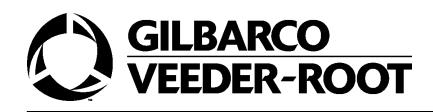

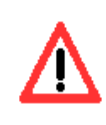

**Non deve essere utilizzato quando si effettua un upgrade del software.** 

La cancellazione dela memoria non riguarda i dati di rilevanza metrica (fattore di calibrazione e totalizzatori).

Il layout e il significato della posizione delle singole cifre per questa funzione di programmazione sono illustrati nella figura che segue:

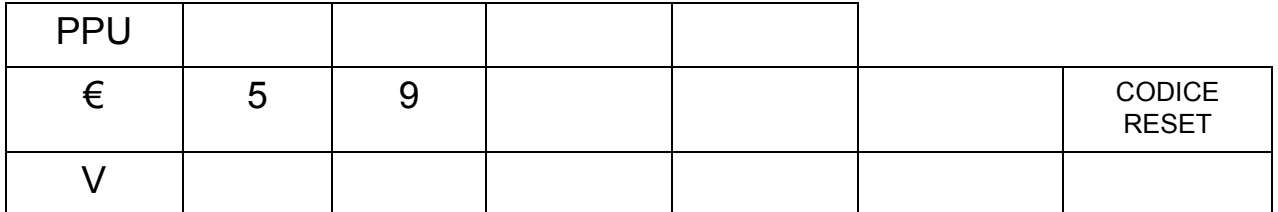

Ponendo il valore del codice reset a 1 il distributore si resetta ed esegue un restart.

### 9.2. Esempio

L'esempio che segue mostra come effettuare un cold start del distributore.

#### **1.**

Premere il tasto *59.* Configurazione Codice Comando.

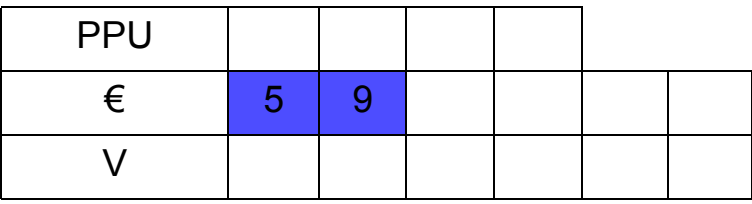

#### **2.**

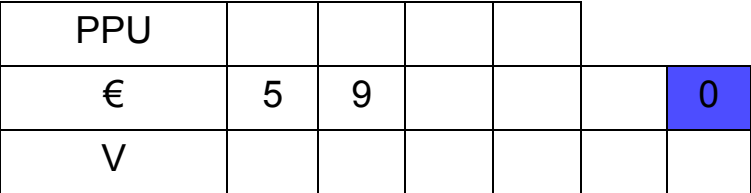

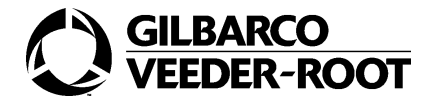

Premere il tasto *1.*  Selezione dell'opzione.

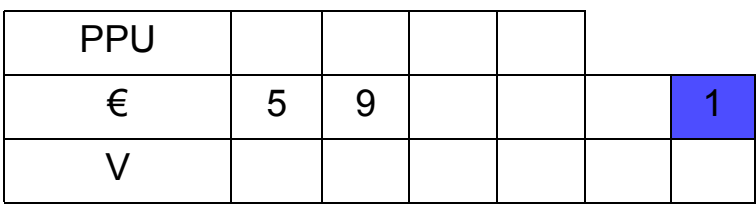

#### **4.**

Premere il tasto *ENTER.*

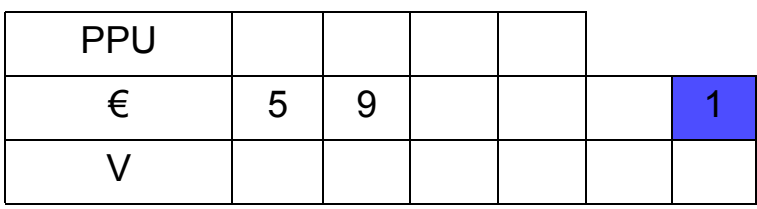

In seguito alla pressione del tasto Enter l'unità comincerà una operazione di reset. Al termine del processo la pompa eseguirà un restart.

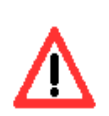

**Al termine del restart tutti i dati programmati saranno settati al loro valore di fabbrica. Il distributore dovrà essere riprogrammato completamente.**

# 10.CC 60- Configurazione dell'orologio e del calendario

## 10.1.Generalità

Il codice comando 60 permette di configurare la data e l'ora del distributore.

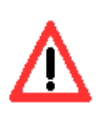

**Un software cold start non resetta questo Codice Comando.**

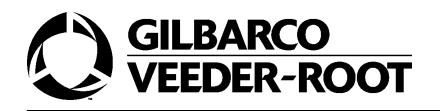

Il layout e il significato della posizione delle singole cifre per questa funzione di programmazione sono illustrati nella figura che segue:

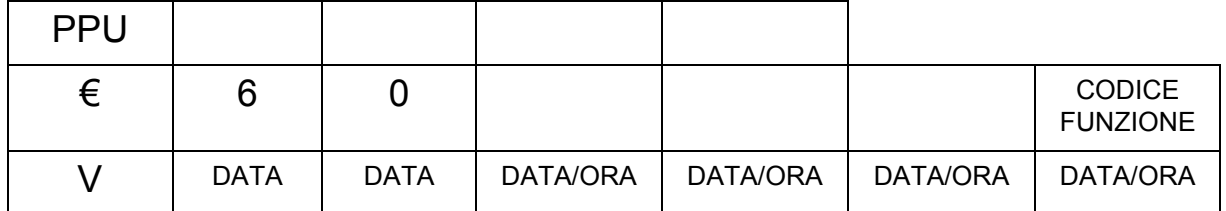

La tabella sotto mostra i Codici Funzione disponibili per il Codice Comando.

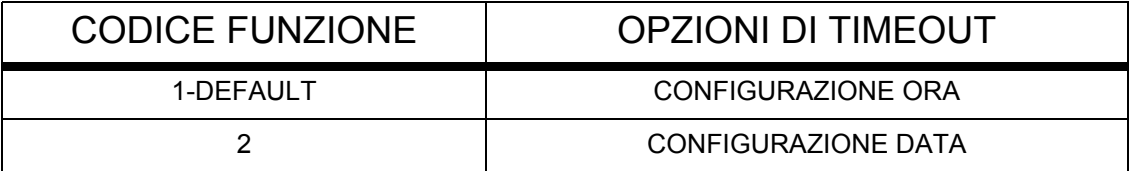

## 10.2.CF 1- Configurazione dell'ora del distributore

### 10.2.1.Generalità

Il Codice Funzione 1 permette di configurare l'ora. L'ora del distributore è configurata nelle 24 ore; cioè le due di pomeriggio sono configurate come 14:00 e non come 2:00. Se non c'è stata una programmazione precedente, l'ora di default sarà 12:00. La tabella mostrata sotto illustra il formato dell'ora.

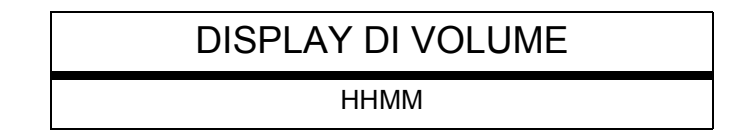

### 10.3.Esempio

L'esempio che segue mostra come configurare l'ora alle 14:00.

**1.**

Premere il tasto *60.* Configurazione Codice Comando.

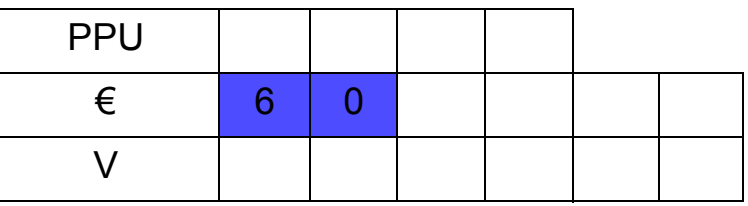

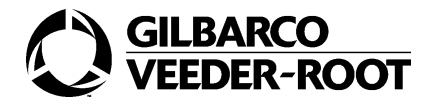

Premere il tasto *ENTER.*

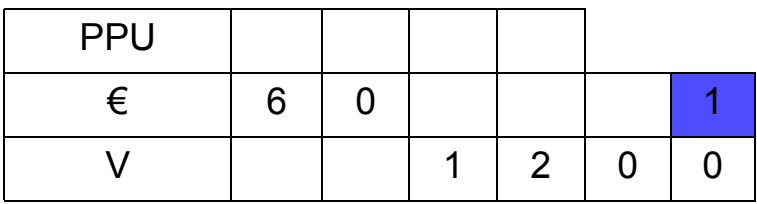

#### **3.**

Premere il tasto *ENTER.*

Configurazione Codice Funzione.

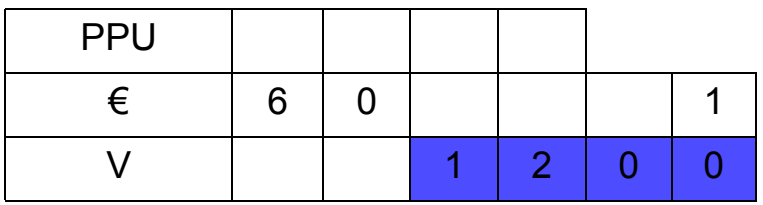

#### **4.**

Premere il tasto *1400.* Selezione dell'opzione.

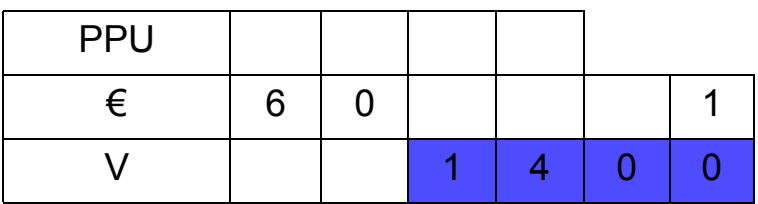

#### **5.**

Premere il tasto *ENTER.*

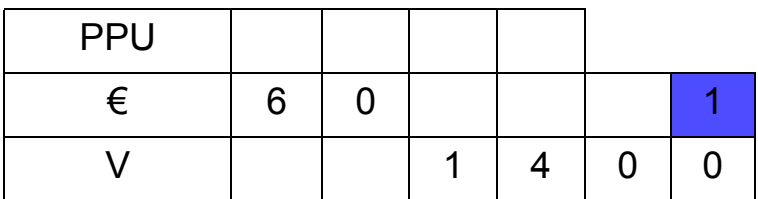

# 10.4.CF 2- Configurazione della data del distributore

### 10.4.1.Generalità

Il Codice Funzione 2 permette di configurare la data. La data è programmata inserendo, in quest'ordine, il mese, il giorno e l'anno. Se non sono state programmate date precedentemente, la data di default sarà 010100 (1 gennaio 2000). La tabella mostrata sotto illustra il formato della data.

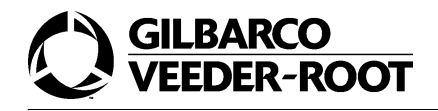

#### DISPLAY DI VOLUME

MMDDYY

### 10.4.2.Esempio

L'esempio che segue mostra come configurare la data 12 dicembre 2004.

**1.**

Premere il tasto *60.*

Configurazione Codice Comando.

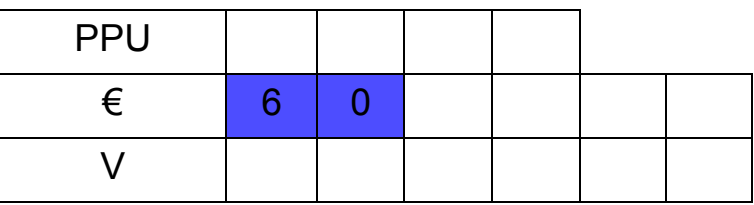

#### **2.**

Premere il tasto *ENTER.* 

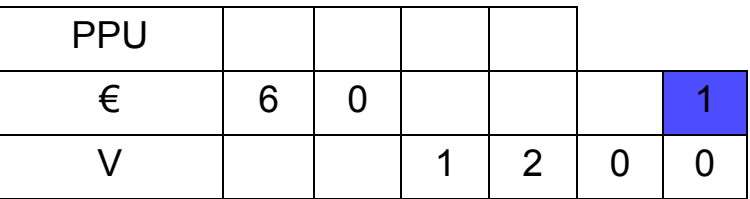

#### **3.**

Premere il tasto *2.* Configurazione Codice Funzione.

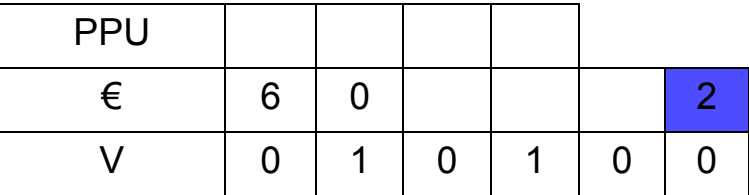

#### **4.**

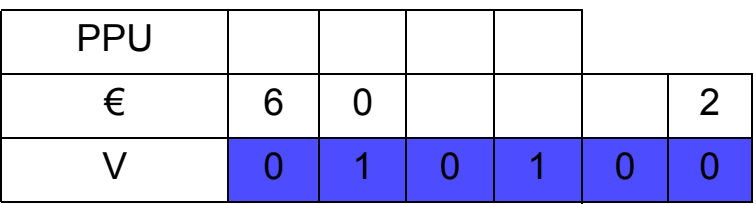

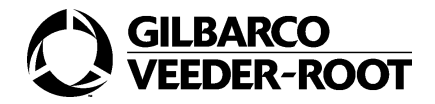

Premere il tasto *121201.* Selezione dell'opzione.

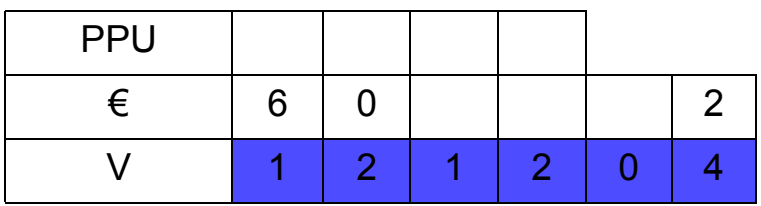

#### **6.**

Premere il tasto *ENTER.* 

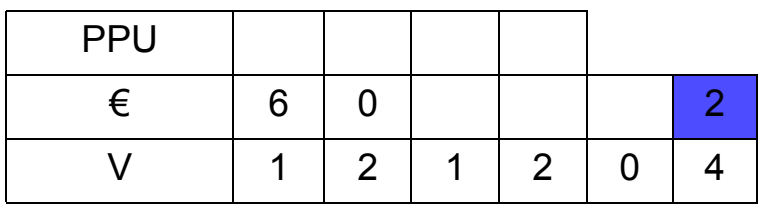

# 11.CC 61- Configurazione completamento caricamento zero

### 11.1.Generalità

Il Codice Comando 61 abilita la visualizzazione di una serie di zeri prima dell'importo. Ad esempio, l'importo 2,50 € può essere visualizzato o come 2,50 o come 0002,50.

Il layout e il significato della posizione delle singole cifre per questa funzione di programmazione sono illustrati nella figura che segue:

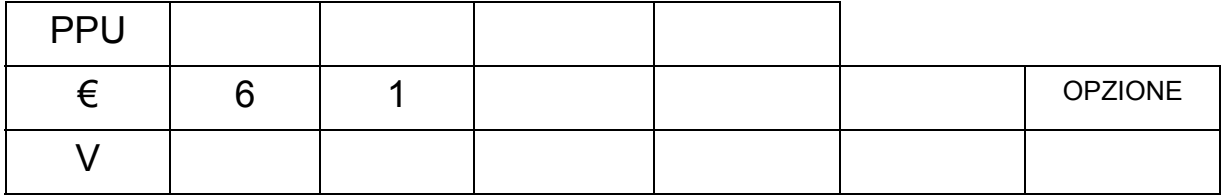

La tabella mostrata sotto illustra le opzioni disponibili per questo Codice Comando.

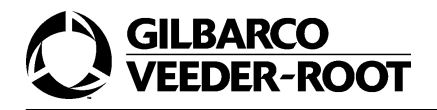

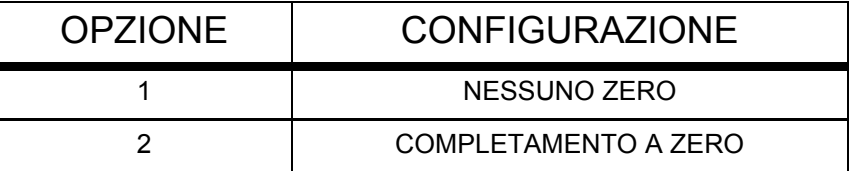

Il valore di default è 1, cioè nessuno zero prima dell'importo.

# 11.2.Esempio

L'esempio che segue mostra come configurare l'opzione 2.

#### **1.**

Premere il tasto *61.* Configurazione Codice Comando.

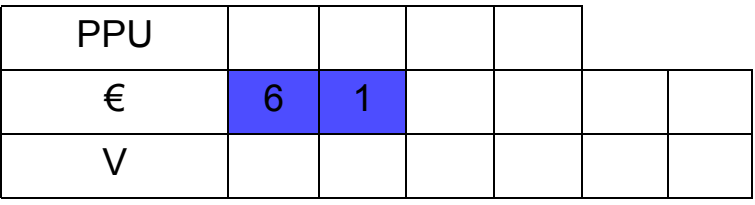

#### **2.**

Premere il tasto *ENTER.* 

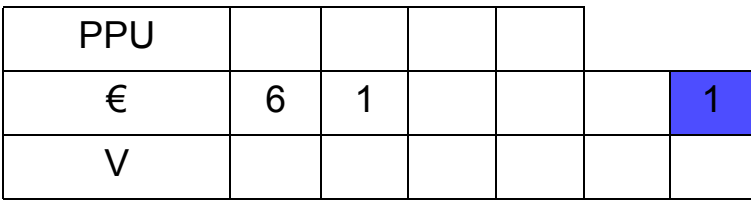

#### **3.**

Premere il tasto *2.* Selezione dell'opzione.

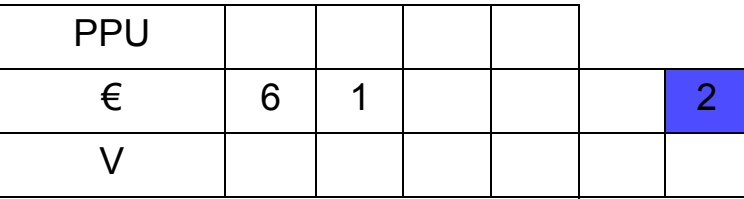

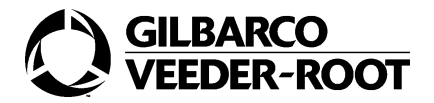

Premere il tasto *ENTER.* 

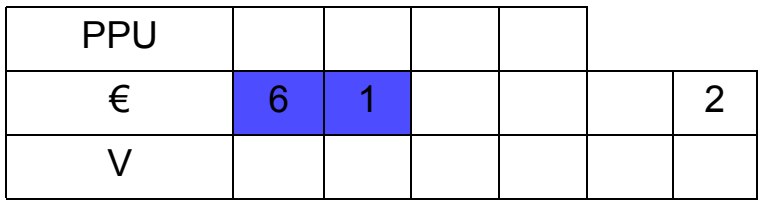

# 12.CC 65- Configurazione numero massimo cambio pistola

## 12.1.Generalità

Il Codice Comando 65 permette di configurare il numero massimo di cambi pistola che il cliente può effettuare durante il tempo di autorizzazione.

Questa funzionalità è abilitata solo con il protocollo IFSF. In tal caso si permette al cliente di cambiare pistola un numero di volte pari al numero di pistole del distributore. Ad esempio, se il distributore ha tre pistole è possibile cambiare la pistola tre volte.

Questa funzionalità non è abilitata con il protocollo LAN. Per ulteriori dettagli consultare il paragrafo CC 82.

Il layout e il significato della posizione delle singole cifre per questa funzione di programmazione sono illustrati nella figura che segue:

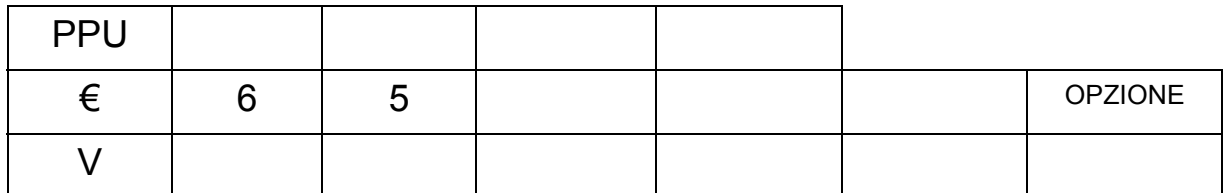

La tabella mostrata sotto mostra le opzioni disponibili per questo Codice Comando.

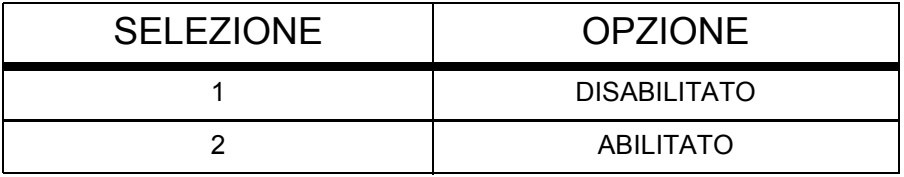

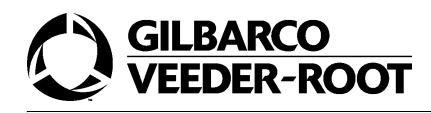

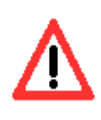

 **Il valore deve essere impostato a 1.** 

# 12.2.Esempio

L'esempio che segue mostra come abilitare l'opzione.

#### **1.**

Premere il tasto *65.* Configurazione Codice Comando.

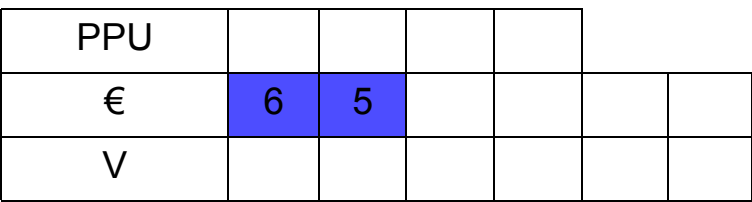

#### **2.**

Premere il tasto *ENTER.* 

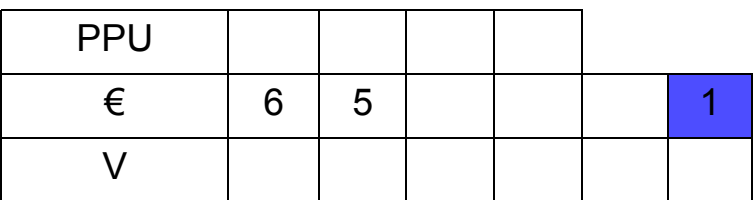

#### **3.**

Premere il tasto *2.* Selezione dell'opzione.

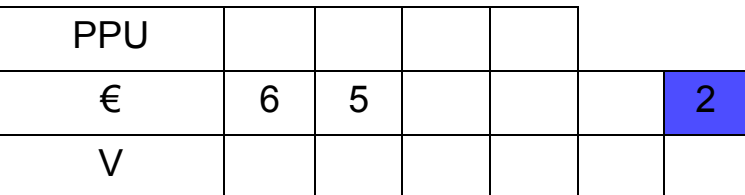

#### **4.**

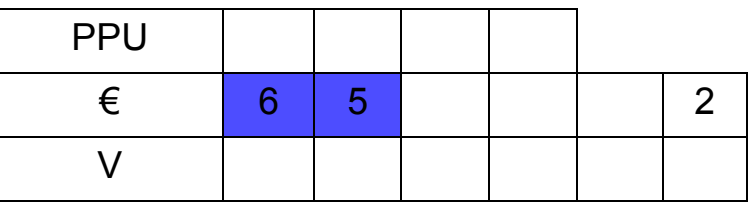

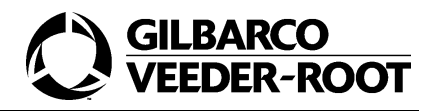

# 13.CC 67- Configurazione/visualizzazione dei totali di importo

# 13.1.Generalità

Il Codice Comando 67 permette di visualizzare e impostare i totali di importo. L'operazione di impostazione può essere eseguita solo alla prima inizializzazione del distributore (hardware coldstart) e prima che il flusso totale erogato arrivi a 250 galloni (circa 947,5 litri).

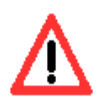

**Una volta che i totali del prodotto raggiungono i 250 galloni (circa 947,5 litri) non possono essere più impostati.**

Prima dell'inserimento dei totali il display visualizzerà zeri in tutte le posizioni. L'accettazione dell'impostazione dei totali di importo varrà solo per i prodotti usati nel distributore.

Si noti che la posizione del punto decimale nei valori dei totali dipenderà dalla posizione del punto decimale programmata precedentemente sul display del distributore.

Il layout e il significato della posizione delle singole cifre per questa funzione di programmazione sono illustrati nella figura che segue:

# Cifra meno significativa

Due cifre decimali

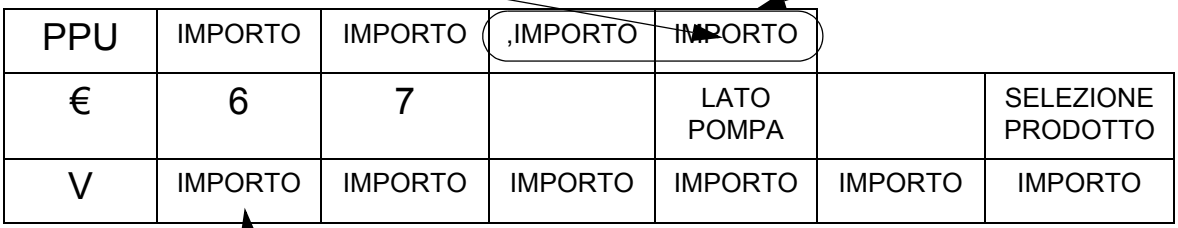

# Cifra più significativa

La tabella mostrata sotto mostra le opzioni disponibili per questo Codice Comando.

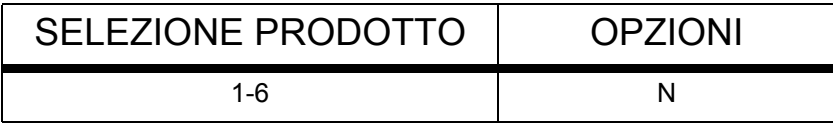

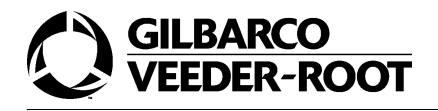

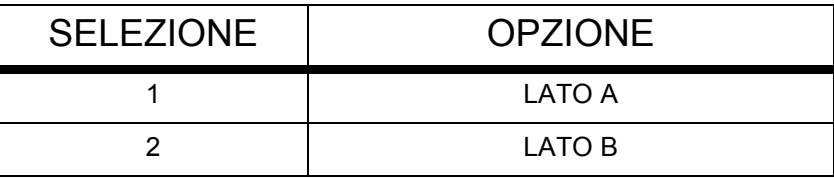

# 13.2.Esempio

L'esempio che segue mostra come configurare i totali di importo per il lato 1 del prodotto 2.

#### **1.**

Premere il tasto *67.* Configurazione Codice Comando.

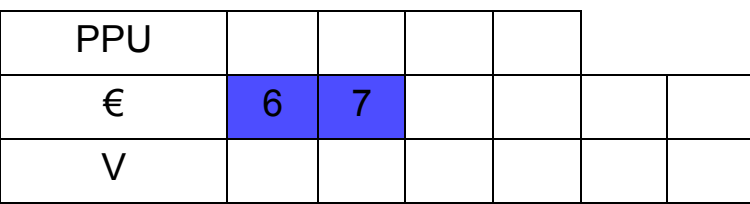

#### **2.**

Premere il tasto *ENTER.* 

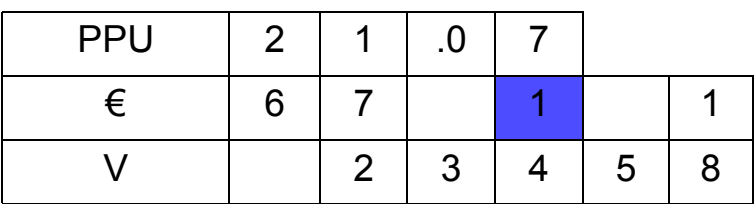

#### **3.**

Premere il tasto *ENTER.* 

Selezione del lato pompa.

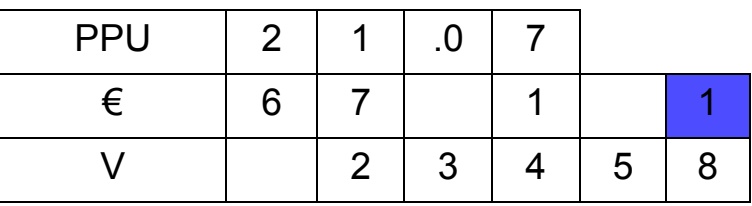

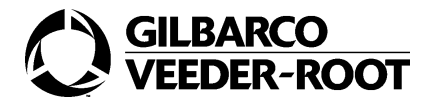

Premere il tasto *2.* Selezione del prodotto.

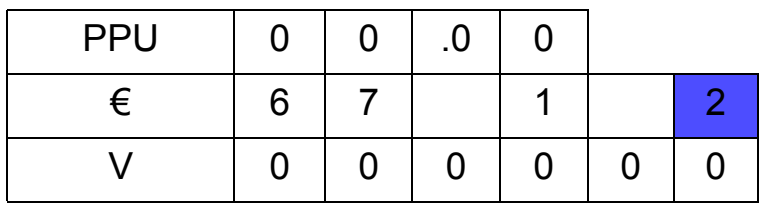

#### **5.**

Premere il tasto *ENTER.* 

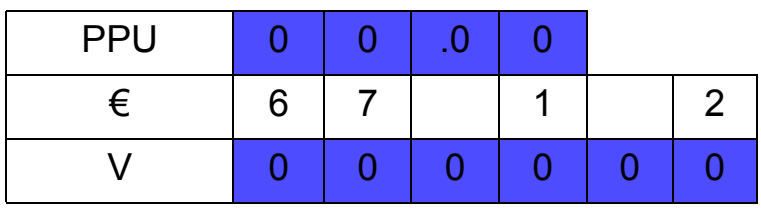

#### **6.**

Premere il tasto *538206.* Impostazione dei totali.

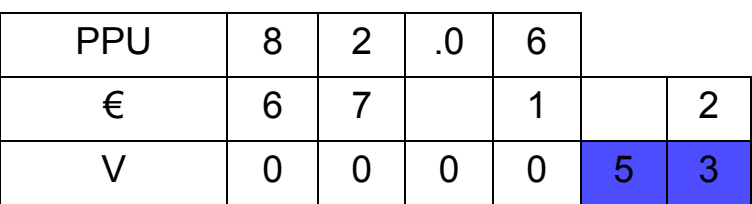

#### **7.**

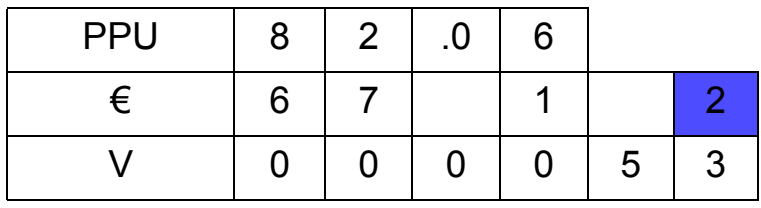

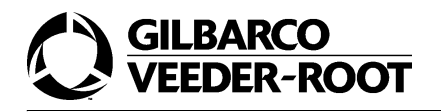

# 14.CC 68- Configurazione del recupero vapori VCR2000

# 14.1.Generalità

Il Codice Comando 68 permette di calibrare il Recupero Vapori VCR2000 e di visualizzare i dati dell'ultima calibrazione.

Il layout e il significato della posizione delle singole cifre per questa funzione di programmazione sono illustrati nella figura che segue:

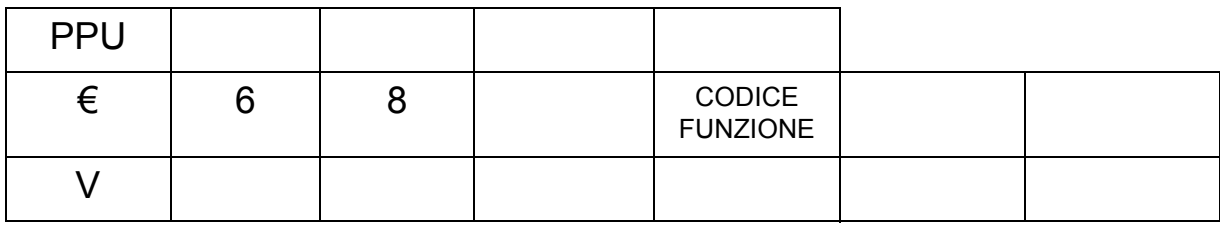

La tabella mostrata sotto mostra i Codici Funzione disponibili per questo Codice Comando.

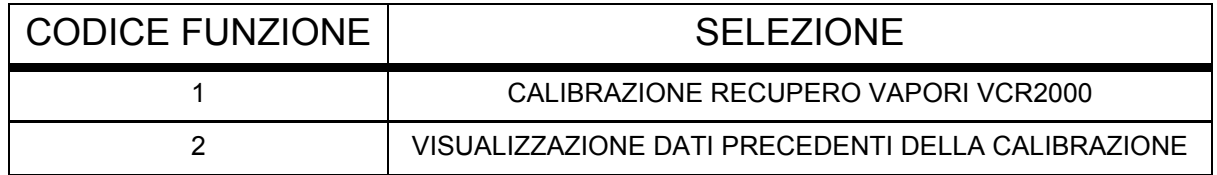

### 14.2.CF 1- Configurazione automatica del recupero vapori

### 14.2.1.Generalità

Il Codice Funzione 1 consente di eseguire la calibrazione sull'unità Recupero Vapori VCR2000.

Al termine della calibrazione il manutentore dovrà inserire il prorpio codice identificativo. Questo Codice Funzione non viene utilizzato in Italia.

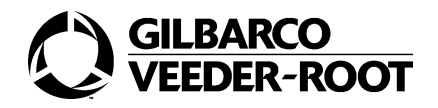

## 14.3.CF 2- Visualizzazione dati della calibrazione precedente su VCR2000

### 14.3.1.Generalità

Questa opzione permette di visualizzare la calibrazione di un test precedente effettuato sull'unità recupero vapori VRC2000. Questo Codice Funzione non viene utilizzato in Italia.

# 15.CC 69- Configurazione del test di antispandimento

# 15.1.Generalità

Il codice comando 69 permette di configurare il test delle perdite.

Il layout e il significato della posizione delle singole cifre per questa funzione di programmazione sono illustrati nella figura che segue:

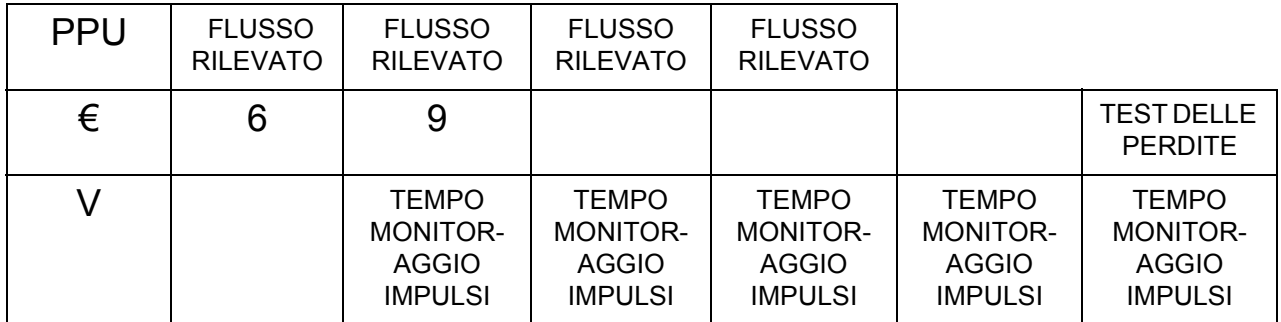

La tabella mostrata sotto illustra i Codici Funzione disponibili per questo Codice Comando.

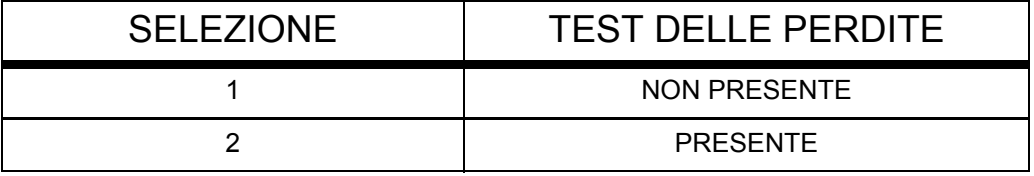

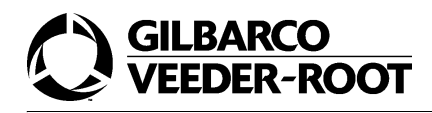

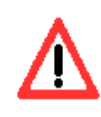

 **Il valore deve essere impostato a 2.** 

Il tempo di monitoraggio corrisponde al tempo durante il quale devono essere tenuti accesi i motori ed aperte le elettrovalvole per il test di antispandimento preventivo. Solitamente il valore è 500 millisecondi.

Il flusso rilevato corrisponde alla minima quantità di prodotto che, se rilevata durante il test, genera errore. Solitamente si imposta a 40 millilitri.

### 15.2.Esempio

L'esempio che segue mostra come configurare il test delle perdite a 500 millisecondi e a 40 millilitri.

#### **1.**

Premere il tasto *69.* Configurazione Codice Comando.

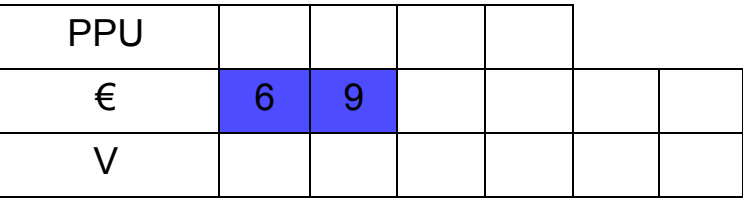

#### **2.**

Premere il tasto *ENTER.* 

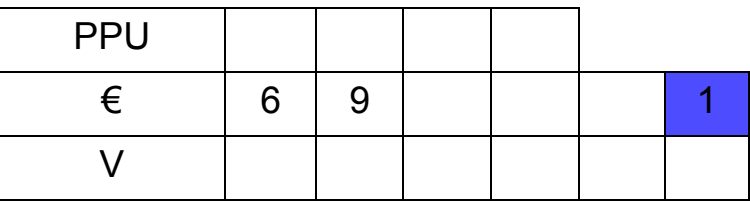

#### **3.**

Premere il tasto *2.* Attivazione test.

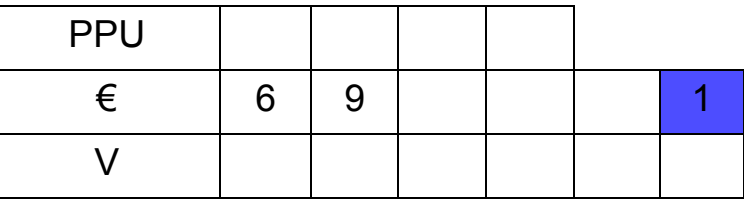

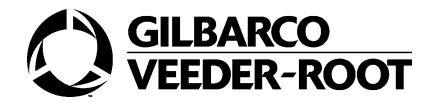

Premere il tasto *ENTER.*

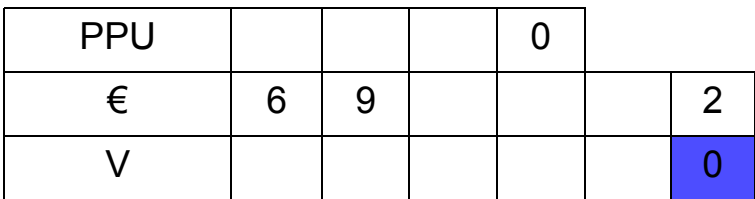

#### **5.**

Premere i tasti *500.*

Impostazione del tempo di monitoraggio impulsi.

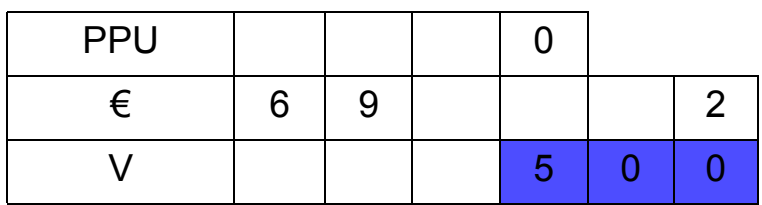

#### **6.**

Premere il tasto *ENTER.*

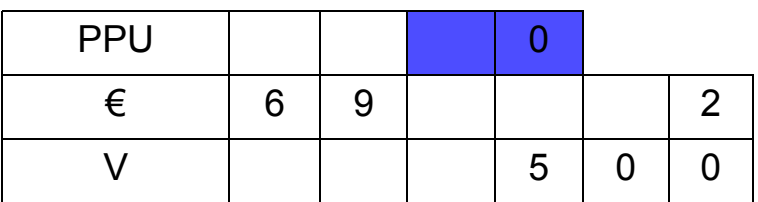

#### **7.**

Premere i tasti *40.* Impostazione dei millilitri.

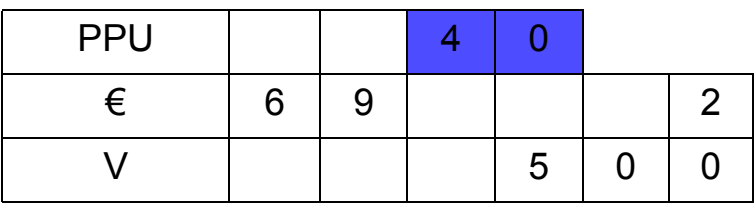

#### **8.**

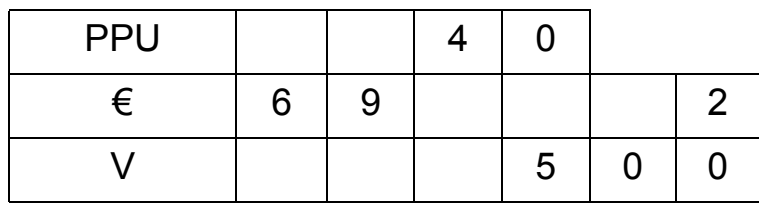
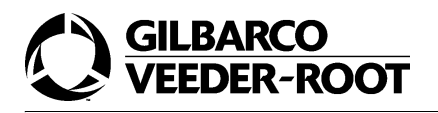

# COMANDI DI LIVELLO 3

# 1. Introduzione

I Comandi di Livello 3 raggruppano i Codici Comando di rilevanza metrica; ogni loro modifica viene inserita nel log degli eventi.

Per accedere a questo livello di programmazione si devono seguire i passi illustrati di seguito.

**COME ACCEDERE ALLA MODALITA' DI PROGRAMMAZIONE DI LIVELLO 3**

**1.**

Aprire lo switch metrico.

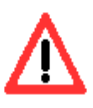

**Per alcuni Codici Funzione del Codice Comando 82 non è necessario aprire lo switch metrico.**

#### **2.**

Premere il tasto *F1* modo di programmazione del segnale alla pompa.

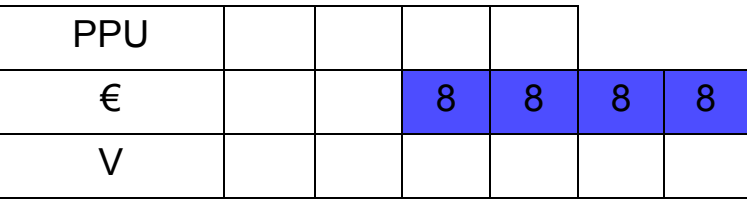

#### **3.**

Inserire il codice di sicurezza per il livello tre.

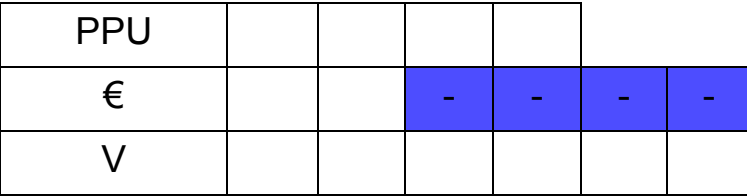

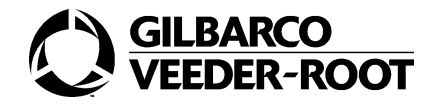

Premere il tasto *ENTER* 

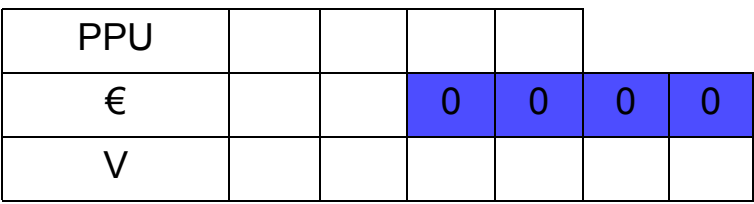

A questo punto si deve selezionare il Codice Comando e/o il Codice Funzione relativi a questo livello di programmazione come illustrato nei paragrafi seguenti.

# 2. CC 72- Configurazione del rapporto della miscela

Il Codice Comando 72 permette la configurazione di tutti i rapporti di miscela per tutti i carburanti che possono essere miscelati in accordo con il tipo di distributore. I carburanti che non sono miscelabili sono trattati come puri, cioè il prodotto è al 100%. Valori percentuali validi vanno da 0 a 100. Valori al di sopra di 100 porteranno ad un errore di programmazione.

Non ci sono valori di default per il rapporto di miscela; ciò vuol dire che la programmazione del rapporto di miscela deve essere effettuata prima che il distributore diventi operativo. Un rapporto di miscela non programmato farà apparire la cifra 8888 lampeggiante per ciascun prodotto.

Questo Codice Comando non è usato in Italia.

# 3. CC 74- Configurazione/visualizzazione dei totalizzatori di volume

# 3.1. Generalità

Il Codice Comando 74 permette di visualizzare e impostare i totalizzatori in volume. L'operazione di impostazione può essere eseguita solo alla prima inizializzazione del distributore (hardware coldstart) e prima che il flusso totale arrivi a 250 galloni (circa 947,5 litri).

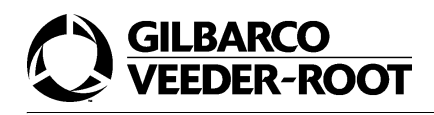

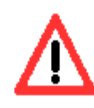

#### **Una volta che i totali del prodotto raggiungono i 250 galloni (circa 947,5 litri) non possono essere più impostati.**

Prima dell'inserimento dei totali il display visualizzerà zeri in tutte le posizioni. L'accettazione dell'impostazione dei totalizzatori di importo varrà solo per i prodotti usati sul distributore.

Si noti che la posizione del punto decimale nei valori dei totalizzatori dipenderà dalla posizione del punto decimale programmata precedentemente sul display del distributore.

Il layout e il significato della posizione delle singole cifre per questa funzione di programmazione sono illustrati nella figura che segue:

# Cifra meno significativa

```
Due cifre decimali
```
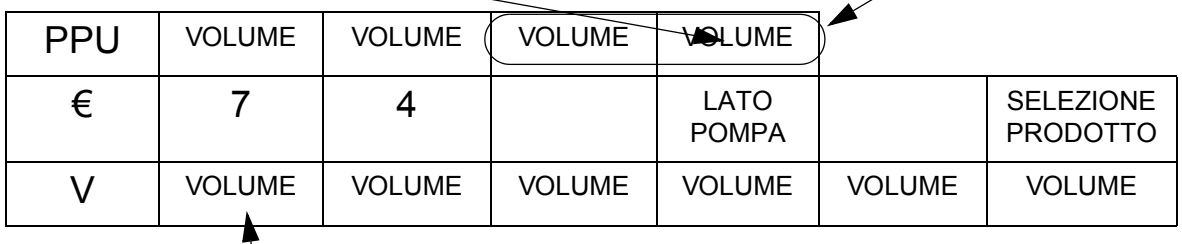

# Cifra più significativa

### 3.2. Esempio

L'esempio che segue mostra come configurare il totale in volume per il lato 1 del prodotto 2.

#### **1.**

Premere il tasto *74.*

Configurazione Codice Comando.

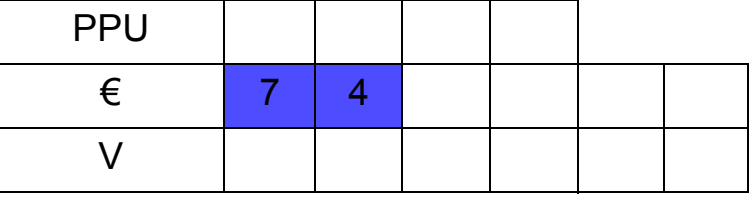

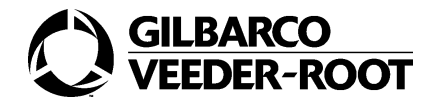

Premere il tasto *ENTER.*

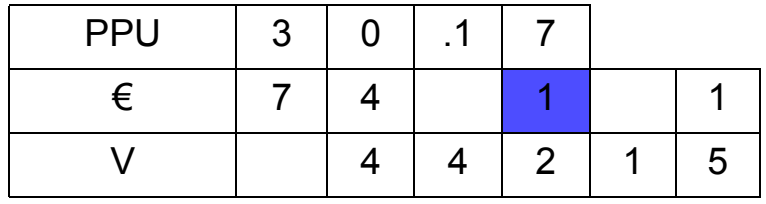

#### **3.**

Premere il tasto *ENTER.* Selezione del lato 1.

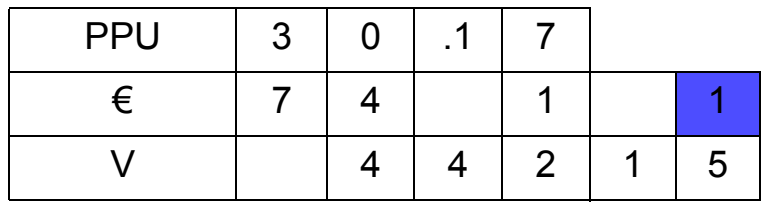

#### **4.**

Premere il tasto *2.* Selezione del prodotto 2.

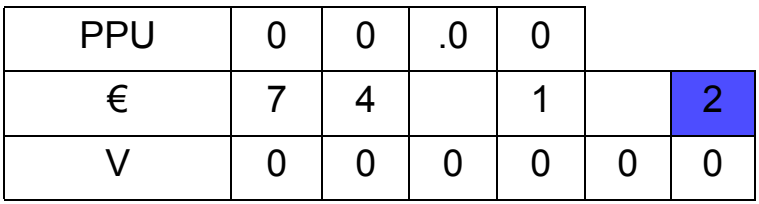

#### **5.**

Premere il tasto *ENTER.*

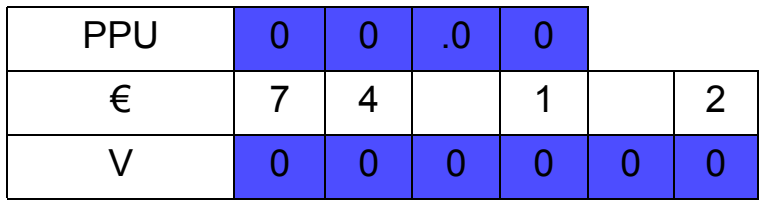

#### **6.**

Premere il tasto *1276,347.* Inserimento del totale.

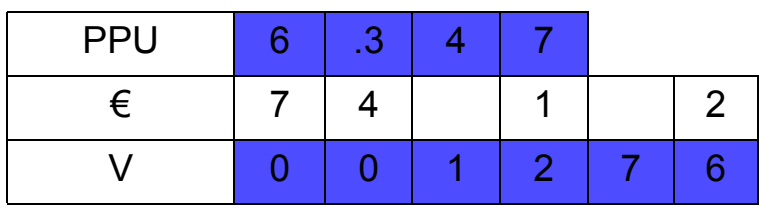

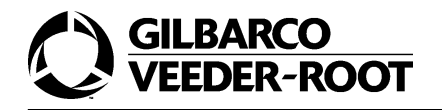

Premere il tasto *ENTER*

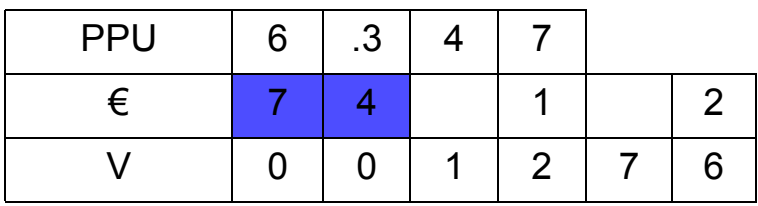

# 4. CC 75-Configurazione densità del carburante

## 4.1. Generalità

Il Codice Comando 75 permette di configurare la densità del carburante da erogare.

Il layout e il significato della posizione delle singole cifre per questa funzione di programmazione sono illustrati nella figura che segue.

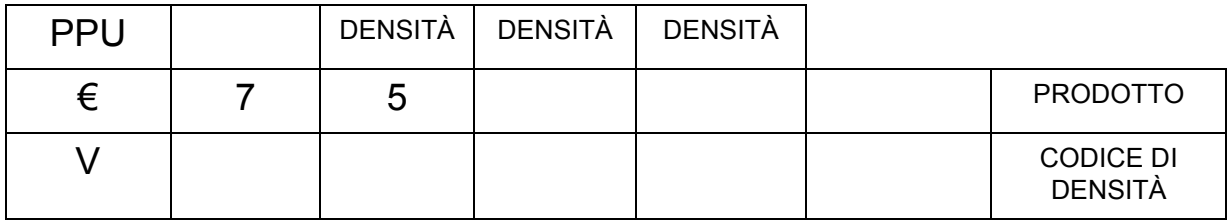

Nel campo misuratore non è possibile impostare un valore superiore al massimo numero di misuratori facenti parte del distributore che sono stati rilevati dal software.

La tabella mostrata di seguito illustra i codici di densità permessi.

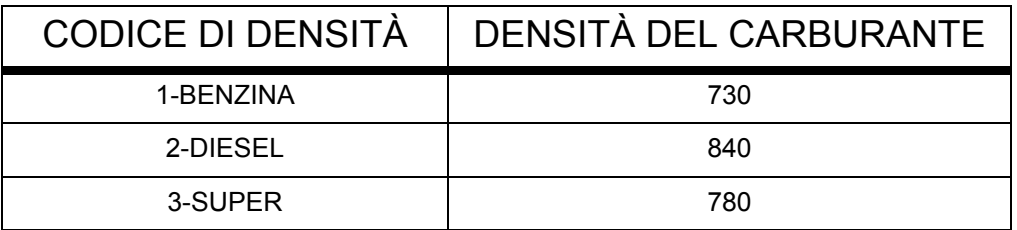

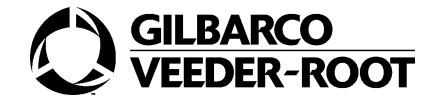

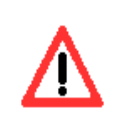

**Il valore deve essere impostato secondo le specifiche del distributore.** 

# 4.2. Esempio

L'esempio che segue mostra come cambiare la densità del carburante per il misuratore 6 da benzina a diesel.

#### **1.**

Premere il tasto *75.* Configurazione Codice Comando.

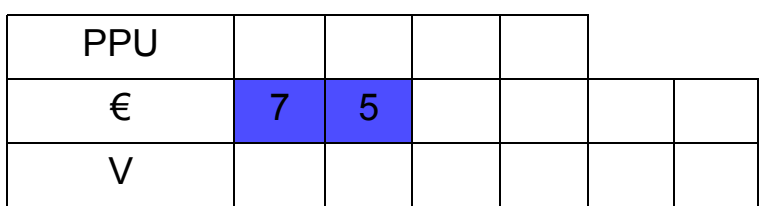

#### **2.**

Premere il tasto *ENTER.*

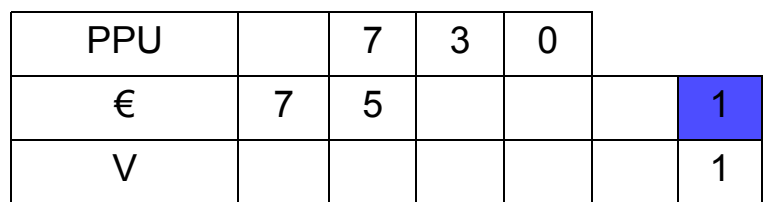

#### **3.**

Premere il tasto *6.*

Selezione del misuratore 6 lato B per un distributore a 4 prodotti e a 8 pistole.

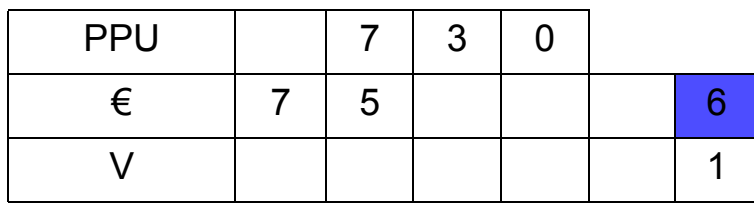

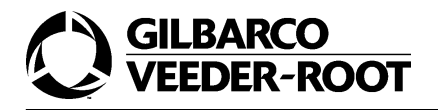

Premere il tasto *ENTER.*

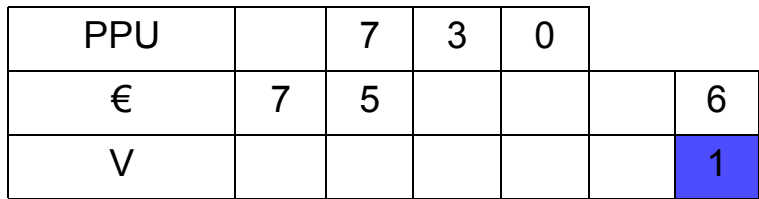

#### **5.**

Premere il tasto *2.*

Selezione della densità del diesel.

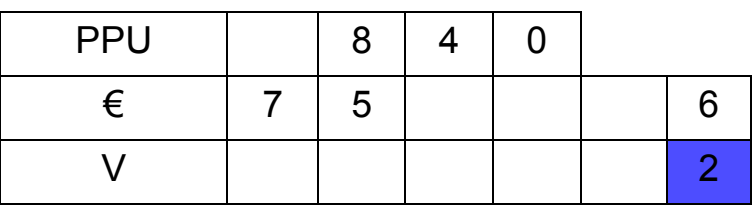

#### **6.**

Premere il tasto *ENTER.*

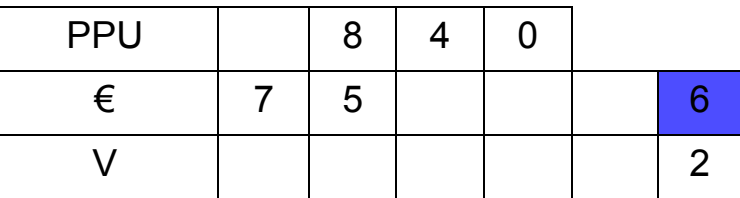

# 5. CC 77- Assegnazione nuovo pin code

# 5.1. Generalità

Il Codice Comando 77 permette di modificare i pin code utilizzati per l'accesso ai quatto differenti livelli di programmazione. Una volta selezionato il Codice Funzione associato al pin code del livello che si vuole modificare, viene mostrata sul display una serie di trattini lampeggianti "----". A questo punto si deve inserire il nuovo codice. Perchè sia accettato deve essere inserito due volte; l'inserimento, quindi, consta di due passi.

Il primo passo è segnalato da un 1 visualizzato nel display del campo step. Man mano che vengono inserite le cifre del nuovo codice viene mostrato sul display uno zero come mostrato di seguito.

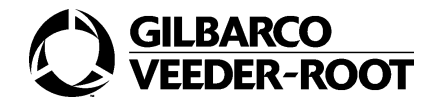

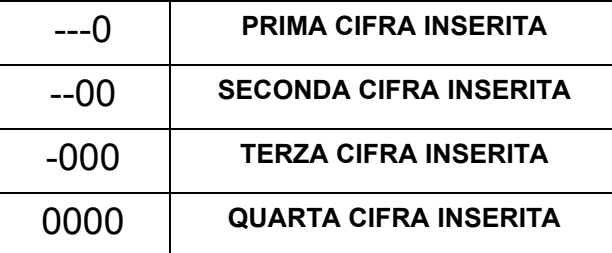

Il secondo passo è segnalato da un 2 che compare nel campo step. Si inserisce nuovamente il codice e viene riproposta la stessa sequenza mostrata precedentemente.

L'accettazione di un pin code è segnalato da un 3 nel display nel campo step. Se compare uno zero vuol dire che non è stato accettato e, quindi, si deve ripetere la procedura.

Il layout e il significato della posizione delle singole cifre per questa funzione di programmazione sono illustrati nella figura che segue.

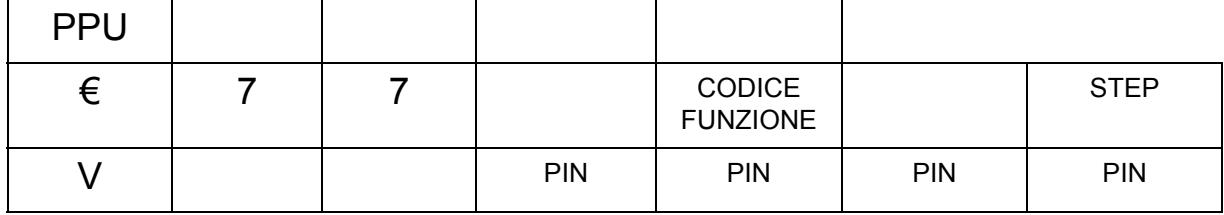

La tabella mostrata sotto illustra i Codici Funzione disponibili per questo Codice Comando.

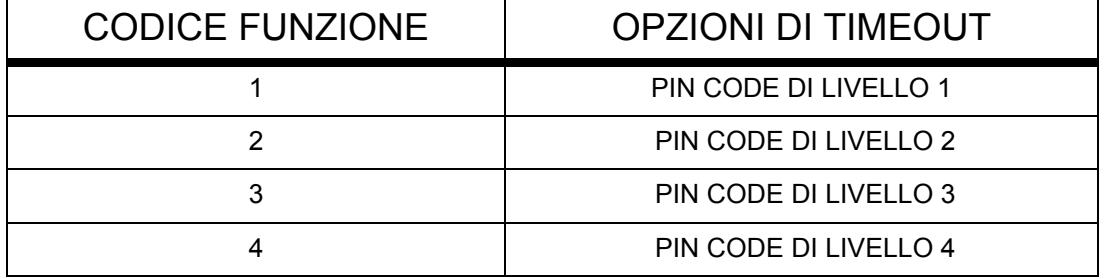

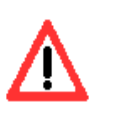

**Il valore deve essere impostato in accordo con le specifiche del distributore.** 

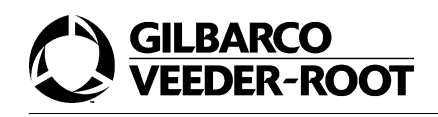

# 5.2. CF 1-4-Modifica dei pin code

### 5.2.1.Generalità

I Codici Funzione configurano ciascuno il nuovo pin code per il corrispettivo livello di programmazione. Cioè il Codice Funzione 1 per il livello 1, il Codice Funzione 2 per il livello 2 e così via.

La procedura di inserimento dei nuovi pin code è la stessa per tutti i livelli.

### 5.2.2.Esempio

L'esempio che segue mostra come configurare 5555 come pin code di livello 1.

#### **1.**

Premere il tasto *77.* Configurazione Codice Comando.

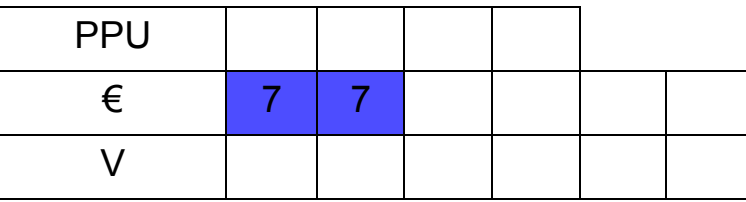

#### **2.**

Premere il tasto *ENTER.*

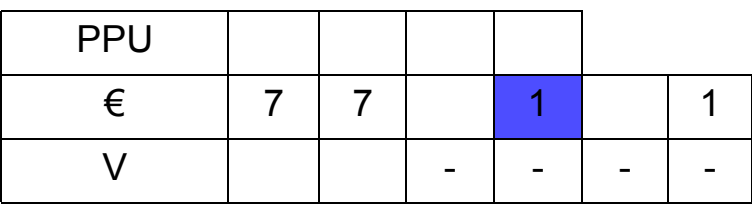

#### **3.**

Premere il tasto *ENTER.*

Selezione del Codice Funzione.

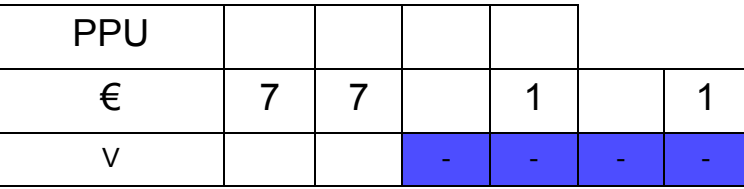

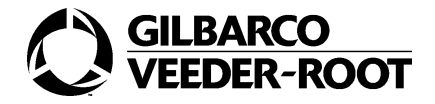

#### Premere il tasto *5555.*

Primo inserimento del nuovo pin code.

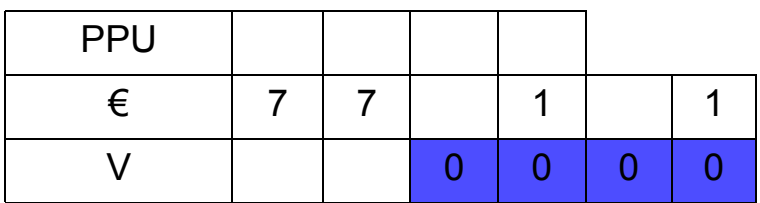

#### **5.**

Premere il tasto *ENTER.* 

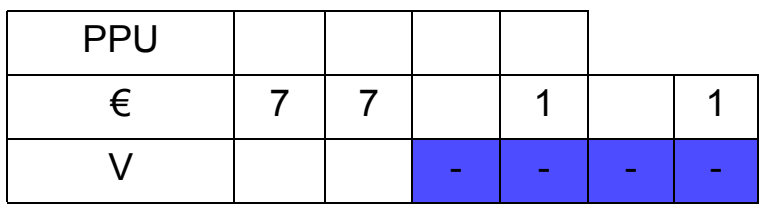

#### **6.**

Premere il tasto *5555.* Secondo inserimento del pin code.

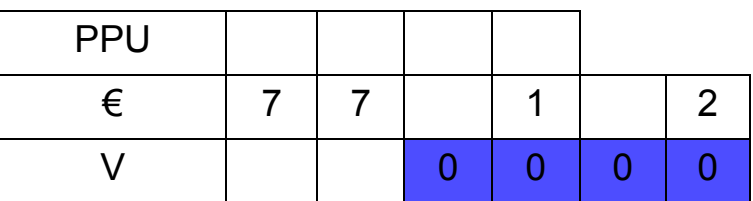

#### **7.**

Premere il tasto *ENTER.*

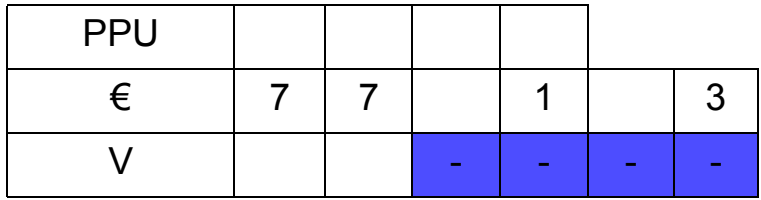

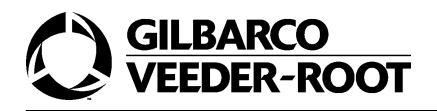

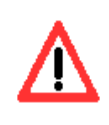

**Uno zero nel campo step indica che l'ingresso del primo e del secondo pin code non è stato accettato. Bisogna, allora, premere il tasto F1 per ricominciare la sequenza di inserimento dal principio. Una volta inserito correttamente il pin code, il campo step mostra un 3 ad indicare che è stato accettato.** 

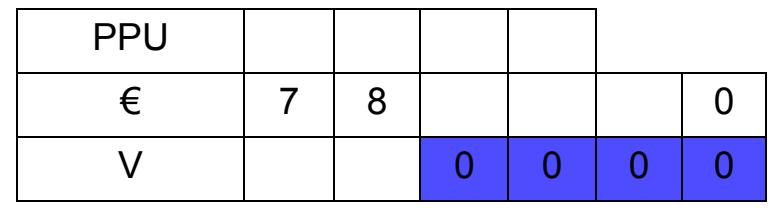

# 6. CC 78- Calibrazione elettronica del misuratore

### 6.1. Generalità

Il Codice Comando 78 permette di configurare il processo di calibrazione elettronica del misuratore.

Tutti i misuratori devono essere calibrati prima che il distributore cominci a funzionare. Se non sono calibrati, il distributore visualizzerà il codice errore "non calibrato".

Il primo passo per calibrare un misuratore è di completare la programmazione base della pompa.

La procedura di calibrazione richiede che ciascun parametro deve essere inserito prima di passare al passo successivo. Se il parametro non è inserito, il distributore aspetterà fino a che non si inserisce il parametro.

Il layout e il significato della posizione delle singole cifre per questa funzione di programmazione sono illustrati nella figura che segue.

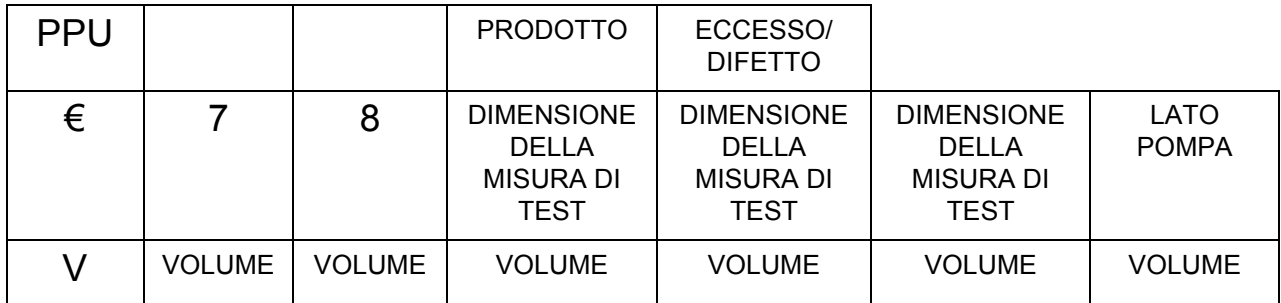

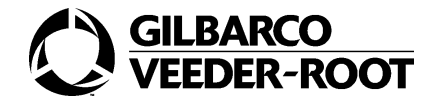

La tabella mostrata sotto illustra i codici associati al parametro eccesso/difetto.

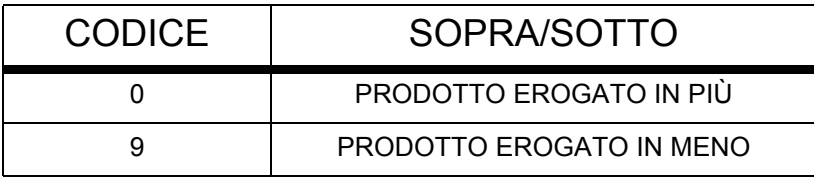

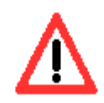

#### **I litri di prodotto erogati durante la taratura del misuratore non incrementano i totalizzatori.**

Per ulteriori dettagli sulla procedura di calibrazione consultare il manuale di installazione del distributore.

## 6.2. Esempio

L'esempio che segue mostra come configurare il processo di calibrazione del misuratore del prodotto 1 sul lato 2 con una misura di test da 20 litri in eccesso.

#### **1.**

Aprire lo switch metrico principale e quello del misuratore che si vuole calibrare.

#### **2.**

Premere il tasto *78.* Configurazione Codice Comando.

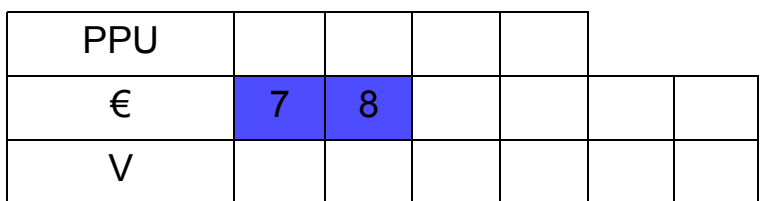

#### **3.**

Premere il tasto *ENTER*

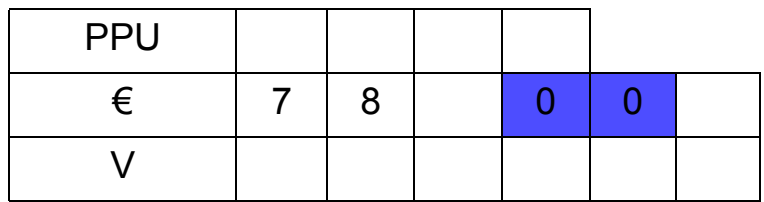

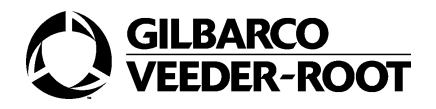

Premere il tasto *20.*

Inserimento della dimensione della misura di test.

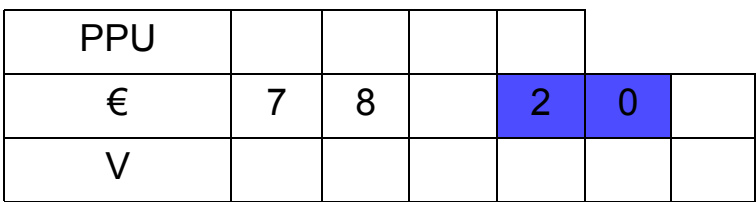

#### **5.**

Premere il tasto *ENTER.*

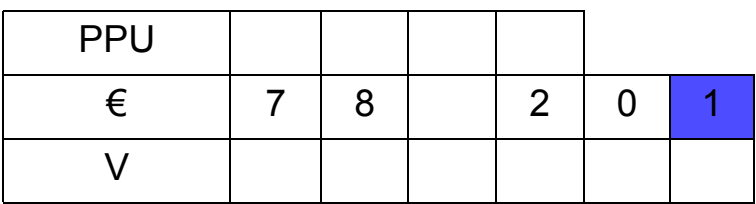

#### **6.**

Premere il tasto *2.* Inserimento del lato della pompa.

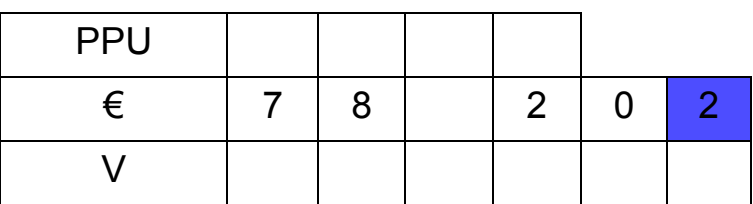

#### **7.**

Premere il tasto *ENTER* 

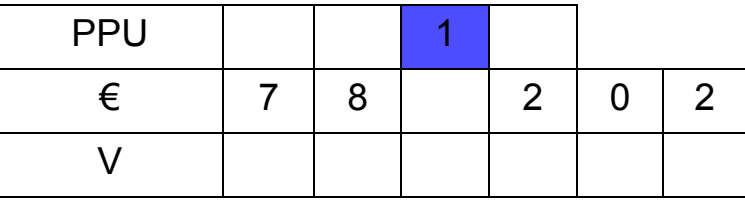

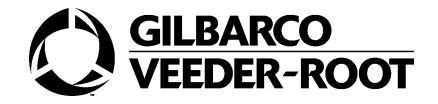

#### Premere il tasto *ENTER.*

Selezione del prodotto 1.

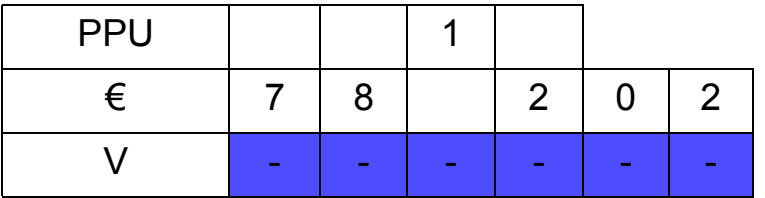

Le lineette sono lampeggianti ad indicare che la calibazione può proseguire.

#### **9.**

L'operatore ora deve sollevare la pistola della pompa che è associata al misuratore che deve essere calibrato ed erogare il volume di calibrazione.

#### **10.**

Al termine riposizionare la pistola della pompa.

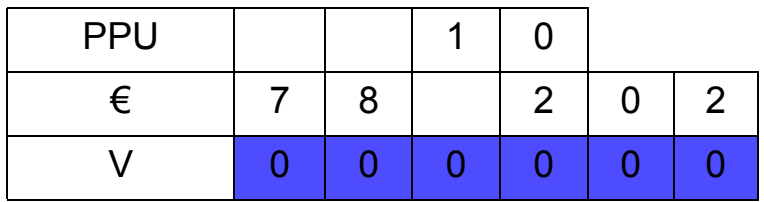

#### **11.**

Premere il tasto *32.*

Inserimento dei mml erogati in più o in meno. Si supponga di aver erogato 32 mml in più come letto dal misuratore di prova.

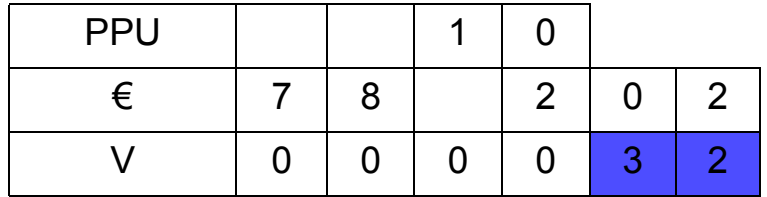

#### **12.**

Premere il tasto *ENTER.*

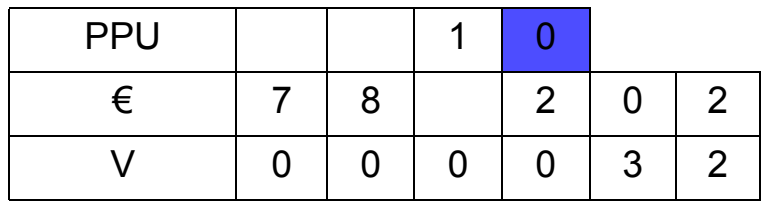

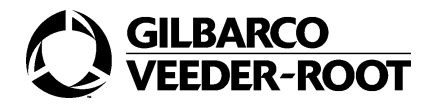

Premere il tasto *0*. Selezione dell'opzione in eccesso.

#### **14.**

Premere il tasto *ENTER.*

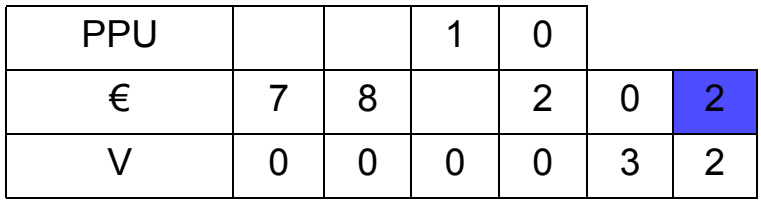

Dopo aver premuto Enter il volume è accettato e il campo selezione torna indietro alla selezione del lato nel display dell'importo. Il distributore ora calcola il basato sul conteggio di impulsi interno del volume del test e l'ammontare dell'eccesso o del difetto.

#### **15.**

Chiudere lo switch del misuratore. Il misuratore ora è calibrato.

E' possibile adesso procedere con la calibrazione di un altro misuratore. Se si chiudono tutti gli switch (anche quello metrico principale) si poò uscire dalla calibrazione con il tasto F2. Si consiglia comunque di chiudere tutti gli switch ed effettuare un restart

# 7. CC 80- Configurazione portata massima per pistola

# 7.1. Generalità

Il codice comando 80 permette di configurare la portata delle varie pistole. Il valore dovrà essere impostato in conformità della portata effettivamente fornita dall'idraulica.

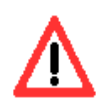

**Il valore deve essere impostato in accordo con le specifiche del distributore.** 

Il layout e il significato della posizione delle singole cifre per questa funzione di programmazione sono illustrati nella figura che segue.

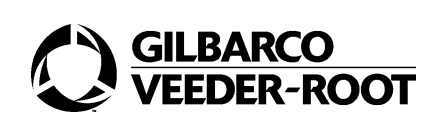

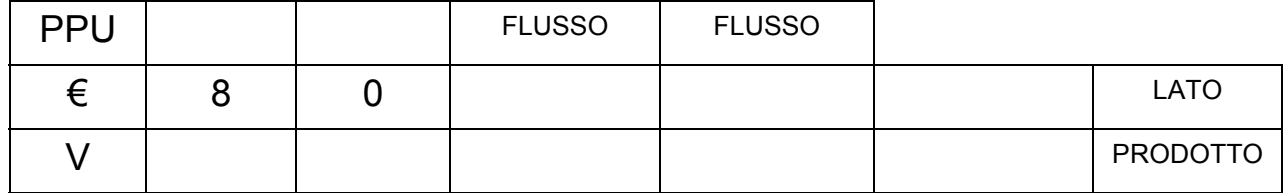

La tabella mostrata sotto illustra le opzioni disponibili per questo Codice Funzione.

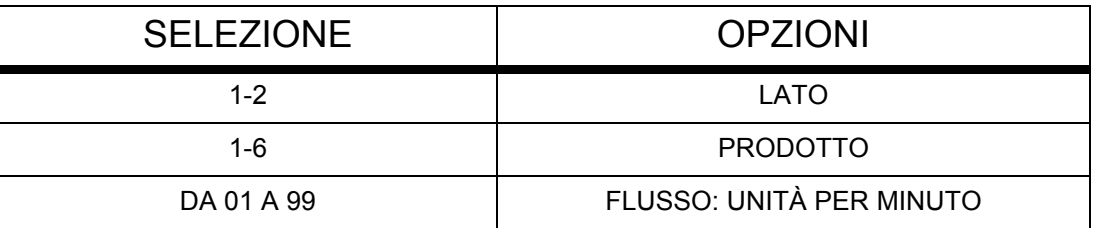

Il valore di default della portata massima è di 40 litri per minuto.

# 7.2. Esempio

L'esempio che segue mostra come cambiare la portata del prodotto 1 sul lato 1 a 80 l/min.

#### **1.**

Premere il tasto *80 .* Configurazione Codice Comando.

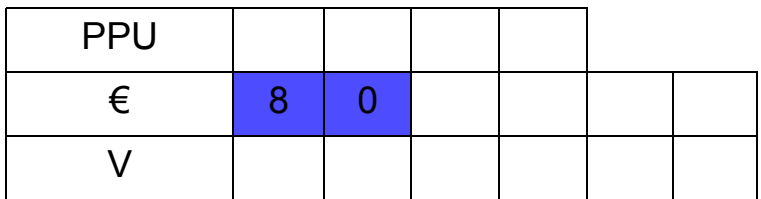

#### **2.**

Premere il tasto *ENTER.*

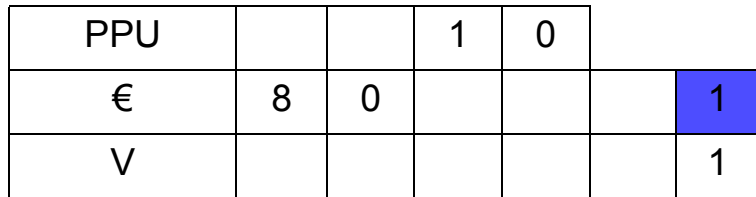

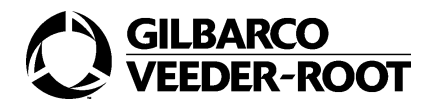

Premere il tasto *ENTER.*

Impostazione del lato 1.

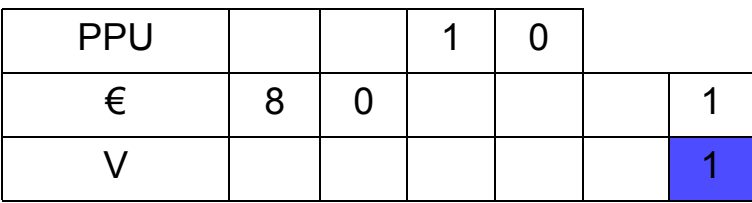

#### **4.**

Premere il tasto *ENTER.* Impostazione del prodotto 1.

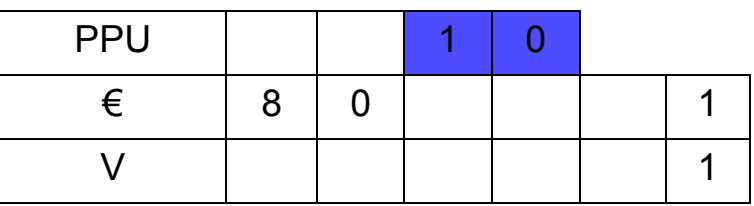

#### **5.**

Inserire la cifra *80.*

Inserimento di 80 litri al minuto come flusso.

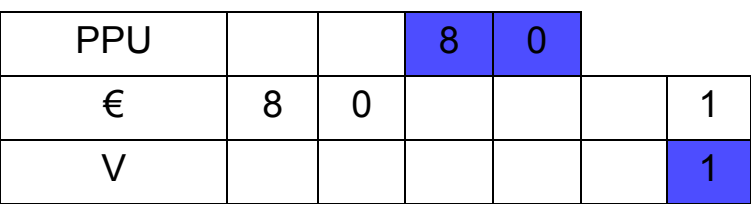

#### **6.**

Premere il tasto *ENTER*

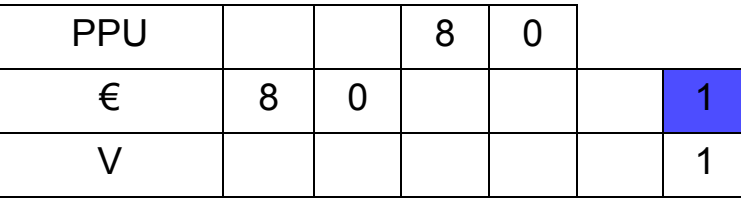

# 8. CC 81-Configurazione abilitazione modifica CC72

Il Codice Comando 81 permette ad un manutentore, che può accedere al livello due di programmazione, di modificare il Codice Comando 72 (rapporto della miscela) che, invece, fa parte dei Codici Comando del livello di programmazione tre.

Quindi, se questa opzione è abilitata è possibile modificare il parametro 72 anche se si ha l'accesso al livello di programmazione due. Viceversa, se è disabilitata, per modificare il parametro 72 si deve seguire la procedura illustrata nella sezione "Comandi di livello due". Questo Codice Comando non è utilizzato.

# 9. CC 82- Configurazione LAN

# 9.1. Generalità

Il Codice Comando 82 configura i parametri LAN.

Il layout e il significato della posizione delle singole cifre per questa funzione di programmazione sono illustrati nella figura che segue.

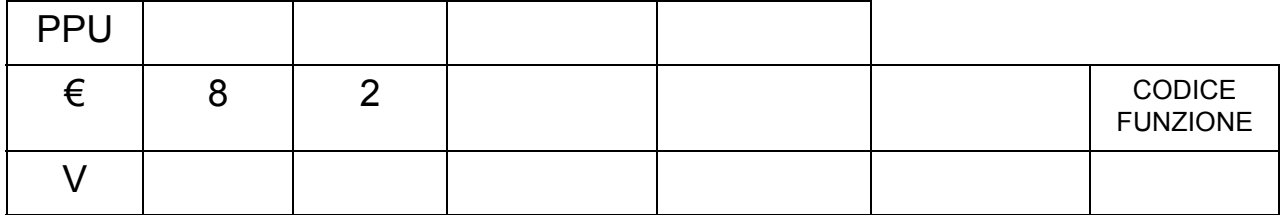

La tabella mostrata di seguito illustra i Codici Funzione disponibili per questo Codice Comando.

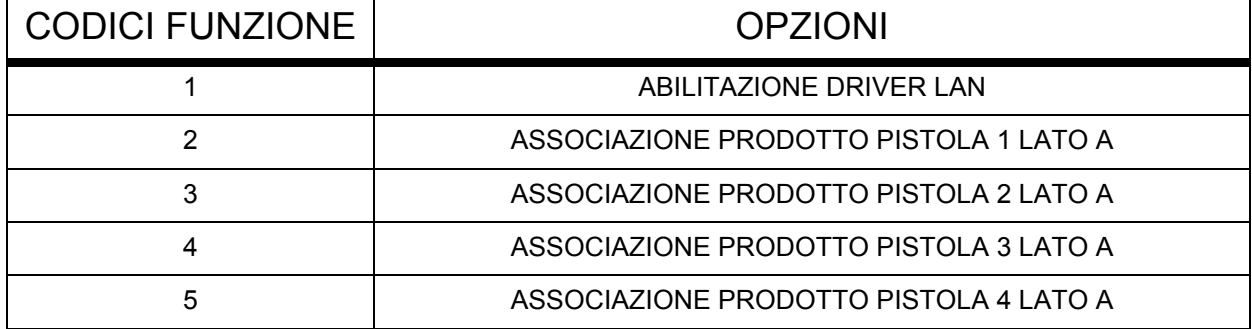

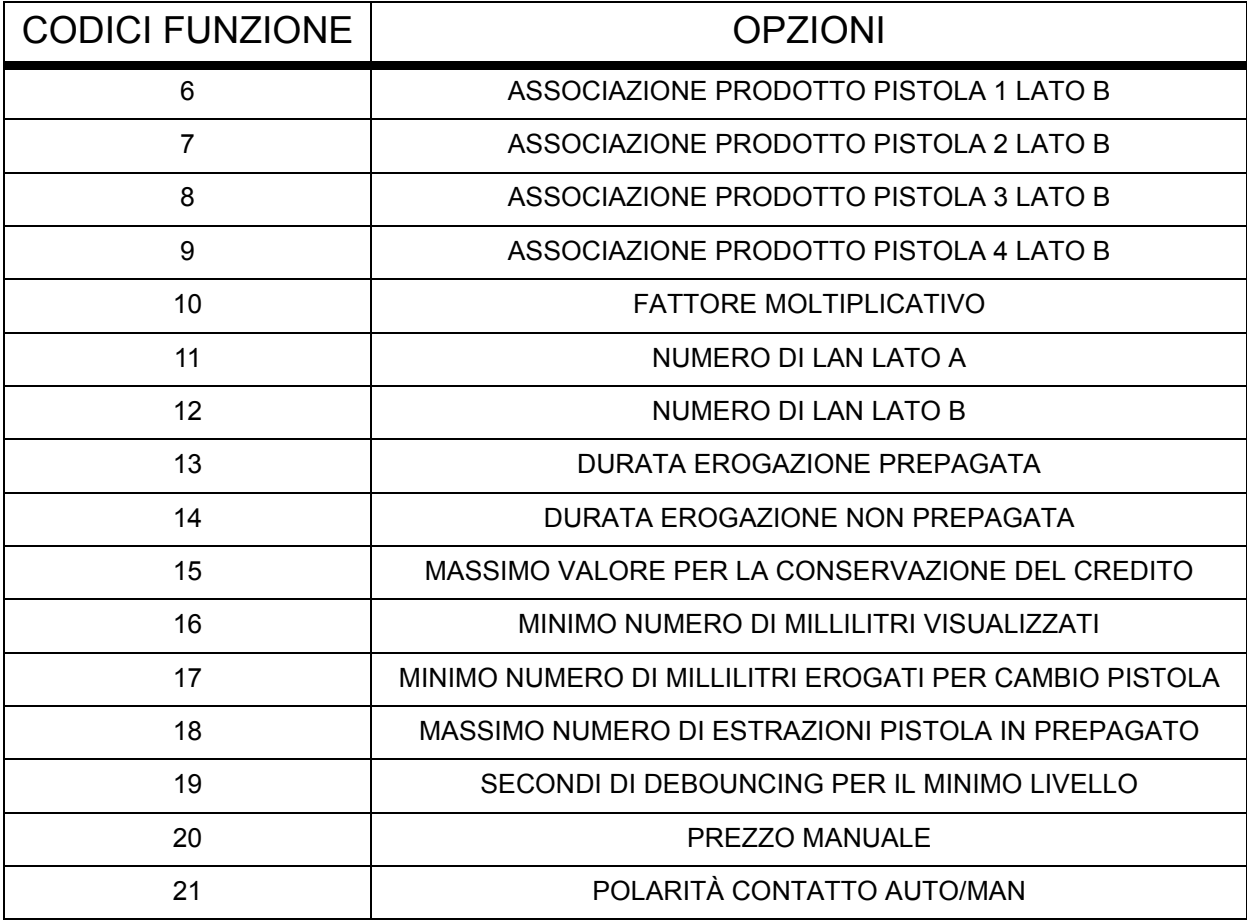

# 9.2. CF 1- Abilitazione del Driver Pumalan

### 9.2.1.Generalità

Il Codice Funzione 1 consente l'abilitazione del Driver Pumalan.

Il layout e il significato della posizione delle singole cifre per questa funzione di programmazione sono illustrati nella figura che segue.

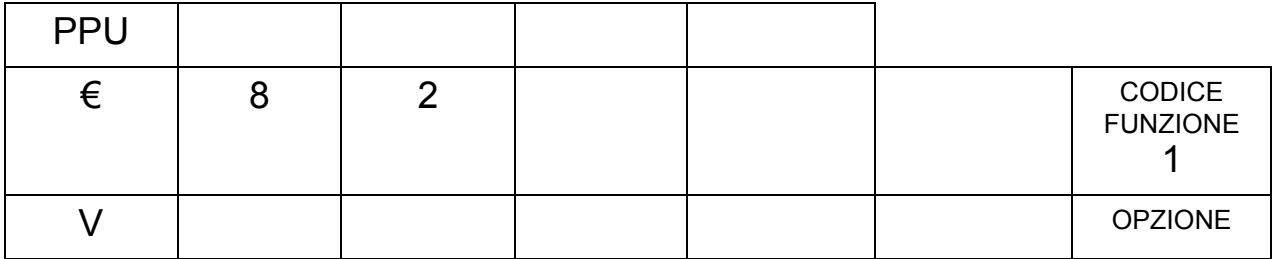

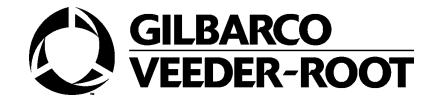

La tabella sotto mostra le opzioni disponibili per questo Codice Funzione.

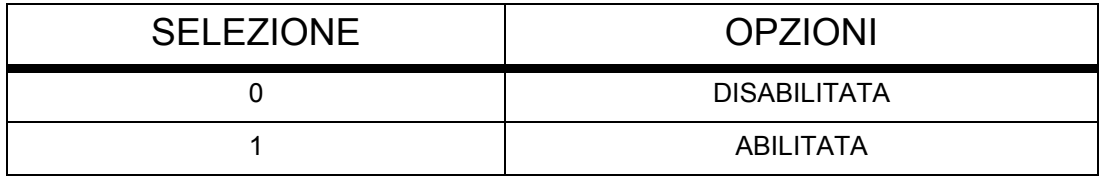

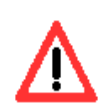

**Il valore deve essere impostato a 1.** 

### 9.2.2.Esempio

L'esempio che segue mostra come abilitare il driver LAN.

#### **1.**

Premere il tasto *82.* Configurazione Codice Comando.

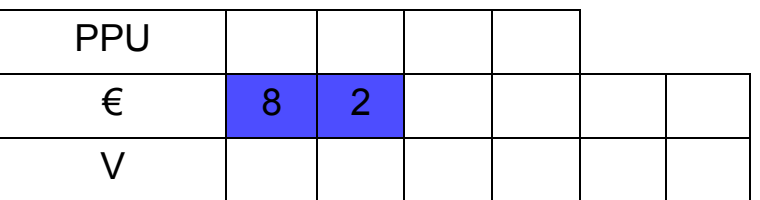

#### **2.**

Premere il tasto *ENTER.*

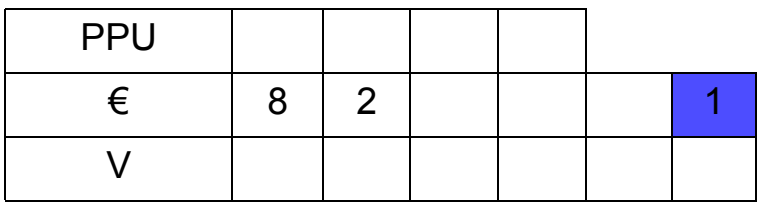

#### **3.**

Premere il tasto *ENTER.* Selezione del Codice Funzione.

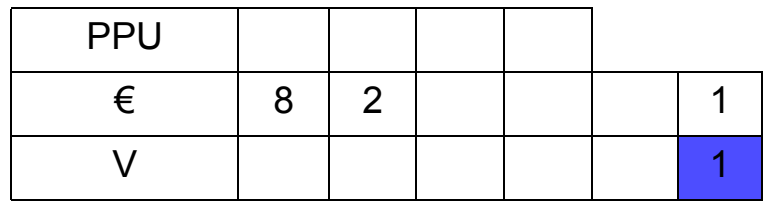

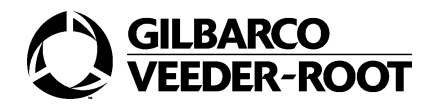

Premere il tasto *ENTER.* Abilitazione dell'opzione.

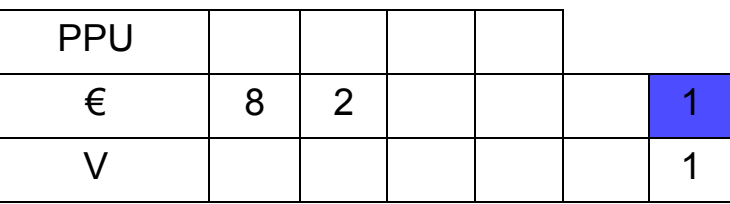

# 9.3. CF 2-9- Associazione prodotto/pistola lato A/B

### 9.3.1.Generalità

I Codici Funzione 2-9 consentono l'associazione del prodotto alla pistola del lato.

Il layout e il significato della posizione delle singole cifre per questa funzione di programmazione sono illustrati nella figura che segue.

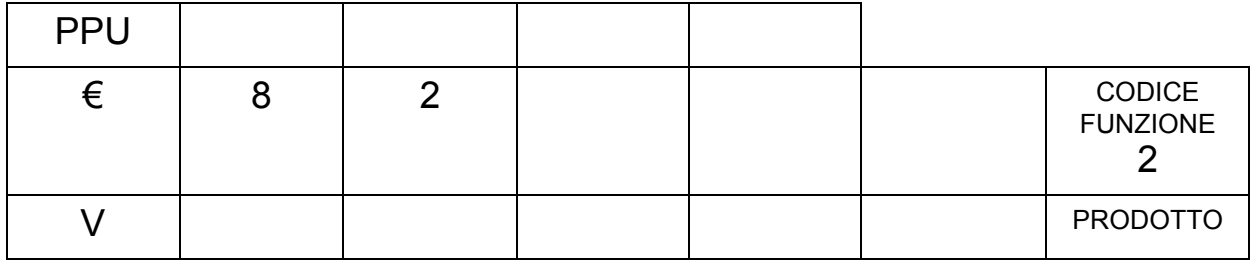

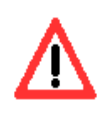

**Nel caso in cui il distributore sia collegato al Passport Europe al posto del prodotto si deve inserire il numero pistola.** 

**Nel caso in cui il distributore non sia collegato al Passport Europe si inserisce il codice identificativo del prodotto.** 

**Nel caso in cui il distributore sia collegato ad un OPT, non è possibile, al momento, configurare due volte lo stesso prodotto sullo stesso lato. Nel caso di Codici Funzione 3,4,5,7,8,9 se la pistola non è presente si deve inserire il valore 0.**

### 9.3.2.Esempio

L'esempio che segue mostra come associare il prodotto 2 alla pistola 1 del lato A nel caso in cui il distributore non sia collegato al Passport Europe.

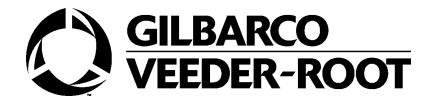

Premere il tasto *82.* Configurazione Codice Comando.

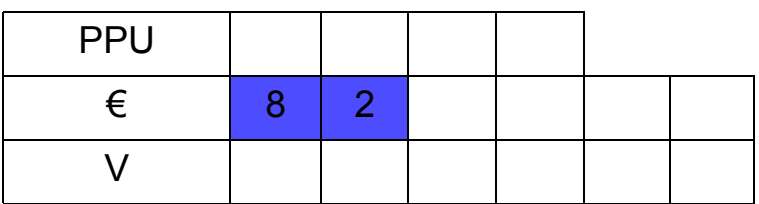

#### **2.**

Premere il tasto *ENTER.*

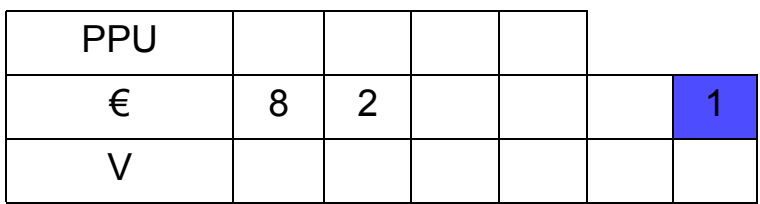

#### **3.**

Premere il tasto *2.* Selezione del Codice Funzione.

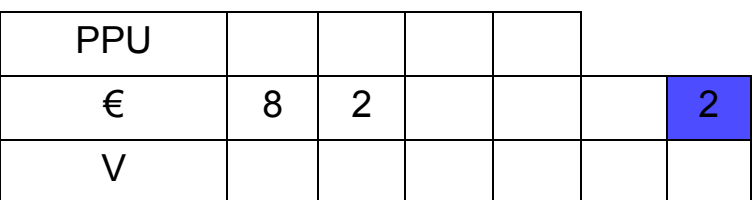

#### **4.**

Premere il tasto *ENTER.*

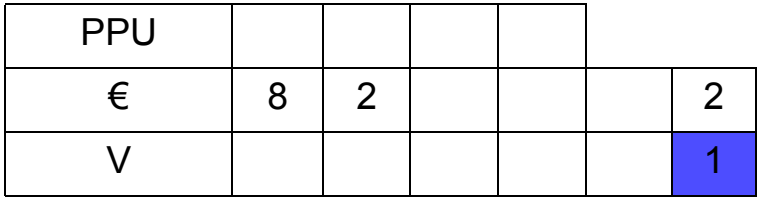

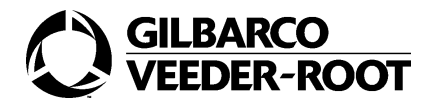

Premere il tasto *2.* Selezione del prodotto.

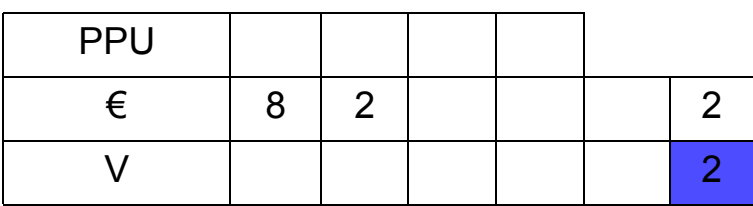

#### **6.**

Premere il tasto *ENTER.*

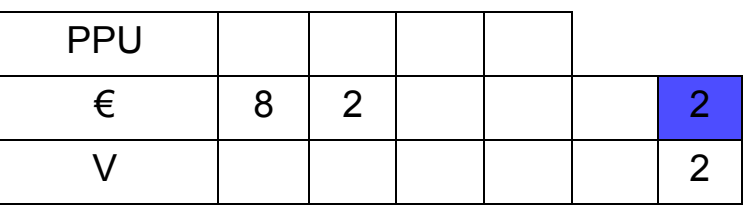

# 9.4. CF 10- Configurazione fattore moltiplicativo

### 9.4.1.Generalità

Il Codice Funzione 10 consente la configurazione del fattore moltiplicativo del credito ricevuto in automatico.

Il layout e il significato della posizione delle singole cifre per questa funzione di programmazione sono illustrati nella figura che segue.

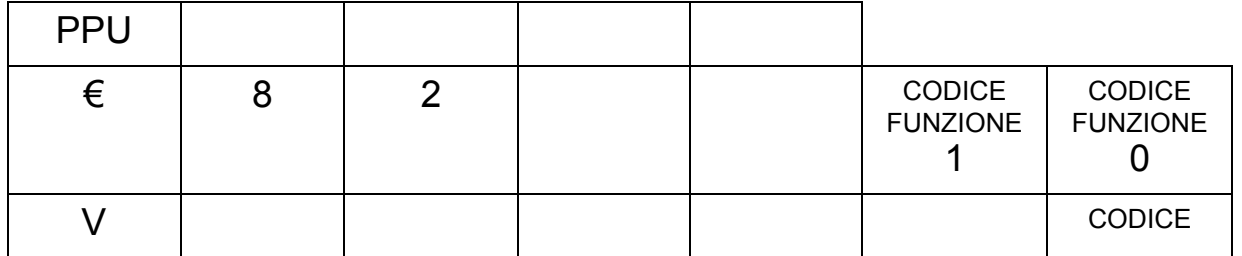

La tabella mostrata di seguito illustra i codici associati al fattore moltiplicativo.

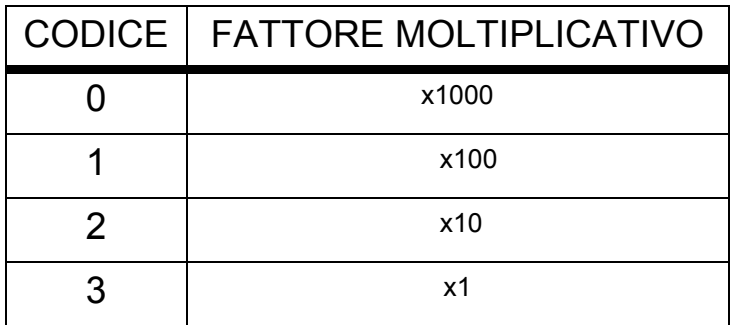

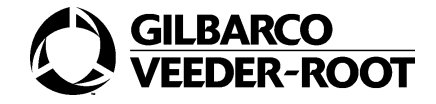

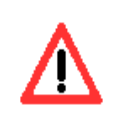

**Il valore deve essere impostato a 1.**

# 9.4.2. Esempio

L'esempio che segue mostra come impostare il fattore moltiplicativo a 100.

#### **1.**

Premere il tasto *82.* Configurazione Codice Comando.

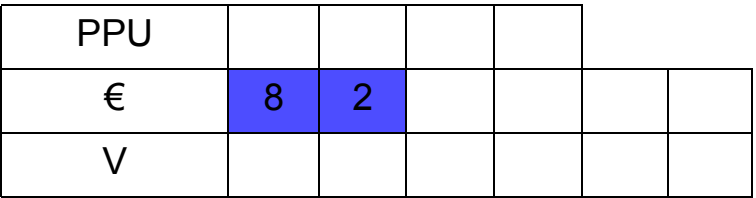

#### **2.**

Premere il tasto *ENTER.*

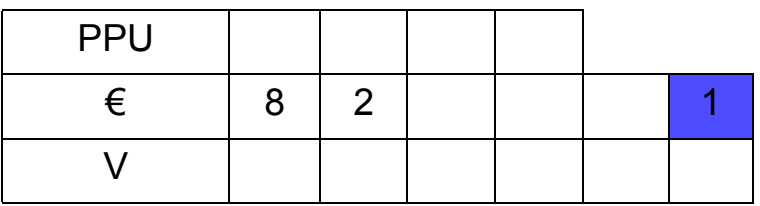

#### **3.**

Premere il tasto *10.* Configurazione Codice Funzione.

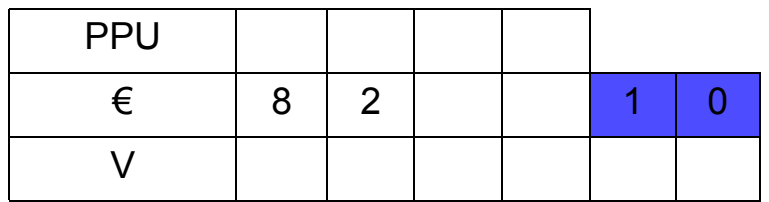

#### **4.**

Premere il tasto *ENTER.*

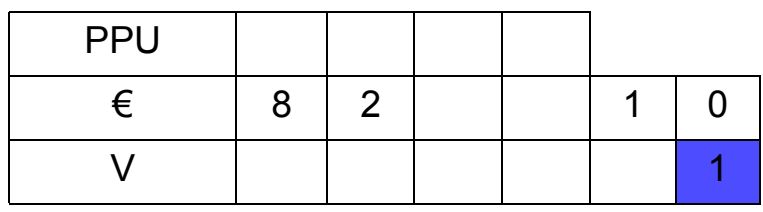

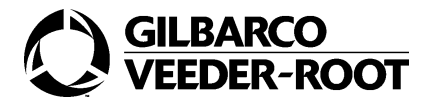

Premere il tasto *ENTER.*

Selezione del codice del fattore moltiplicativo.

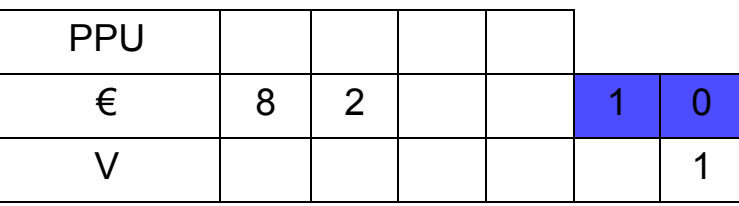

## 9.5. CF 11-12 Configurazione numero di LAN lato A/ B

### 9.5.1.Generalità

I Codici Funzione 11-12 consentono la configurazione del numero di LAN del lato A/B.

Il layout e il significato della posizione delle singole cifre per questa funzione di programmazione sono illustrati nella figura che segue.

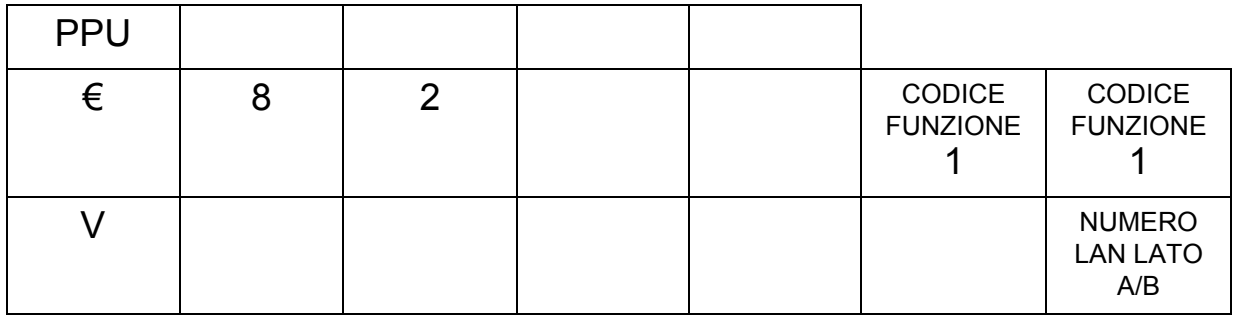

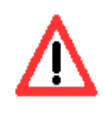

**Il valore deve essere impostato a 1.**

### 9.5.2. Esempio

L'esempio che segue mostra come impostare il numero LAN del lato A a 6.

**1.**

Premere il tasto *82.* Configurazione Codice Comando.

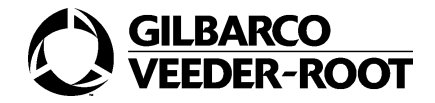

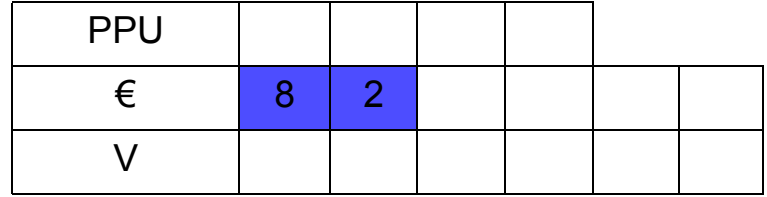

Premere il tasto *ENTER*

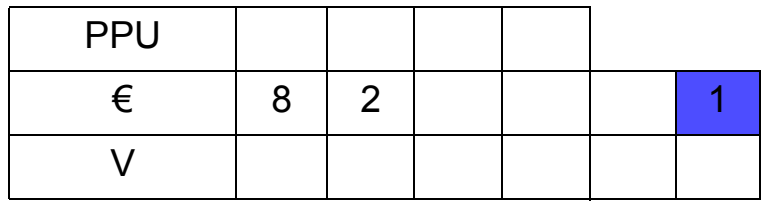

#### **3.**

Premere il tasto *11.* Selezione del Codice Funzione.

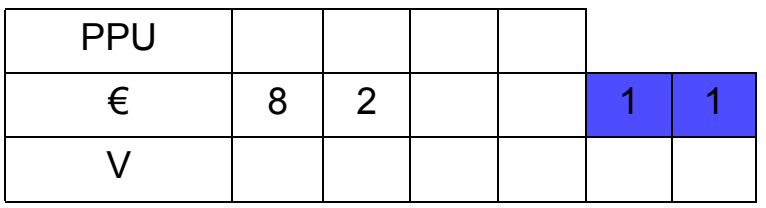

#### **4.**

Premere il tasto *ENTER.*

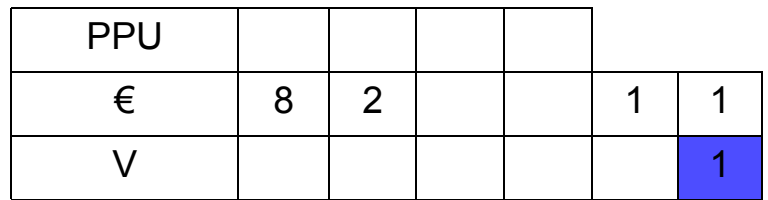

#### **5.**

Premere il tasto *6.* Impostazione del numero di LAN.

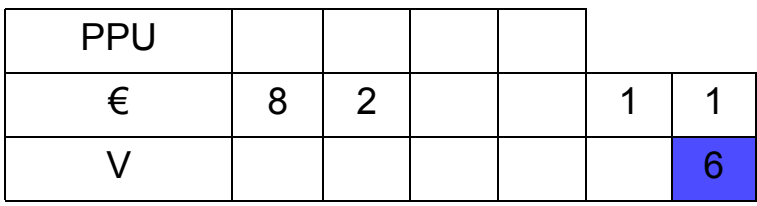

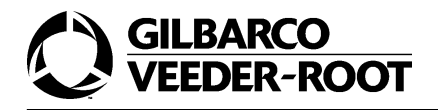

Premere il tasto *ENTER.*

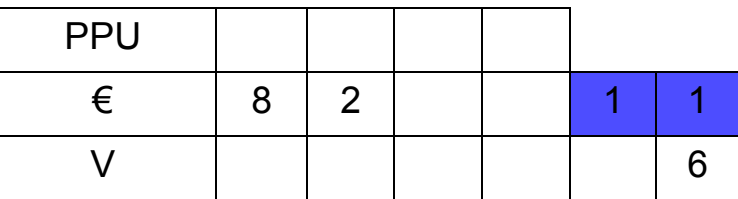

## 9.6. CF 13-Configurazione durata erogazione prepagata

### 9.6.1.Generalità

Il Codice Funzione 13 consente la configurazione della durata massima dell'erogazione prepagata. Tale valore è espresso in decine di secondi.

Il range dei valori che possono essere impostati va da 1 a 250, dove 1 corrisponde a 10 secondi mentre 250 corrisponde a 41 minuti.

Il layout e il significato della posizione delle singole cifre per questa funzione di programmazione sono illustrati nella figura che segue.

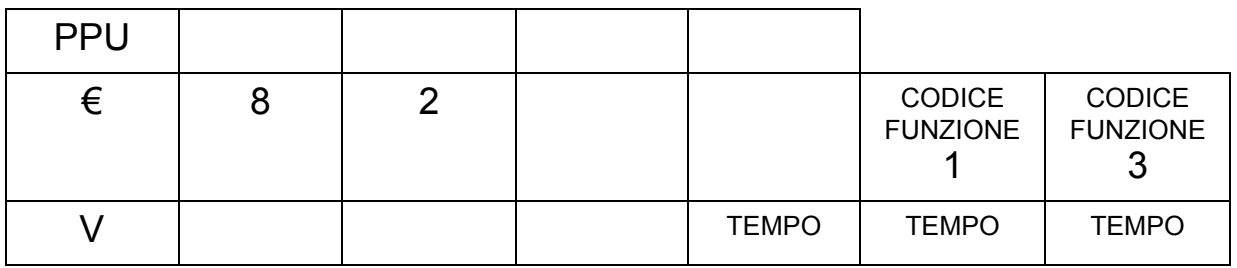

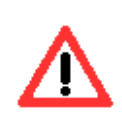

**Il valore deve essere impostato a 32.**

### 9.6.2. Esempio

L'esempio che segue mostra come impostare la durata dell'erogazione prepagata a 32.

**1.**

Premere il tasto *82.* Configurazione Codice Comando.

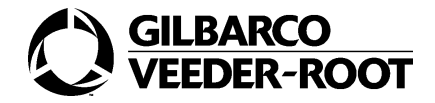

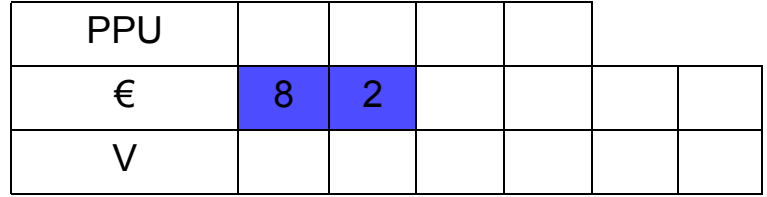

Premere il tasto *ENTER.*

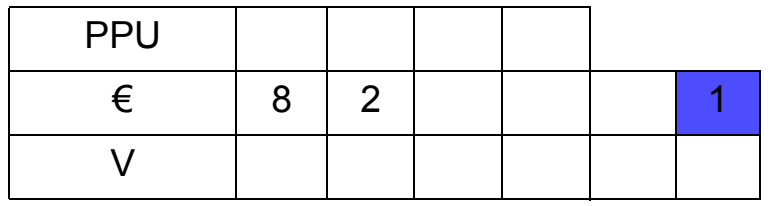

#### **3.**

Premere il tasto *13.* Selezione del Codice Funzione.

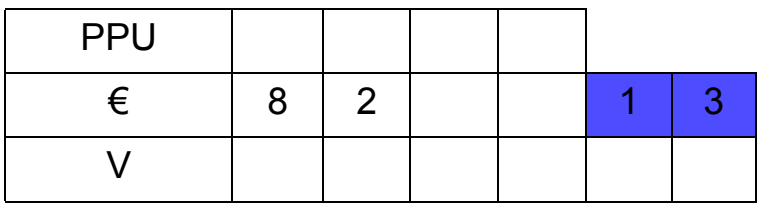

#### **4.**

Premere il tasto *ENTER.*

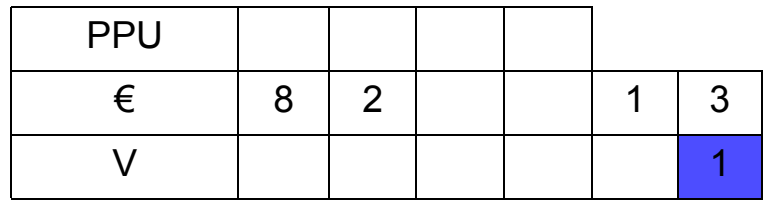

#### **5.**

Premere il tasto *32.*

Impostazione della durata dell'erogazione.

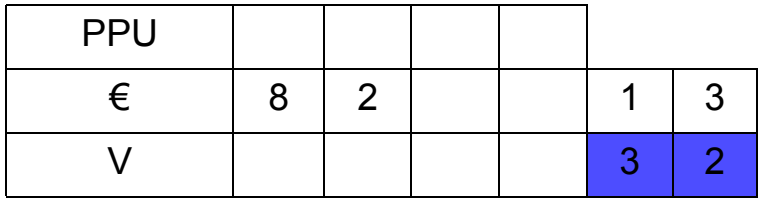

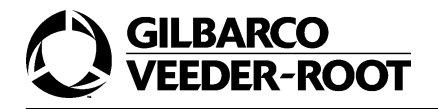

Premere il tasto *ENTER.*

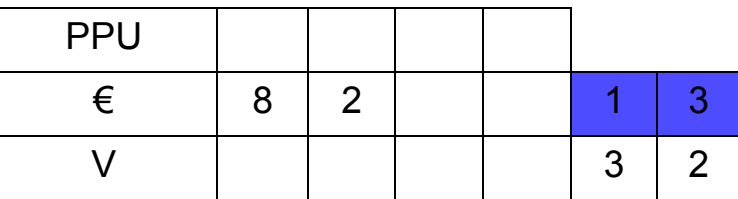

# 9.7. CF 14- Configurazione durata erogazione non prepagata

### 9.7.1.Generalità

Il Codice Funzione 14 consente la configurazione della durata dell'erogazione non prepagata. Tale valore è espresso in decine di secondi.

Il range dei valori che possono essere impostati va da 1 a 250, dove 1 corrisponde a 10 secondi mentre 250 corrisponde a 41 minuti.

Il layout e il significato della posizione delle singole cifre per questa funzione di programmazione sono illustrati nella figura che segue.

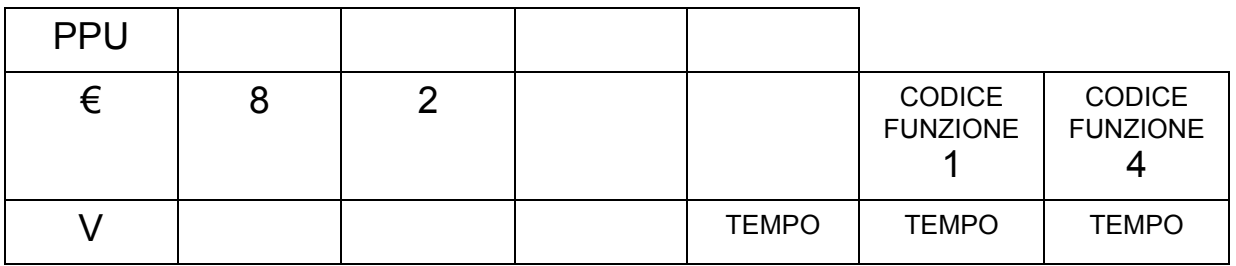

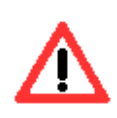

**Il valore deve essere impostato a 0 perchè attualmente la versione italiana non supporta tale funzionalità. Sono previsti sviluppi in tal senso in futuro.** 

### 9.7.2. Esempio

L'esempio che segue mostra come impostare la durata dell'erogazione non prepagata a 0.

**1.**

Premere il tasto *82.* Configurazione Codice Comando.

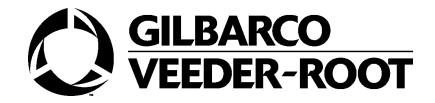

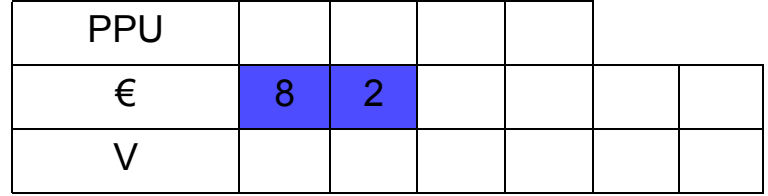

Premere il tasto *ENTER*

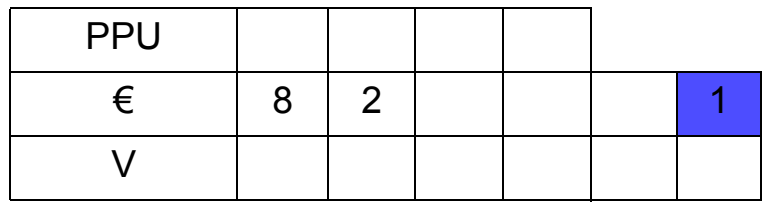

#### **3.**

Premere il tasto *14.* Selezione del Codice Funzione.

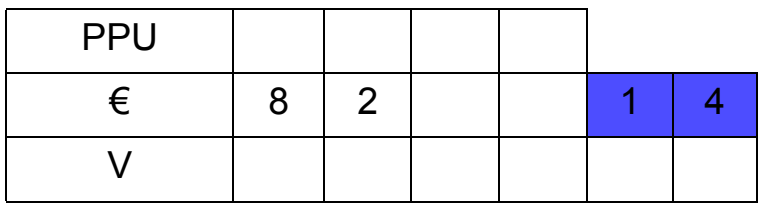

#### **4.**

Premere il tasto *ENTER.*

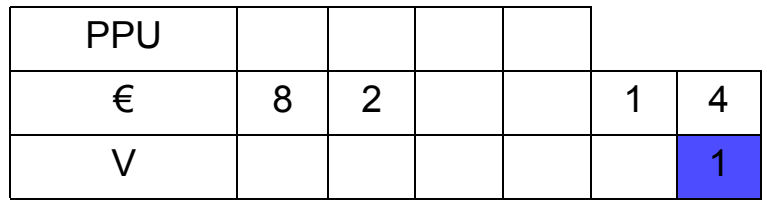

#### **5.**

Premere il tasto *0.*

Impostazione della massima durata dell'erogazione non prepagata.

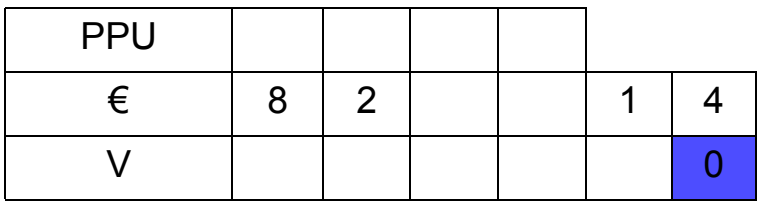

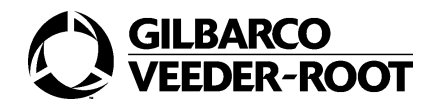

Premere il tasto *ENTER.*

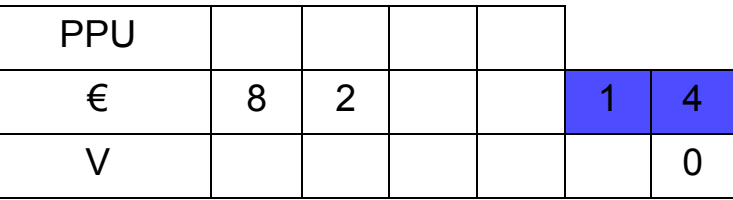

## 9.8. CF 15- Configurazione massimo volume erogabile per la conservazione del credito

### 9.8.1.Generalità

Il Codice Funzione 15 consente la configurazione del massimo numero di millilitri erogati per poter conservare il credito e poter effettuare una erogazione con un' altra pistola. Il range va da 1 a 255 millilitri.

Il layout e il significato della posizione delle singole cifre per questa funzione di programmazione sono illustrati nella figura che segue.

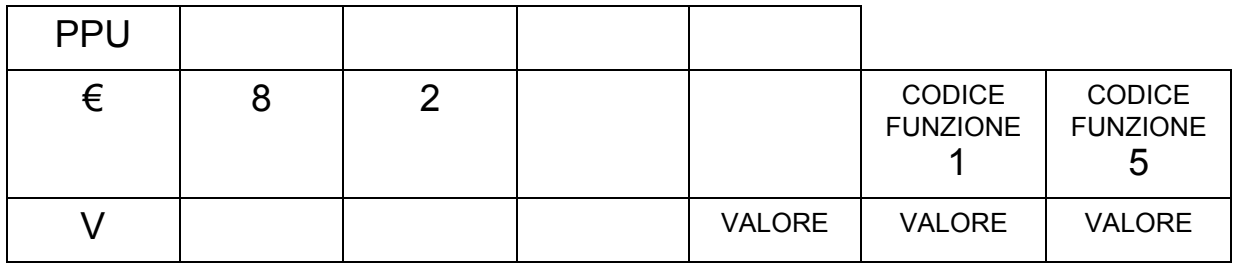

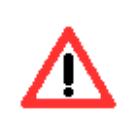

**Il valore deve essere impostato a 250 millilitri.** 

### 9.8.2. Esempio

L'esempio che segue mostra come impostare il valore per la conservazione del credito a 250.

**1.**

Premere il tasto *82.* Configurazione Codice Comando.

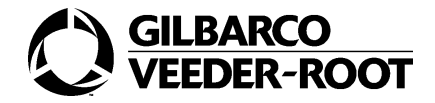

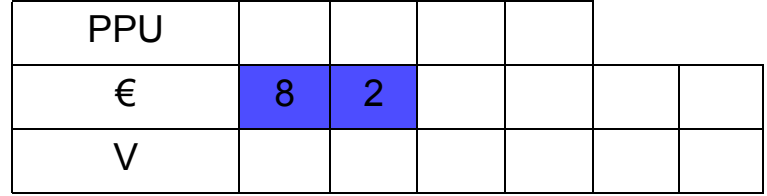

Premere il tasto *ENTER*

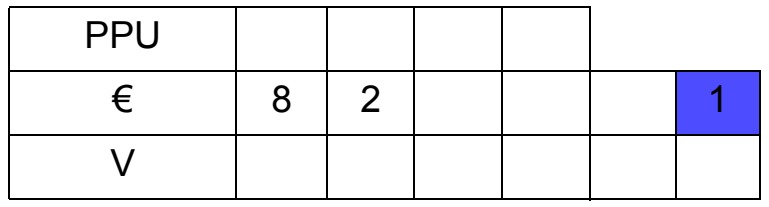

#### **3.**

Premere il tasto *15.* Selezione del Codice Funzione.

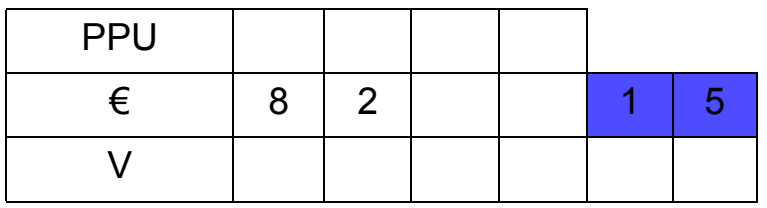

#### **4.**

Premere il tasto *ENTER.*

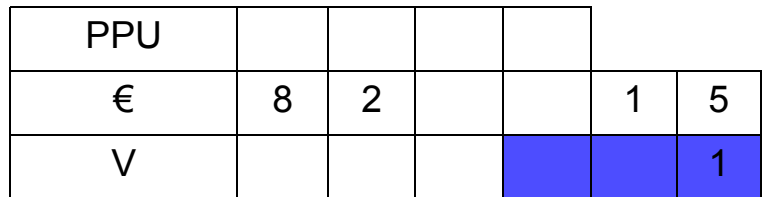

#### **5.**

Premere il tasto *250.* Impostazione del numero di millilitri.

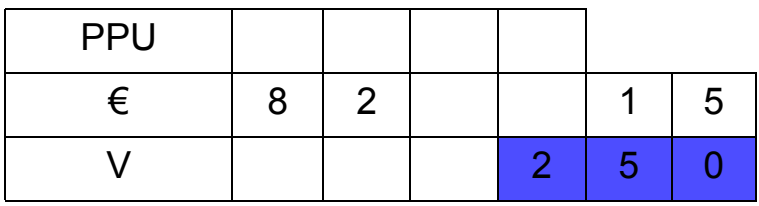

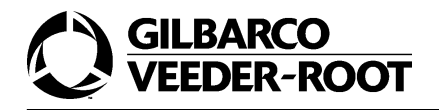

Premere il tasto *ENTER.*

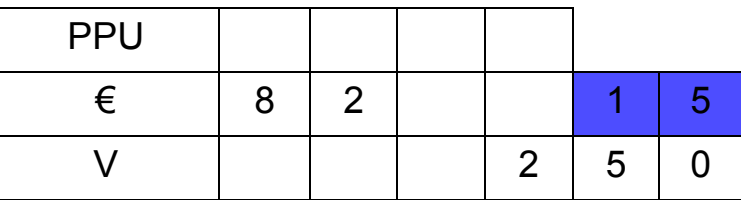

## 9.9. CF 16- Configurazione minimo numero di millilitri visualizzati

### 9.9.1.Generalità

Il Codice Funzione 16 consente la configurazione del minimo numero di millilitri visualizzati all'inizio di una erogazione. Al di sotto di tale soglia il display mostra tutti zeri; se l'erogazione termina quando questo valore non è stato ancora raggiunto viene inviato un fine erogazione nullo. Il range va da 1 a 255 millilitri.

Il layout e il significato della posizione delle singole cifre per questa funzione di programmazione sono illustrati nella figura che segue.

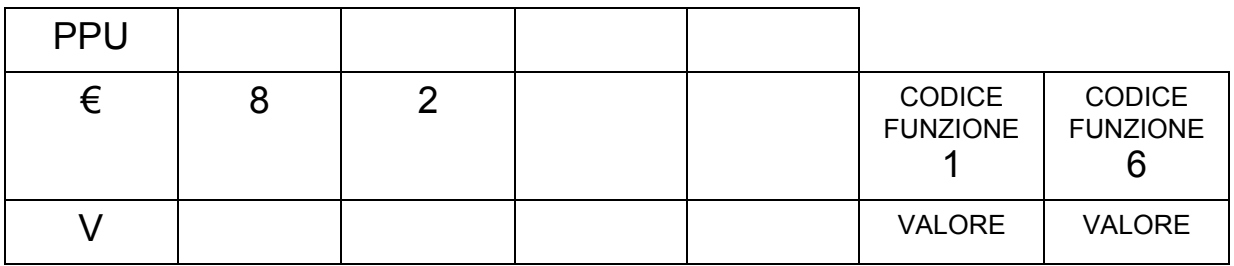

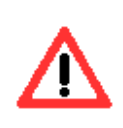

**Il valore deve essere impostato a 29 millilitri.** 

### 9.9.2. Esempio

L'esempio che segue mostra come impostare il valore del minimo numero di millilitri a 29 millilitri.

**1.**

Premere il tasto *82.* Configurazione Codice Comando.

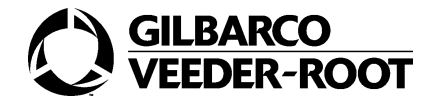

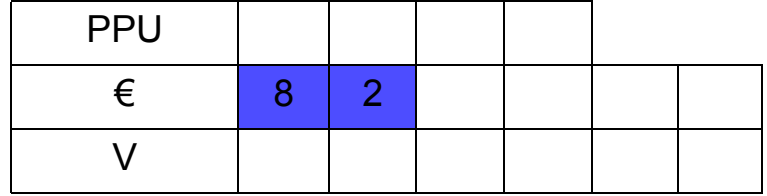

Premere il tasto *ENTER.*

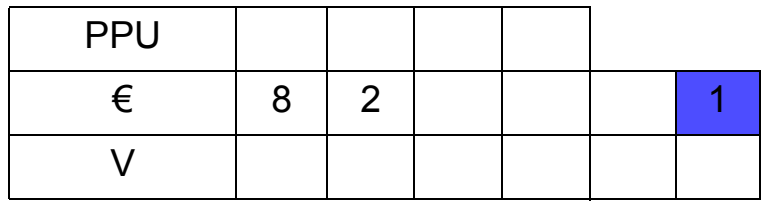

#### **3.**

Premere il tasto *16.* Selezione del Codice Funzione.

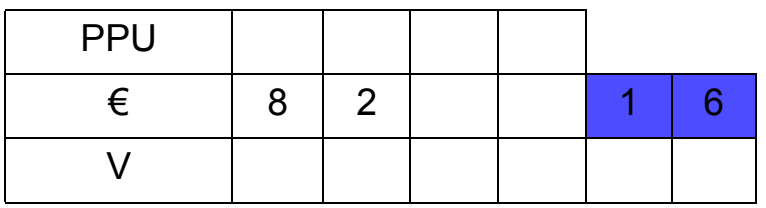

#### **4.**

Premere il tasto *ENTER.*

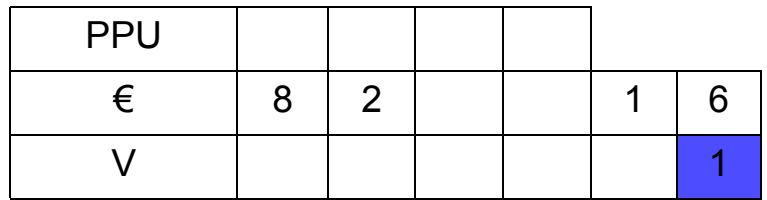

#### **5.**

Premere il tasto *29.* Impostazione del numero dei millilitri.

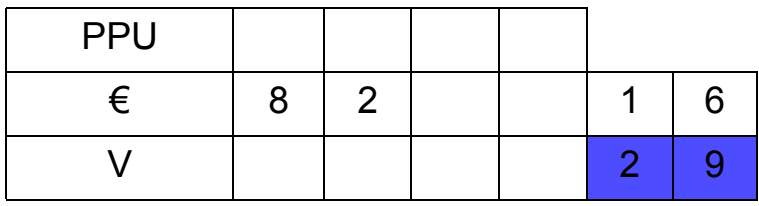

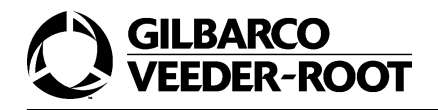

Premere il tasto *ENTER.*

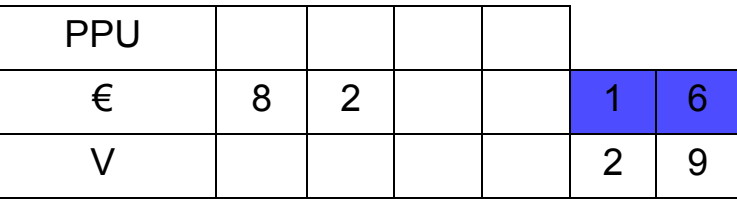

# 9.10.CF 17- Configurazione massimo numero di millilitri erogati per cambio pistola

### 9.10.1.Generalità

Il Codice Funzione 17 consente la configurazione del massimo numero di millilitri che possono essere erogati senza che si perda la possibilità di cambiare pistola. Il range va da 1 a 255 millilitri.

Il layout e il significato della posizione delle singole cifre per questa funzione di programmazione sono illustrati nella figura che segue.

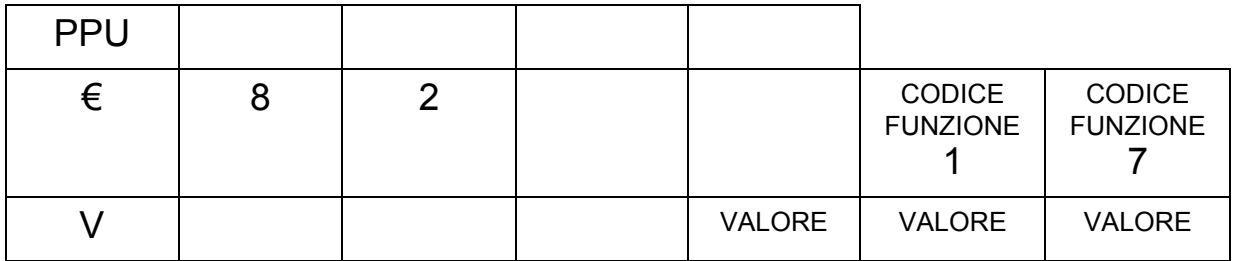

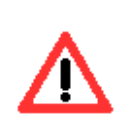

**Il valore deve essere impostato a 100 millilitri.** 

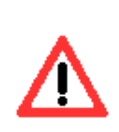

**I Codici Funzione 15, 16, 17 sono collegati tra loro. Al fine di evitare problemi di errata configurazione è necessario che i valori associati ai Codici Funzione rispettino la seguente disuguaglianza:**

**valore Codice Funzione 15 >=valore Codice Funzione 17>=valore Codice Funzione16.**

### 9.10.2. Esempio

L'esempio che segue mostra come impostare il valore del minimo numero di millilitri erogati per cambio pistola a 100 millilitri.

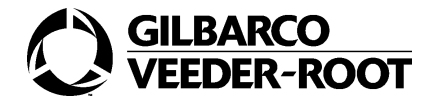

Premere il tasto *82.* Configurazione Codice Comando.

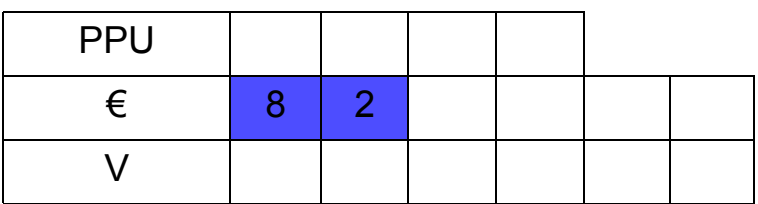

#### **2.**

Premere il tasto *ENTER.*

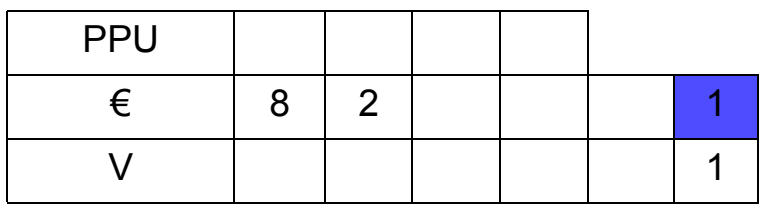

#### **3.**

Premere il tasto *17.* Selezione del Codice Funzione.

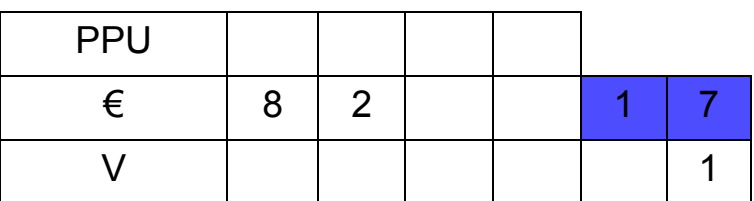

#### **4.**

Premere il tasto *ENTER.*

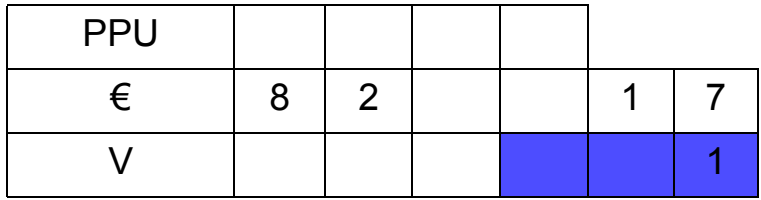
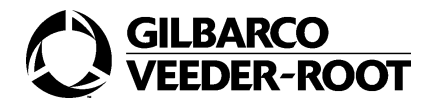

Premere il tasto *100.*

Impostazione del numero di millilitri.

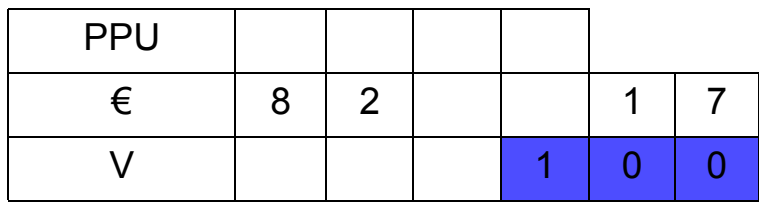

#### **6.**

Premere il tasto *ENTER.*

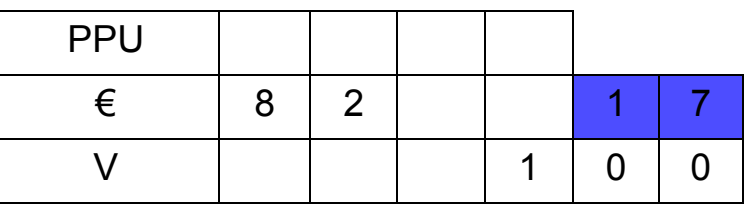

## 9.11.CF 18- Configurazione massimo numero estrazioni pistola in prepagato

### 9.11.1.Generalità

Il Codice Funzione 18 consente la configurazione del massimo numero di volte che può essere riestratta la stessa pistola nel caso di erogazione prepagata. Il range va da 2 a 9. Il layout e il significato della posizione delle singole cifre per questa funzione di programmazione sono illustrati nella figura che segue.

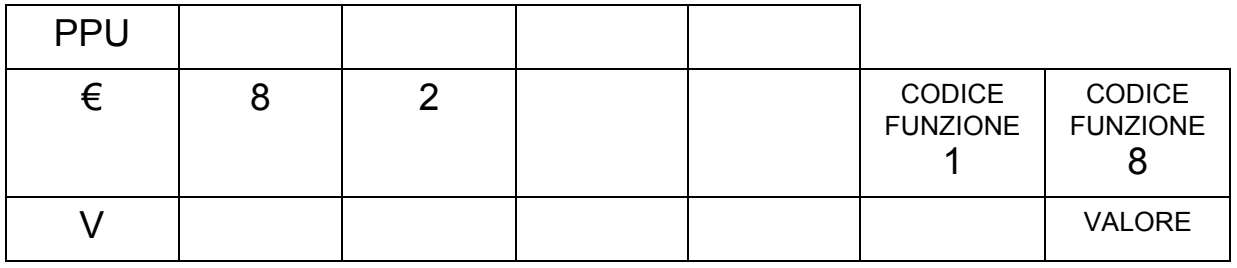

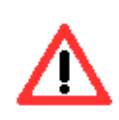

**Il valore deve essere impostato a 3.** 

### 9.11.2. Esempio

L'esempio che segue mostra come impostare a 3 il valore del massimo numero di estrazioni pistola per una erogazione prepagata.

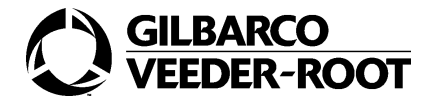

Premere il tasto *82.* Configurazione Codice Comando.

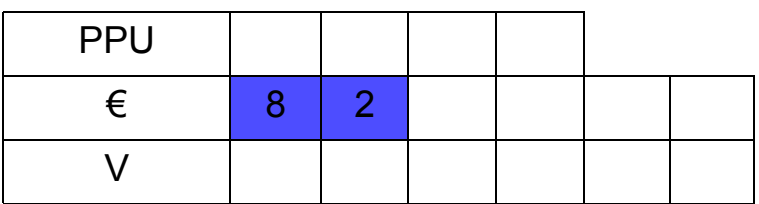

#### **2.**

Premere il tasto *ENTER.*

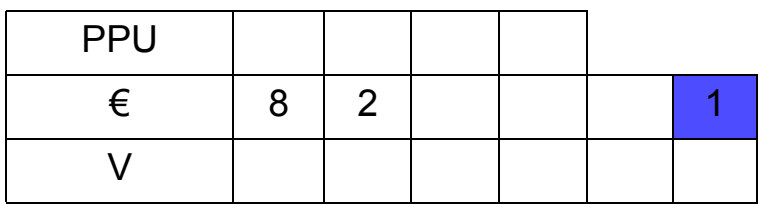

#### **3.**

Premere il tasto *18.* Configurazione Codice Funzione.

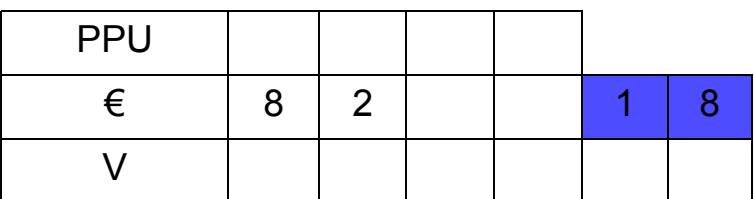

#### **4.**

Premere il tasto *ENTER.*

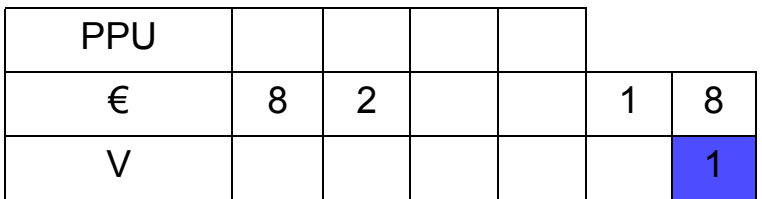

#### **5.**

Premere il tasto *3.*

Impostazione del massimo numero di estrazioni pistola.

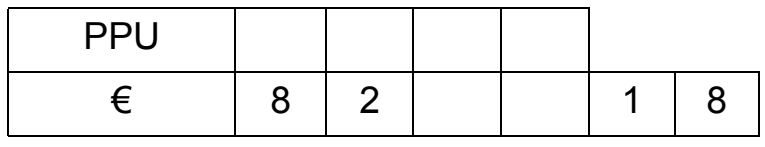

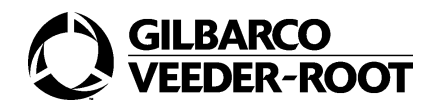

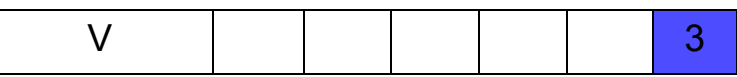

Premere il tasto *ENTER.*

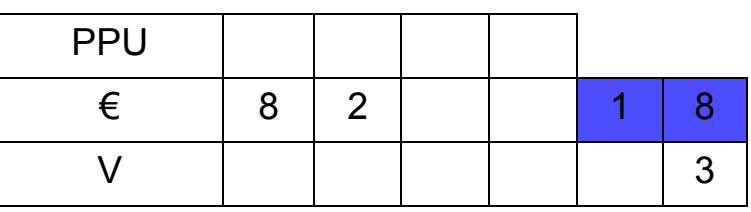

## 9.12.CF 19 - Configurazione secondi di debuoncing per il minimo livello

### 9.12.1.Generalità

Il Codice Funzione 19 consente la configurazione del numero di secondi di debouncing per il minimo livello. Il contatto di minimo livello deve rimanere nella posizione chiusa almeno per il numero di secondi programmato con questo Codice Funzione in modo che sia dichiarato errore di minimo livello. Il range va da 3 a 99.

Il layout e il significato della posizione delle singole cifre per questa funzione di programmazione sono illustrati nella figura che segue.

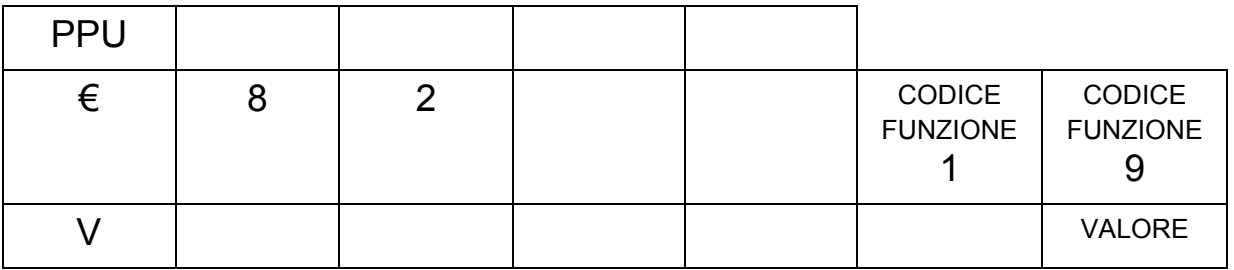

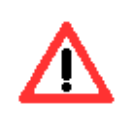

**Il valore deve essere impostato a 9.** 

### 9.12.2. Esempio

L'esempio che segue mostra come impostare il valore a 9.

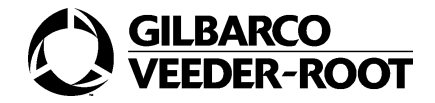

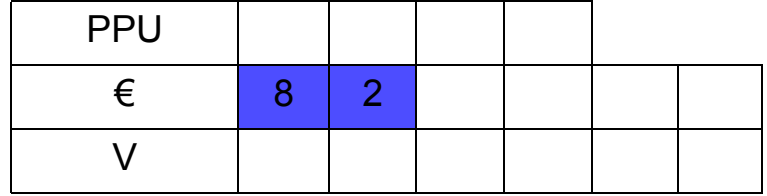

Premere il tasto *ENTER.*

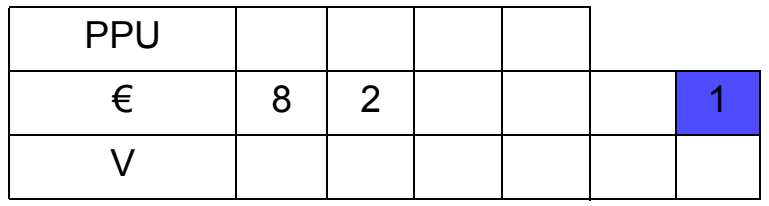

#### **3.**

Premere il tasto *19.* Selezione del Codice Funzione.

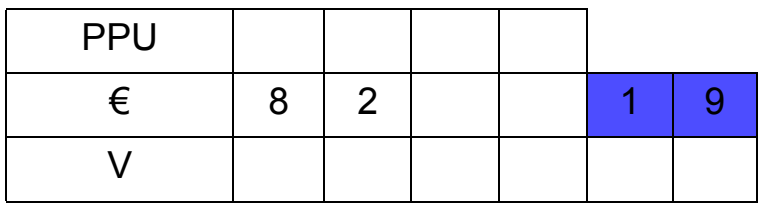

#### **4.**

Premere il tasto *ENTER.*

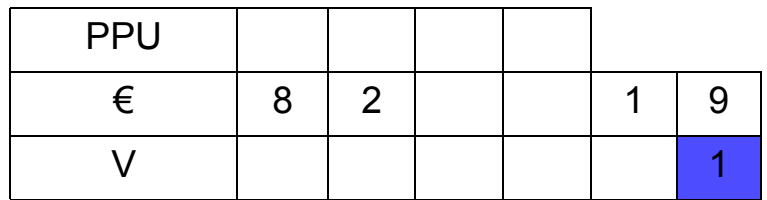

#### **5.**

Premere il tasto *9.* Impostazione del numero di secondi.

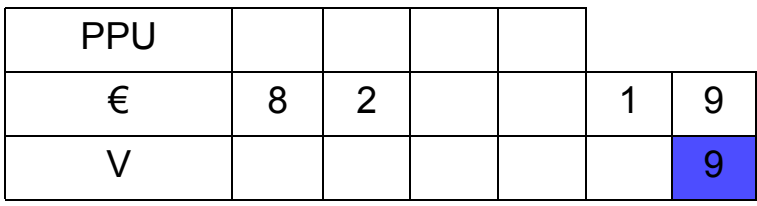

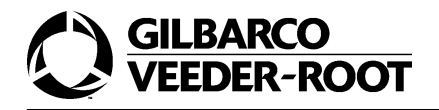

Premere il tasto *ENTER.*

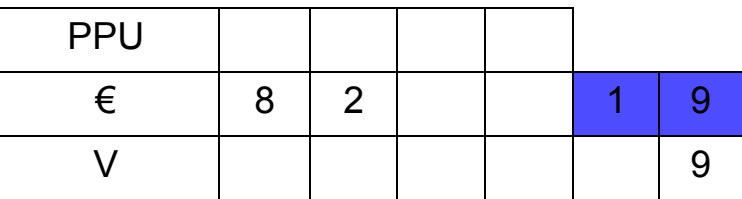

## 9.13.CF 20 - Configurazione prezzo manuale

### 9.13.1.Generalità

Il Codice Funzione 20 consente la configurazione dell'aggiornamento del prezzo in manuale; tale aggiornamento viene effettuato prelevando il prezzo ricevuto in automatico.

Il layout e il significato della posizione delle singole cifre per questa funzione di programmazione sono illustrati nella figura che segue.

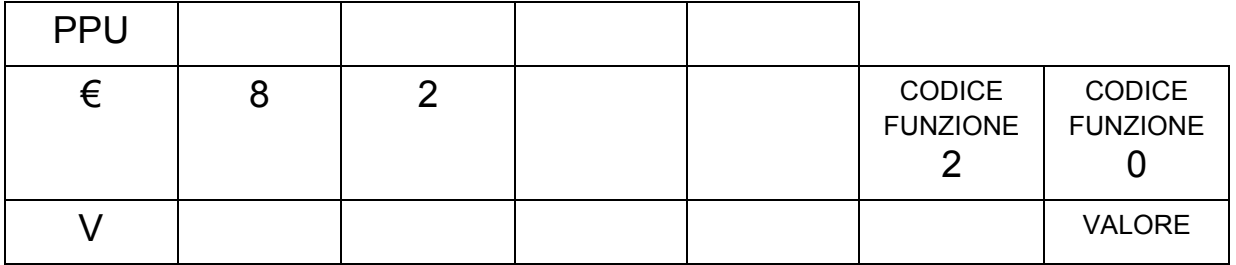

Se si imposta a 0 il valore di questo Codice Funzione verrà considerato come prezzo manuale l'ultimo inviato in automatico. Se, invece, lo si imposta a uno i prezzi in manuale devono essere impostati indipendentemente da quelli in automatico.

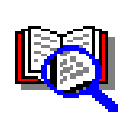

**Per ulteriori dettagli riguardanti il cambio prezzi consultare il manuale d'uso dell'SK700. Si ricorda che se il Codice Comando 82 Codice Funzione 20 è a 0 si deve utilizzare il livello prezzi 1; altrimenti se è a 1 si deve utilizzare il livello 5.**

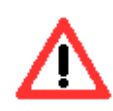

**Il valore deve essere impostato a 0.** 

### 9.13.2. Esempio

L'esempio che segue mostra come impostare il valore a 0.

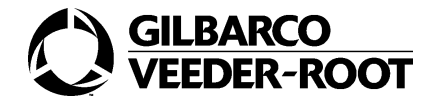

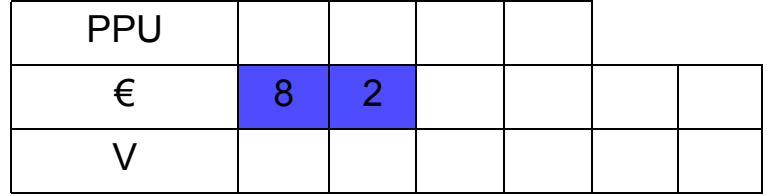

Premere il tasto *ENTER.*

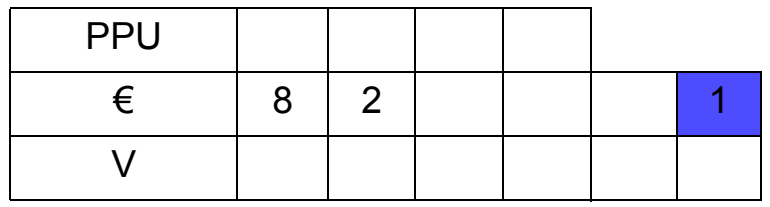

#### **3.**

Premere il tasto *20.* Configurazione Codice Funzione.

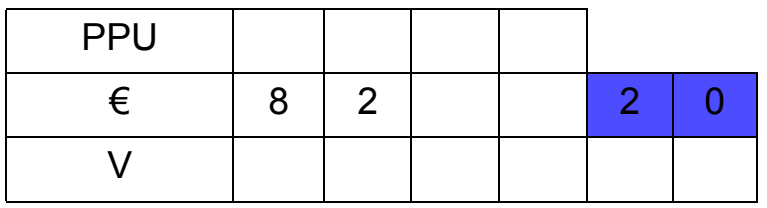

#### **4.**

Premere il tasto *ENTER.*

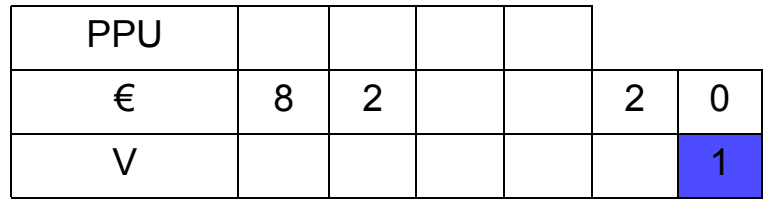

#### **5.**

Premere il tasto *0.*

Impostazione del prezzo manuale corrispondente all'ultimo in automatico.

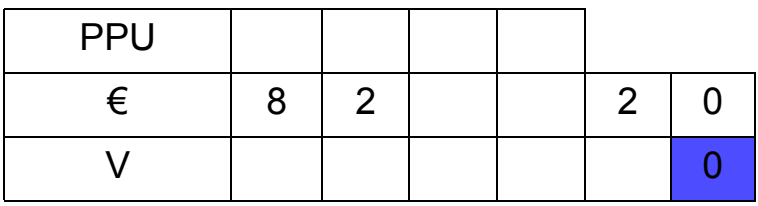

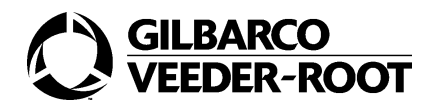

Premere il tasto *ENTER.*

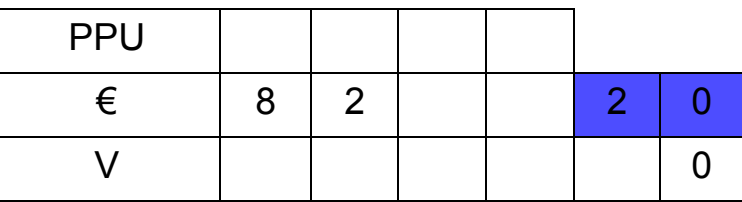

## 9.14.CF 21 - Configurazione switch automatico/manuale

### 9.14.1.Generalità

Il Codice Funzione 21 consente la configurazione della posizione dello switch automatico/ manuale.

Il layout e il significato della posizione delle singole cifre per questa funzione di programmazione sono illustrati nella figura che segue.

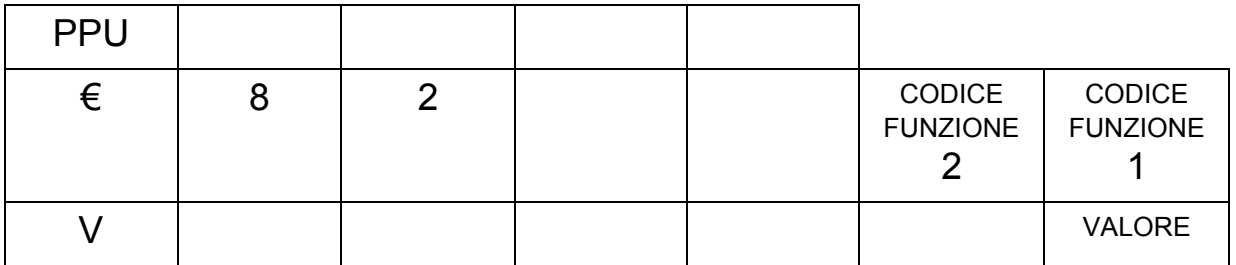

Se si imposta a 0 questo Codice Funzione a tensione nulla corrisponde automatico e a tensione alta corrisponde manuale. Se si imposta a 1 questo Codice Funzione a tensione nulla corrisponde manuale e a tensione alta corrisponde automatico.

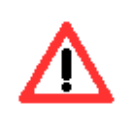

**Il valore deve essere impostato a 0.** 

### 9.14.2. Esempio

L'esempio che segue mostra come impostare il valore a 0.

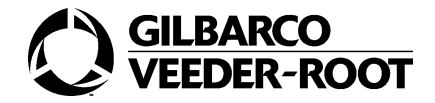

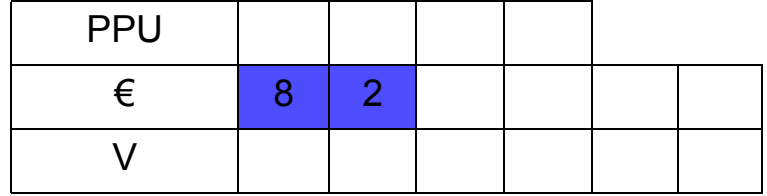

Premere il tasto *ENTER.*

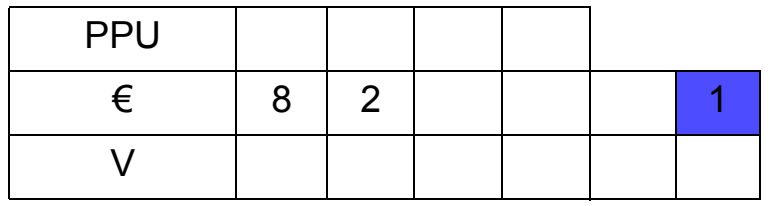

#### **3.**

Premere il tasto *21.* Configurazione Codice Funzione.

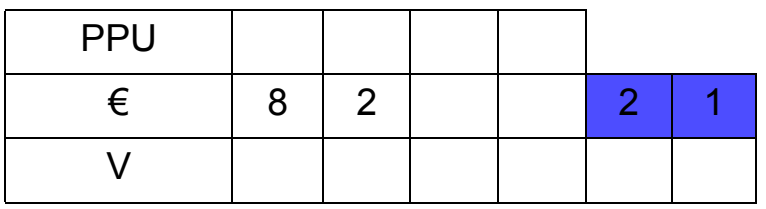

#### **4.**

Premere il tasto *ENTER.*

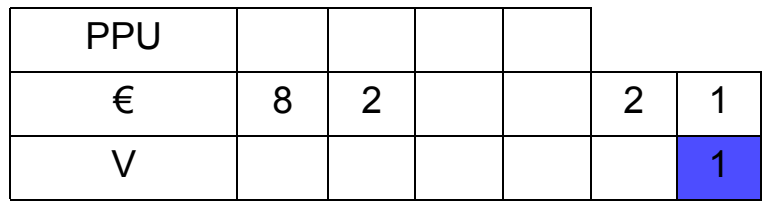

#### **5.**

Premere il tasto *0.* Impostazione del valore.

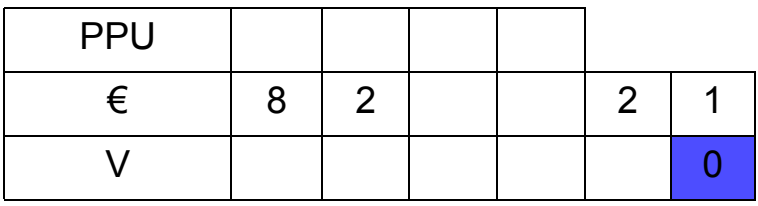

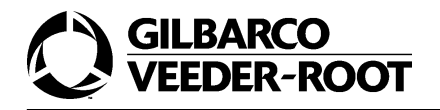

Premere il tasto *ENTER.*

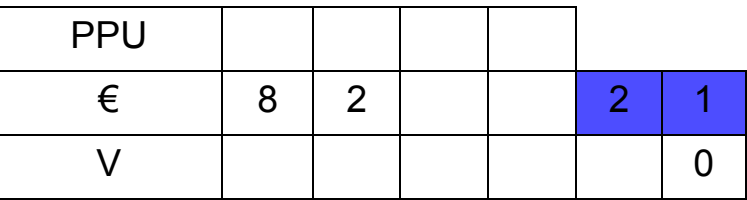

# 10.CC 83- Opzioni speciali

## 10.1.Generalità

Il codice comando 83 permette di configurare alcune opzioni speciali. Il layout e il significato della posizione delle singole cifre per questa funzione di programmazione sono illustrati nella figura che segue.

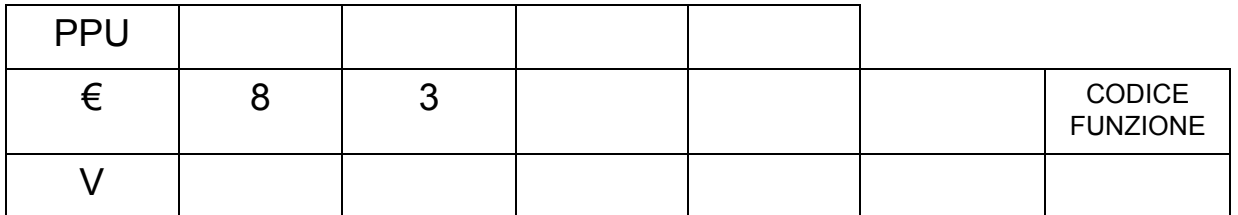

La tabella mostrata di seguito illustra i Codici Funzione di questo Codice Comando.

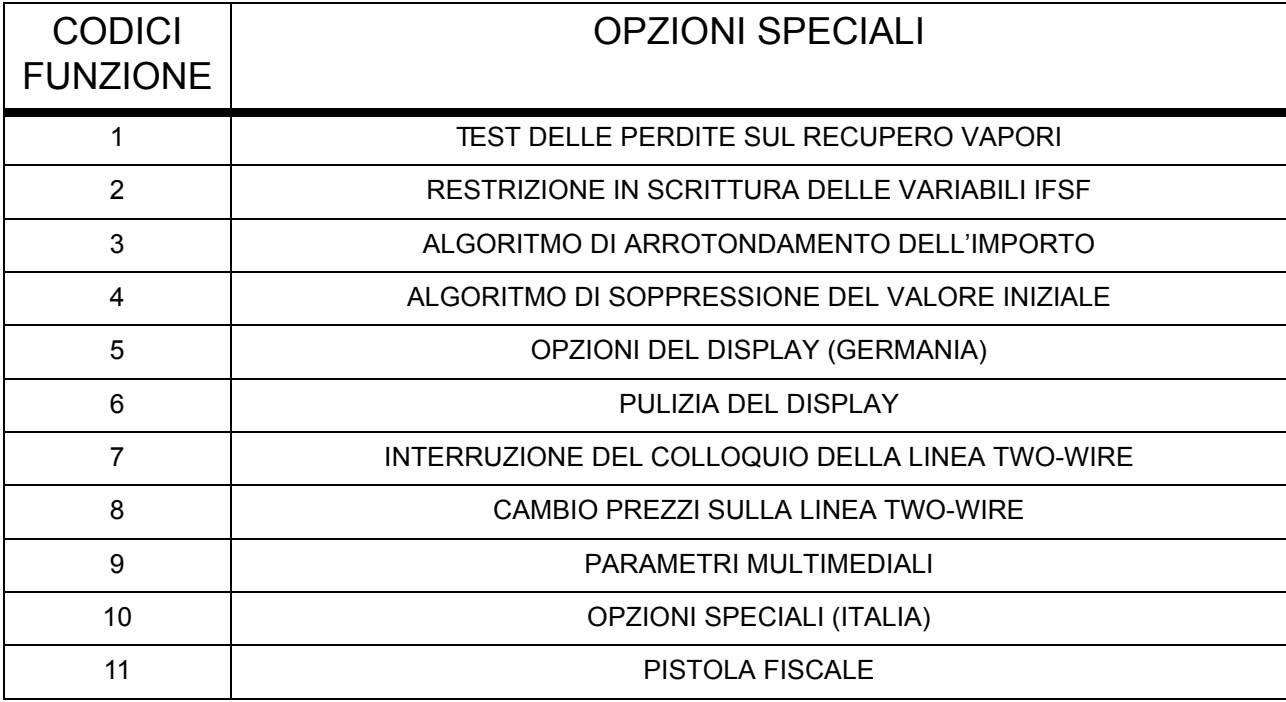

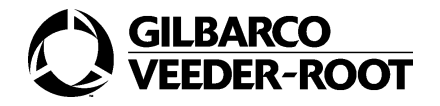

## 10.2.CF 1- Configurazione del test delle perdite sul Recupero Vapori

### 10.2.1.Generalità

Il Codice Funzione 1 permette di configurare il test delle perdite sul Recupero Vapori. Abilitando questa funzione il distributore esegue un test delle perdite tutte le volte che viene reinserita una pistola. Viene fatto partire il motore e verificato che il prodotto non passi dalla tubazione in pressione a quella in aspirazione.

Il layout e il significato della posizione delle singole cifre per questa funzione di programmazione sono illustrati nella figura che segue.

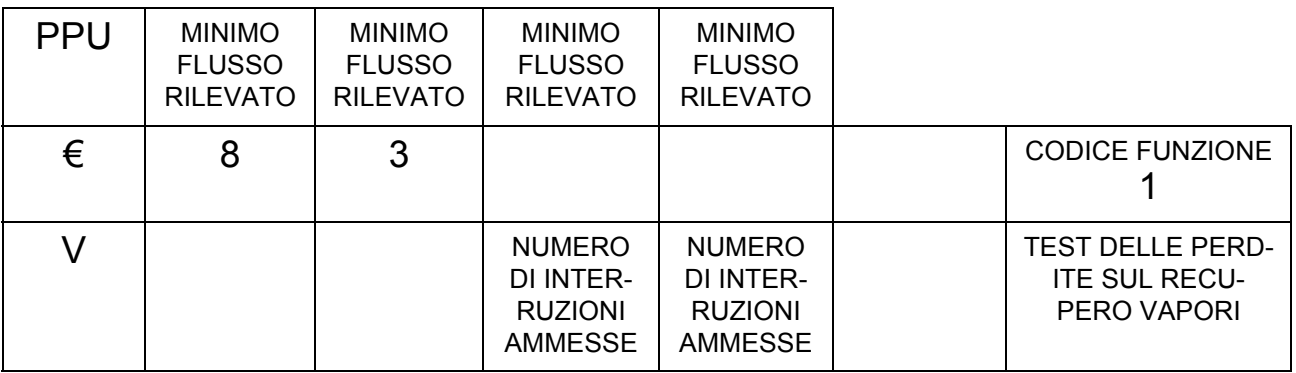

Il minima quantità di prodotto rilevato per dichiarare l'errore è espresso in millimetri e vale 100 millilitri.

Il valore di default per le interruzioni ammesse è 3 . Se il numero di interruzioni è zero il controllo sulle interruzioni non viene effettuato.

La tabella mostrata di seguito illustra le opzioni disponibili per questo Codice Funzione.

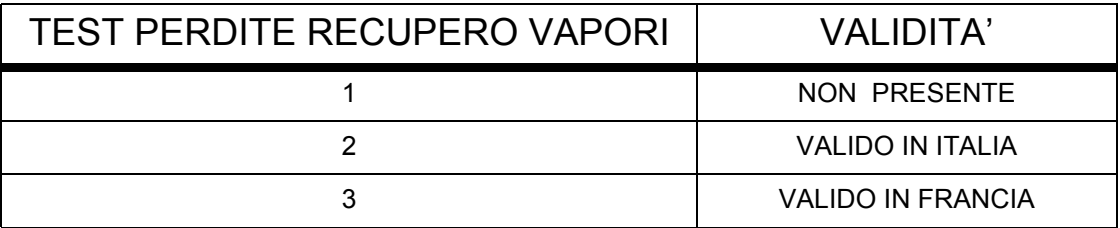

Il valore di default è 1.

### 10.2.2.Esempio

L'esempio che segue mostra come configurare il test Italia.

**1.**

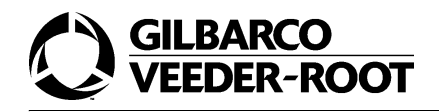

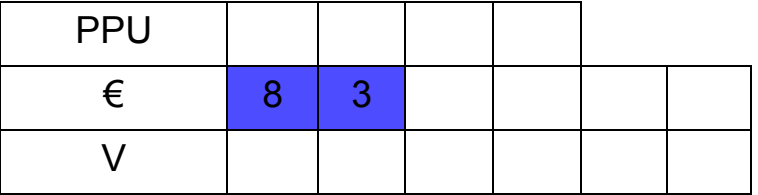

Premere il tasto *ENTER.*

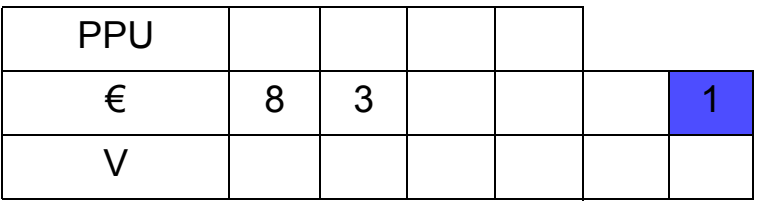

#### **3.**

Premere il tasto *ENTER.*

Configurazione Codice Funzione.

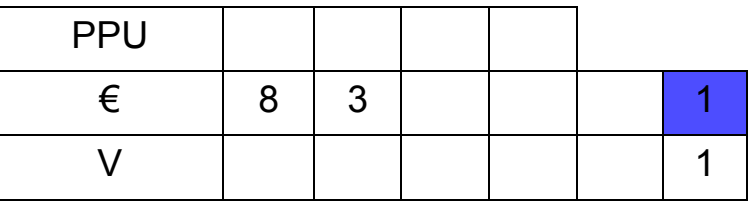

#### **4.**

Premere il tasto *2.* Configurazione test Italia.

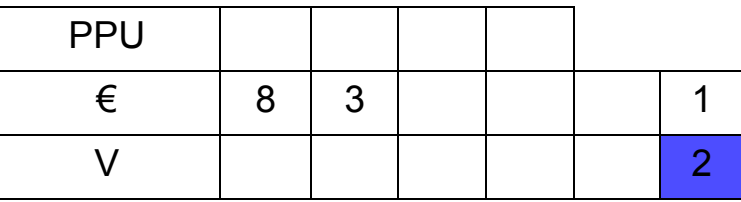

#### **5.**

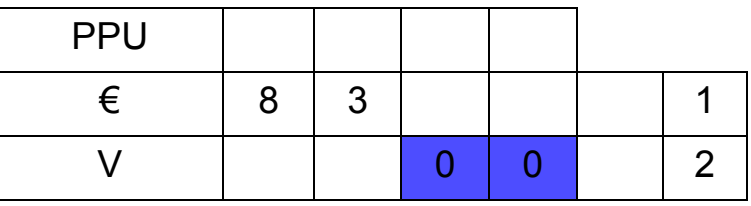

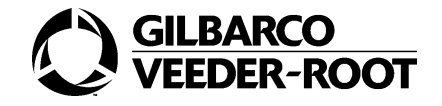

#### Premere il tasto *3.*

Configurazione a 3 del massimo numero di interruzioni del test.

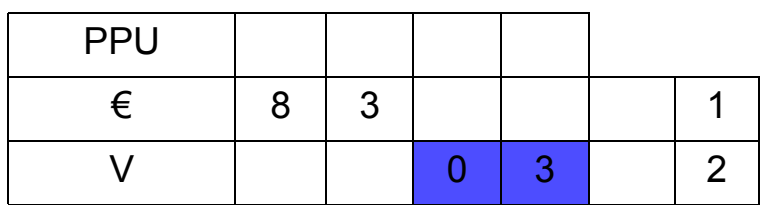

#### **7.**

Premere il tasto *ENTER .*

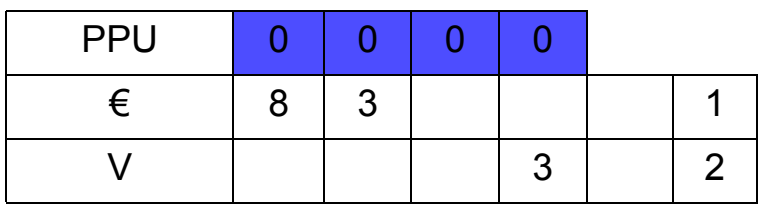

#### **8.**

Premere il tasto *10.*

Configurazione a 10 ml del massimo flusso da rilevare.

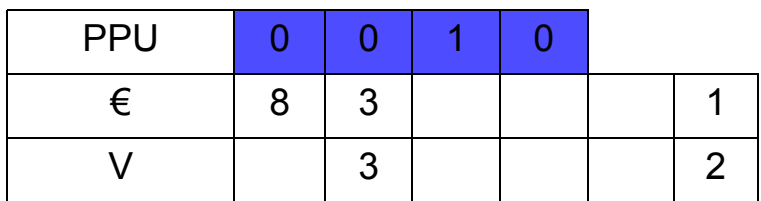

#### **9.**

Premere il tasto *ENTER* 

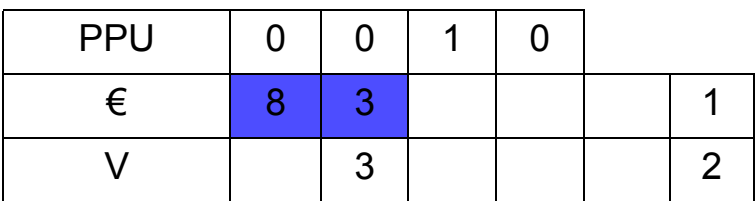

## 10.3.CF 2- Configurazione restrizione in scrittura delle variabili IFSF

### 10.3.1.Generalità

Il Codice Funzione 2 permette di configurare la restrizione in scrittura delle variabili IFSF. In altri termini, i parametri IFSF possono essere solo letti.

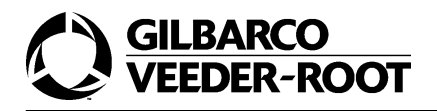

Questa opzione è usata in Germania. Di seguito sono riportati i parametri sotto restrizione di scrittura.

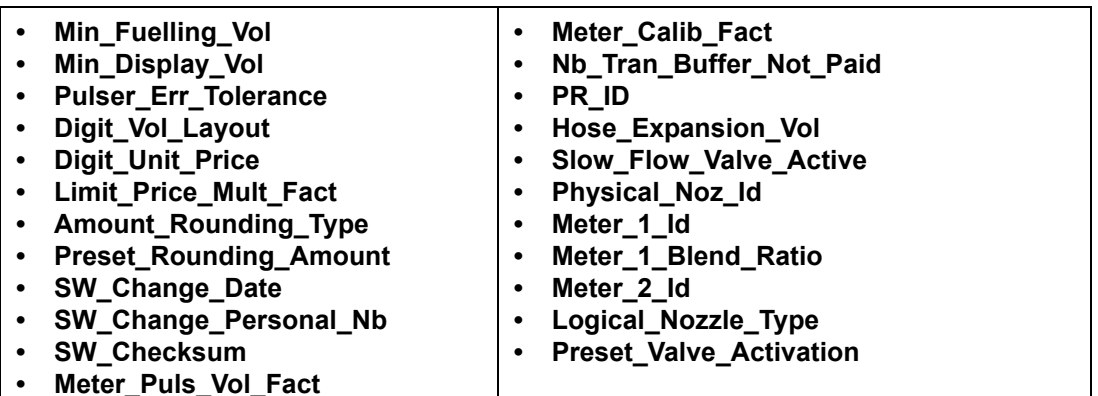

 Il layout e il significato della posizione delle singole cifre per questa funzione di programmazione sono illustrati nella figura che segue.

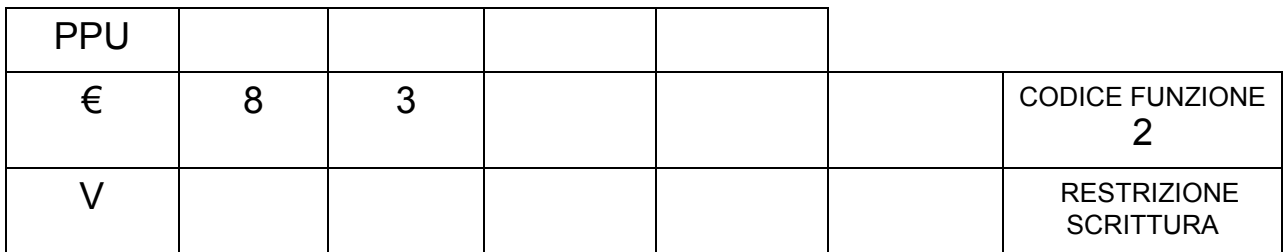

La tabella mostrata sotto le opzioni disponibili per questo Codice Funzione.

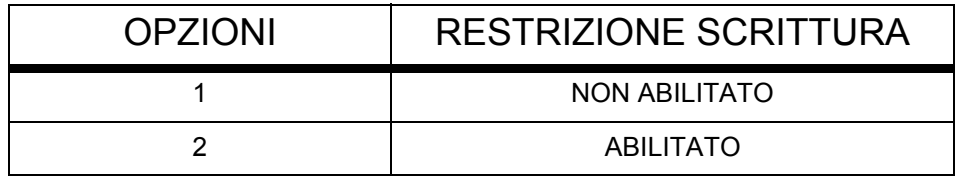

Il valore di default è 1.

### 10.3.2.Esempio

L'esempio che segue mostra come disabilitare la restrizione in scrittura IFSF.

#### **1.**

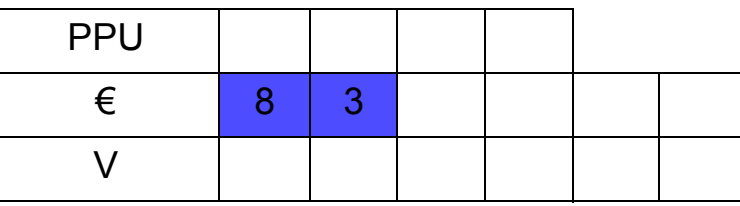

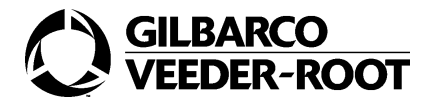

Premere il tasto *ENTER*

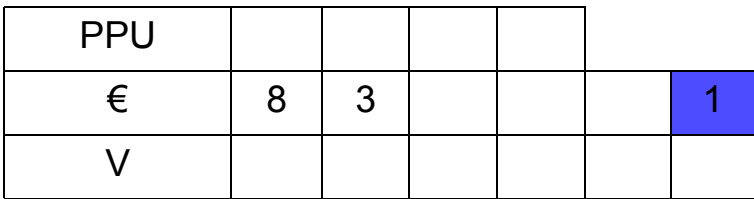

#### **3.**

Premere il tasto *2.* Selezione del Codice Funzione.

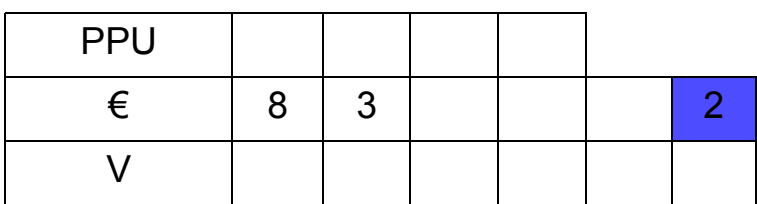

#### **4.**

Premere il tasto *ENTER*

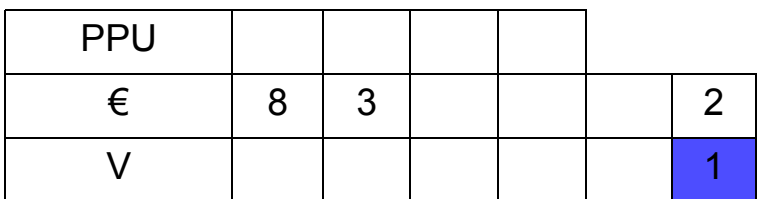

#### **5.**

Premere il tasto *2.*

Abilitazione della restrizione in scrittura IFSF.

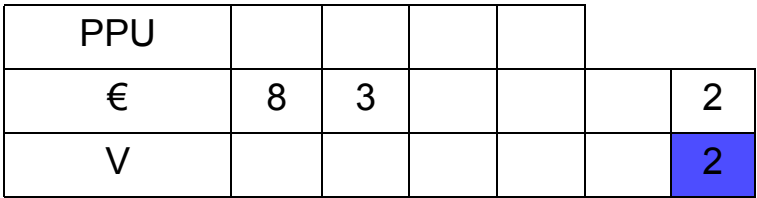

#### **6.**

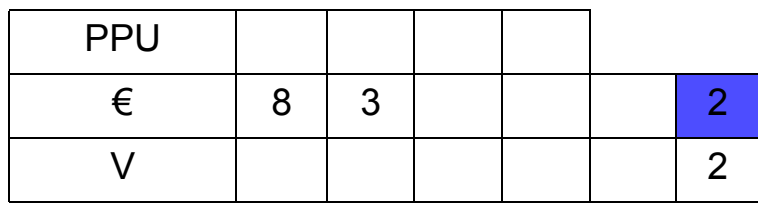

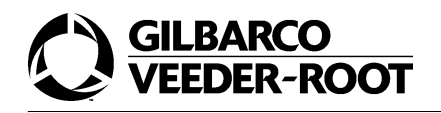

## 10.4.CF 3- Configurazione dell'algoritmo di arrotondamento

## 10.4.1.Generalità

Il Codice Funzione 3 permette di configurare l'algoritmo di arrotondamento degli importi. Tale funzionalità viene implementata per le stampanti fiscali utilizzate in Polonia.

 Il layout e il significato della posizione delle singole cifre per questa funzione di programmazione sono illustrati nella figura che segue.

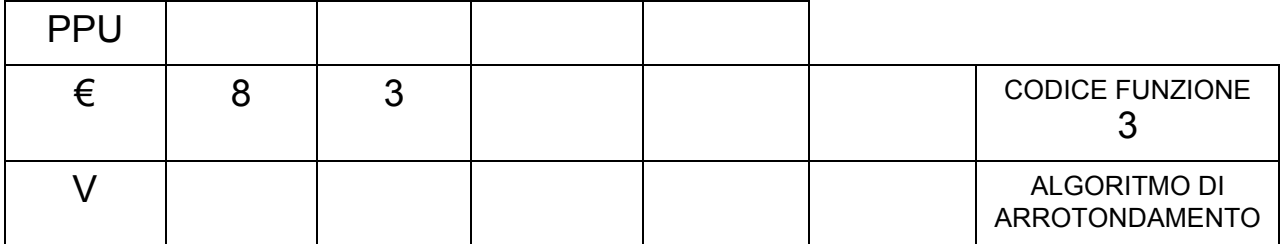

La tabella mostrata sotto illustra le opzioni disponibili per questo Codice Funzione.

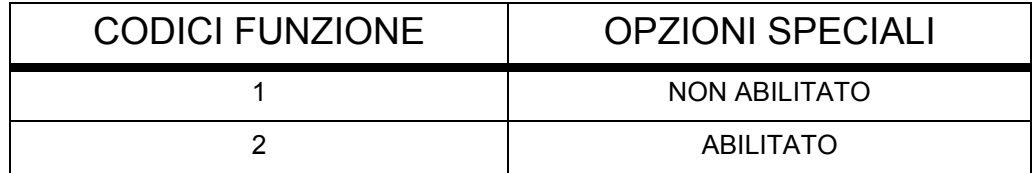

Il valore di default è 1.

### 10.4.2.Esempio

L'esempio che segue mostra come abilitare l'opzione.

#### **1.**

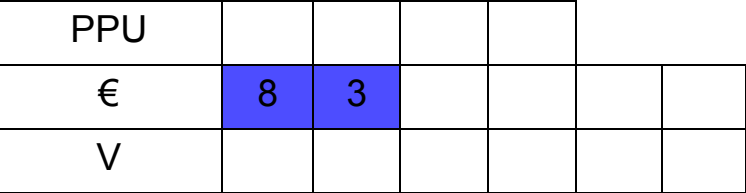

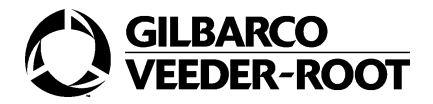

Premere il tasto *ENTER.*

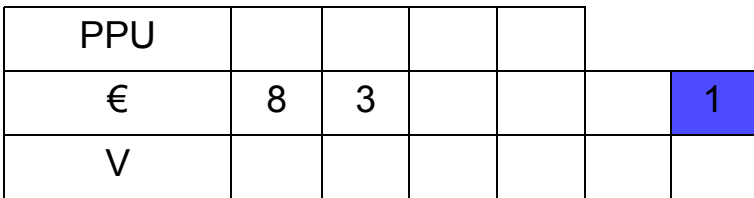

#### **3.**

Premere il tasto *3.*

Configurazione Codice Funzione.

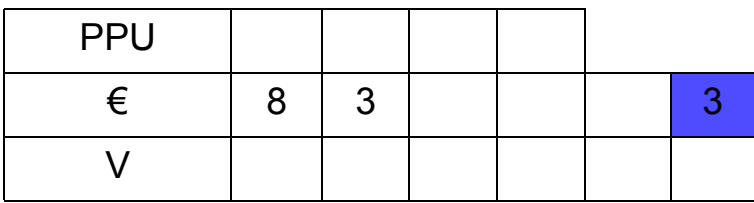

#### **4.**

Premere il tasto *ENTER.*

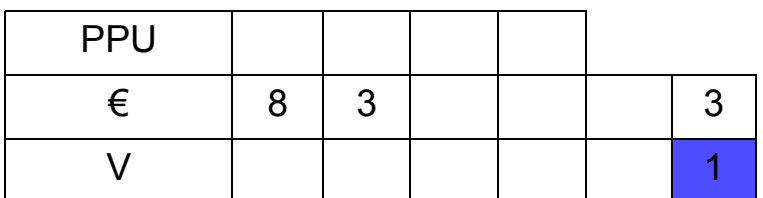

#### **5.**

Premere il tasto *2.*

Abilitazione dell'algoritmo di arrotondamento.

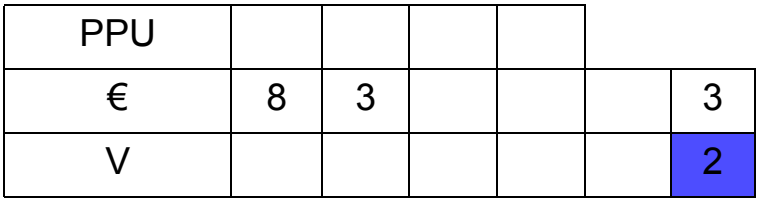

#### **6.**

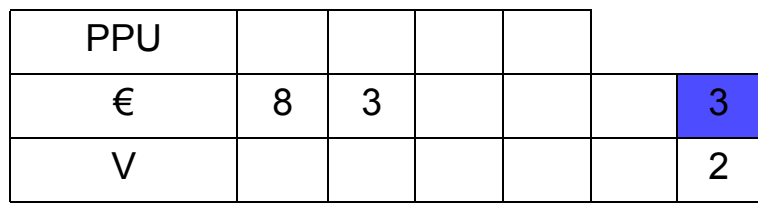

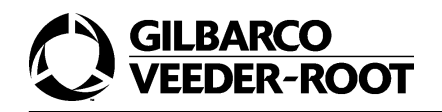

## 10.5.CF 4- Configurazione dell'algoritmo di soppressione del valore iniziale

## 10.5.1.Generalità

Il Codice Funzione 4 permette di configurare la mascheratura dei primi centilitri dell'erogazione.

Il layout e il significato della posizione delle singole cifre per questa funzione di programmazione sono illustrati nella figura che segue.

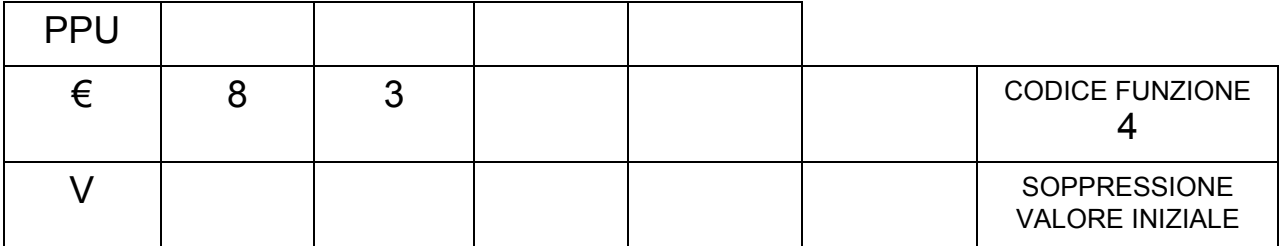

La tabella mostrata sotto illustra le opzioni disponibili per questo Codice Funzione.

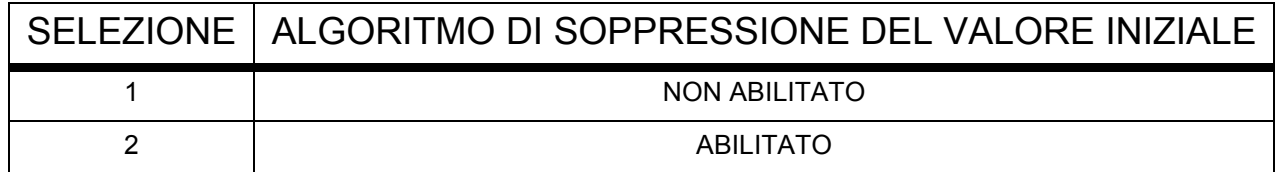

Il valore di default è 1.

### 10.5.2.Esempio

L'esempio che segue mostra come abilitare l'opzione.

#### **1.**

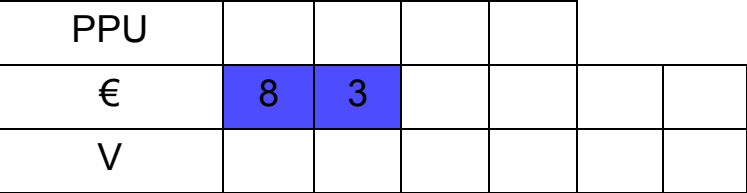

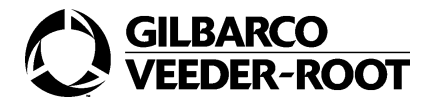

Premere il tasto *ENTER.*

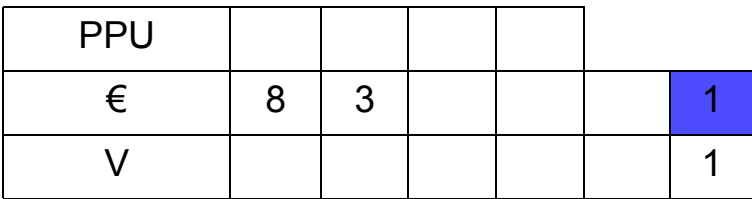

#### **3.**

Premere il tasto *4.*

Selezione del Codice Funzione.

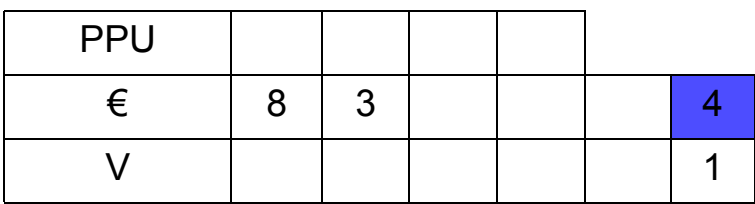

#### **4.**

Premere il tasto *ENTER.*

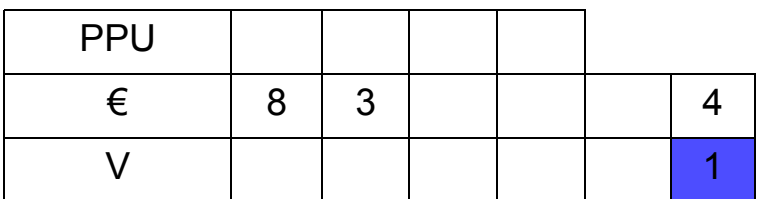

#### **5.**

Premere il tasto *2.*  Abilitazione dell'opzione.

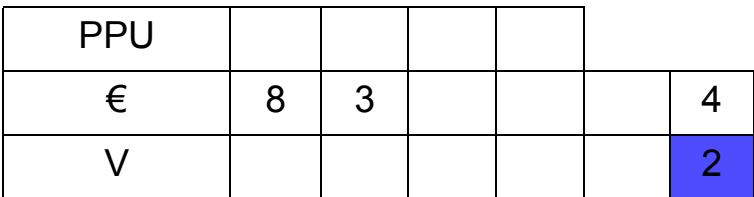

#### **6.**

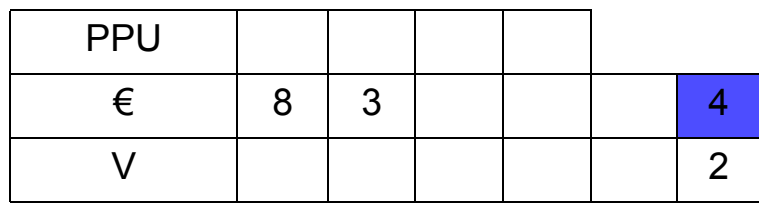

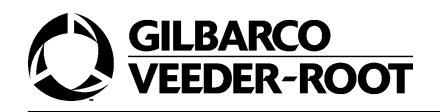

## 10.6.CF 5-Configurazione reinserimento pistola durante il lamp test

## 10.6.1.Generalità

Il Codice Funzione 5 permette di configurare una opzione usata in Germania. Se l'opzione è abilitata il display non visualizza i dati relativi alla precedente transazione nel caso in cui la pistola venga reinserita durante il lamp test.

 Il layout e il significato della posizione delle singole cifre per questa funzione di programmazione sono illustrati nella figura che segue.

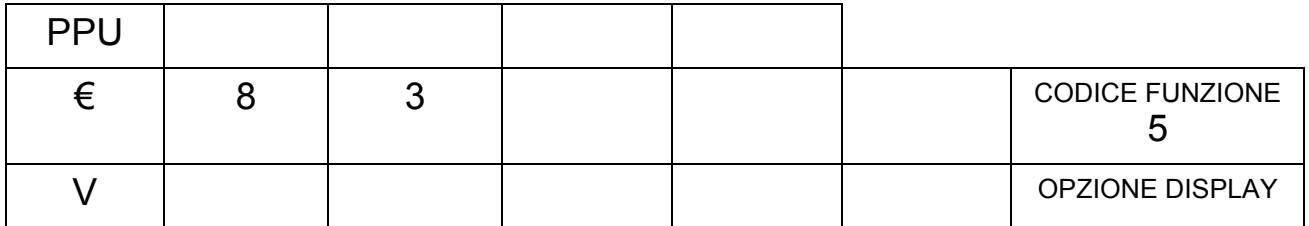

La tabella mostrata sotto le opzioni disponibili per questo Codice Funzione.

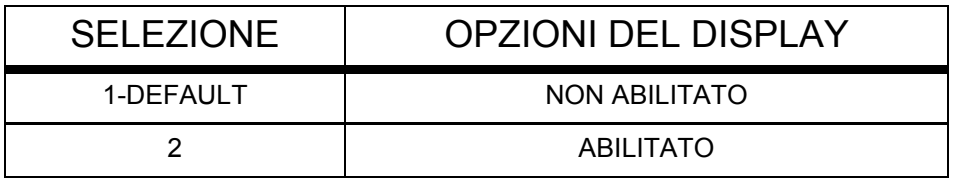

Il valore di default è 2.

### 10.7.Esempio

L'esempio che segue mostra come abilitare l'opzione.

#### **1.**

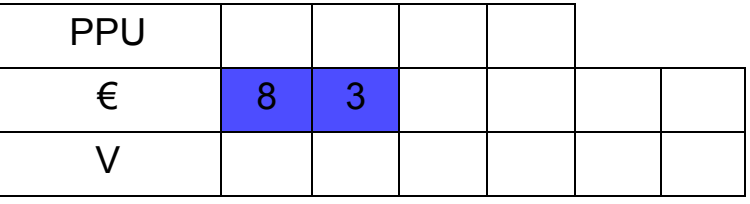

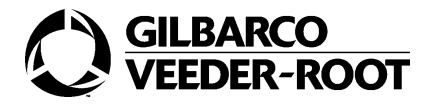

Premere il tasto *ENTER.*

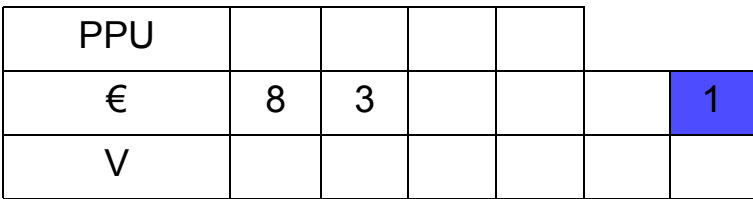

#### **3.**

Premere il tasto *5.*

Selezione del Codice Funzione.

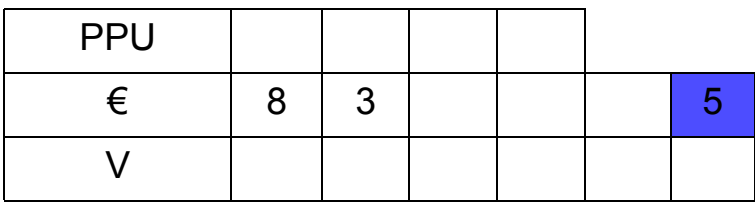

#### **4.**

Premere il tasto *ENTER.*

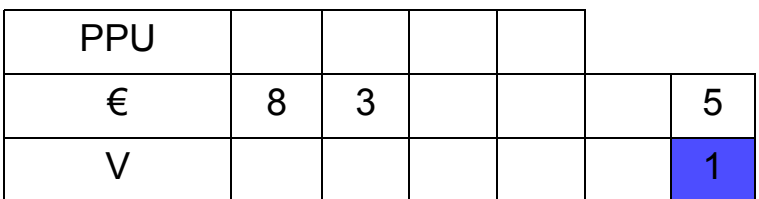

#### **5.**

Premere il tasto *2.* Abilitazione dell'opzione.

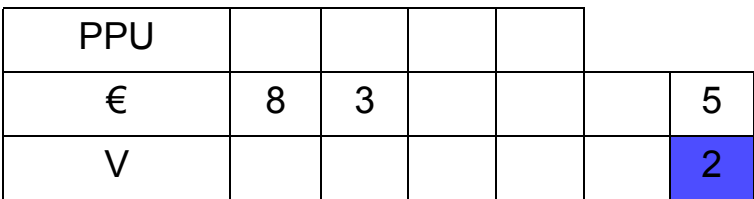

#### **6.**

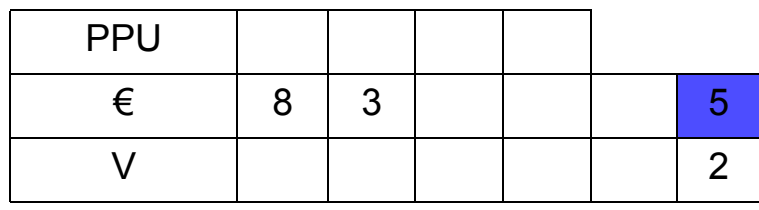

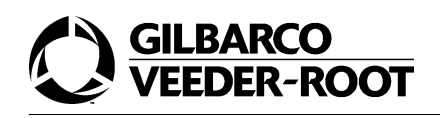

## 10.8.CF 6- Configurazione pulizia del display

### 10.8.1.Generalità

Il Codice Funzione 6 permette di resettare il display dopo che ha ricevuto l'autorizzazione dal sistema Huth (POS).

Il layout e il significato della posizione delle singole cifre per questa funzione di programmazione sono illustrati nella figura che segue.

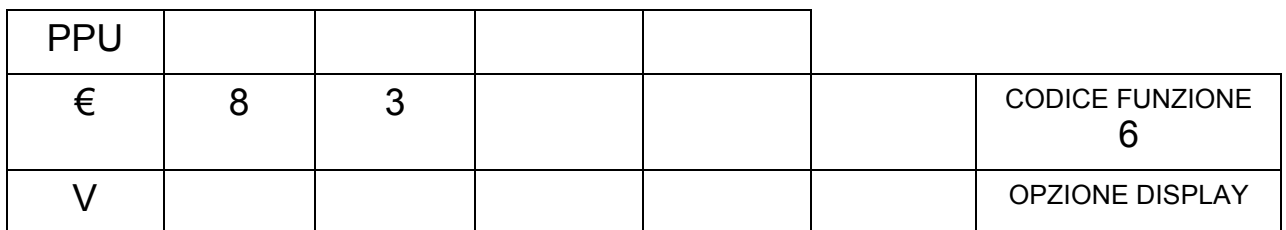

La tabella mostrata di seguito illustra le opzioni disponibili per questo Codice Funzione.

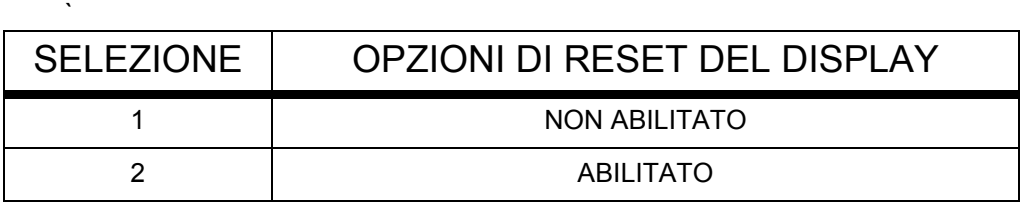

Il valore di default è 1.

### 10.8.2.Esempio

L'esempio che segue mostra come abilitare l'opzione.

#### **1.**

Premere il tasto *83.* Configurazione Codice Comando.

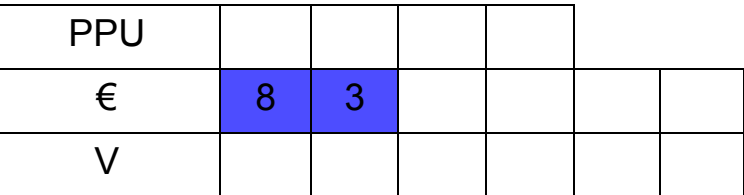

#### **2.**

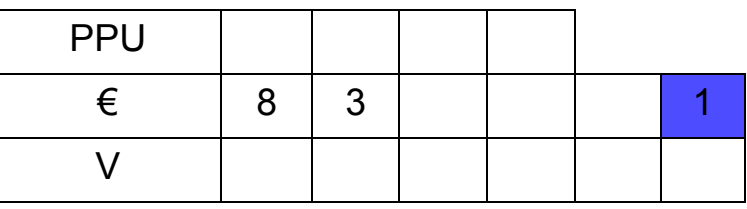

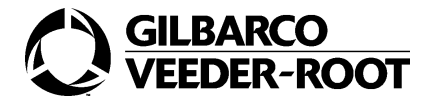

Premere il tasto *6.* Selezione del Codice Funzione.

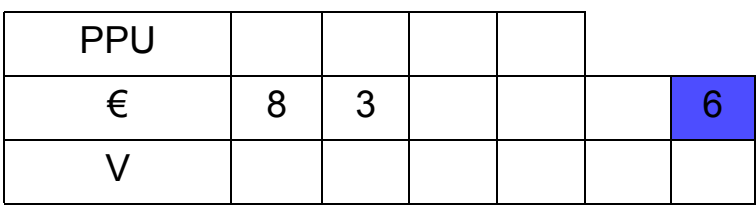

#### **4.**

Premere il tasto *ENTER*

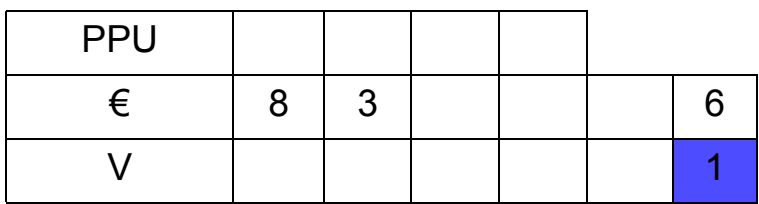

#### **5.**

Premere il tasto *2.* Abilitazione dell'opzione.

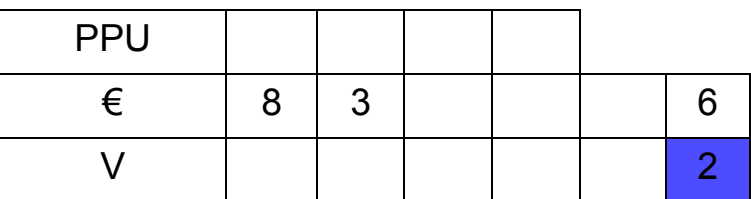

#### **6.**

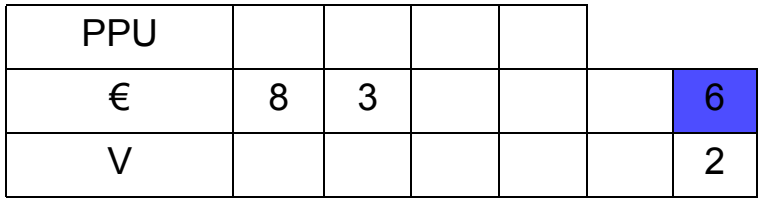

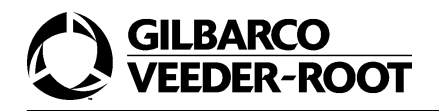

## 10.9.CF 7- Configurazione interruzione colloquio sulla linea two-wire

## 10.9.1.Generalità

Il Codice Funzione 7 permette la configurazione dell'interruzione della comunicazione twowire nel caso si verifichi un errore Major o Supermajor. Questa interruzione permane finchè l'errore non viene risolto.

 Il layout e il significato della posizione delle singole cifre per questa funzione di programmazione sono illustrati nella figura che segue.

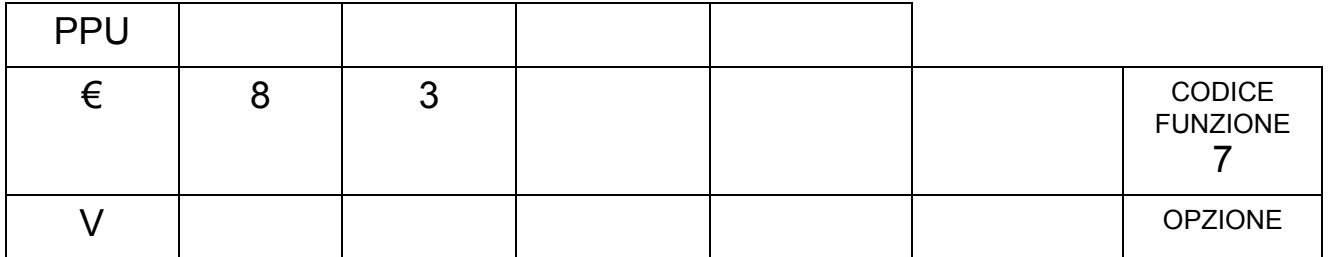

La tabella mostrata di seguito illustra le opzioni disponibili per questo Codice Funzione.

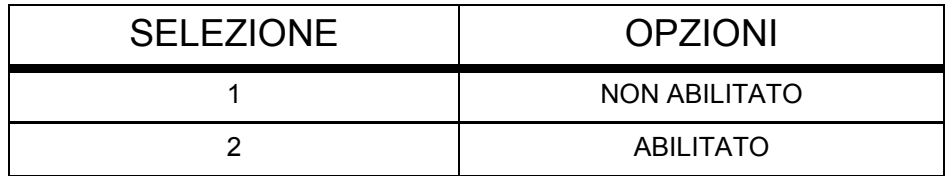

Il valore di default è 2.

### 10.9.2.Esempio

L'esempio che segue mostra come abilitare l'opzione.

#### **1.**

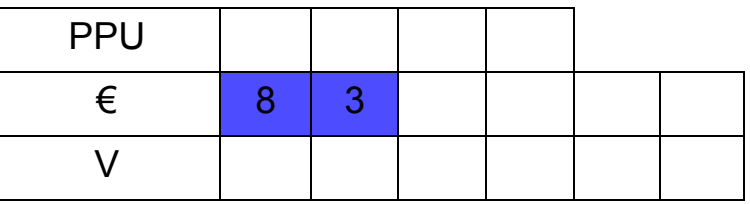

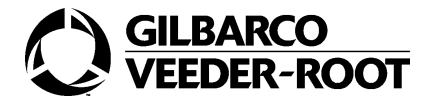

Premere il tasto *ENTER*

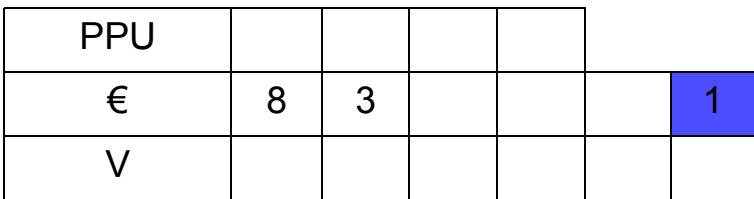

#### **3.**

Premere il tasto *7.* Configurazione Codice Funzione.

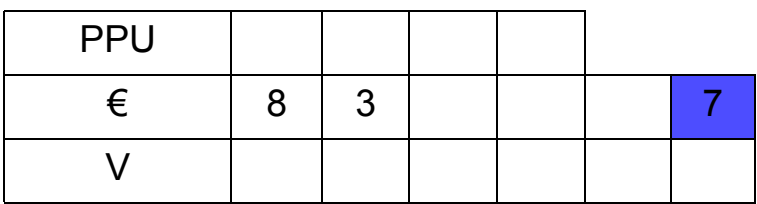

#### **4.**

Premere il tasto *ENTER.*

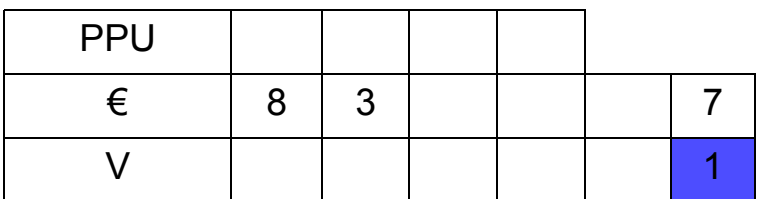

#### **5.**

Premere il tasto *2.* Abilitazione dell'opzione.

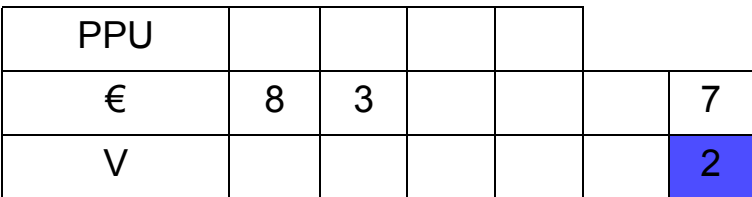

#### **6.**

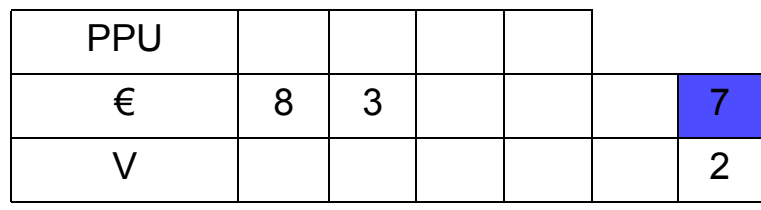

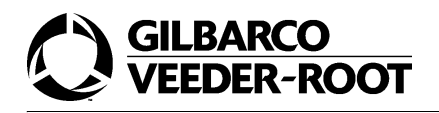

## 10.10.CF 8- Configurazione cambio prezzo sulla linea two-wire

## 10.10.1.Generalità

Il Codice Funzione 7 permette la configurazione del cambio prezzi sulla linea two-wire. L'opzione stabilisce la modalità con la quale deve avvenire il cambio prezzi.

Il layout e il significato della posizione delle singole cifre per questa funzione di programmazione sono illustrati nella figura che segue.

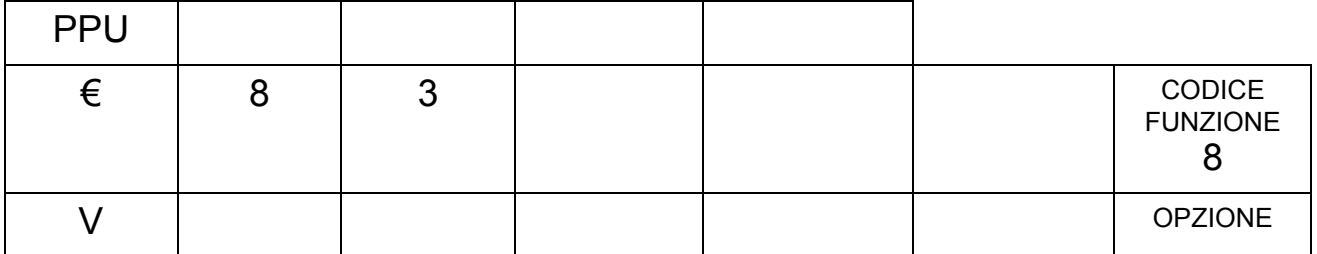

La tabella mostrata di seguito illustra le opzioni disponibili per questo Codice Funzione.

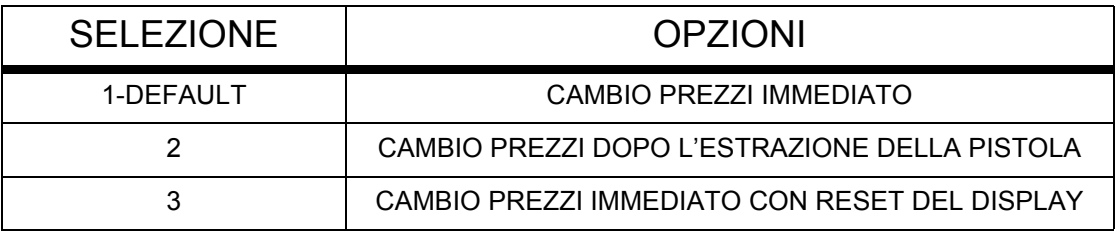

Il valore di default è 2.

## 10.11.Esempio

L'esempio che segue mostra come abilitare l'opzione 2.

#### **1.**

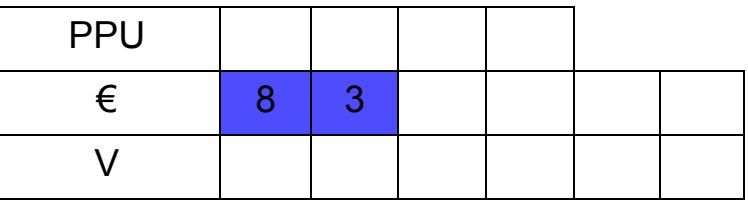

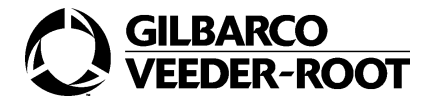

Premere il tasto *ENTER.*

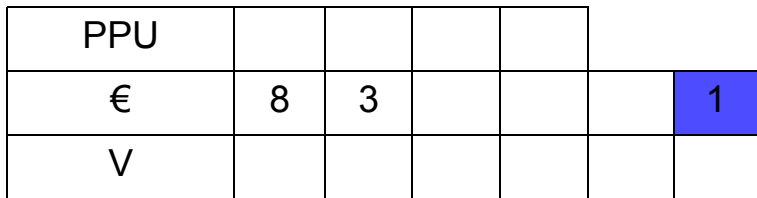

Premere il tasto *8.*

Configurazione Codice Funzione.

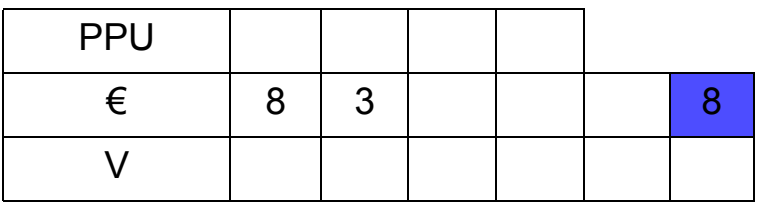

#### **3.**

Premere il tasto *ENTER.*

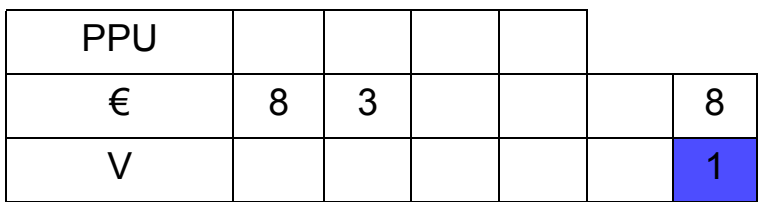

#### **4.**

Premere il tasto *2.*

Abilitazione dell'opzione cambio prezzi dopo l'estrazione della pistola.

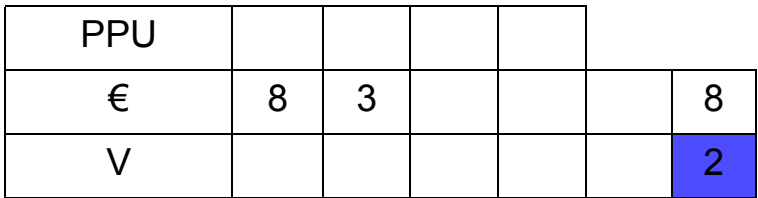

#### **5.**

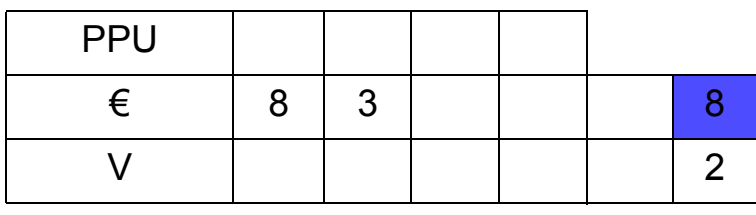

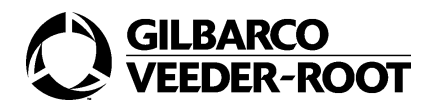

## 10.12.CF 9-Configurazione dei parametri multimediali

### 10.12.1.Generalità

Il Codice Funzione 9 permette di configurare l'invio di una stringa tramite la porta RS232 ad ogni dispositivo connesso (normalmente un PC) quando la pistola è estratta e riposizionata.

Il layout e il significato della posizione delle singole cifre per questa funzione di programmazione sono illustrati nella figura che segue.

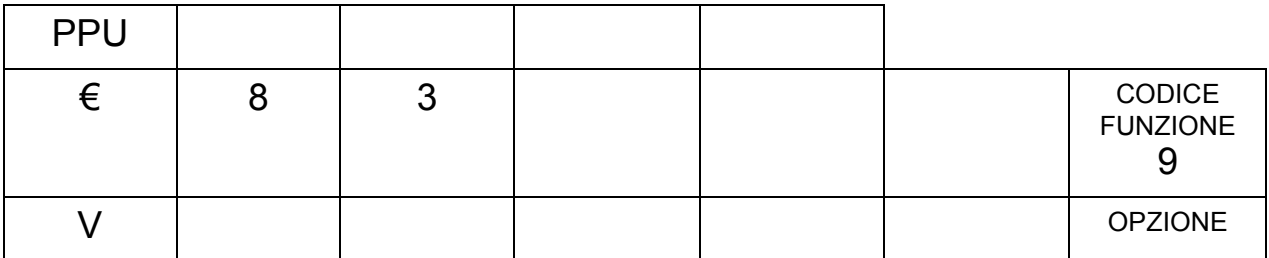

La tabella mostrata di seguito illustra le opzioni disponibili per questo Codice Funzione.

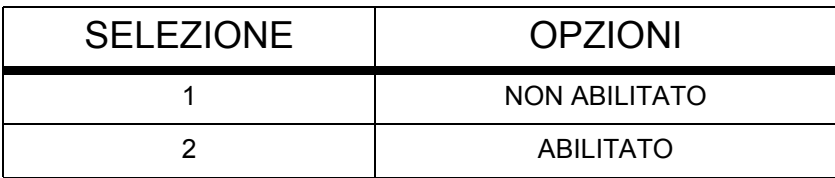

Il valore di default è 1.

### 10.12.2.Esempio

L'esempio che segue mostra come abilitare l'opzione.

#### **1.**

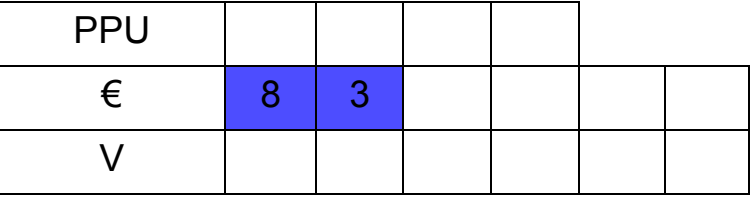

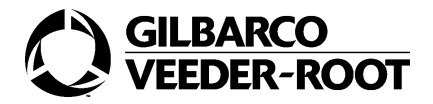

Premere il tasto *ENTER*

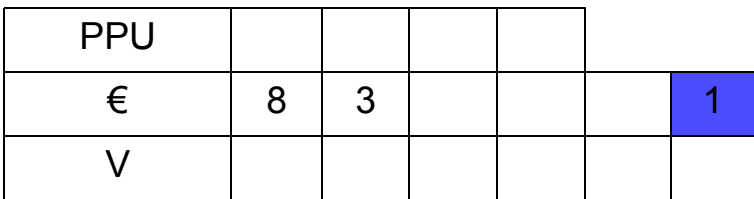

#### **3.**

Premere il tasto *9.*

Selezione del Codice Funzione.

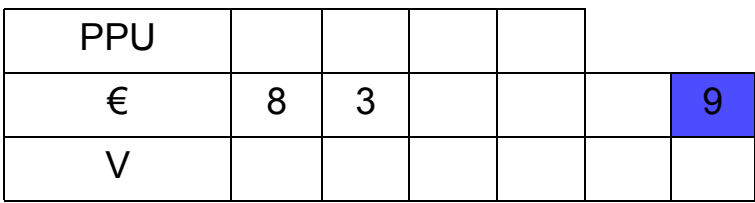

#### **4.**

Premere il tasto *ENTER.*

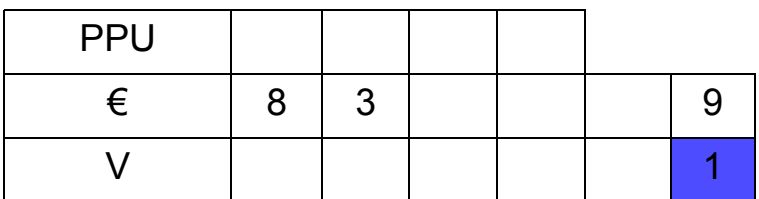

#### **5.**

Premere il tasto *2.* Abilitazione dell'opzione.

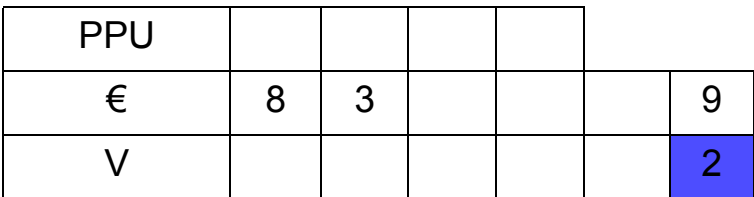

#### **6.**

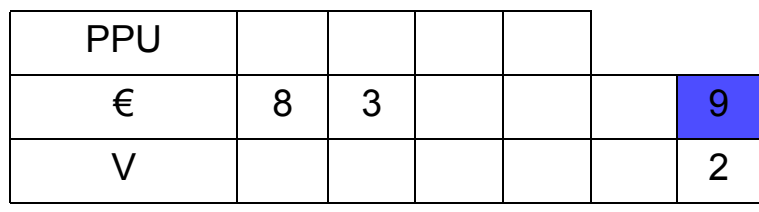

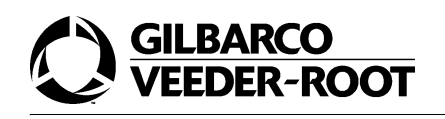

## 10.13.CF 10-Opzioni speciali per l'Italia

### 10.13.1.Generalità

Il layout e il significato della posizione delle singole cifre per questa funzione di programmazione sono illustrati nella figura che segue.

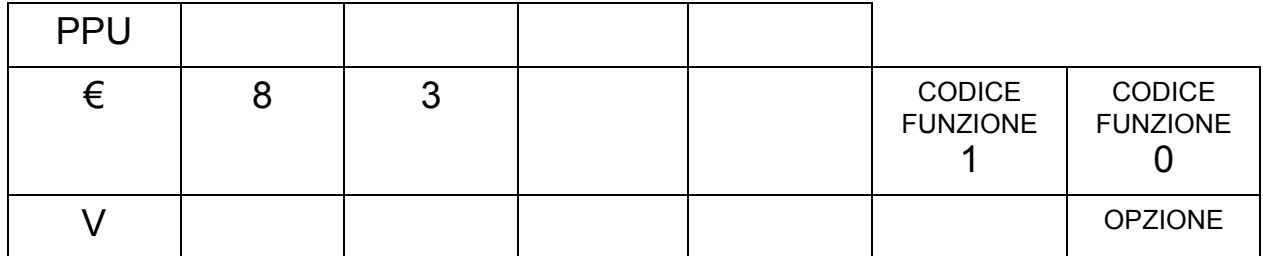

La tabella mostrata di seguito illustra le opzioni disponibili per questo Codice Funzione.

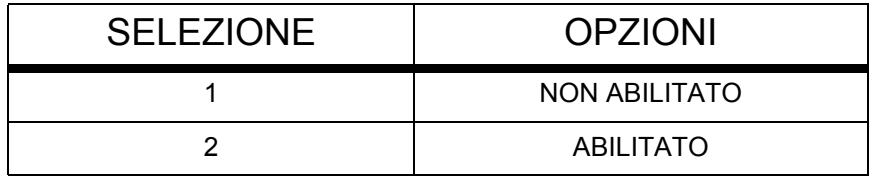

Il valore di default è 2.

### 10.13.2.Esempio

L'esempio che segue mostra come abilitare l'opzione.

#### **1.**

Premere il tasto *83.* Configurazione Codice Comando.

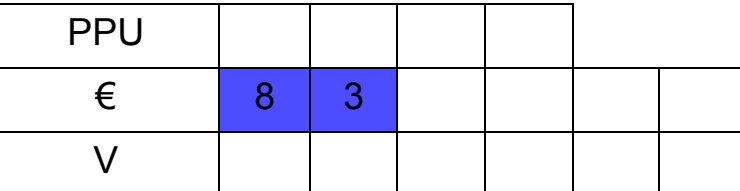

#### **2.**

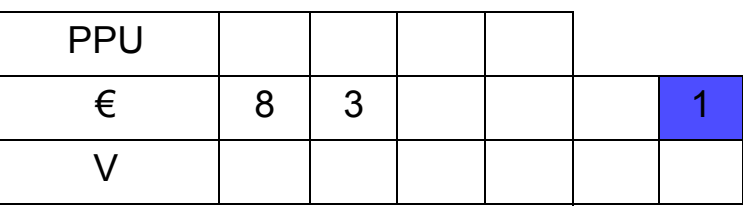

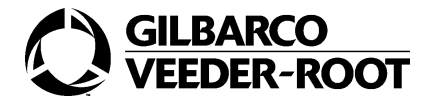

Premere il tasto *10.* Configurazione Codice Funzione.

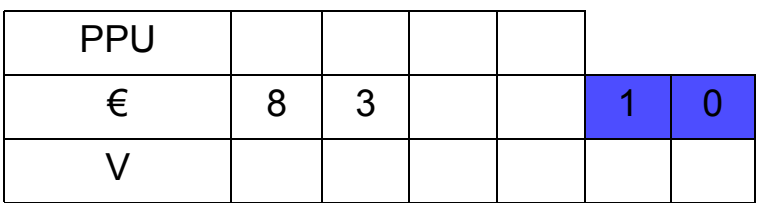

#### **4.**

Premere il tasto *ENTER.*

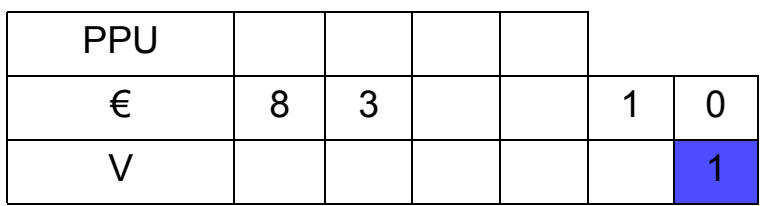

#### **5.**

Premere il tasto *2.* Abilitazione dell'opzione.

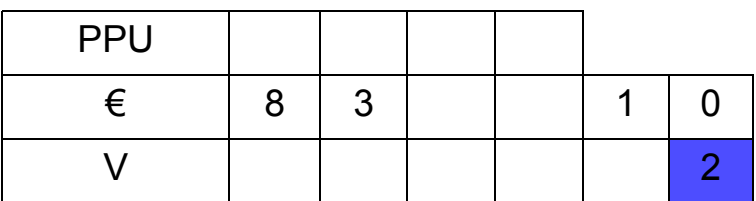

#### **6.**

Premere il tasto *ENTER*

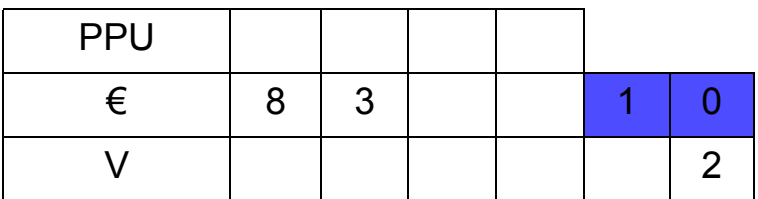

## 10.14.CF 11-Configurazione pistola fiscale

### 10.14.1.Generalità

Il Codice Funzione 11 permette l'attivazione di uno sblocco addizionale della pistola. Se questa opzione è abilitata e i contatti non sono chiusi il lato della pompa non può andare nello stato di erogazione. In quel caso verranno mostrati dei trattini nei display degli importi e del volume come mostrato di seguito.

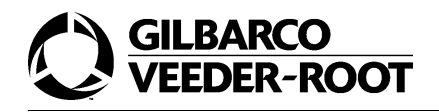

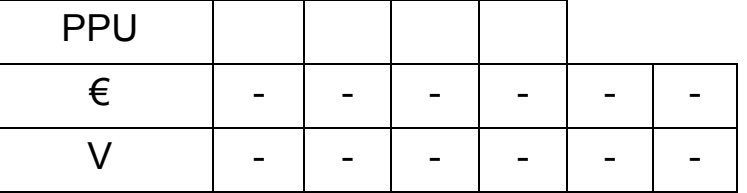

Il layout e il significato della posizione delle singole cifre per questa funzione di programmazione sono illustrati nella figura che segue.

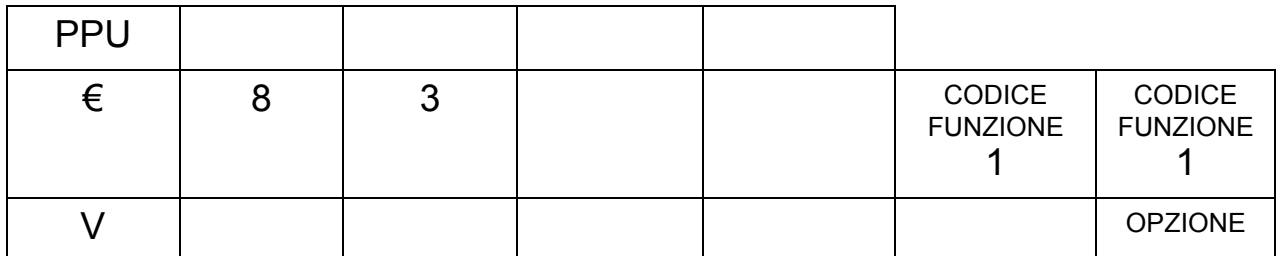

La tabella mostrata di seguito illustra le opzioni disponibili per questo Codice Funzione.

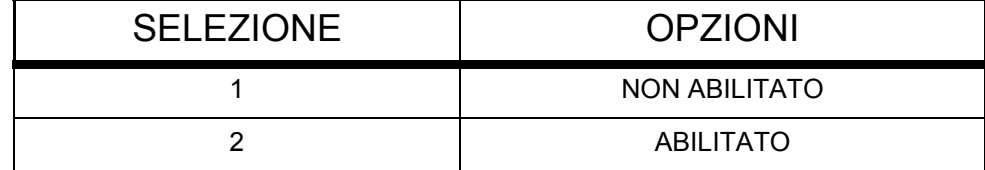

Il valore di default è 1.

### 10.14.2.Esempio

L'esempio che segue mostra come abilitare l'opzione della pistola fiscale.

#### **1.**

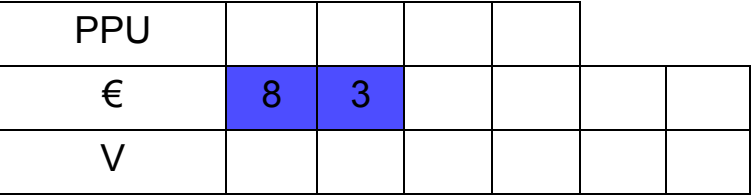

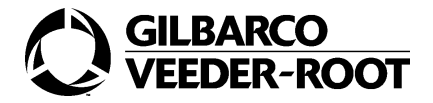

Premere il tasto *ENTER.*

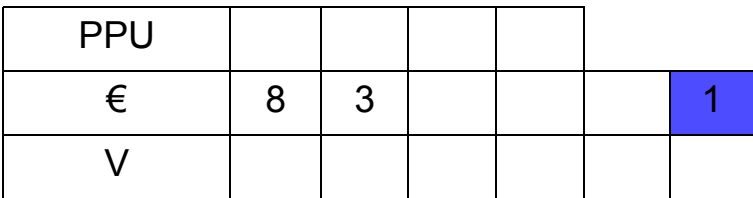

#### **3.**

Premere il tasto *11.* Configurazione Codice Funzione.

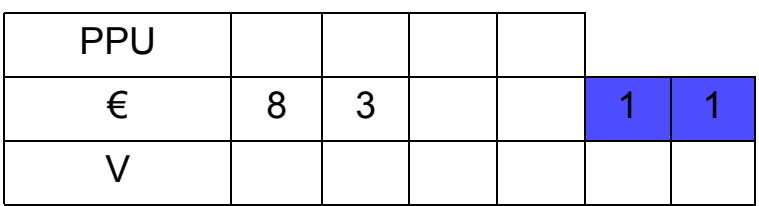

#### **4.**

Premere il tasto *ENTER.*

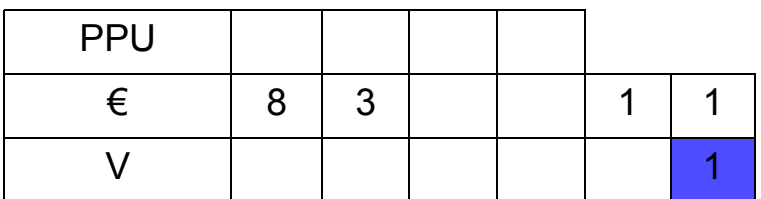

#### **5.**

Premere il tasto *2.* Abilitazione dell'opzione.

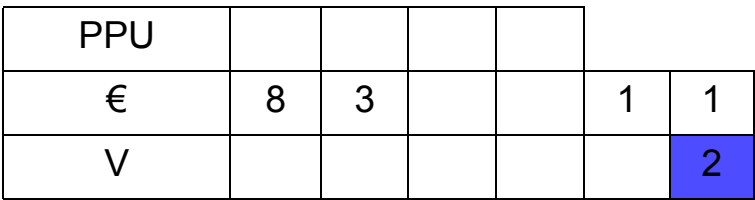

#### **6.**

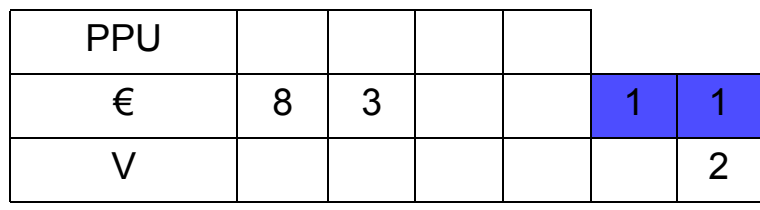

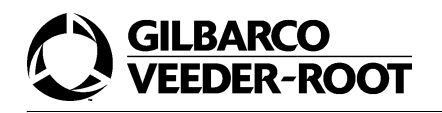

# 11.CC 84- Configurazione del test degli errori

## 11.1.Generalità

Il Codice Comando 84 permette di abilitare i test degli errori. L'ufficiale metrico può, quindi, eseguire i seguenti test sulla pompa:

- **•** test del pulser;
- **•** test dei totalizzatori (se sono presenti i totalizzatori elettromeccanici);
- **•** test del display;
- **•** test del sensore di basso livello della cisterna.

Il layout e il significato della posizione delle singole cifre per questa funzione di programmazione sono illustrati nella figura che segue.

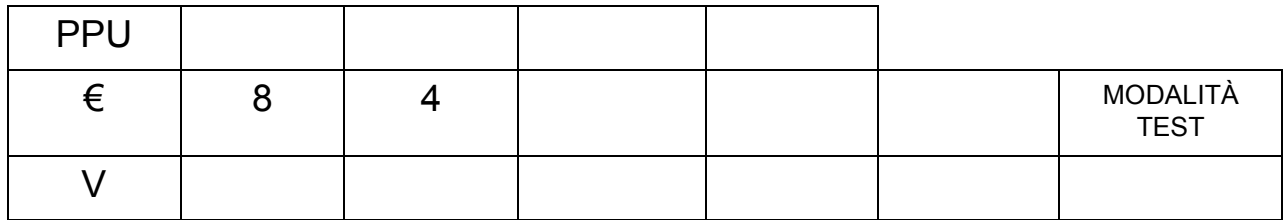

La tabella mostrata di seguito illustra le opzioni per questo Codice Comando.

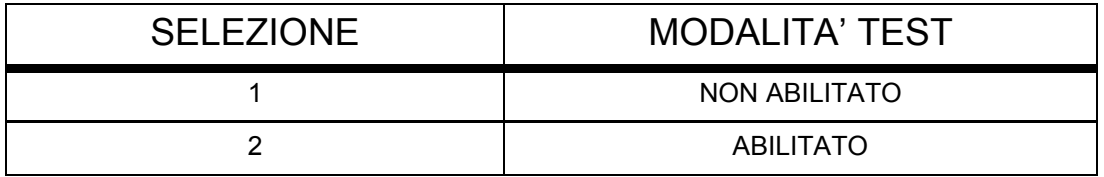

Il valore di default è 1.

Prima di avviare il test degli errori si deve eseguire un ciclo di powerdown/powerup del distributore. Quindi, si deve premere una successione di tre tasti per impostare il test. Le impostazioni fornite al distributore riguardano il tipo di test, il lato e il prodotto. Al termine, per avviare il test, si deve premere il tasto Enter.

I tasti sulla tastiera gestore, utilizzati per impostare e avviare il test, sono attivi solo se l'opzione del test è abilitata; gli altri tasti, che non intervengono nella successione, non sono abilitati.

La tabella che segue riassume il significato della sequenza dei tasti premuti.

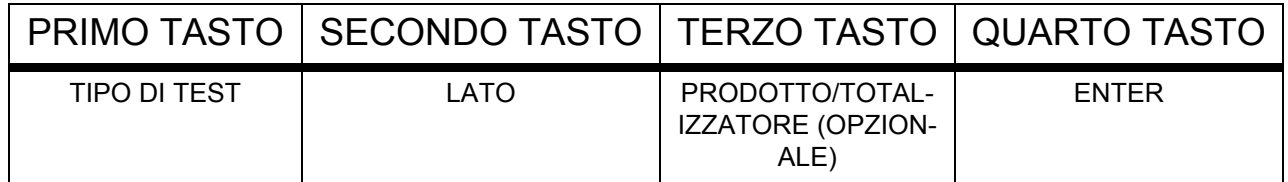

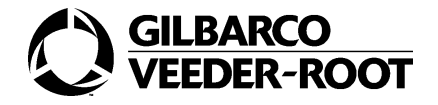

La tabella mostrata di seguito illustra i tasti che devono essere premuti per attivare il corrispondente test.

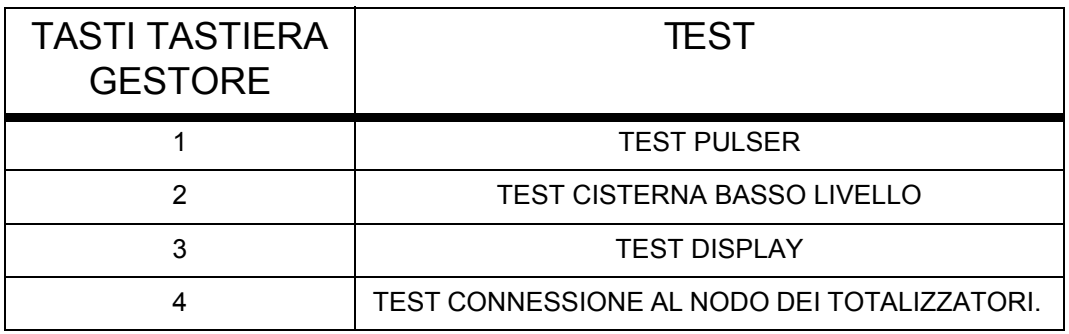

Quando il test è lanciato il distributore si comporta come se il corrispondente errore fosse stato rilevato.

Di seguito sono mostrati alcune sequenze di tasti che simulano alcuni errori.

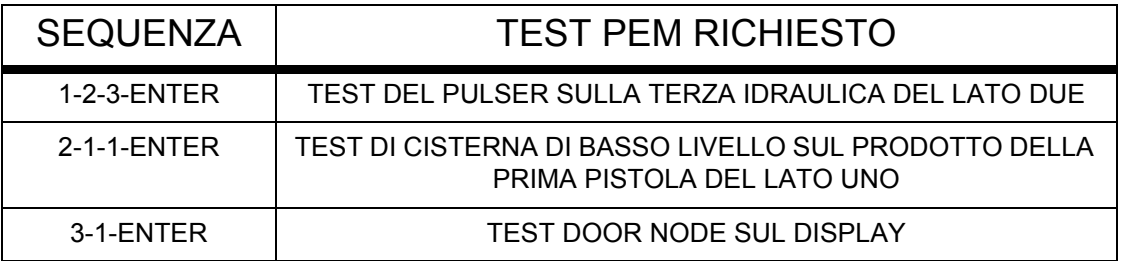

### 11.2.Esempio

L'esempio che segue mostra come abilitare il test.

**1.**

Premere il tasto *84.*

Configurazione Codice Comando.

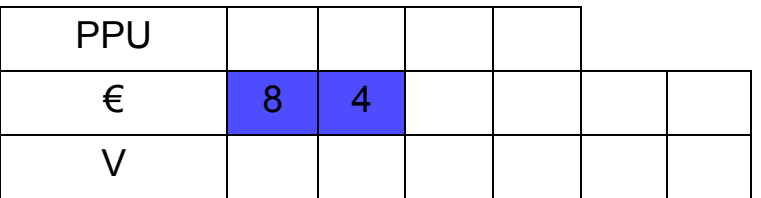

#### **2.**

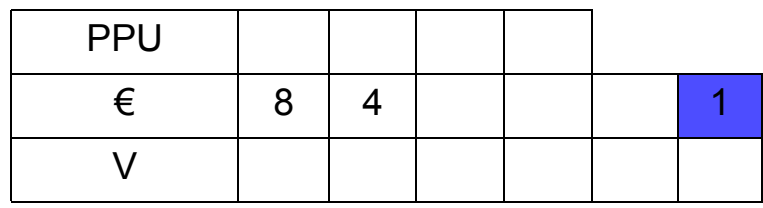

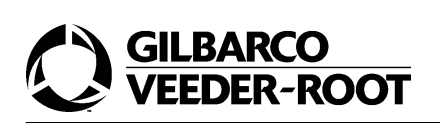

Premere il tasto *2.* Selezione del tipo di test.

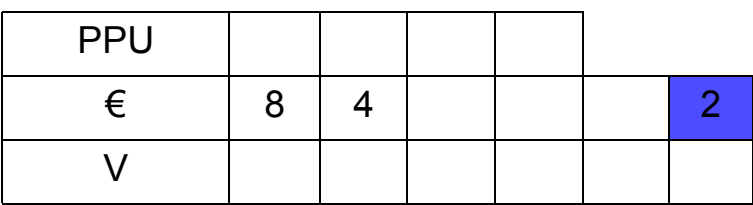

#### **4.**

Premere il tasto *ENTER.*

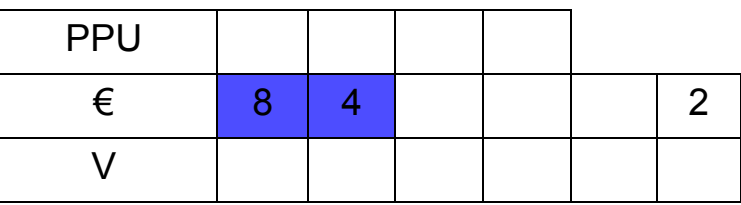

# 12.CC 85- Configurazione punto decimale

### 12.1.Generalità

Il Codice Comando 85 permette di configurare la posizione del punto decimale.

Il layout e il significato della posizione delle singole cifre per questa funzione di programmazione sono illustrati nella figura che segue.

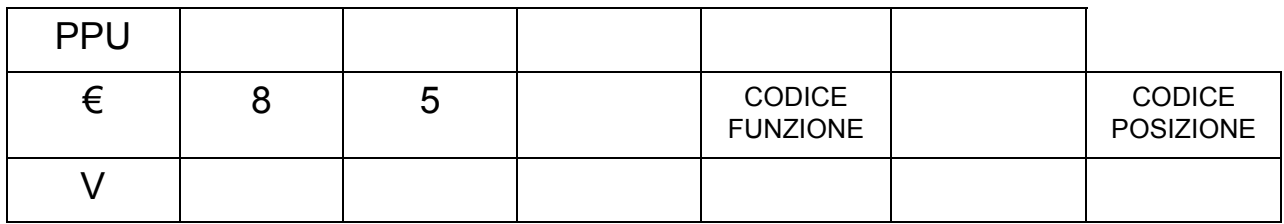

La tabella mostrata di seguito illustra i Codici Funzione per questo Codice Comando.

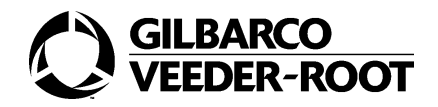

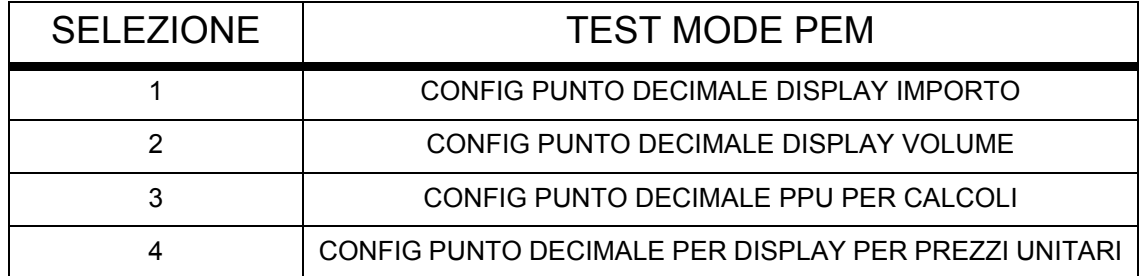

## 12.2.CF 1-Configurazione posizione punto decimale display importo

### 12.2.1.Generalità

Il Codice Funzione 1 permette di scegliere la posizione del punto decimale del display dell'importo.

Il layout e il significato della posizione delle singole cifre per questa funzione di programmazione sono illustrati nella figura che segue.

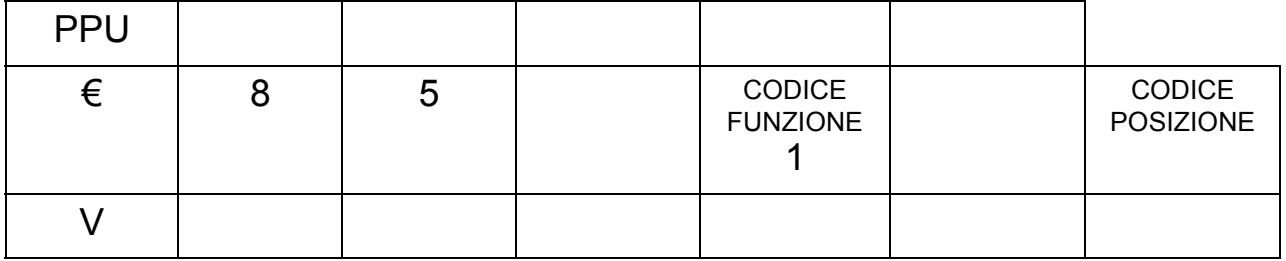

La tabella mostrata di seguito illustra le opzioni disponibili per questo Codice Funzione.

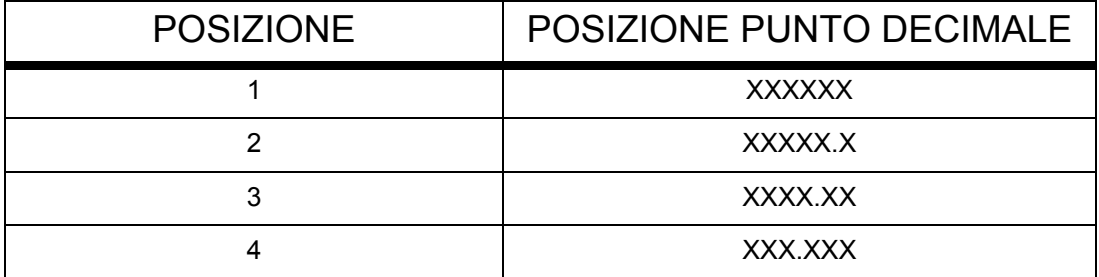

Il valore di default è 3.
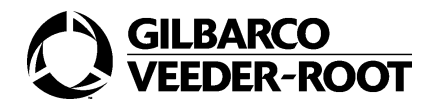

# 12.2.2.Esempio

L'esempio che segue mostra come configurare la posizione 4 del punto decimale per il display in importo.

#### **1.**

Premere il tasto *85.* Configurazione Codice Comando.

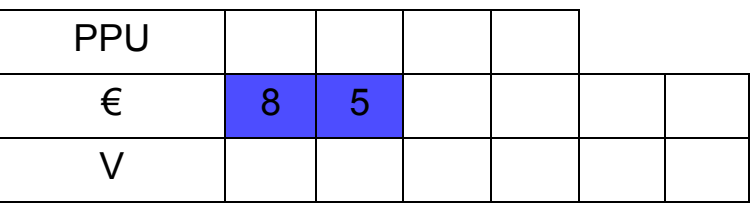

#### **2.**

Premere il tasto *ENTER.*

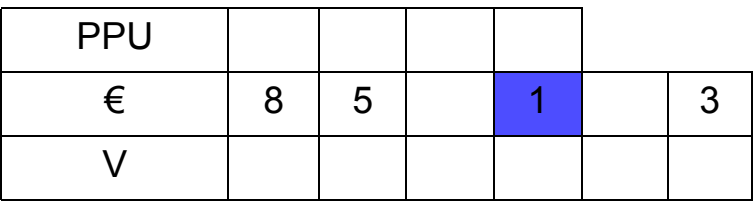

#### **3.**

Premere il tasto *ENTER.* Configurazione Codice Funzione.

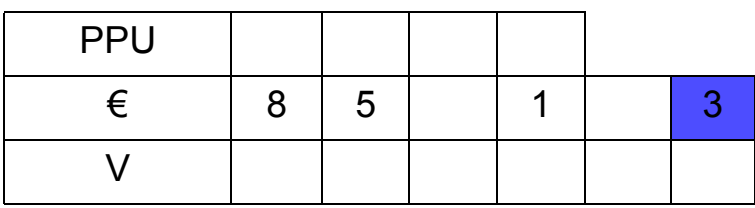

#### **4.**

Premere il tasto *4.* Selezione dell'opzione.

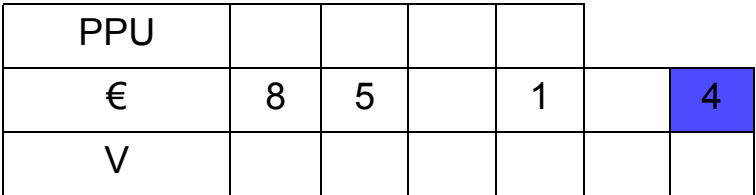

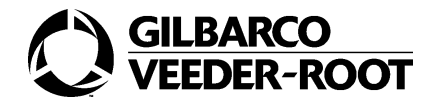

Premere il tasto *ENTER.*

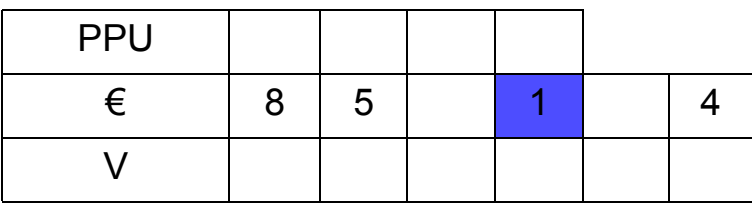

## 12.3.CF 2-Configurazione posizione punto decimale display volume

## 12.3.1.Generalità

Il Codice Funzione 2 permette di scegliere la posizione del punto decimale del display del volume.

Il layout e il significato della posizione delle singole cifre per questa funzione di programmazione sono illustrati nella figura che segue.

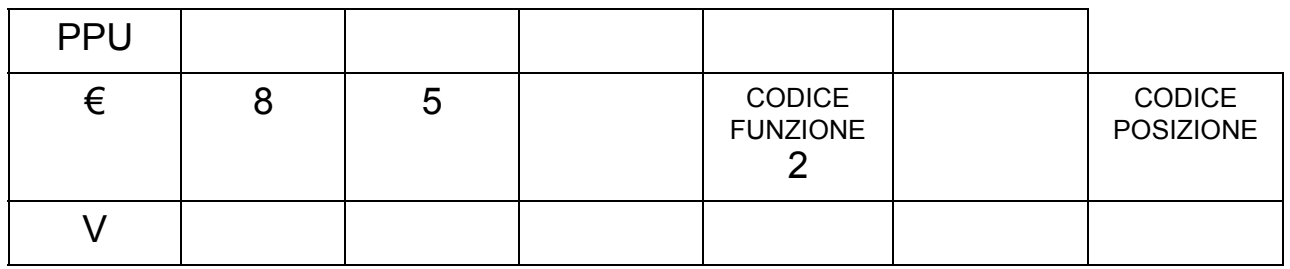

La tabella mostrata di seguito illustra le opzioni disponibili per questo Codice Funzione.

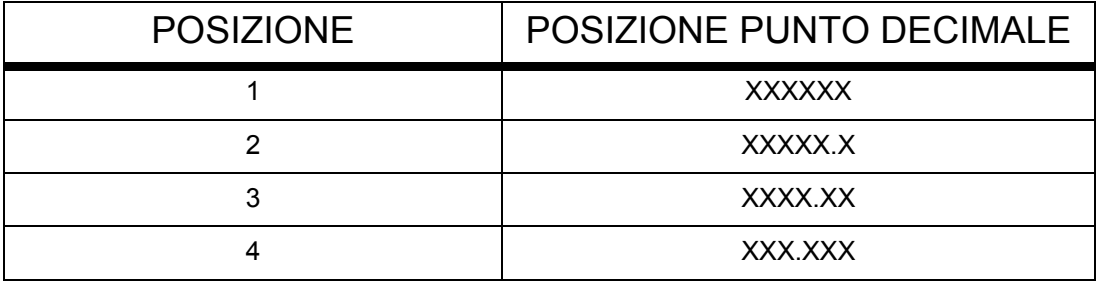

Il valore di default è 3.

### 12.3.2.Esempio

L'esempio che segue mostra come configurare la posizione 2 del punto decimale per il display in volume.

#### **1.**

Premere il tasto *85.*

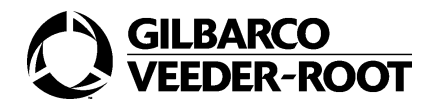

Configurazione Codice Comando.

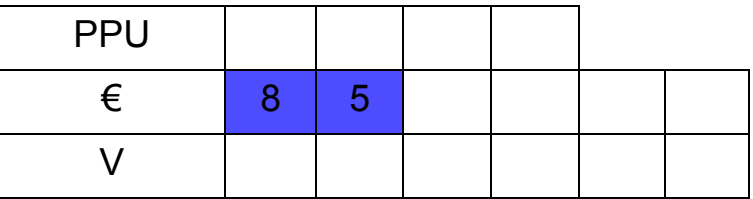

#### **2.**

Premere il tasto *ENTER*

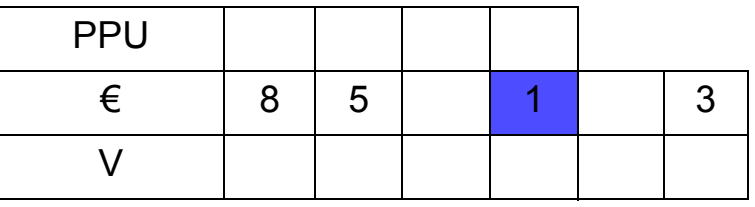

#### **3.**

Premere il tasto *2.* Configurazione Codice Funzione.

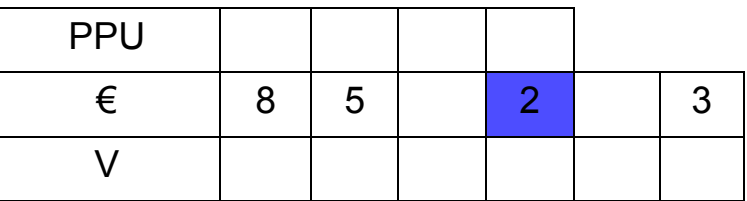

#### **4.**

Premere il tasto *ENTER.*

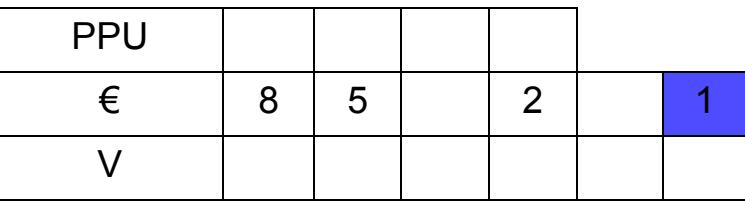

#### **5.**

Premere il tasto *2.* Selezione dell'opzione.

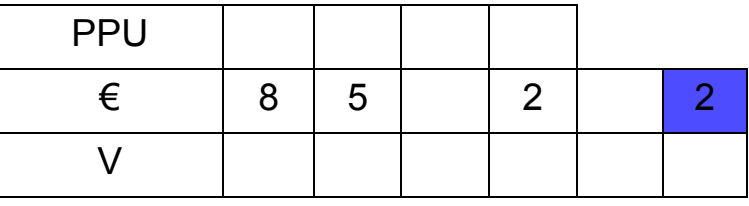

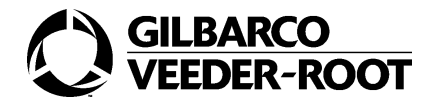

Premere il tasto *ENTER.*

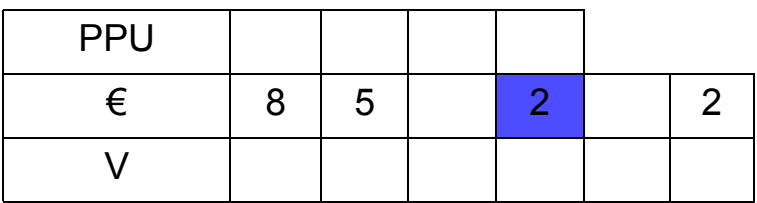

## 12.4.CF 3-Configurazione posizione punto decimale prezzo unitari per calcoli

## 12.4.1.Generalità

Il Codice Funzione 3 permette di scegliere la posizione del punto decimale del prezzo unitario per calcoli.

Il layout e il significato della posizione delle singole cifre per questa funzione di programmazione sono illustrati nella figura che segue.

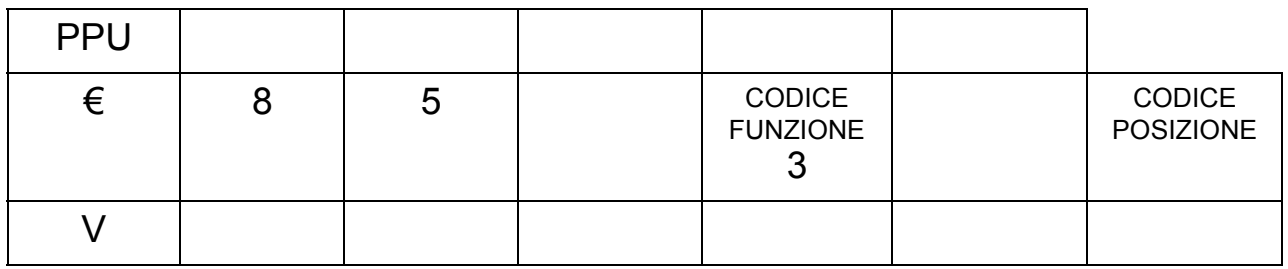

La tabella mostrata di seguito illustra le opzioni disponibili per questo Codice Funzione.

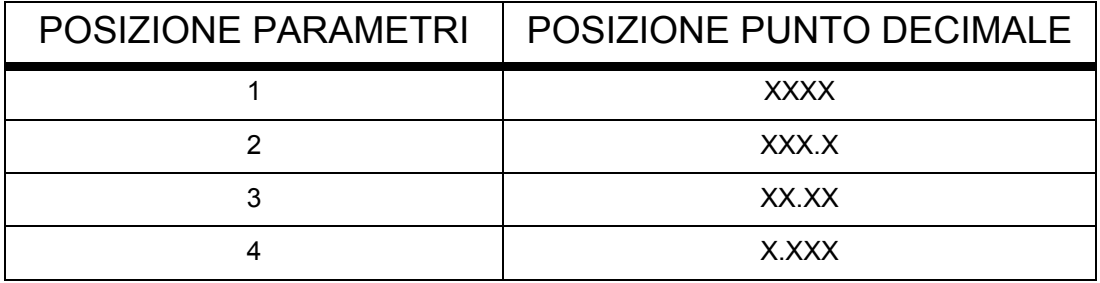

Il valore di default è 4.

# 12.5.Esempio

L'esempio che segue mostra come configurare la posizione 3 del punto decimale per i prezzi unitari.

**1.**

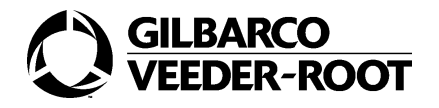

#### Premere il tasto *85.* Configurazione Codice Comando.

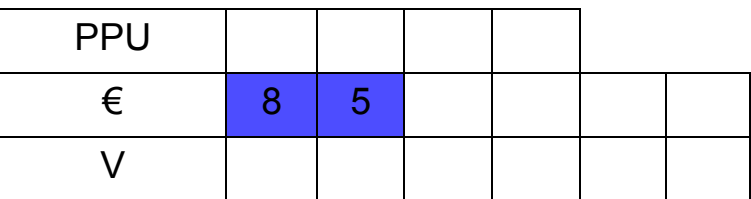

#### **2.**

Premere il tasto *ENTER*

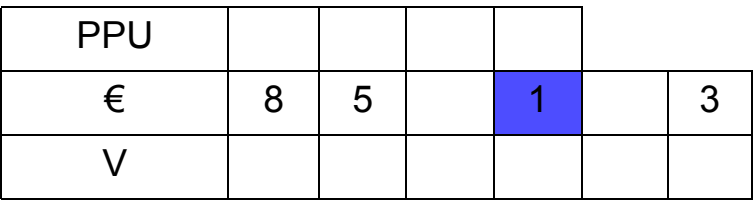

#### **3.**

Premere il tasto *3.* Configurazione Codice Funzione.

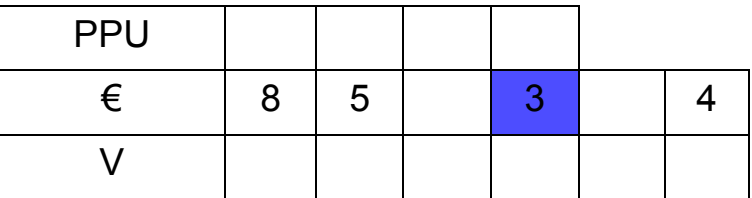

#### **4.**

Premere il tasto *ENTER.*

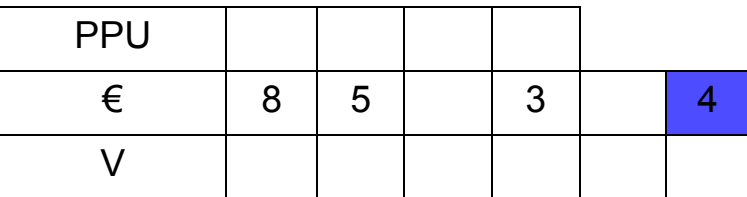

#### **5.**

Premere il tasto *3.* Selezione dell'opzione.

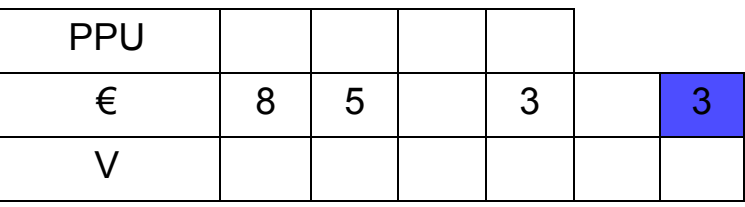

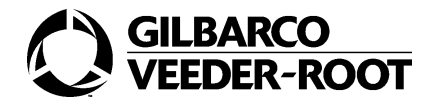

Premere il tasto *ENTER.*

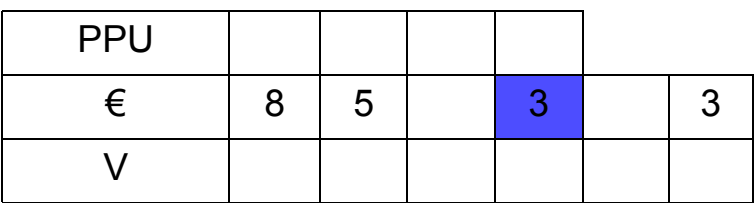

## 12.6.CF 4-Configurazione posizione punto decimale per il display dei prezzi unitari

## 12.6.1.Generalità

Il Codice Funzione 4 permette di scegliere la posizione del punto decimale del display del prezzo unitario.

Il layout e il significato della posizione delle singole cifre per questa funzione di programmazione sono illustrati nella figura che segue.

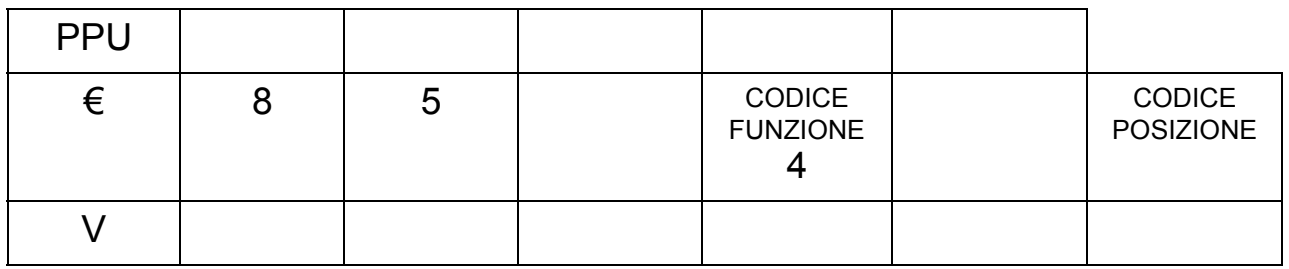

La tabella mostrata di seguito illustra le opzioni disponibili per questo Codice Funzione

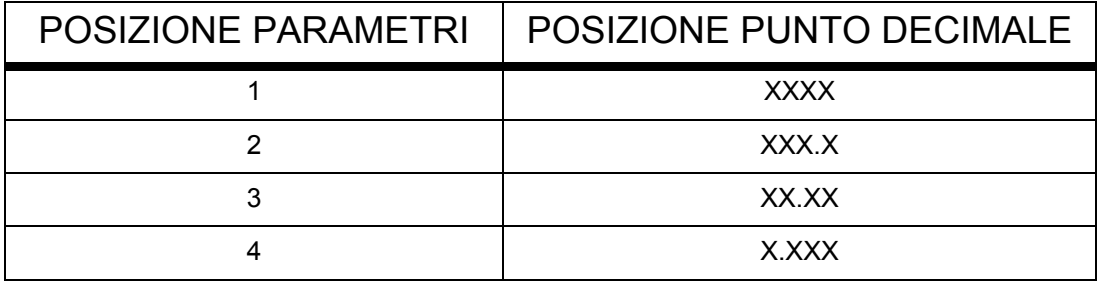

Il valore di default è 4.

## 12.6.2.Esempio

L'esempio che segue mostra come configurare la posizione 3 del punto decimale per display.

#### **1.**

Premere il tasto *85.*

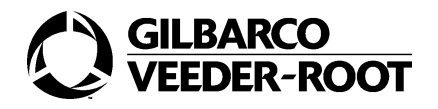

Configurazione Codice Comando.

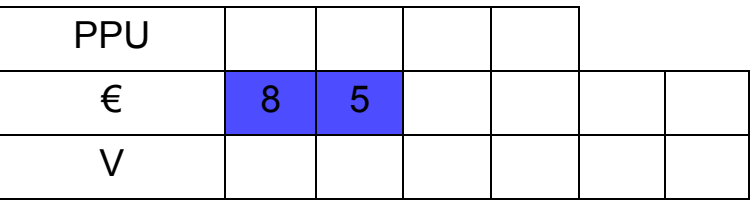

#### **2.**

Premere il tasto *ENTER.*

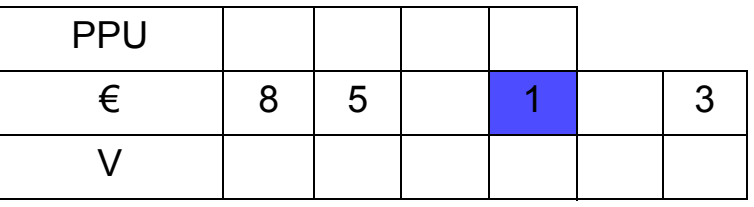

#### **3.**

Premere il tasto *4.* Configurazione Codice Funzione.

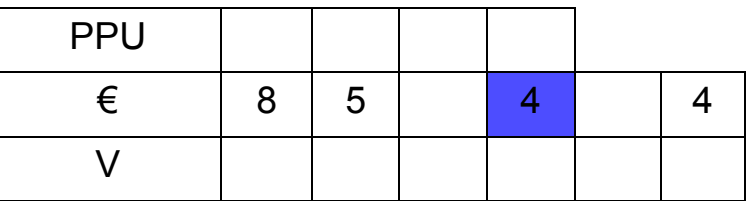

#### **4.**

Premere il tasto *ENTER.*

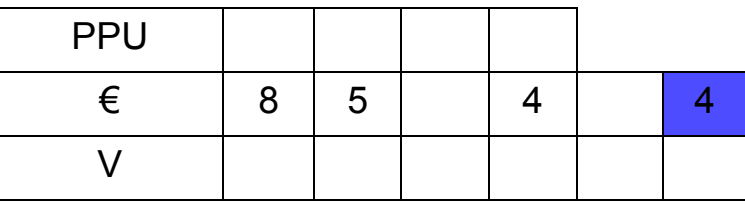

#### **5.**

Premere il tasto *3.* Selezione dell'opzione.

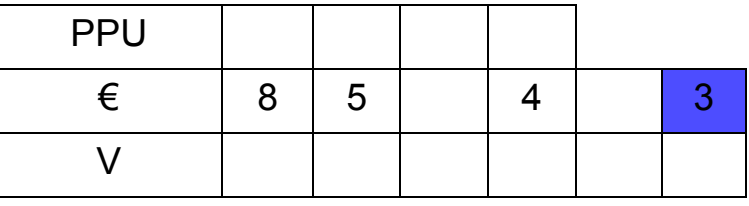

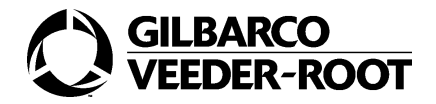

Premere il tasto *ENTER.*

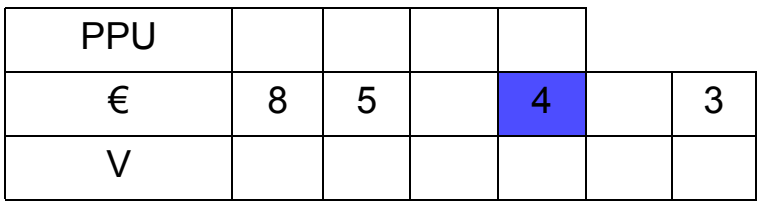

# 13.CC 86- Configurazione virgola/ punto decimale

# 13.1.Generalità

Il Codice Comando 86 permette di configurare il separatore tra unità e decimali. Può essere un punto o una virgola.

Il layout e il significato della posizione delle singole cifre per questa funzione di programmazione sono illustrati nella figura che segue.

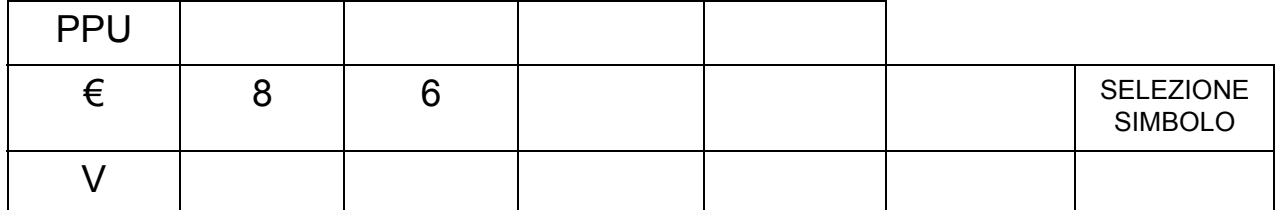

La tabella mostrata di seguito illustra le opzioni per questo Codice Comando.

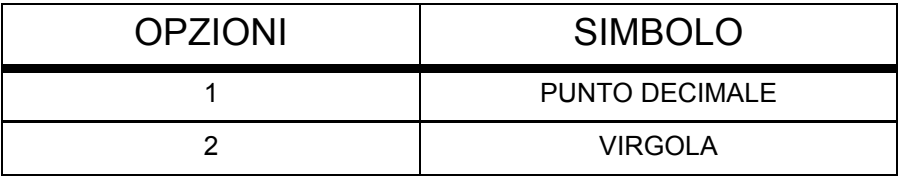

Il valore di default è 2.

## 13.2.Esempio

L'esempio che segue mostra come cambiare da display con punto decimale a display con virgola.

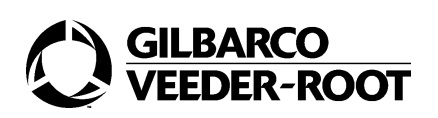

Premere il tasto *86.* Configurazione Codice Comando.

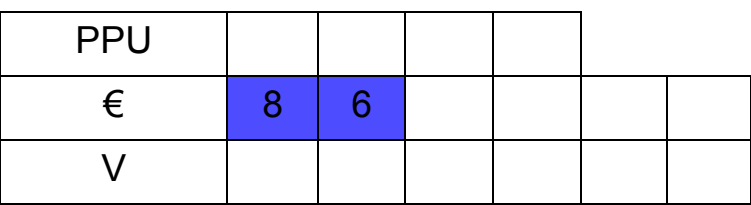

#### **2.**

Premere il tasto *ENTER.*

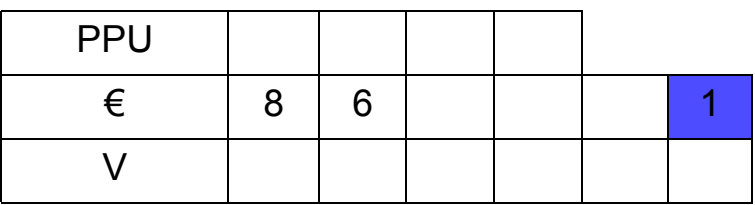

#### **3.**

Premere il tasto *2.* Selezione dell'opzione 2.

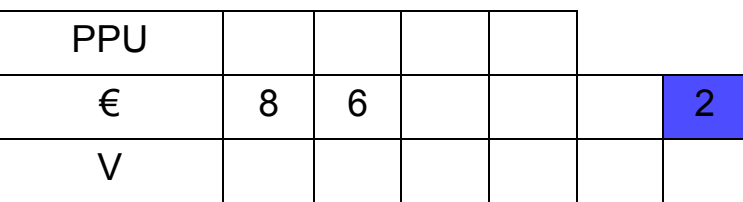

#### **4.**

Premere il tasto *ENTER.*

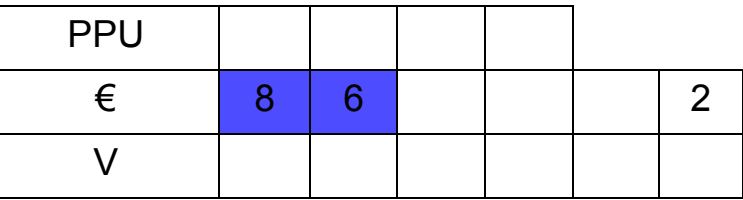

# 14.CC 87- Configurazione timeout customer care

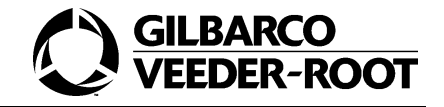

# 14.1.Generalità

Il Codice Comando 87 permette la configurazione di alcuni timeout del distributore.

Il layout e il significato della posizione delle singole cifre per questa funzione di programmazione sono illustrati nella figura che segue.

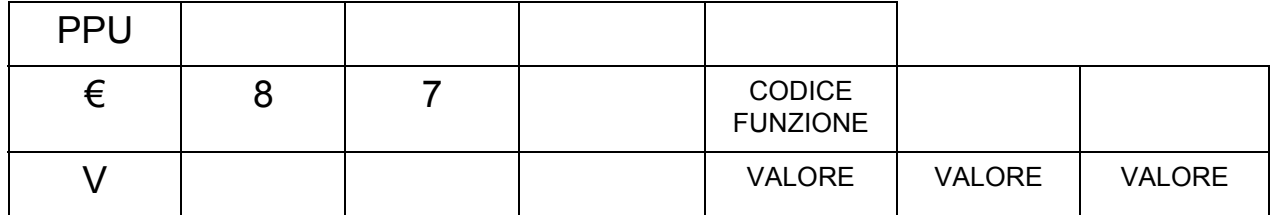

La tabella mostrata di seguito illustra i Codici Funzione per questo Codice Comando.

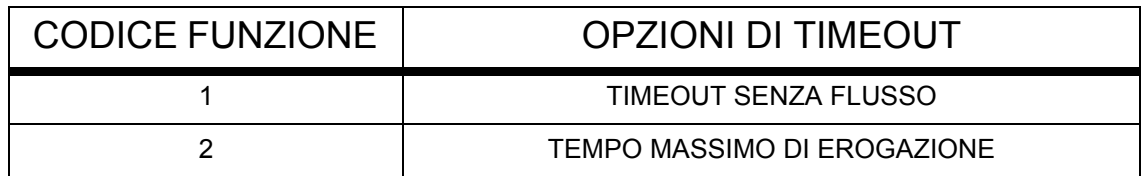

# 14.2.CF 1-Configurazione timeout senza flusso

## 14.2.1.-Generalità

Il Codice Funzione 1 configura il massimo tempo durante il quale la pompa può rimanere occupata senza che ci sia flusso di prodotto. Tale tempo è espresso in secondi. Il range va da 0 a 255 secondi.

Il layout e il significato della posizione delle singole cifre per questa funzione di programmazione sono illustrati nella figura che segue.

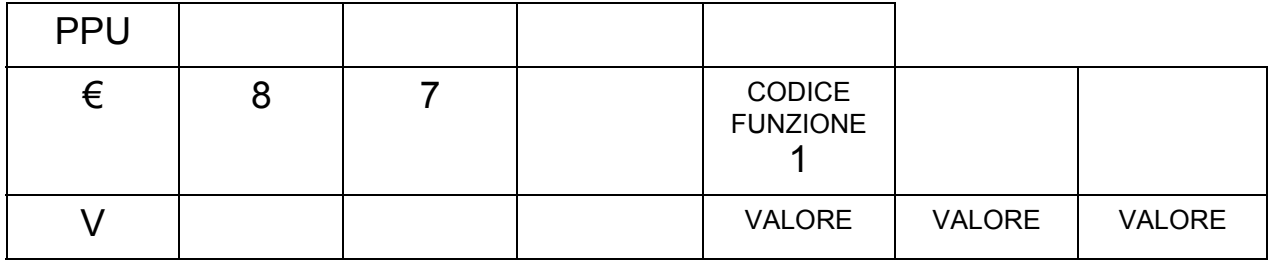

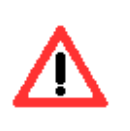

**Il valore deve essere impostato a 60.** 

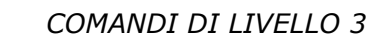

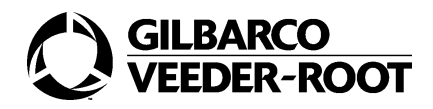

# 14.2.2.Esempio

L'esempio che segue mostra come cambiare il timeout del distributore a 8 secondi.

#### **1.**

Premere il tasto *87.*

Configurazione Codice Comando.

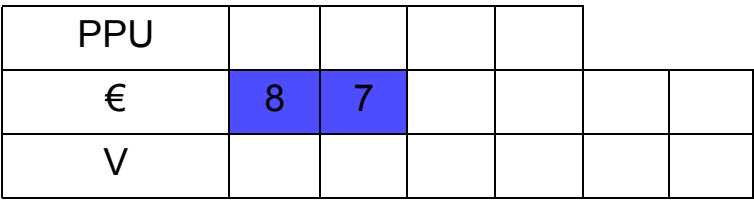

#### **2.**

Premere il tasto *ENTER*

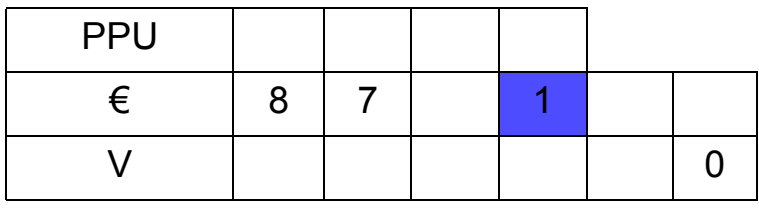

#### **3.**

Premere il tasto *1 .* Selezione del Codice Funzione.

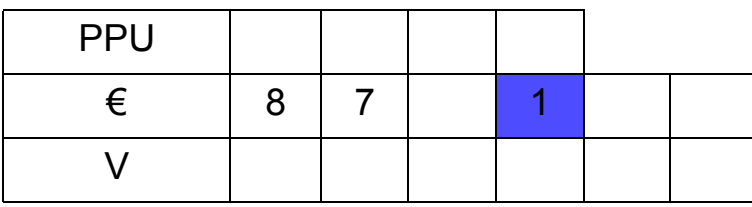

#### **4.**

Premere il tasto *ENTER.*

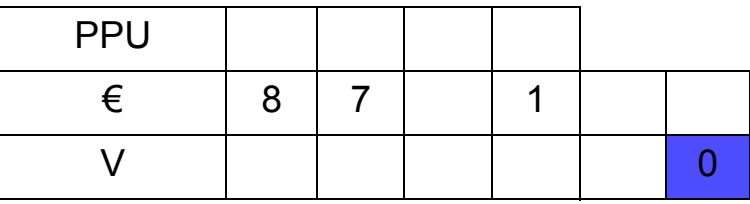

#### **5.**

Premere il tasto *1.* Impostazione del timeout.

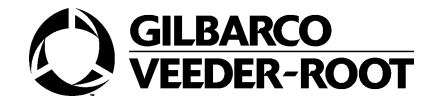

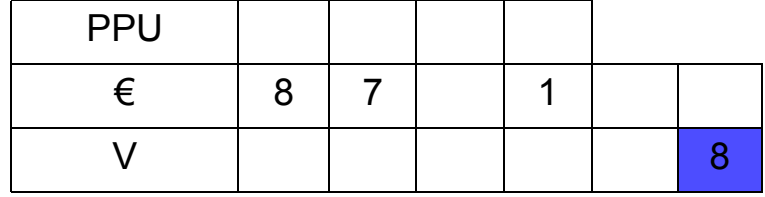

Premere il tasto *ENTER.*

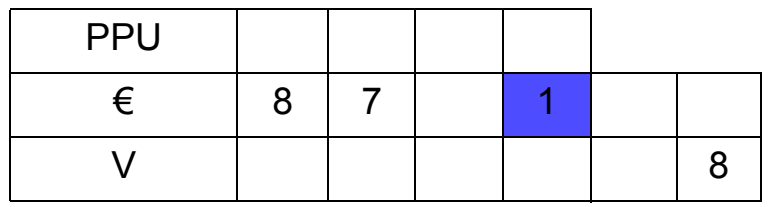

# 14.3.CF 2-Configurazione timeout di erogazione

## 14.3.1.Generalità

Il Codice Funzione 2 configura il massimo tempo di erogazione del distributore. Il range di questo valore va da 0 a 255; ciascun punto del range deve essere moltiplicato per 10 secondi. Il valore minimo che è possibile inserire è 1 che significa 10 secondi. Il layout e il significato della posizione delle singole cifre per questa funzione di programmazione sono illustrati nella figura che segue.

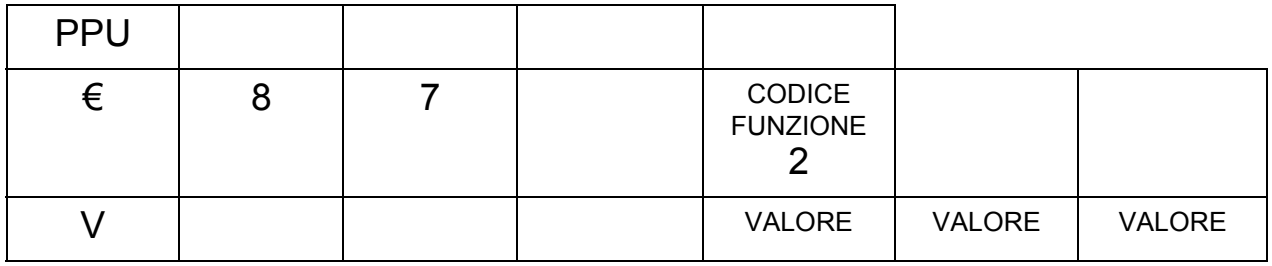

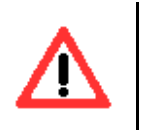

**Il valore deve essere impostato a 40.** 

## 14.3.2.Esempio

L'esempio che segue mostra come configurare un timeout di 20 secondi.

Premere il tasto *87.* Configurazione Codice Comando.

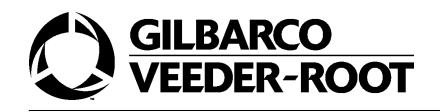

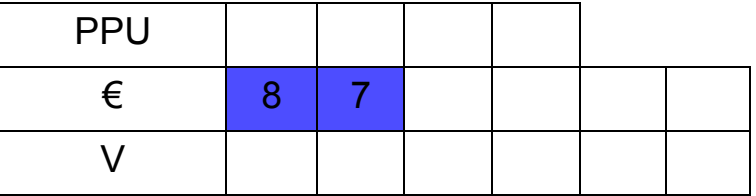

Premere il tasto *ENTER.*

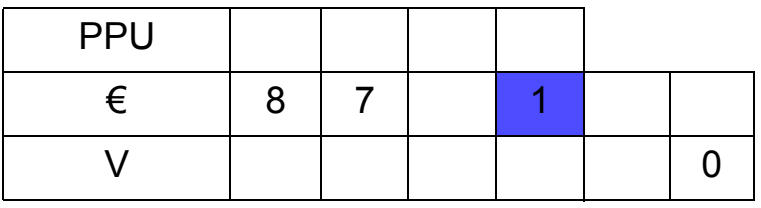

#### **2.**

Premere il tasto *2.* Configurazione Codice Funzione.

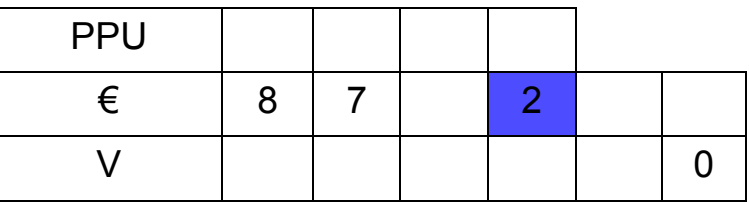

#### **3.**

Premere il tasto *ENTER.*

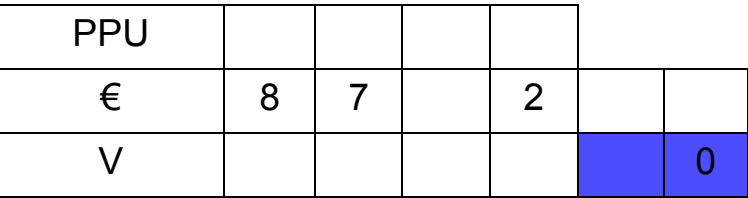

#### **4.**

Premere i tasti *20.*

Impostazione del tempo di timeout.

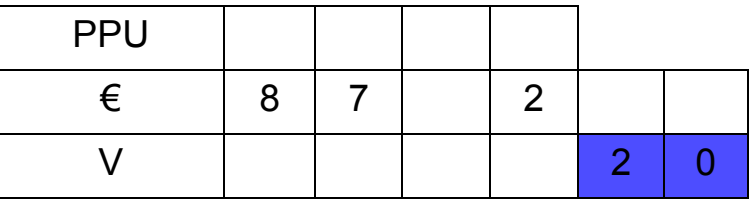

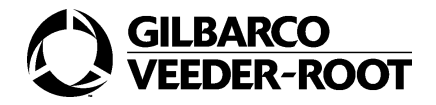

Premere il tasto *ENTER.*

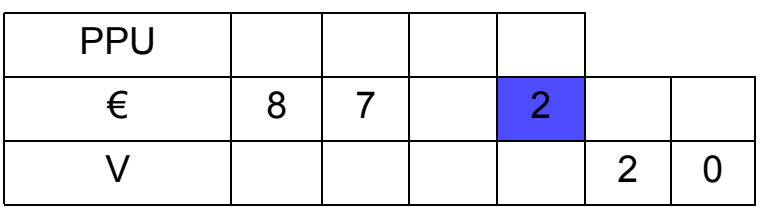

# 15.CC 88- Configurazione valvola di slowdown

# 15.1.Generalità

Il Codice Comando 88 permette di configurare il valore dei centilitri di carburante a partire dal quale il distraibutore va in slowdown. Nella versione europea il valore di slowdown è configurato a 1/100 litri (1 cl). Il range dei valori va da 15 a 200 cl.

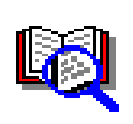

**Il distributore è in grado di autocorreggere questo parametro, incrementandolo, nel caso in cui il rallentamento sia troppo basso.** 

Il layout e il significato della posizione delle singole cifre per questa funzione di programmazione sono illustrati nella figura che segue.

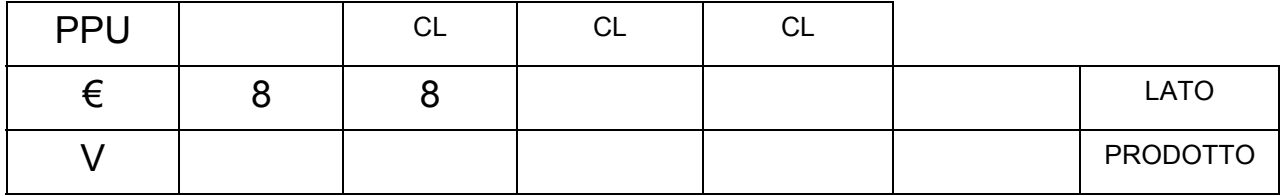

Il valore di default è 50 cl.

La tabella mostrata sotto illustra le opzioni per questo Codice Comando.

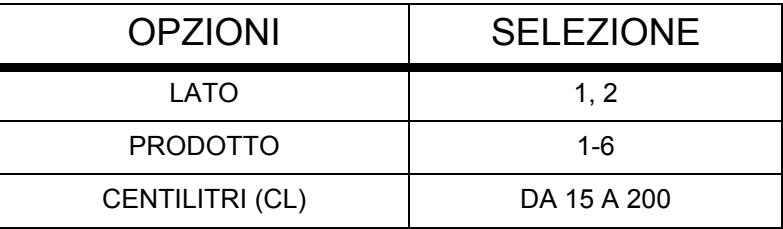

Il valore deve essere configurato secondo le specifiche del distributore.

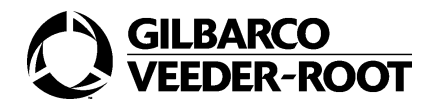

# 15.2.Esempio

L'esempio che segue mostra come cambiare il valore di slowdown sul prodotto 1 lato 1 da 50 cl a 100 cl.

#### **1.**

Premere il tasto *88.*

Configurazione Codice Comando.

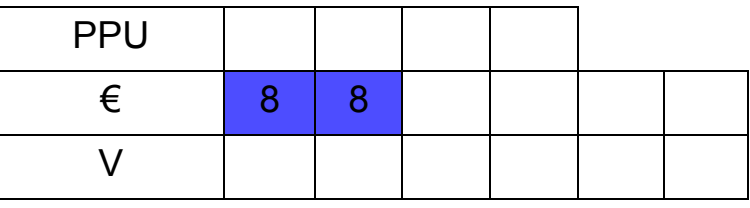

#### **2.**

Premere il tasto *ENTER.*

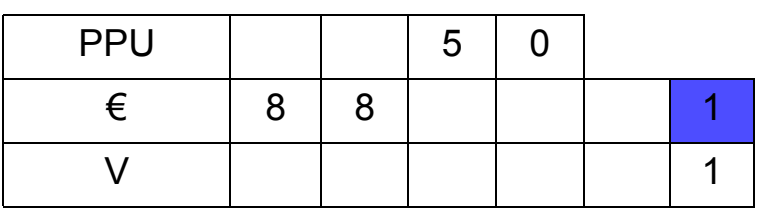

#### **3.**

Premere il tasto *ENTER.* Selezione del lato.

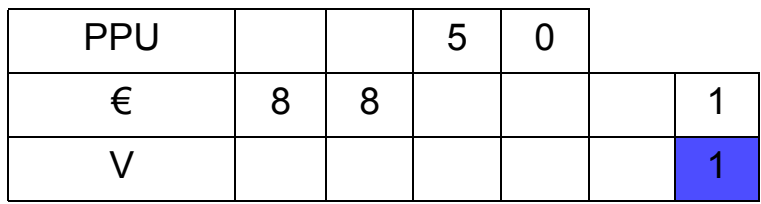

#### **4.**

Premere il tasto *ENTER.* Selezione del prodotto.

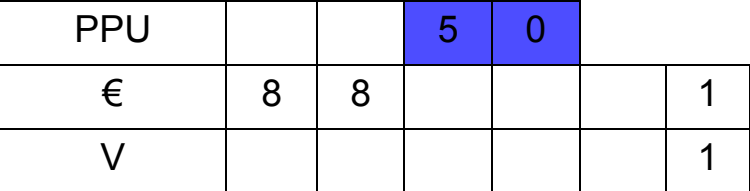

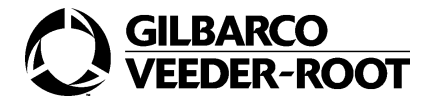

Premere i tasti *100*. Impostazione dei centilitri.

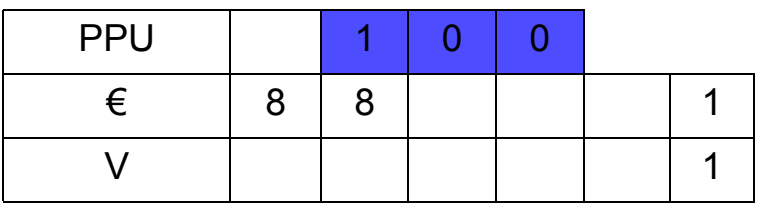

#### **6.**

Premere il tasto *ENTER.*

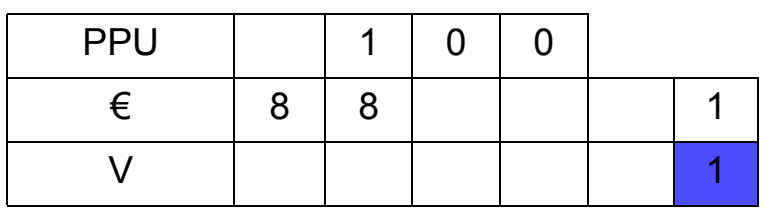

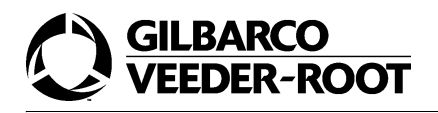

# COMANDI DI LIVELLO 4

# 1. Introduzione

I comandi di livello 4 raggruppano i Codici Comando più comunemente utilizzati nel caso di un intervento manutentivo. Una impropria configurazione di un distributore effettuata dal manutentore genererà un errore il cui codice identificativo verrà visualizzato sul display. Per ulteriori dettagli consultare la [sezione "Errori"](#page-254-0).

Per accedere a questo livello di programmazione si devono seguire i passi illustrati di seguito.

#### **COME ACCEDERE ALLA MODALITA' DI PROGRAMMAZIONE DI LIVELLO 4**

#### **1.**

Premere il tasto *F1* 

Segnalazione del modo di programmazione della pompa.

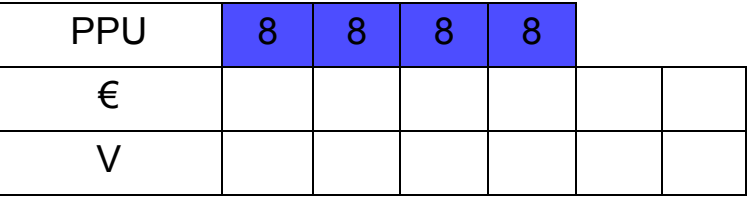

#### **2.**

Inserire del codice di sicurezza del livello 4.

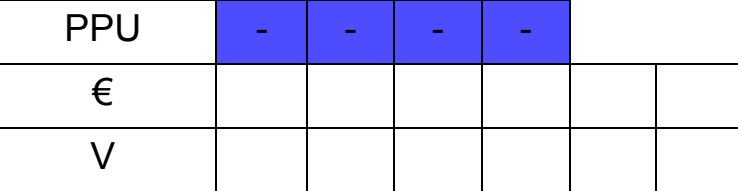

#### **3.**

Premere il tasto *ENTER.*

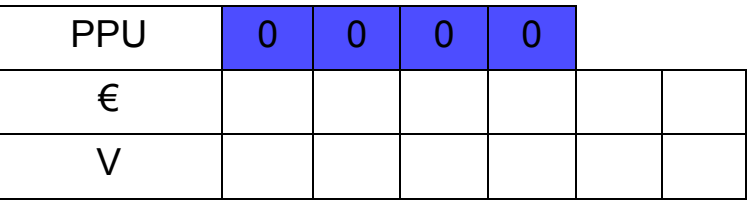

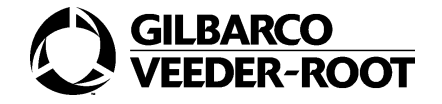

A questo punto si deve selezionare il Codice Comando e/o il Codice Funzione relativi a questo livello di programmazione come illustrato nei paragrafi seguenti.

# 2. CC 90- Configurazione tipo distributore

# 2.1. Generalità

Il Codice Comando 90 permette di configurare il tipo di distributore.

Il layout e il significato della posizione delle singole cifre per questa funzione di programmazione sono illustrati nella figura che segue.

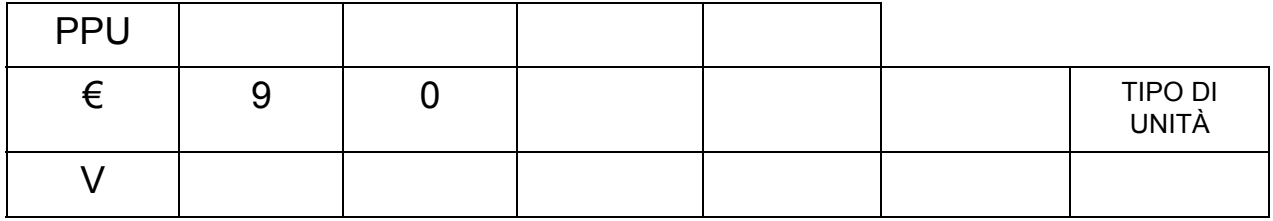

L'assegnamento delle unità è basato su un codice numerico riportato nella tabella sotto. Cioè ogni possibile tipo di distributore è associato ad un codice.

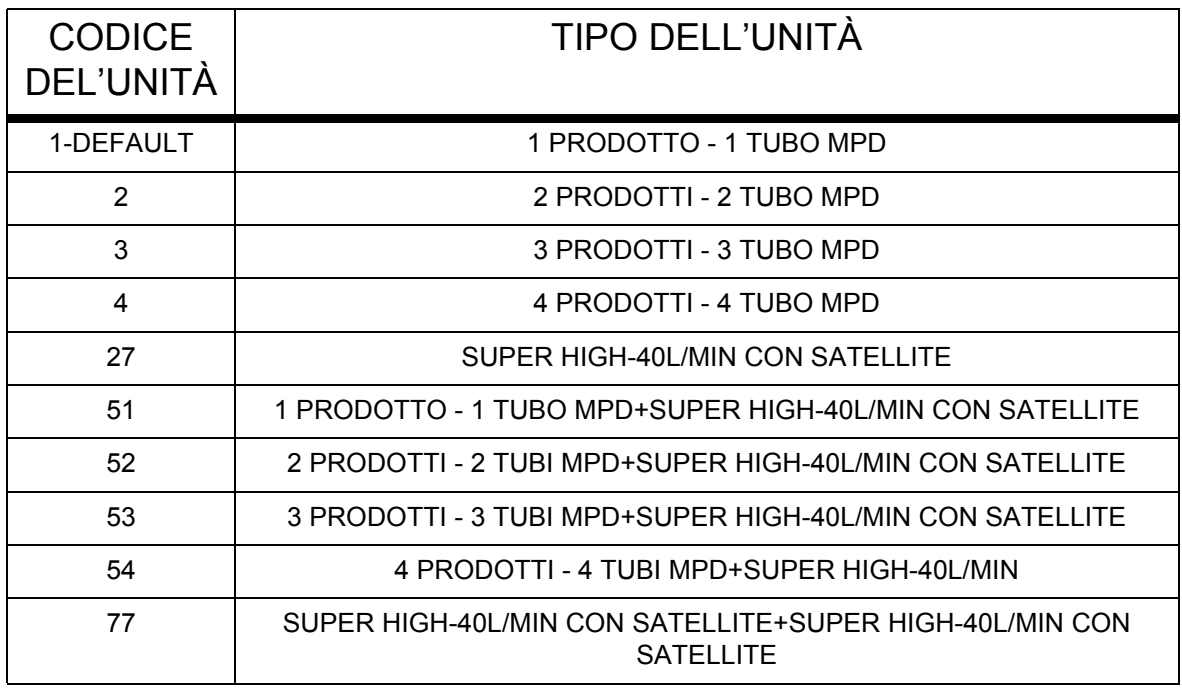

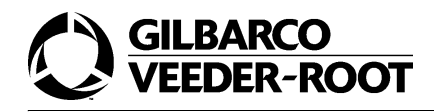

Il valore deve essere impostato secondo le specifiche del distributore.

# 2.2. Esempio

L'esempio che segue configura una MPD a 4 prodotti e 4 pistole per lato.

#### **1.**

Premere il tasto *90.*

Configurazione del Codice Comando.

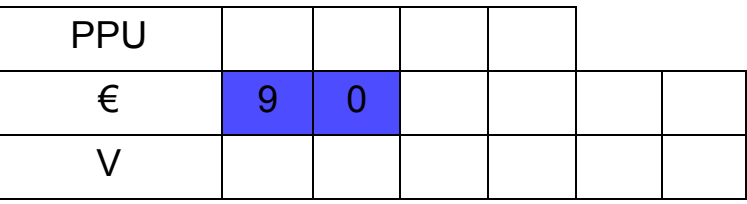

#### **2.**

Premere il tasto *ENTER*

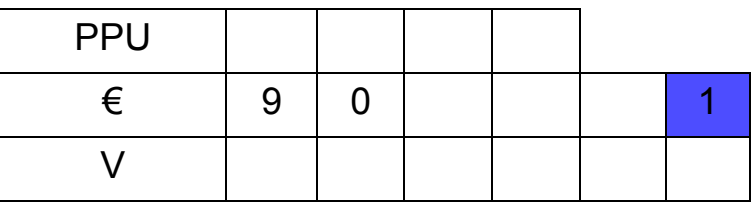

#### **3.**

Premere il tasto *4.*

Configurazione della MPD a 4 prodotti.

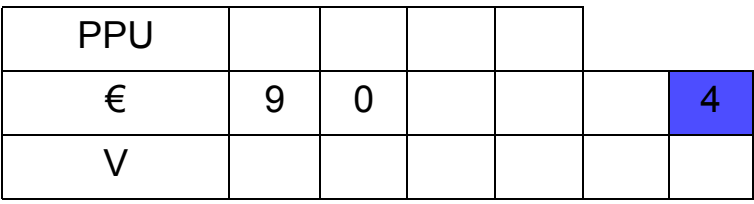

#### **4.**

Premere il tasto *ENTER*

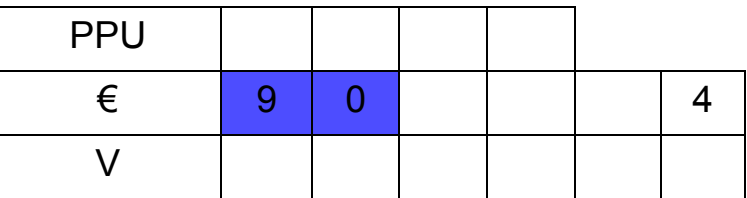

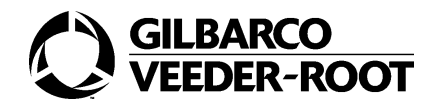

# 3. CC 91-Configurazione opzioni selezionate

# 3.1. Generalità

Il Codice Comando 91 permette di installare sul distributore equipaggiamenti opzionali.

Il layout e il significato della posizione delle singole cifre per questa funzione di programmazione sono illustrati nella figura che segue.

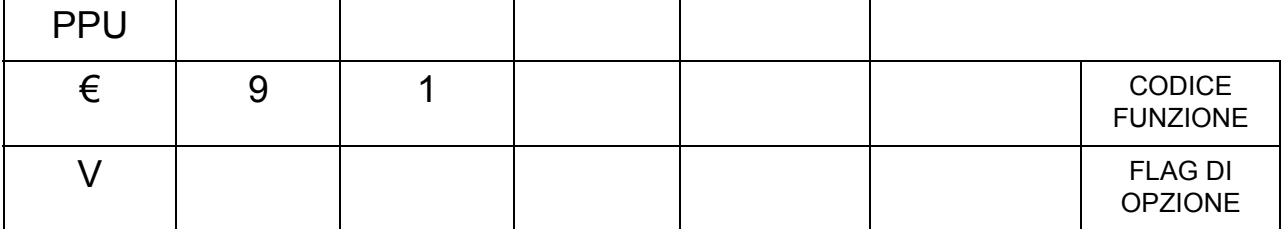

La tabella mostrata di seguito illustra i Codici Funzione per questo Codice Comando.

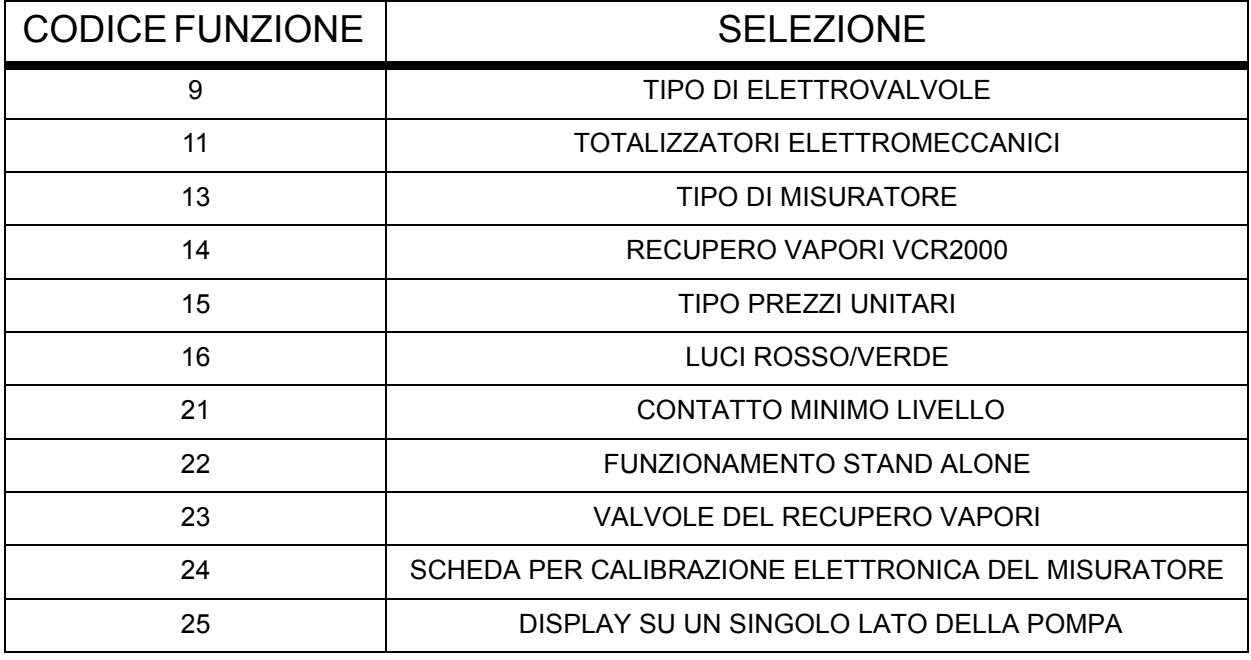

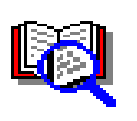

**Di default, tutte le opzioni sono non installate.**

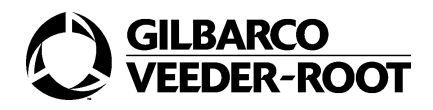

## 3.2. CF 9-Configurazione elettrovalvole

Il Codice Funzione 9 permette di configurare il tipo di elettrovalvole montate.

Il layout e il significato della posizione delle singole cifre per questa funzione di programmazione sono illustrati nella figura che segue.

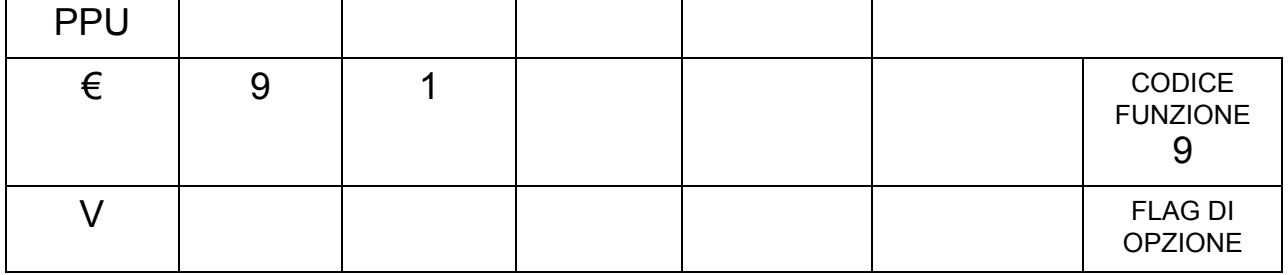

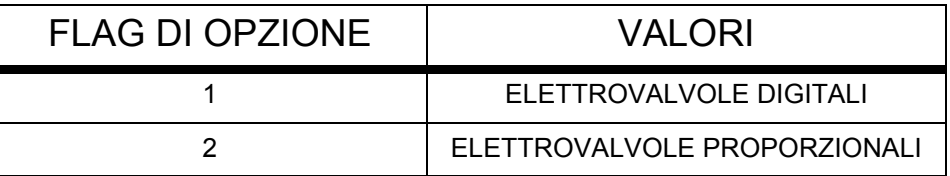

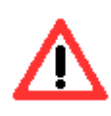

**Il valore deve essere impostato a 1. L'altra opzione non è stata abilitata sui sistemi italiani.** 

## 3.2.1.Esempio

L'esempio che segue mostra la sequenza per configurare le elettrovalvole digitali.

**1.**

Premere il tasto *91.* Configurazione Codice Comando.

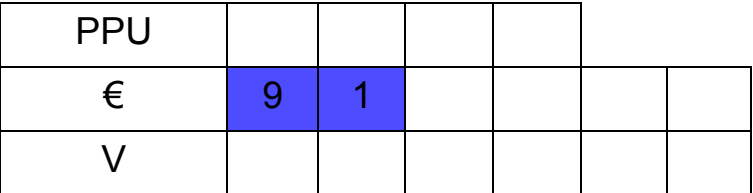

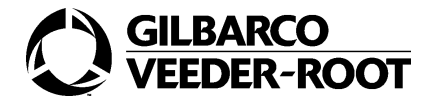

Premere il tasto *ENTER.*

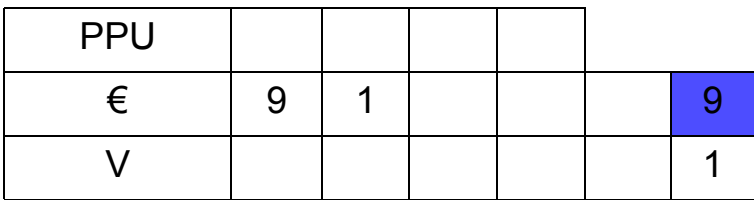

#### **3.**

Premere il tasto *ENTER.*

Configurazione Codice Funzione.

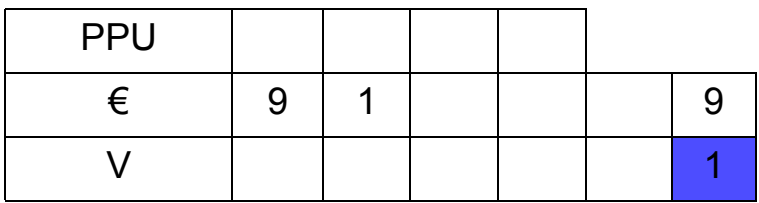

#### **4.**

Premere il tasto *ENTER.* Selezione opzione.

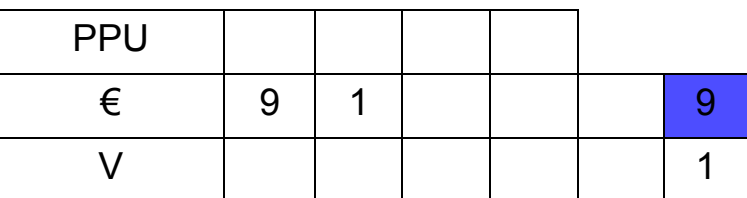

## 3.3. CF 11-Configurazione totalizzatori elettromeccanici

Il Codice Funzione 11 permette di configurare i totalizzatori.

Il layout e il significato della posizione delle singole cifre per questa funzione di programmazione sono illustrati nella figura che segue.

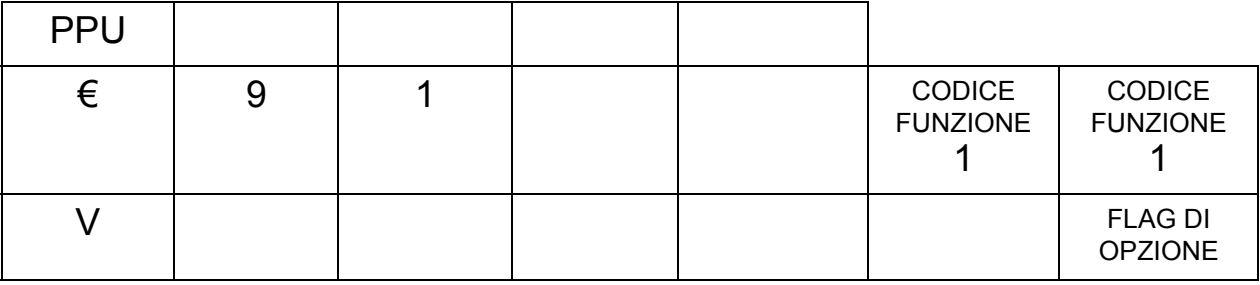

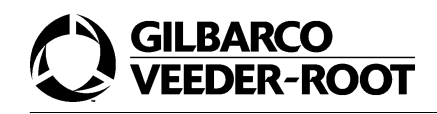

La tabella mostrata di seguito illustra le opzioni disponibili per questo Codice Funzione.

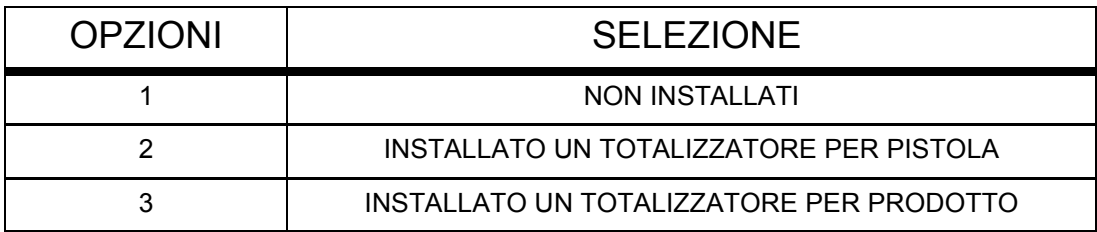

Il valore deve essere impostato in accordo con le specifiche del distributore.

## 3.3.1.Esempio

L'esempio che segue mostra la sequenza per configurare il totalizzatore per pistola.

#### **1.**

Premere il tasto *91.*

Configurazione del Codice Comando.

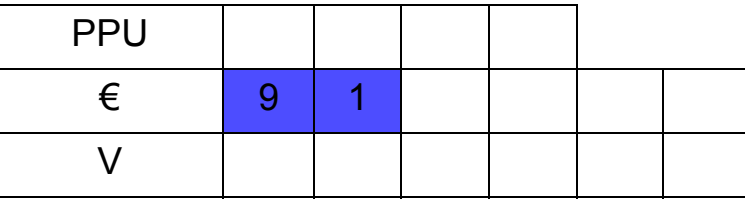

#### **2.**

Premere il tasto *ENTER.*

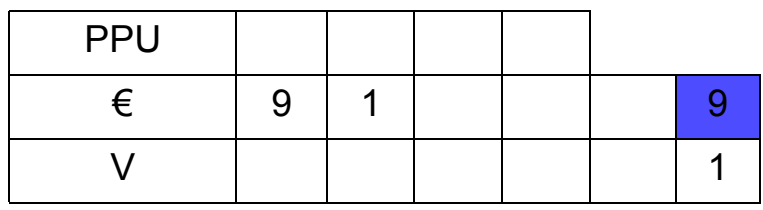

#### **3.**

Premere il tasto *11.* Configurazione Codice Funzione.

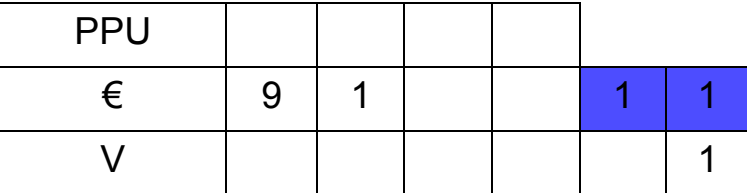

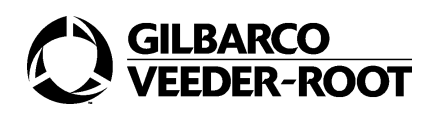

Premere il tasto *ENTER*

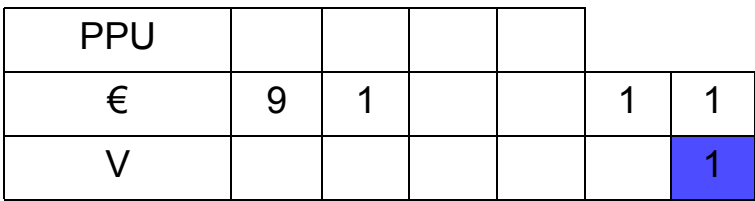

#### **5.**

Premere il tasto *2.* Selezione dell'opzione.

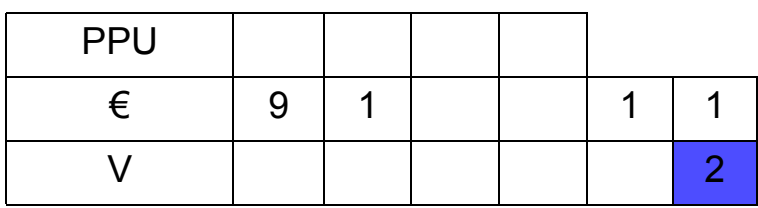

#### **6.**

Premere il tasto *ENTER.*

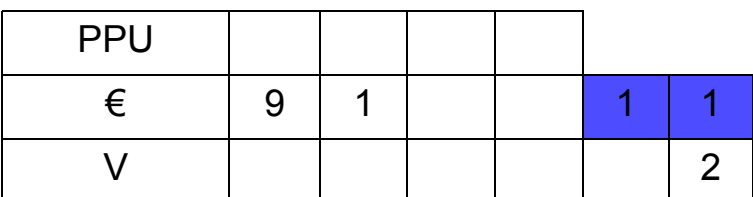

# 3.4. CF 13-Configurazione tipo di misuratore

## 3.4.1.Generalità

Il Codice Funzione 13 permette di configurare il tipo di misuratore idraulico.

Il layout e il significato della posizione delle singole cifre per questa funzione di programmazione sono illustrati nella figura che segue.

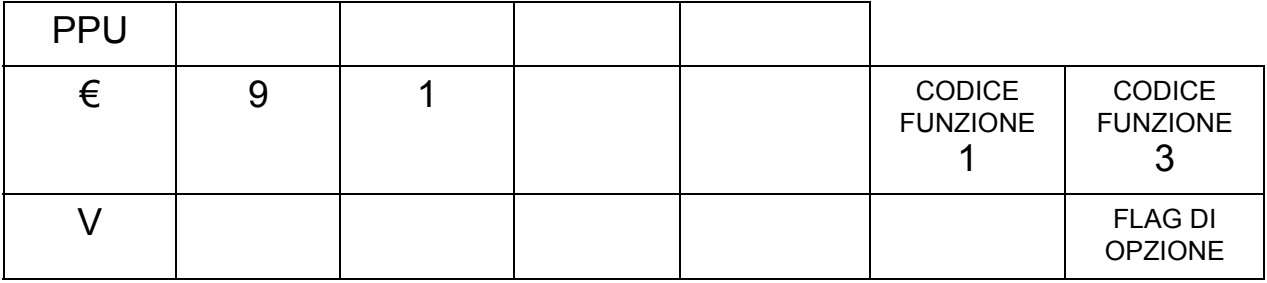

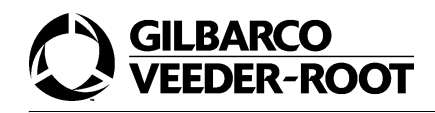

La tabella mostrata sotto illustra le opzioni disponibili per questo Codice Funzione.

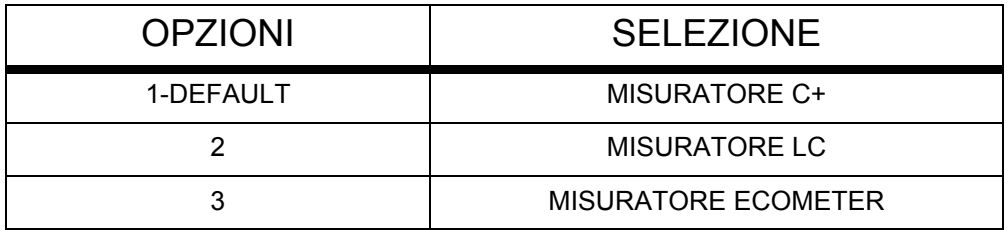

Il valore deve essere impostato secondo le specifiche del distributore.

## 3.4.2.Esempio

L'esempio che segue mostra la sequenza per configurare un misuratore LC.

#### **1.**

Premere il tasto *91.* Configurazione Codice Comando.

> PPU € 9 1 V

#### **2.**

Premere il tasto *ENTER.*

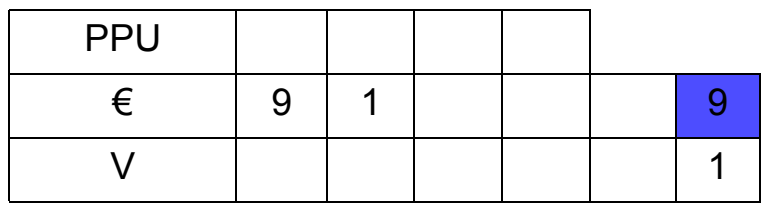

#### **3.**

Premere il tasto *13.* Configurazione Codice Funzione.

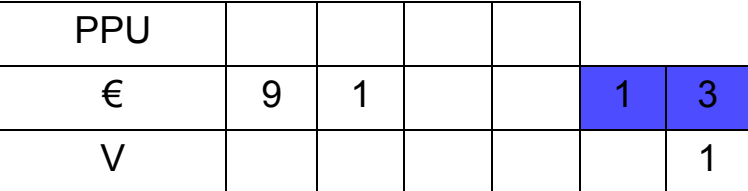

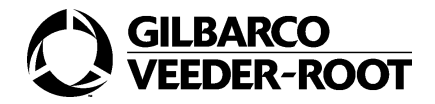

Premere il tasto *ENTER.*

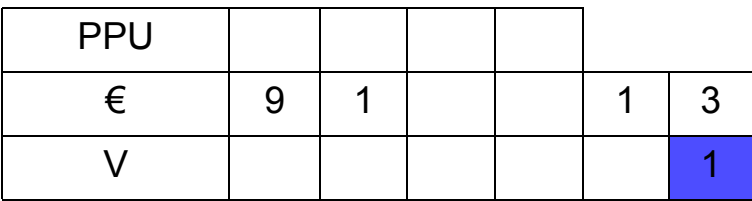

#### **5.**

Premere il tasto *2.* Selezione dell'opzione.

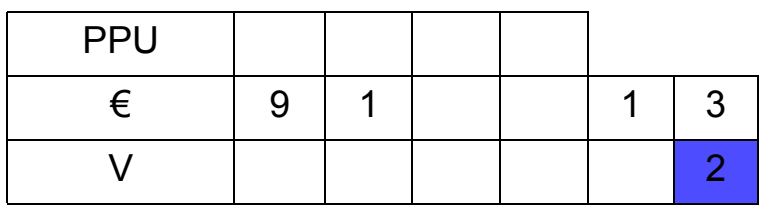

#### **6.**

Premere il tasto *ENTER.*

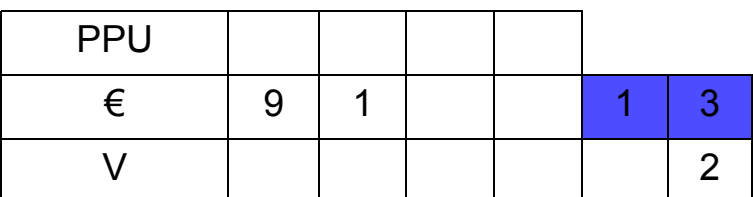

## 3.5. CF 14-Configurazione Recupero Vapori VCR2000

## 3.5.1.Generalità

Il Codice Funzione 14 permette di abilitare l'installazione del Recupero Vapori VCR2000. In Italia questo Recupero Vapori non viene utilizzato.

Il layout e il significato della posizione delle singole cifre per questa funzione di programmazione sono illustrati nella figura che segue.

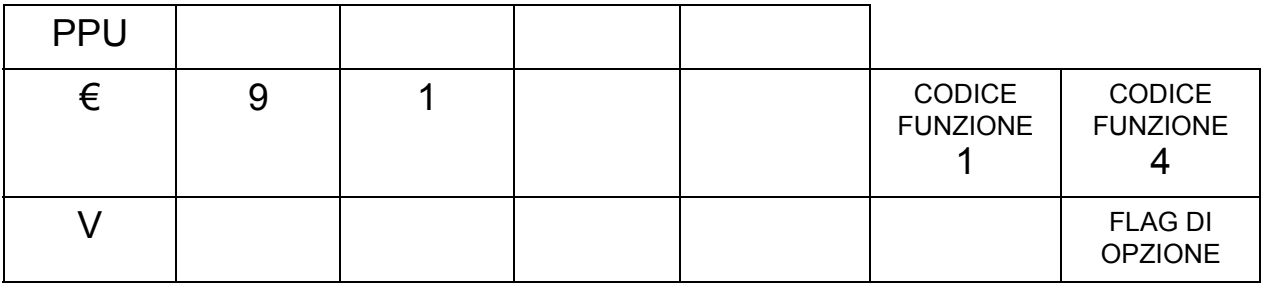

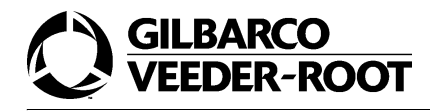

La tabella mostrata di seguito illustra le opzioni disponibili per questo Codice Funzione.

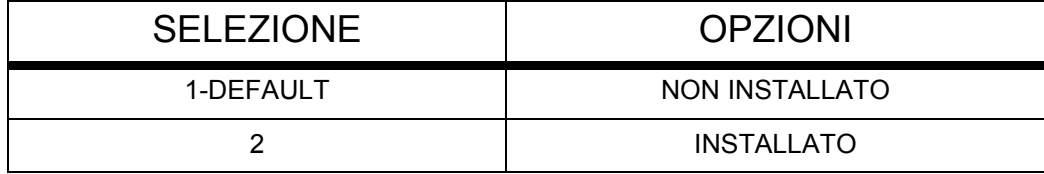

Il valore deve essere impostato in accordo con le specifiche del distributore.

## 3.5.2.Esempio

L'esempio che segue mostra la sequenza da tastiera per installare il Recupero Vapori VCR2000.

#### **1.**

Premere il tasto *91.* Configurazione Codice Comando.

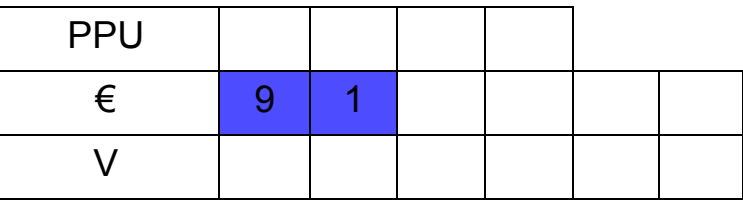

#### **2.**

Premere il tasto *ENTER.*

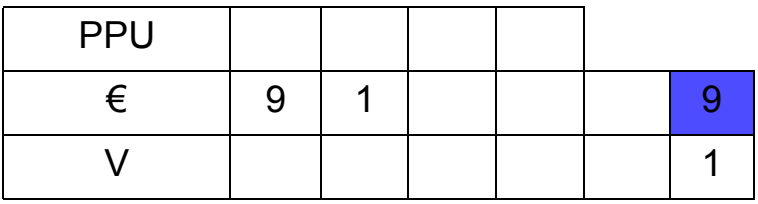

#### **3.**

Premere il tasto *14.* Selezione del Codice Funzione.

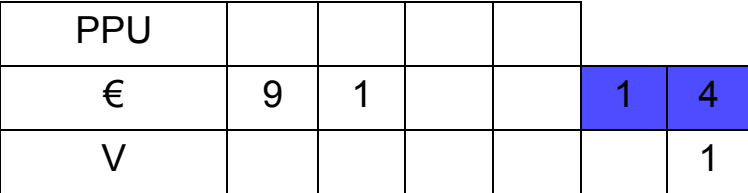

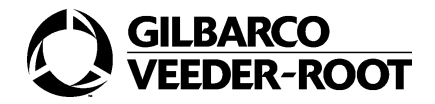

Premere il tasto *ENTER.*

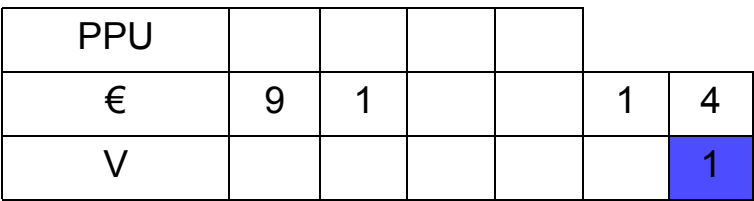

#### **5.**

Premere il tasto *2.* Selezione dell'opzione.

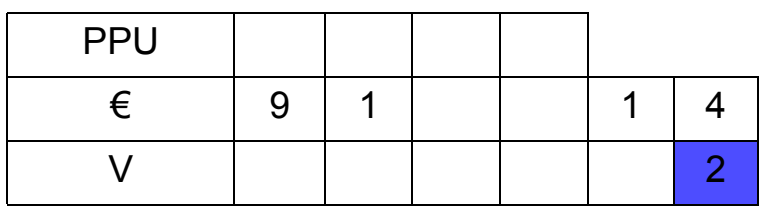

#### **6.**

Premere il tasto *ENTER.*

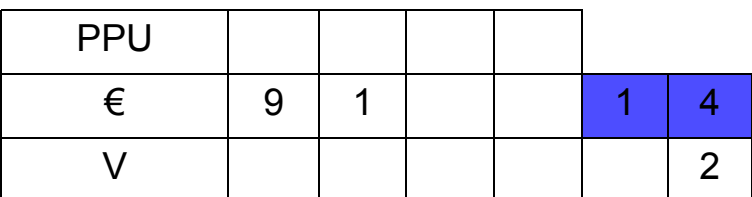

# 3.6. CF 15-Configurazione display per prezzi unitari

## 3.6.1.Generalità

Il Codice Funzione 15 permette di selezionare la tipologia di configurazione dei display dei prezzi unitari.

Il layout e il significato della posizione delle singole cifre per questa funzione di programmazione sono illustrati nella figura che segue.

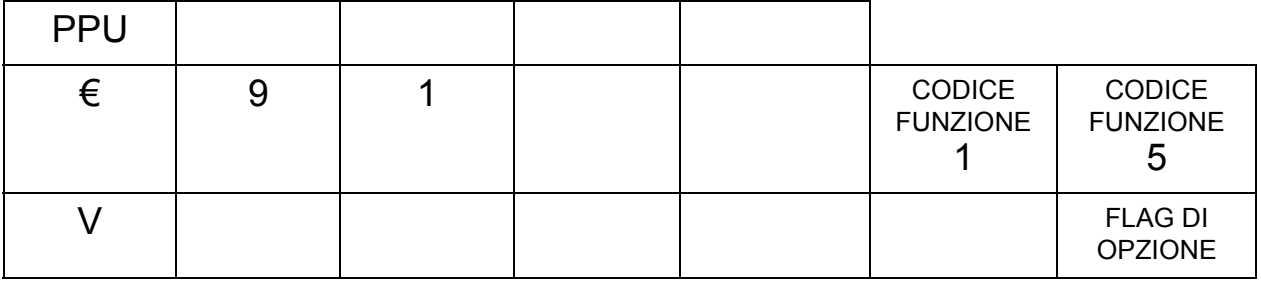

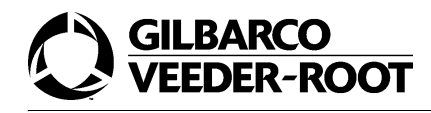

La tabella mostrata di seguito illustra le opzioni disponibili per questo Codice Funzione.

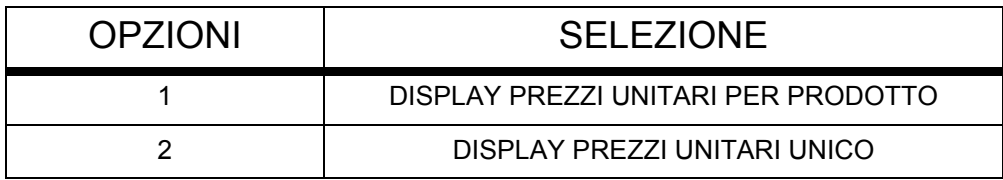

#### *DESCRIZIONE OPZIONI*

#### **1.**

Display prezzi unitari.

Scegliendo questa opzione si visualizzano i prezzi unitari di ogni prodotto su un display diverso. Cioè, ad esempio, se il distributore ha tre pistole alle quali corrispondono tre prodotti, ci saranno tre display per prezzi unitari, uno per ogni prodotto.

#### **2.**

Display unico.

Scegliendo questa opzione i prezzi unitari di ogni prodotto vengono visualizzati su un unico display. Di volta in volta, quando viene estratta la pistola sul display viene visualizzato il prezzo unitario del prodotto selezionato.

Il valore deve essere impostato in accordo con le specifiche del distributore.

### 3.6.2.Esempio

L'esempio che segue mostra la sequenza per configurare il display prezzi unitari unico.

#### **1.**

Configurazione Codice Comando.

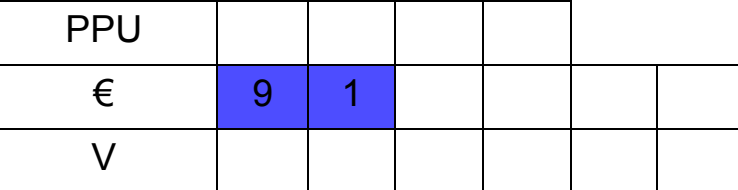

#### **2.**

Premere il tasto *ENTER.*

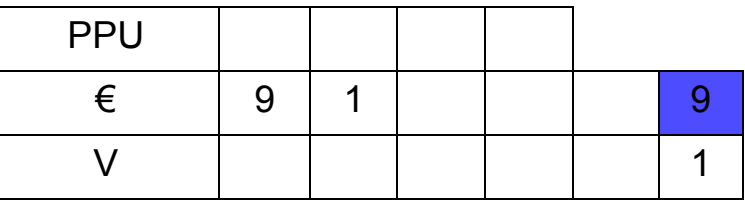

Premere il tasto *91.*

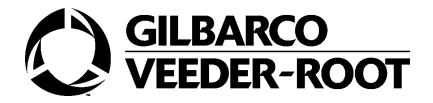

Premere il tasto *15.* Configurazione Codice Funzione.

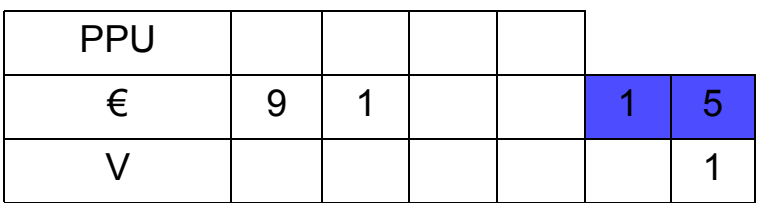

#### **4.**

Premere il tasto *ENTER.*

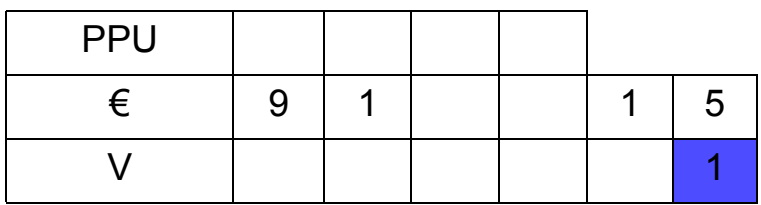

#### **5.**

Premere il tasto *2.* Selezione dell'opzione.

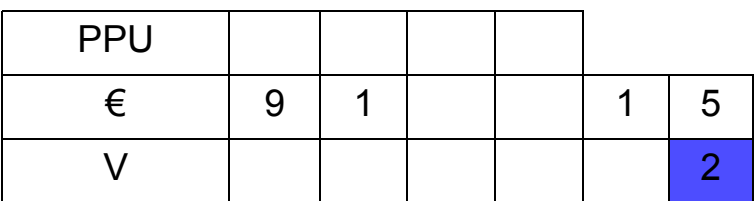

#### **6.**

Premere il tasto *ENTER.*

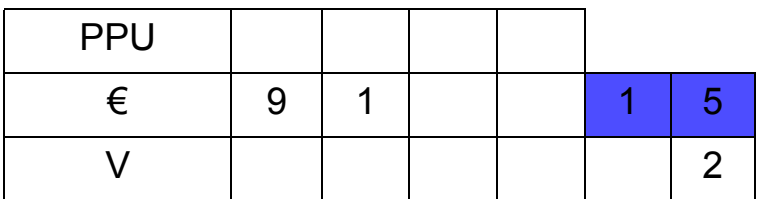

# 3.7. CF 16-Configurazione luci rosso/verde

## 3.7.1.Generalità

Il Codice Funzione 16 permette di abilitare l'opzione luce rosso/verde. E' possibile installare entrambe le luci o solo una.

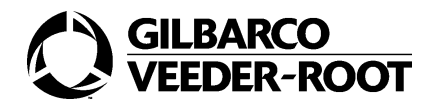

Il layout e il significato della posizione delle singole cifre per questa funzione di programmazione sono illustrati nella figura che segue.

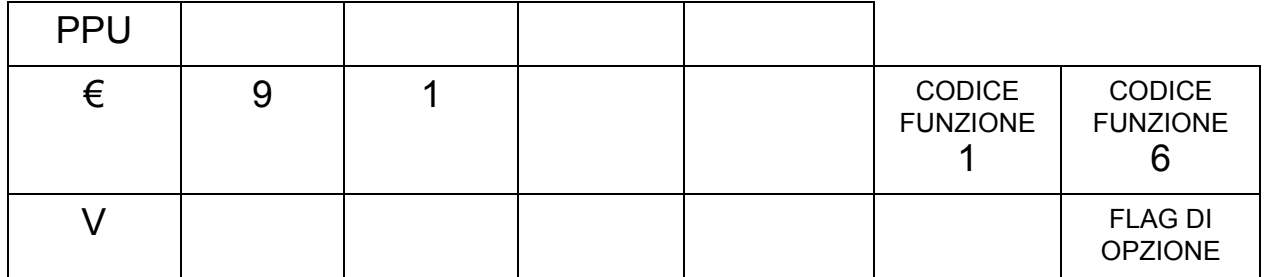

La tabella mostrata sotto illustra le opzioni disponibili per questo Codice Funzione.

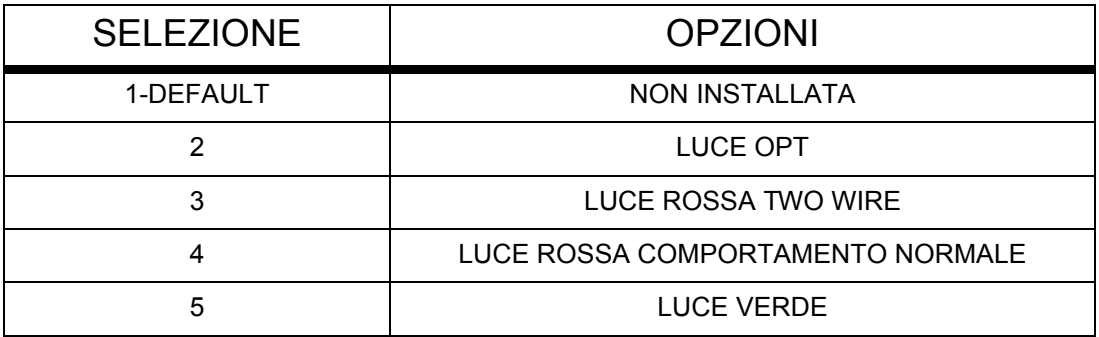

#### *DESCRIZIONE OPZIONI*

#### **1.**

NON INSTALLATA.

#### **2.**

LUCI OPT

Le luci dell'opt sono accese quando la pompa riceve un preset e si spengono quando una transazione è completata. Il controller ovviamente deve supportare questo tipo di operazione.

#### **3.**

LUCE ROSSA TWO WIRE Non utilizzata in Italia.

#### **4.**

LUCE ROSSA COMPORTAMENTO NORMALE Corrisponde al settaggio standard delle lampade.

#### **5.**

LUCE VERDE Corrisponde al settaggio standard delle lampade.

Il valore deve essere impostato in accordo con le specifiche del distributore.

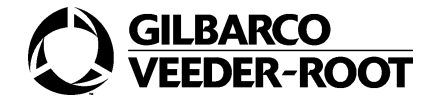

## 3.7.2.Esempio

L'esempio che segue mostra la sequenza per configurare l'opzione delle luci dell'opt.

#### **1.**

Premere il tasto *91.* Configurazione Codice Comando.

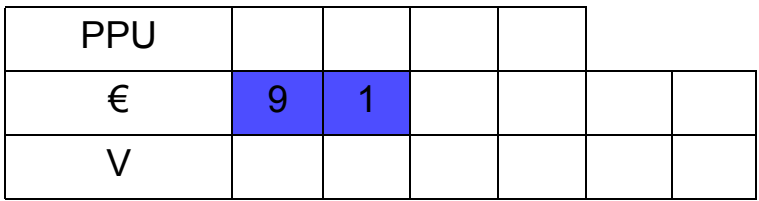

#### **2.**

Premere il tasto *ENTER.*

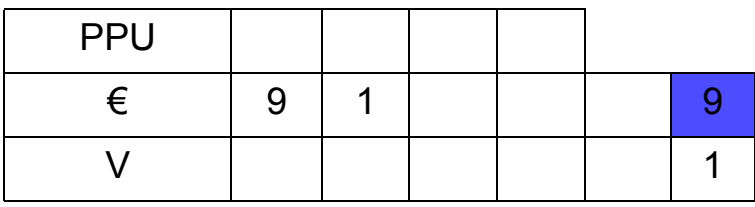

#### **3.**

Premere il tasto *16.* Selezione del Codice Funzione.

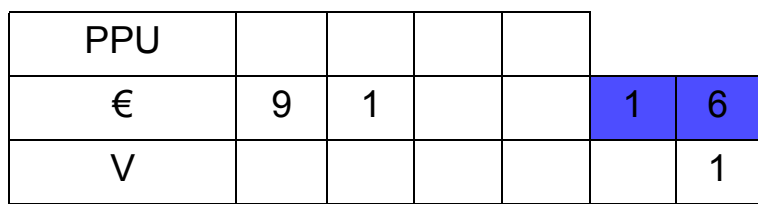

#### **4.**

Premere il tasto *ENTER*

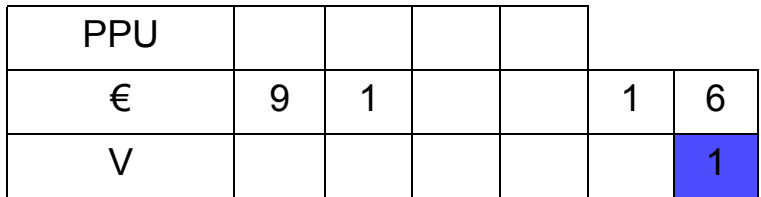

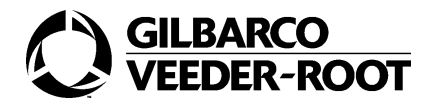

Premere il tasto *2.* Selezione dell'opzione 2.

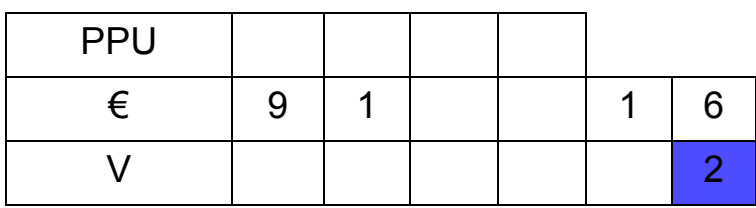

#### **6.**

Premere il tasto *ENTER.*

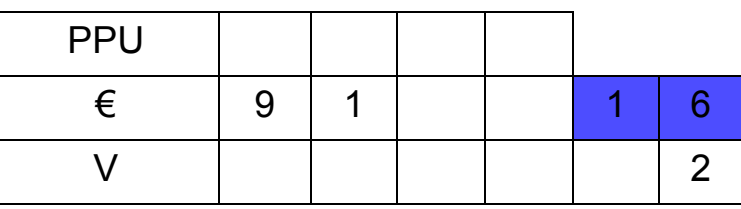

# 3.8. CF 21-Configurazione contatto minimo livello

### 3.8.1.Generalità

Il Codice Funzione 21 permette di abilitare l'opzione del contatto di minimo livello.

Il layout e il significato della posizione delle singole cifre per questa funzione di programmazione sono illustrati nella figura che segue.

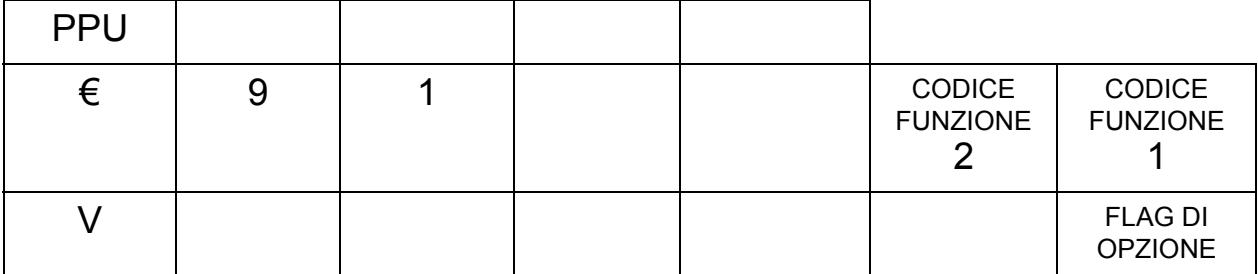

La tabella mostrata sotto illustra le opzioni disponibili per questo Codice Funzione.

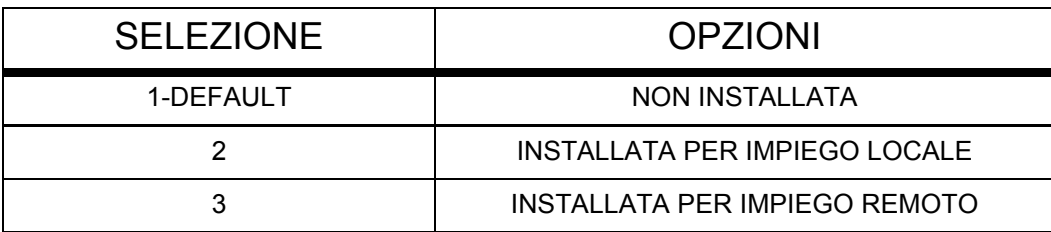

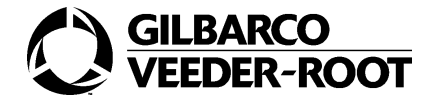

#### *DESCRIZIONE OPZIONI*

#### **1.**

NON INSTALLATA.

#### **2.**

INSTALLATA PER IMPIEGO LOCALE

Con l'impiego locale l'errore generato dal sensore nella cisterna di basso livello permette di determinare l'evoluzione dell'erogazione; fermerà entrambi i lati del distributori non appena finiscono.

#### **3.**

INSTALLATA PER IMPIEGO REMOTO Con la gestione remota le azioni da fare sono demandate al pos remoto. L'opzione 3 è riservata per futuri sviluppi e al momento non è implementata.

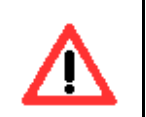

**Il valore deve essere impostato a 2.** 

## 3.8.2.Esempio

L'esempio che segue mostra la sequenza da tastiera per configurare questa funzionalità per l'impiego locale.

#### **1.**

Premere il tasto *91.* Configurazione Codice Comando.

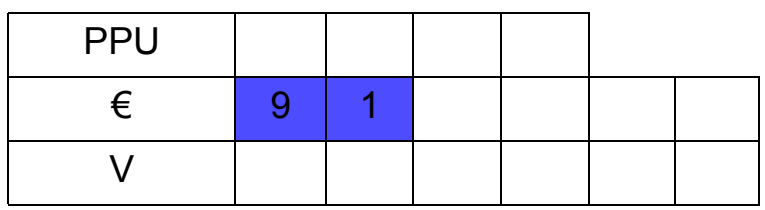

#### **2.**

Premere il tasto *ENTER.*

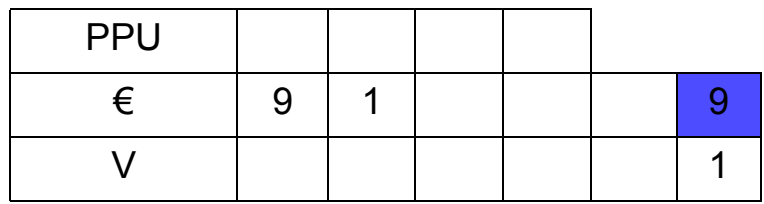

#### **3.**

Premere il tasto *21.* Configurazione Codice Funzione.

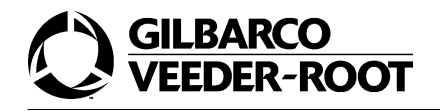

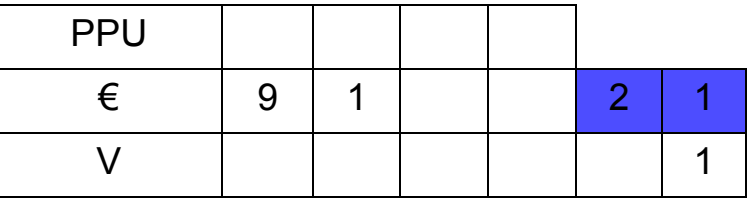

Premere il tasto *ENTER*

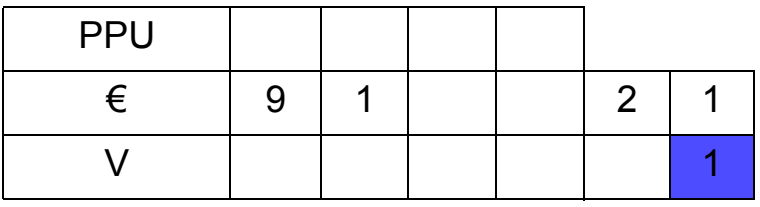

#### **5.**

Premere il tasto *2.* Selezione dell'opzione.

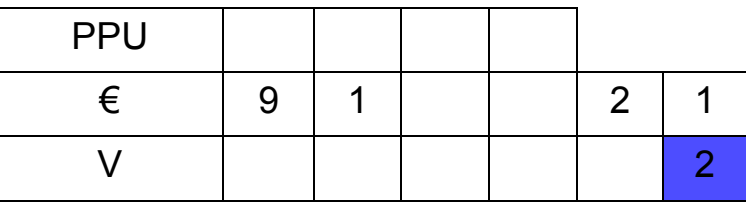

#### **6.**

Premere il tasto *ENTER*

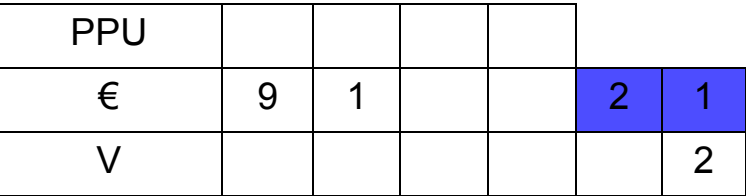

## 3.9. CF 22-Configurazione switch automatico/manuale

### 3.9.1.Generalità

Il Codice Funzione 22 permette di abilitare lo switch automatico/manuale. Abilitare questa funzione permette di commutare il distributore, normalmente slave di POS, nel modo stand alone agendo su uno switch remoto presente nel chiosco della stazione.

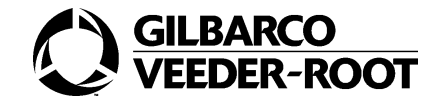

Il layout e il significato della posizione delle singole cifre per questa funzione di programmazione sono illustrati nella figura che segue.

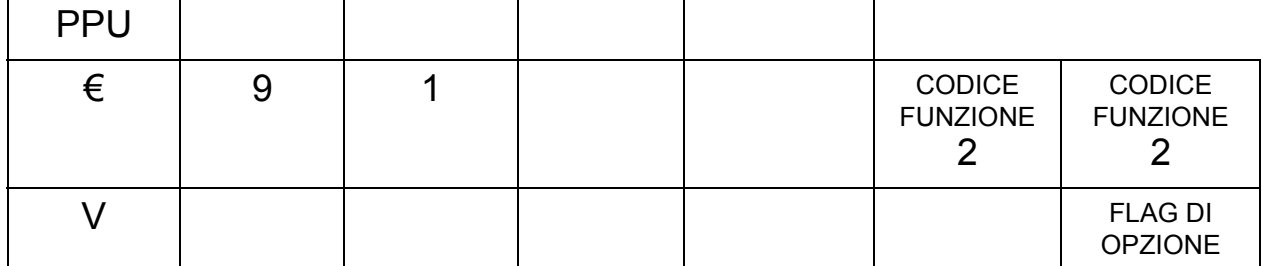

La tabella mostrata sotto illustra le opzioni disponibili per questo Codice Funzione.

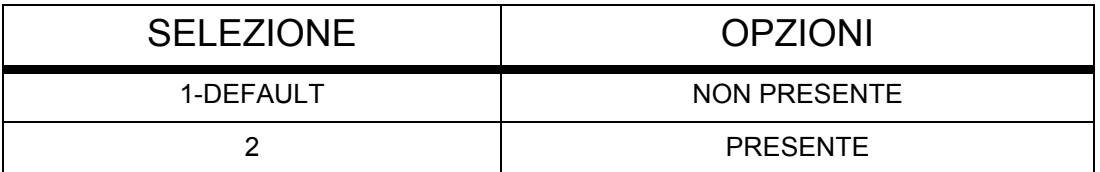

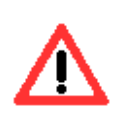

**Il valore deve essere impostato a 2.** 

# 3.10.Esempio

L'esempio che segue mostra la sequenza per abilitare questa funzionalità.

#### **1.**

Premere il tasto *91.* Configurazione Codice Comando.

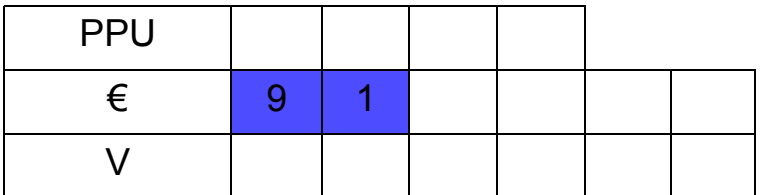

#### **2.**

Premere il tasto *ENTER.*

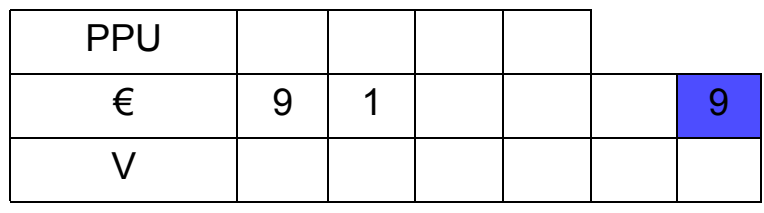
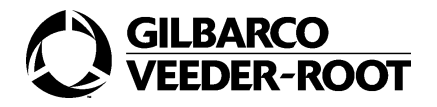

Premere il tasto *22.* Configurazione Codice Funzione.

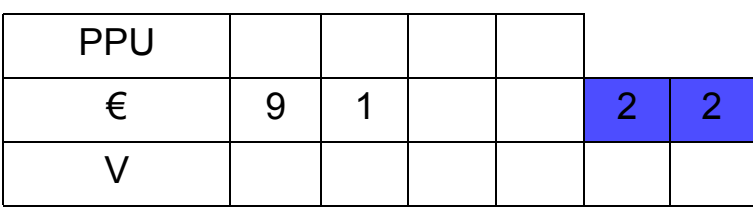

#### **4.**

Premere il tasto *ENTER*

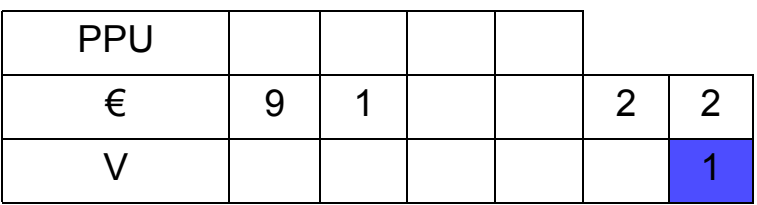

### **5.**

Premere il tasto *2.* Selezione dell'opzione 2.

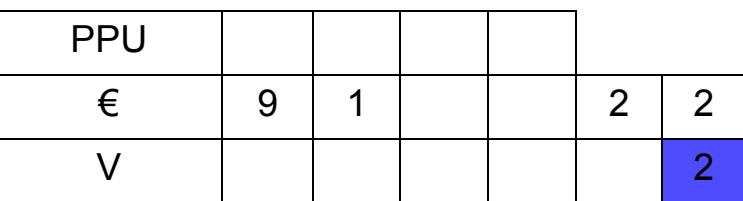

## **6.**

Premere il tasto *ENTER*

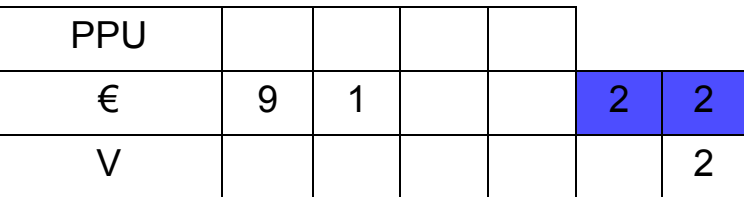

## 3.11.CF 23-Configurazione valvole recupero vapori

## 3.11.1.Generalità

Il Codice Funzione 23 permette di abilitare la presenza delle valvole per il recupero vapori. L'opzione delle valvole del recupero vapori non è supportata dai seguenti tipi di unità:

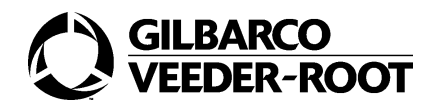

- **•** 4 PRODOTTI / 4 PISTOLE PER LATO (CC90 opzione 4)
- **•** 2 PRODOTTI / 2 TUBI 1 MISURATORE MPD + 1 (CC90 opzione 23)

**•** 3 PRODOTTI / 3 TUBI MPD 1 MISURATORE MPD (CC90 opzione 24) Il layout e il significato della posizione delle singole cifre per questa funzione di programmazione sono illustrati nella figura che segue.

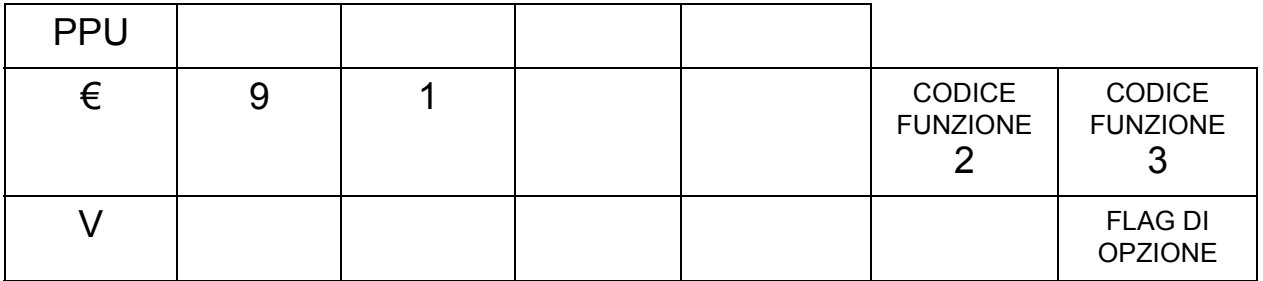

La tabella mostrata sotto illustra le opzioni disponibili per questo Codice Funzione.

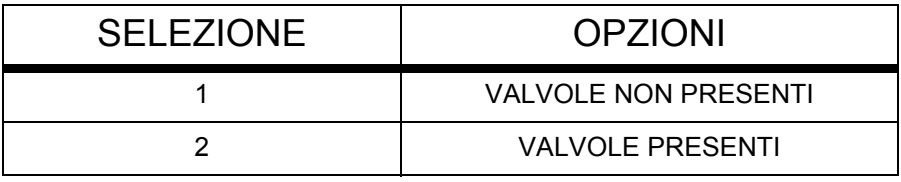

Il valore deve essere impostato secondo le specifiche del distributore.

## 3.11.2.Esempio

L'esempio che segue mostra la sequenza per abilitare questa funzionalità.

### **1.**

Premere il tasto *91.* Configurazione Codice Comando.

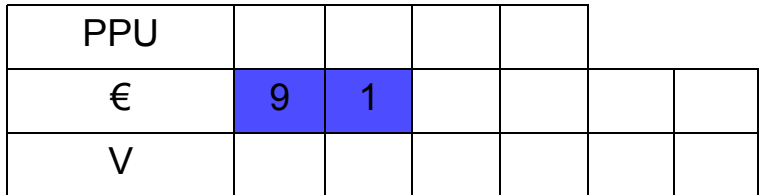

#### **2.**

Premere il tasto *ENTER.*

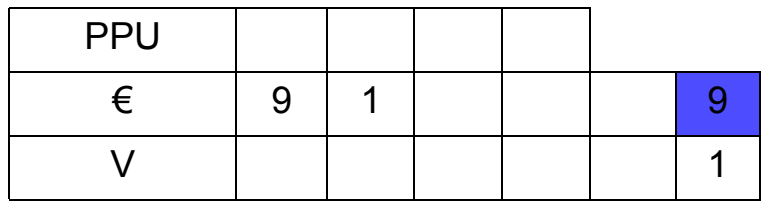

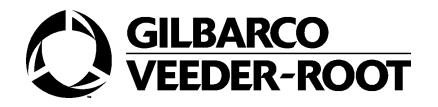

Premere il tasto *23.* Configurazione Codice Funzione.

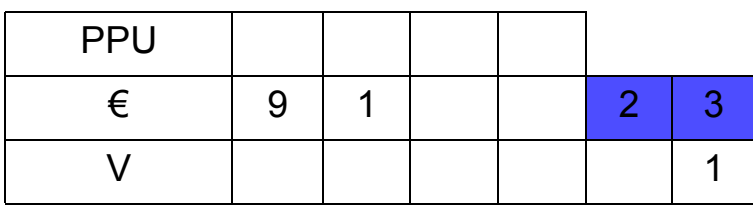

#### **4.**

Premere il tasto *ENTER.*

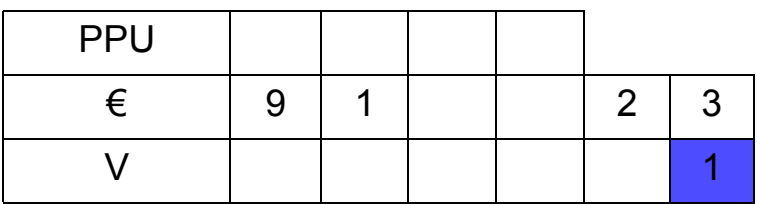

## **5.**

Premere il tasto *2.*  Selezione dell'opzione.

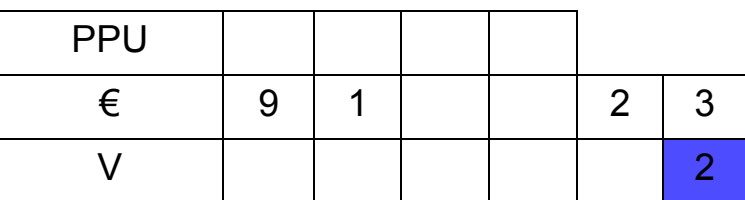

## **6.**

Premere il tasto *ENTER.*

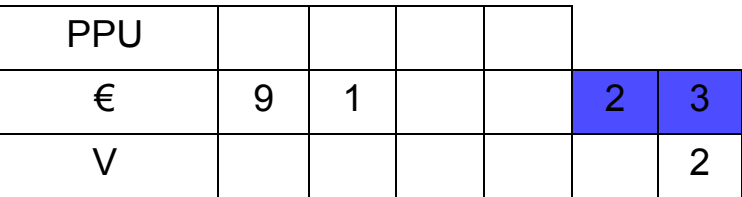

## 3.12.CF 24-Configurazione scheda metrica per la calibrazione del misuratore

## 3.12.1.Generalità

Il Codice Funzione 24 permette di abilitare la scheda metrica per la calibrazione elettronica del misuratore.

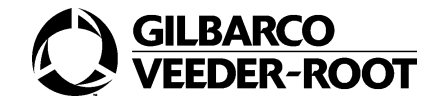

Il layout e il significato della posizione delle singole cifre per questa funzione di programmazione sono illustrati nella figura che segue.

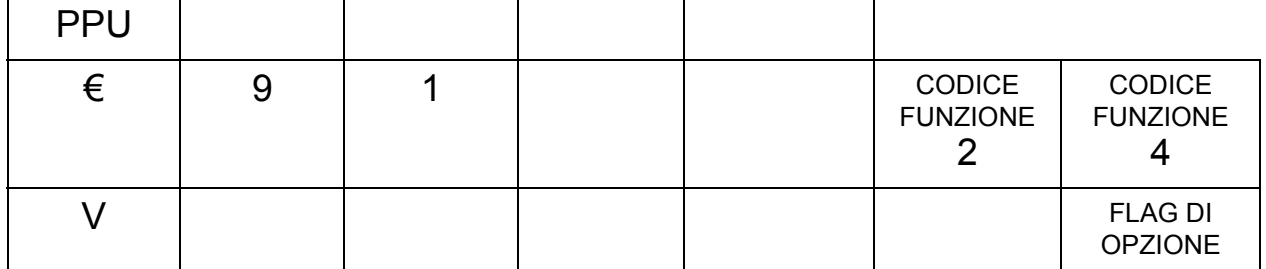

La tabella mostrata sotto illustra le opzioni disponibili per questo Codice Funzione.

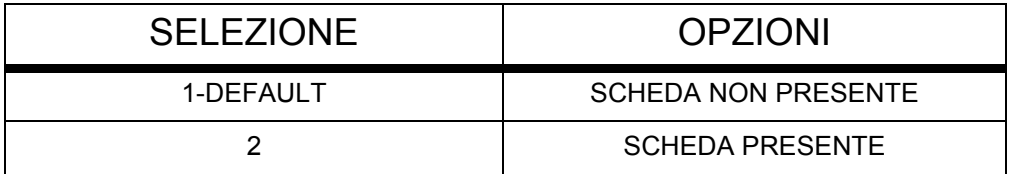

Il valore deve essere impostato in accordo con le specifiche del distributore.

## 3.12.2.Esempio

L'esempio che segue mostra la sequenza per abilitare questa funzionalità.

## **1.**

Premere il tasto *91.* Configurazione Codice Comando.

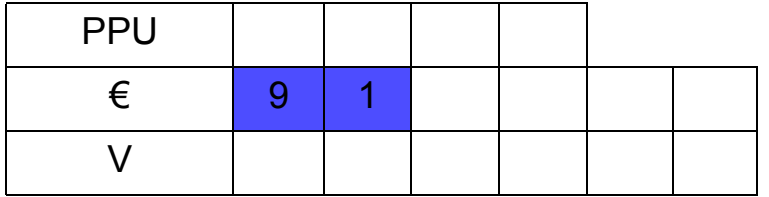

#### **2.**

Premere il tasto *ENTER.*

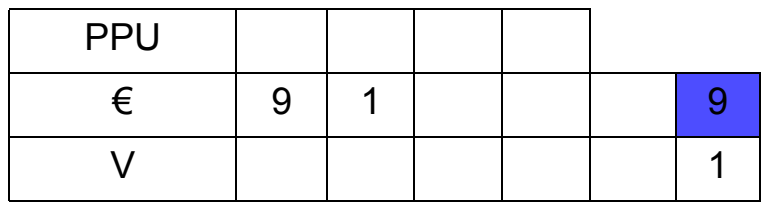

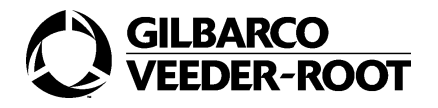

Premere il tasto *24.* Selezione del Codice Funzione.

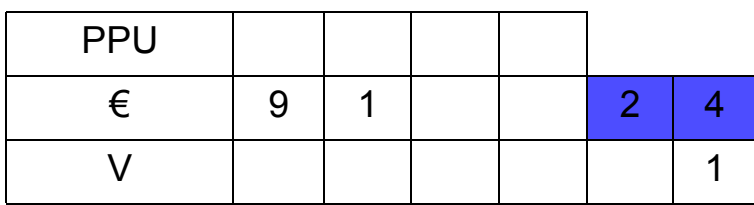

#### **4.**

Premere il tasto *ENTER.*

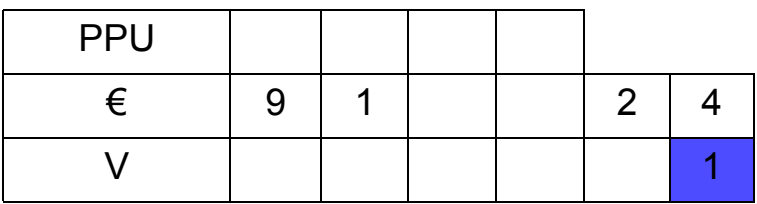

### **5.**

Premere il tasto *2.* Selezione dell'opzione.

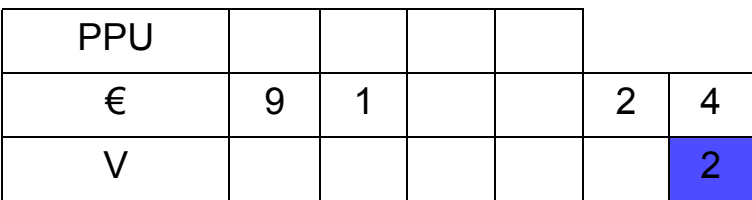

#### **6.**

Premere il tasto *ENTER*

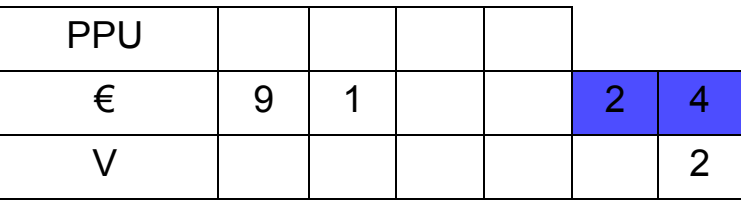

## 3.13.CF 25-Configurazione display su un solo punto di erogazione

## 3.13.1.Generalità

Il Codice Funzione 25 configura il funzionamento dei display nel caso in cui si configuri il distributore in modo che si possano effettuare operazioni su un solo lato. Perchè il distribu-

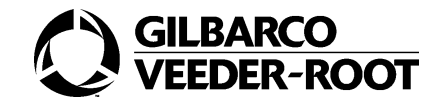

tore abbia abilitato un solo lato si deve impostare il Codice Comando 92 come illustrato nel paragrafo che segue. In tal caso il display del lato non abilitato sarà pilotato automaticamente con gli stessi dati inviati ai display del lato abilitato. Naturalmente il display del secondo punto di erogazione è quello opposto al display scelto con il Codice Comando 92. Cioè se, ad esempio, si seleziona il lato A allora il lato slave è B e viceversa.

Il layout e il significato della posizione delle singole cifre per questa funzione di programmazione sono illustrati nella figura che segue.

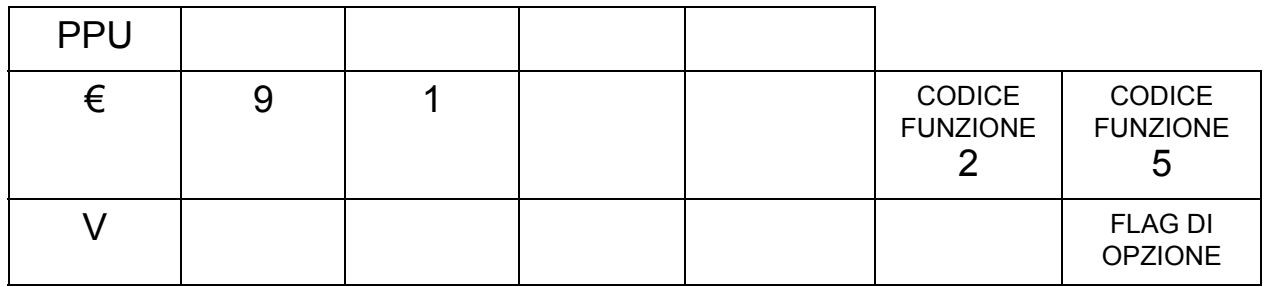

La tabella mostrata sotto illustra le opzioni disponibili per questo Codice Funzione.

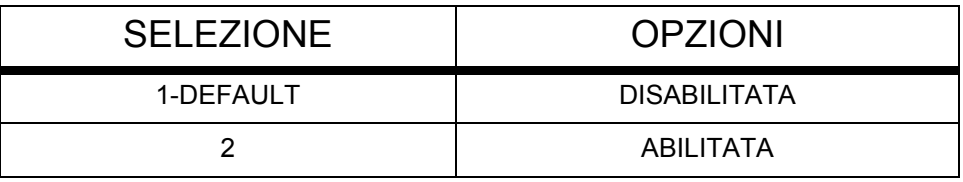

## 3.13.2.Esempio

L'esempio che segue mostra la sequenza per abilitare questa funzionalità.

## **1.**

Premere il tasto *91.* Configurazione Codice Comando.

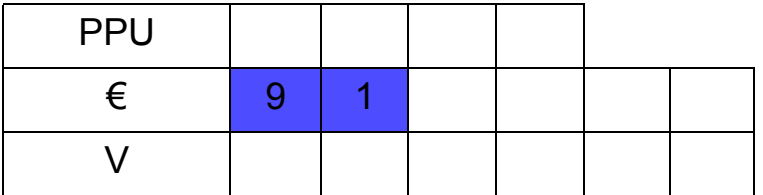

## **2.**

Premere il tasto *ENTER.*

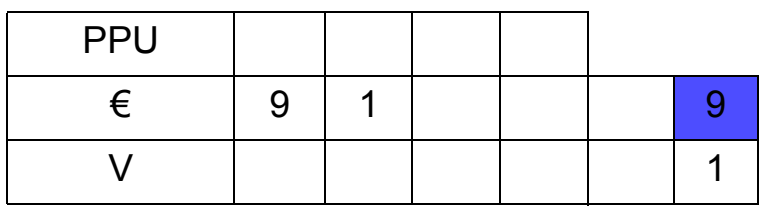

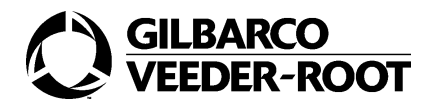

Premere il tasto *25.* Selezione del Codice Funzione.

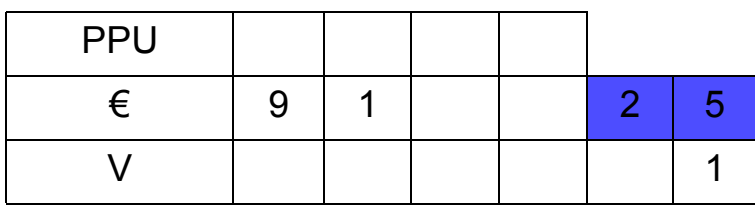

#### **4.**

Premere il tasto *ENTER*

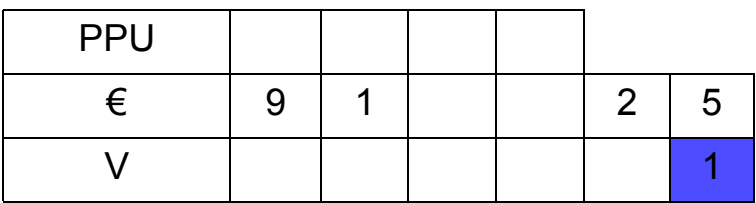

### **5.**

Premere il tasto *2.* Selezione dell'opzione.

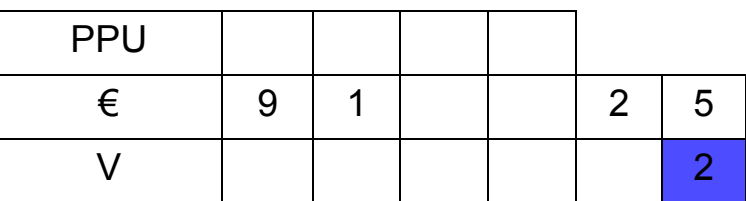

## **6.**

Premere il tasto *ENTER.*

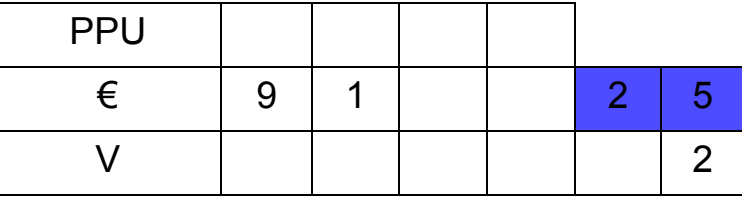

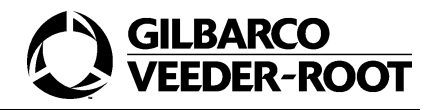

# 4. CC 92- Configurazione operazioni su un lato

# 4.1. Generalità

Il Codice Comando 92 permette di configurare il distributore in modo che si possano effettuare operazioni su un solo lato o su entrambi. Il layout e il significato della posizione delle singole cifre per questa funzione di program-

mazione sono illustrati nella figura che segue.

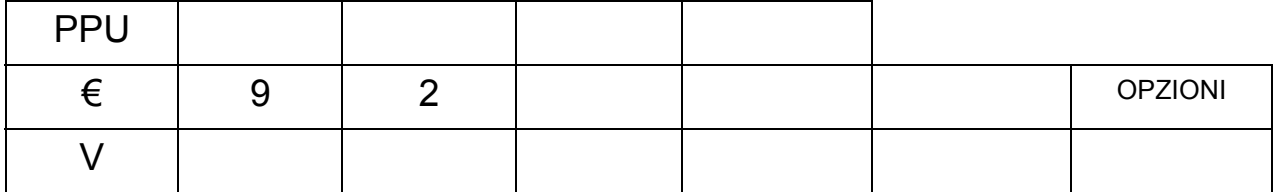

La tabella mostrata sotto illustra le opzioni per questo Codice Comando.

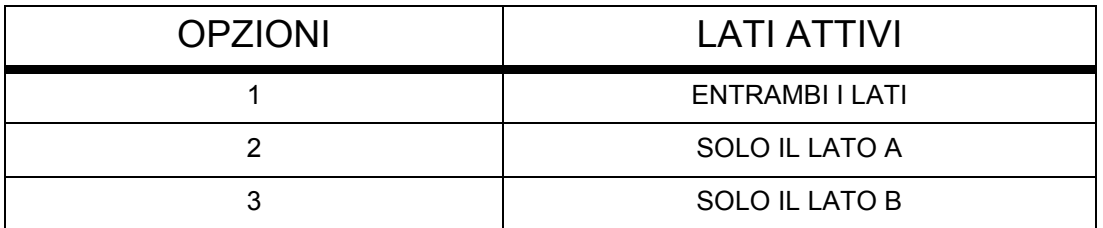

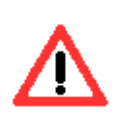

**Il valore deve essere impostato a 1.** 

# 4.2. Esempio

L'esempio che segue mostra la sequenza per configurare solo il lato A.

## **1.**

Premere il tasto *92*  Configurazione Codice Comando.

> **PPU**  $\epsilon$  9 2 V

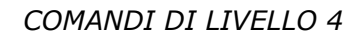

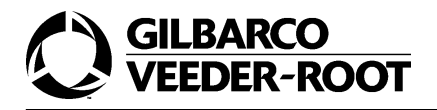

Premere il tasto *ENTER*

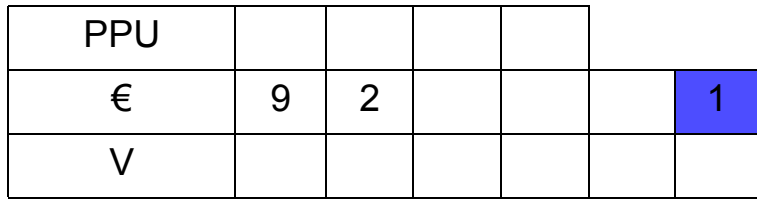

#### **3.**

Premere il tasto *2.* Selezione dell'opzione.

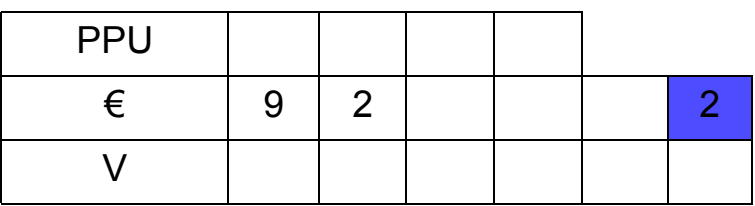

### **4.**

Premere il tasto *ENTER*

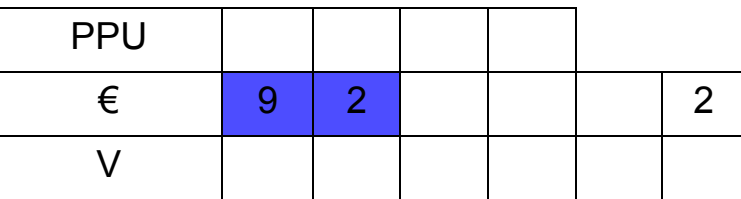

# 5. CC 94- Configurazione erogazioni con prezzo unitario nullo

## 5.1. Generalità

Il Codice Comando 94 permette di abilitare le erogazioni sul distributore quando il prezzo unitario impostato è nullo.

Il layout e il significato della posizione delle singole cifre per questa funzione di programmazione sono illustrati nella figura che segue.

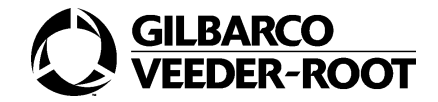

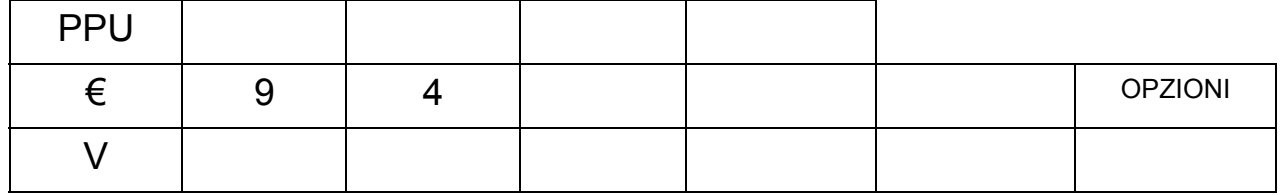

La tabella mostrata sotto illustra le opzioni per questo Codice Comando.

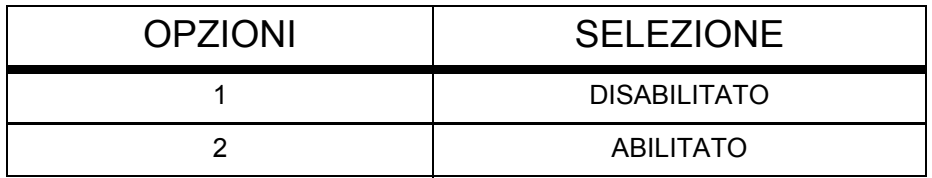

Il valore di default è 1.

## 5.2. Esempio

L'esempio che segue mostra la sequenza per abiltare l'opzione.

## **1.**

Premere il tasto *94*  Configurazione Codice Comando.

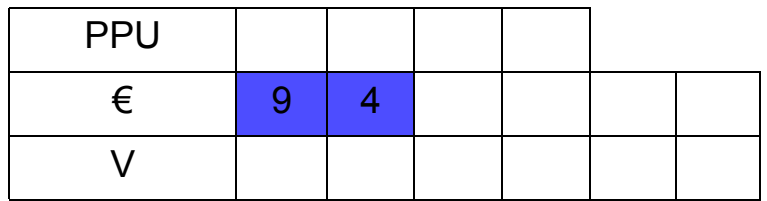

## **2.**

Premere il tasto *ENTER*

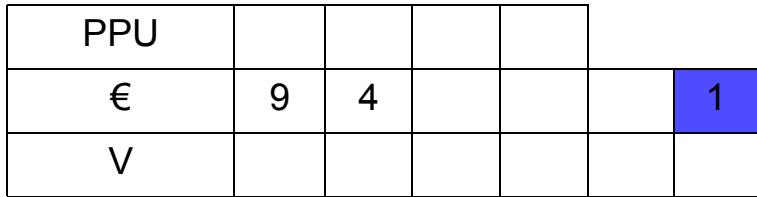

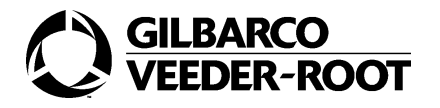

Premere il tasto *2.* Selezione dell'opzione 2.

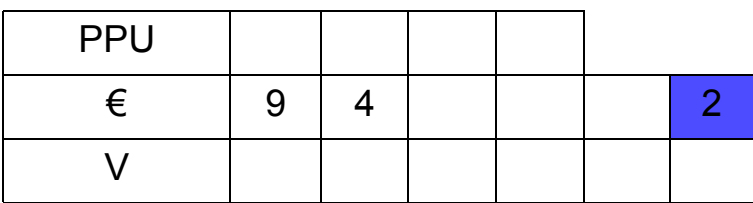

#### **4.**

Premere il tasto *ENTER.*

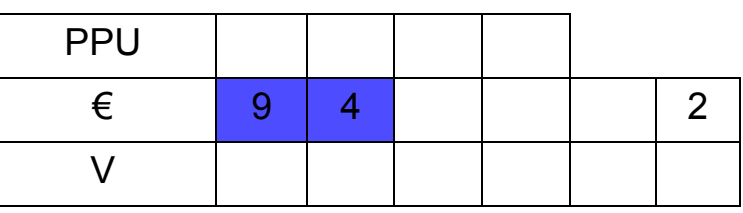

# 6. CC 97- Configurazione opzione pistola

## 6.1. Generalità

Il Codice Comando 97 permette di selezionare la posizione della pistola nel distributore per ciò che riguarda il comportamento hardware e idraulico. La densità del carburante e il flusso del prodotto devono essere configurati usando il Codice Comando 75 e 80 rispettivamente.

Il layout e il significato della posizione delle singole cifre per questa funzione di programmazione sono illustrati nella figura che segue.

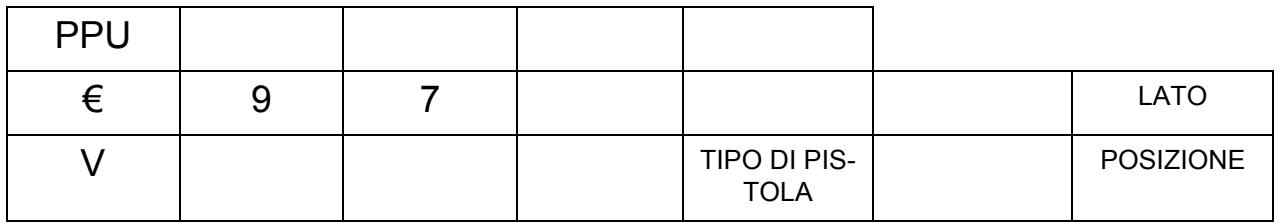

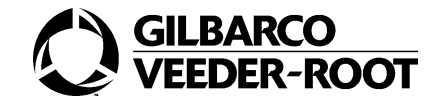

La tabella mostrata sotto illustra le opzioni disponibili per questo Codice Comando per il lato e la posizione.

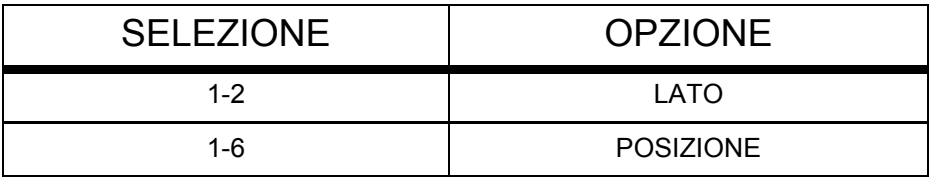

Il valore deve essere impostato in accordo con le specifiche del distributore. La tabella mostrata sotto illustra i possibili valori per il tipo pistola.

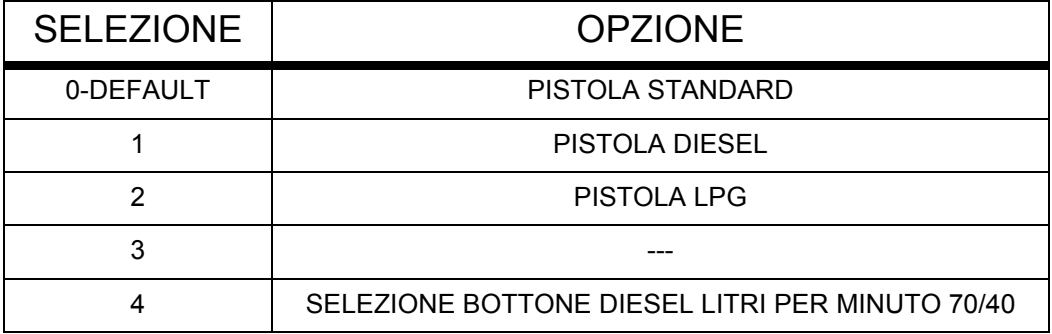

## 6.2. Esempio

L'esempio che segue mostra la sequenza per configurare il diesel sulla terza pistola del lato 1, con il bottone di selezione 70/40 LPM.

## **1.**

Premere il tasto *97.* Configurazione Codice Comando.

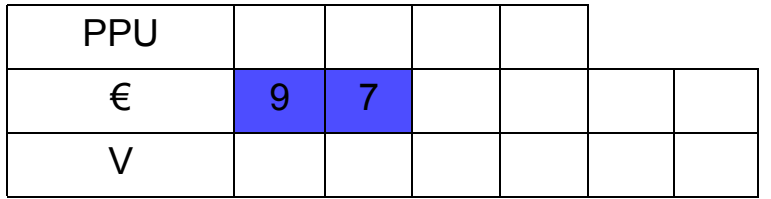

## **2.**

Premere il tasto *ENTER.*

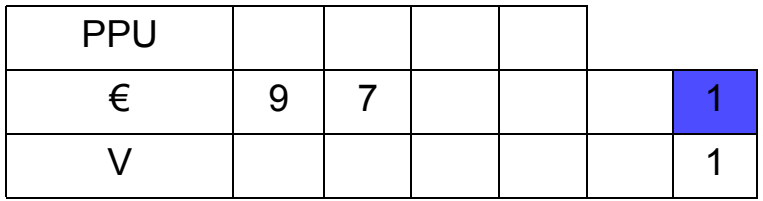

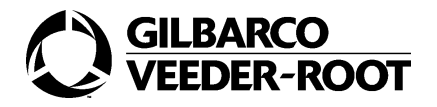

Premere il tasto *ENTER.*

Configurazione del lato 1.

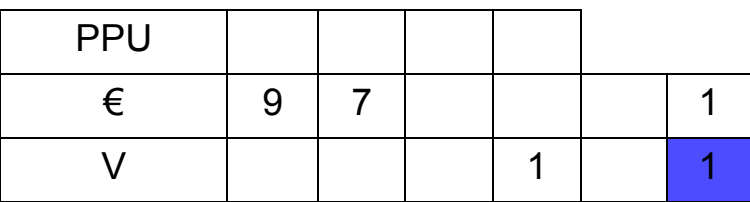

## **4.**

Premere il tasto *3.* Selezione della terza pistola.

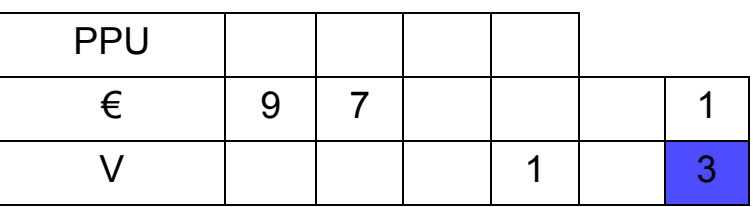

### **5.**

Premere il tasto *ENTER*

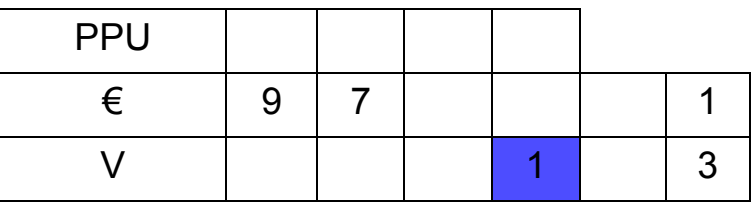

## **6.**

Premere il tasto *4.* Selezione dell'opzione.

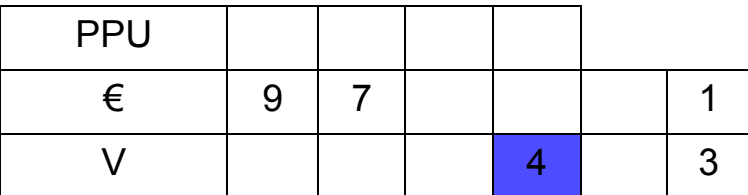

#### **7.**

Premere il tasto *ENTER*.

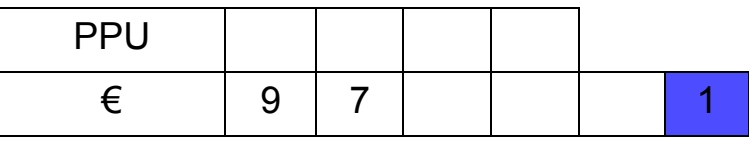

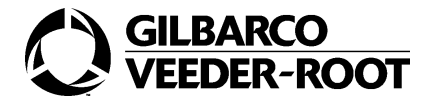

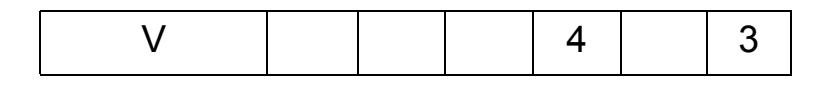

# 7. CC98- Configurazione sensore dell'aria per prodotto

# 7.1. Generalità

Il Codice Comando 98 permette di abilitare il sensore dell'aria a seconda del prodotto selezionato.

Il layout e il significato della posizione delle singole cifre per questa funzione di programmazione sono illustrati nella figura che segue.

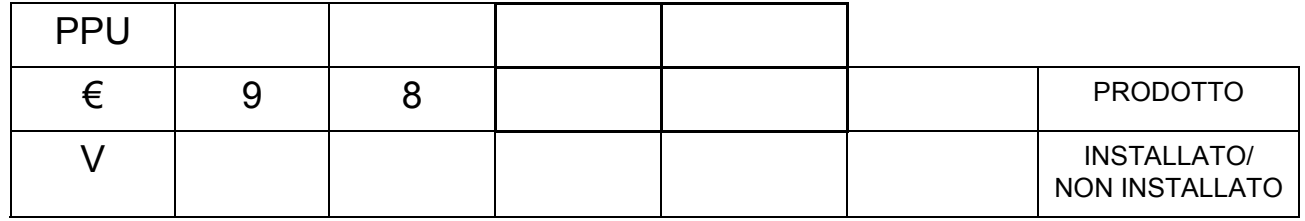

La tabella mostrata sotto illustra le opzioni per questo Codice Comando.

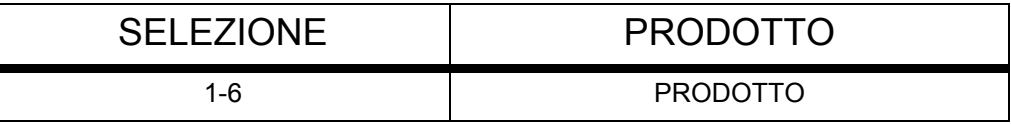

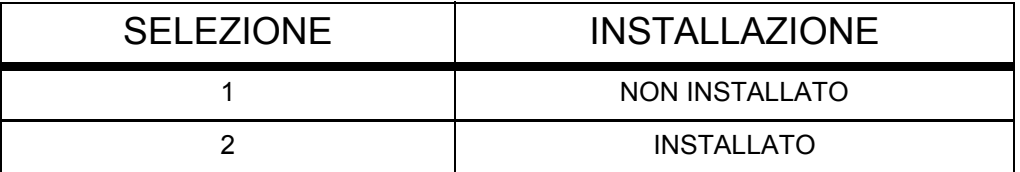

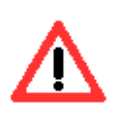

**Il valore deve essere impostato a 1 nel caso di pompa motore. Opzione disabilitata. Il valore deve essere impostato a 2 nel caso di pompa sommersa. Opzione abilitata.** 

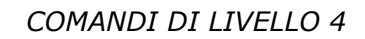

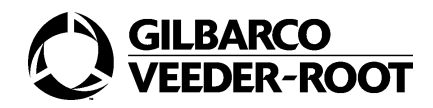

# 7.2. Esempio

L'esempio che segue mostra la sequenza per abilitare l'opzione sul prodotto 1.

## **1.**

Premere il tasto *98.* Configurazione Codice Comando.

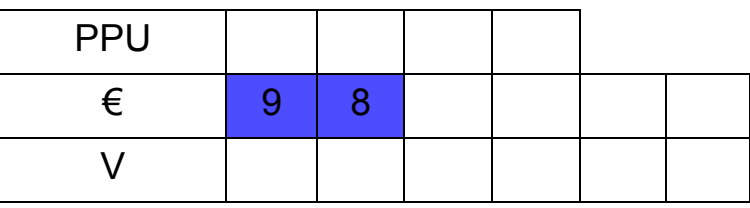

### **2.**

Premere il tasto *ENTER*

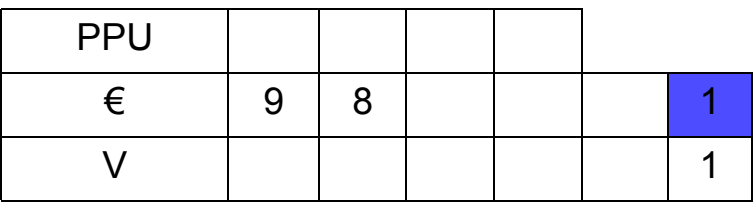

#### **3.**

Premere il tasto *ENTER.* Selezione del prodotto 1.

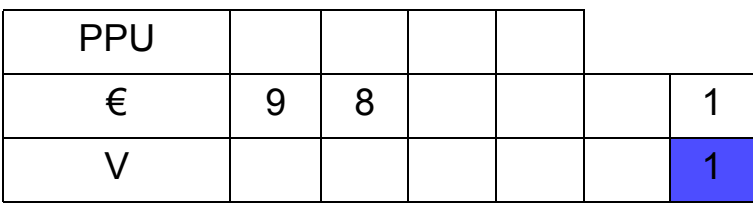

## **4.**

Premere il tasto *2.* Selezione dell'opzione.

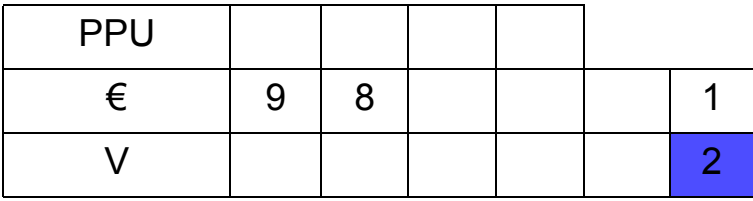

## **5.**

Premere il tasto *ENTER*

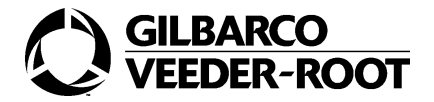

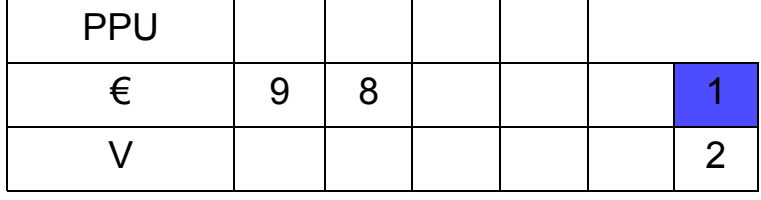

# 8. CC 99- Configurazione fattore di calibrazione

## 8.1. Generalità

Il Codice Comando 99 permette di configurare o di visualizzare il fattore di calibrazione. Per configurare il fattore di calibrazione si deve aprire lo switch metrico principale e quello della scheda ECAL che identifica il misuratore interessato.

Il layout e il significato della posizione delle singole cifre per questa funzione di programmazione sono illustrati nella figura che segue.

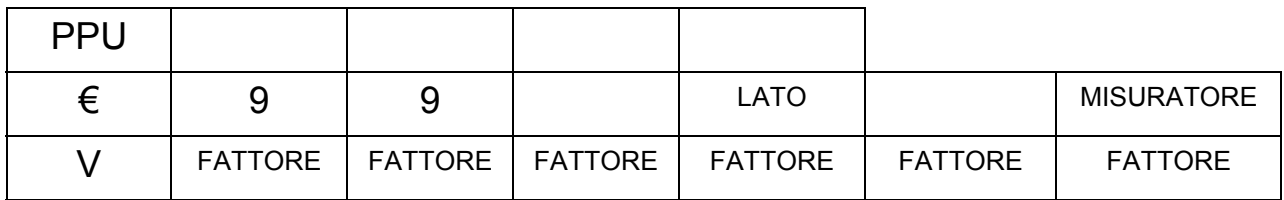

La tabella mostrata sotto illustra le opzioni per questo Codice Comando. Si noti che il punto decimale non è mostrato nel display.

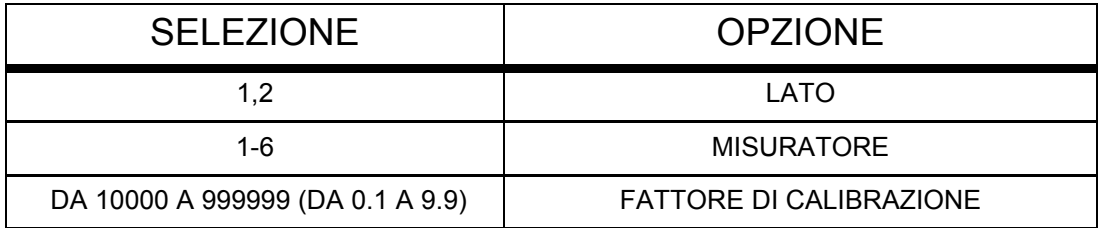

# 8.2. Esempio

L'esempio che segue mostra la sequenza per cambiare il fattore di calibrazione sul prodotto 1 lato 1 da 0,5 a 1,5.

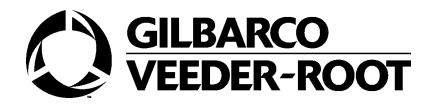

Premere il tasto *99 .* Configurazione Codice Comando.

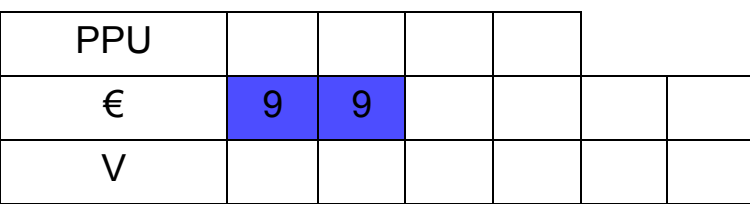

### **2.**

Premere il tasto *ENTER.*

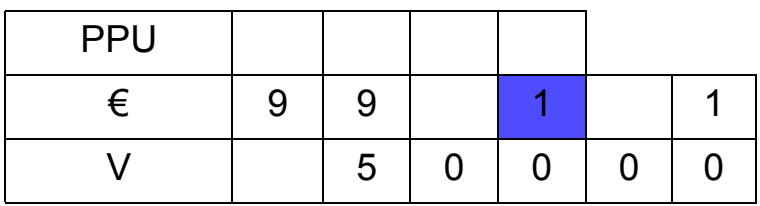

## **3.**

Premere il tasto *ENTER.* Selezione del lato 1.

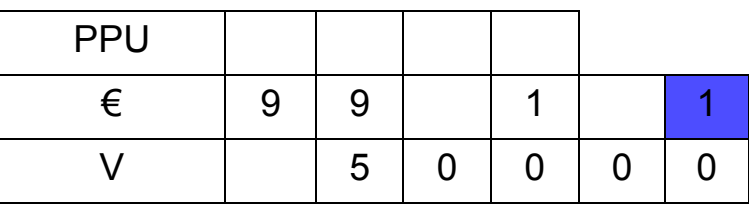

## **4.**

Premere il tasto *ENTER* 

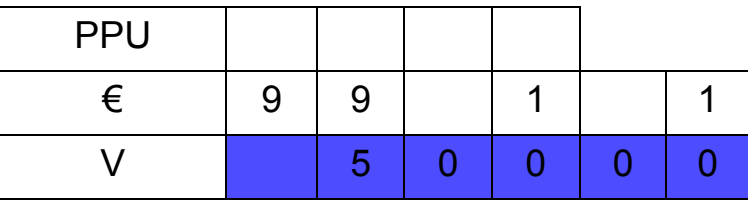

## **5.**

Premere il tasto *150000.*

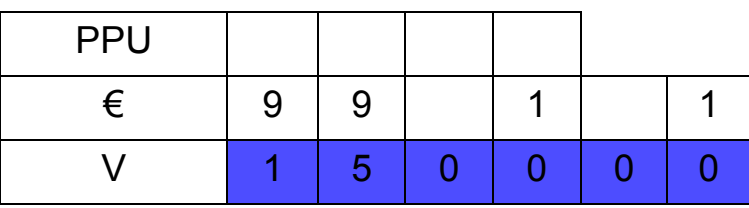

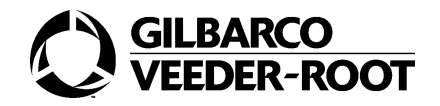

Il tasto F2 farà uscire solo se lo switch sulla scheda ECAL e quello metrico principale sono chiusi. Altrimenti non si può uscire dalla calibrazione.

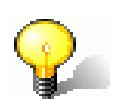

**Dopo aver variato i fattori di calibrazione si consiglia di effettuare un restart.**

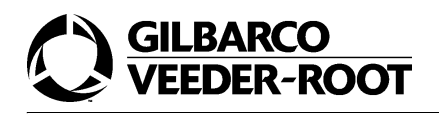

# Trasmissione parametri Lan

Alcuni parametri del distributore possono essere letti via protocollo LAN. In tal caso poichè il protocollo LAN permette l'invio di due soli caratteri si potranno leggere i parametri da 00 a 99. I parametri non possono essere scritti. Il distributore permette la trasmissione di alcuni parametri tramite il protocollo LAN. Poichè il protocollo LAN prevede parametri da 00 a 99 esiste una transcodifica tra il parametro che viene richiesto da LAN ed il parametro che invia il distributore. Per esempio, se da LAN viene richiesto il parametro LAN 01, il distributore risponde con il Codice Comando 82 - Codice Funzione 1.

# 1. Corrispondenza con i parametri del Passport

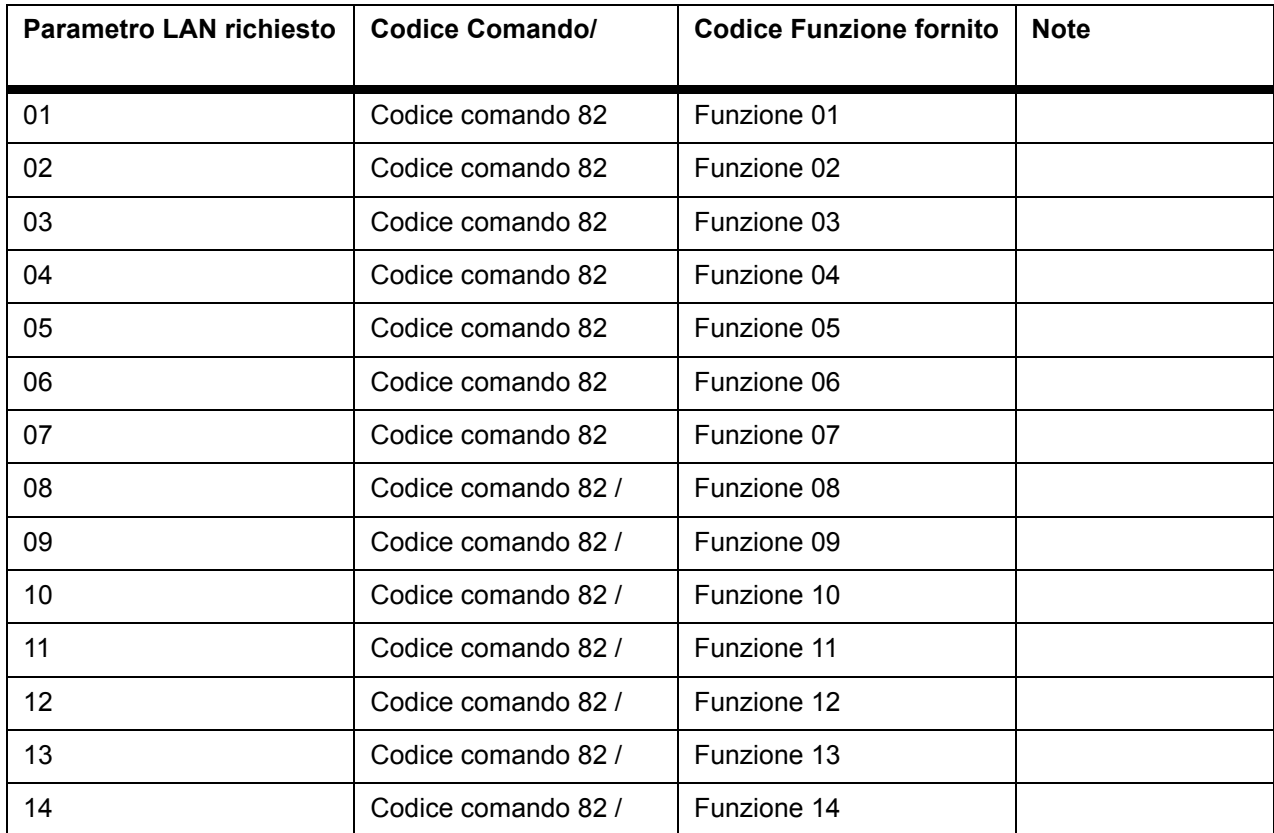

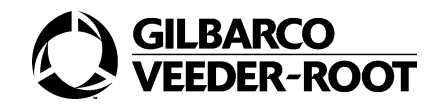

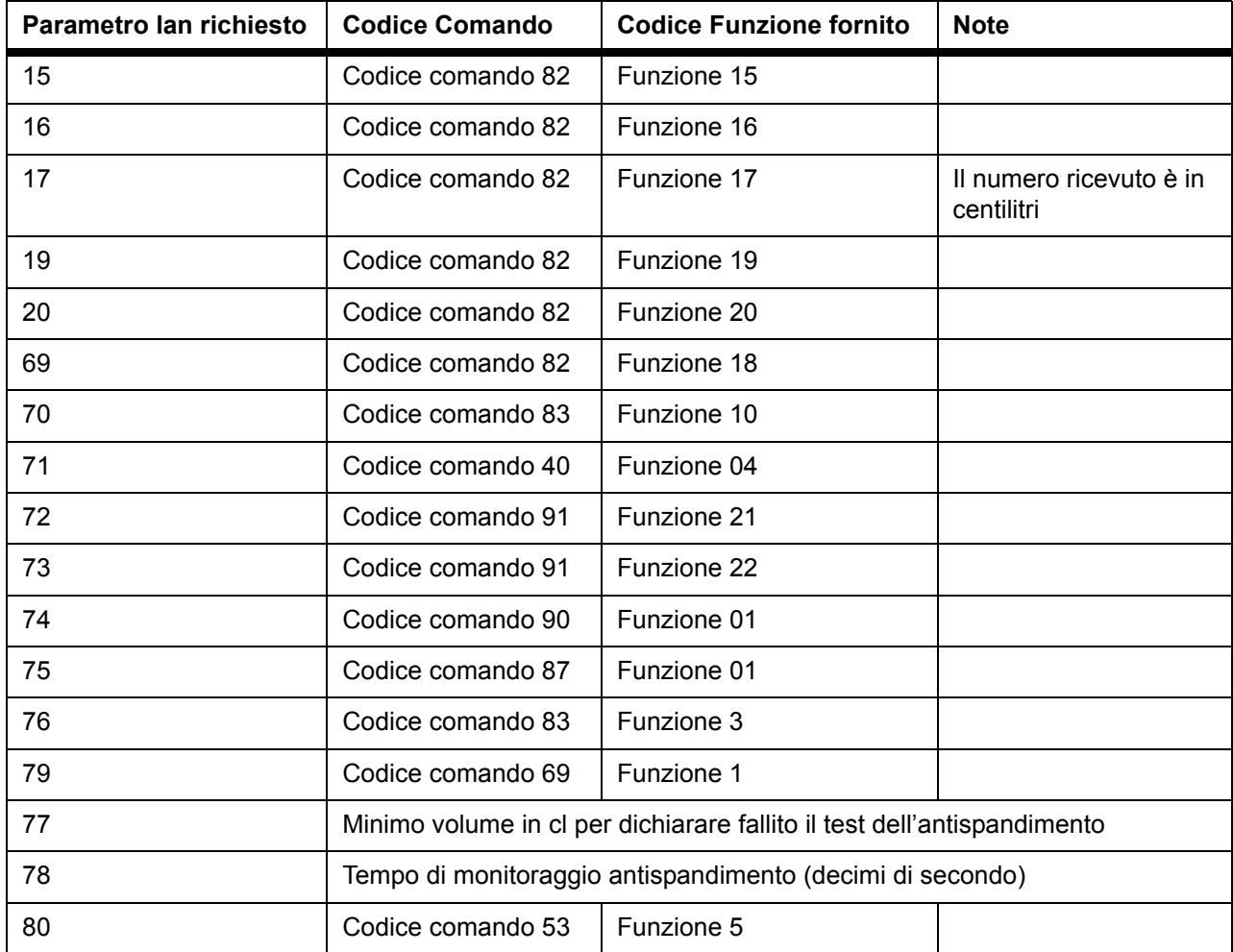

# 2. Errori inviati su LAN

Il distributore può restituire su protocollo LAN alcuni errori. Essi sono

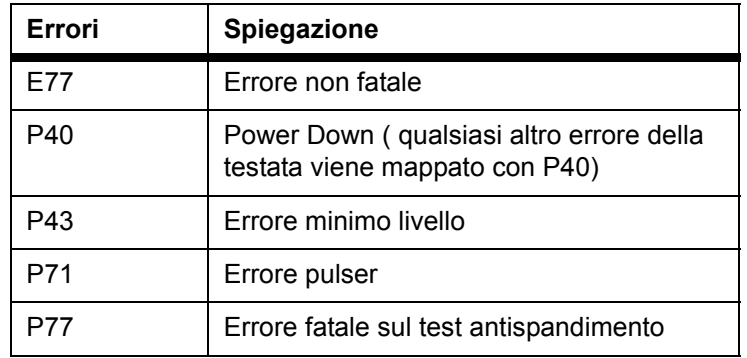

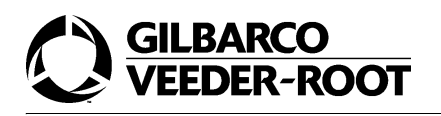

# Operazioni di manutenzione

# 1. Connessione tra PCN e PC

In questa sezione viene illustrata la procedura tramite la quale viene attivata la connessione tra la PCN e il PC. I valori relativi alla configurazione della porta seriale verranno forniti, di volta in volta, nelle procedure che utilizzano questa connessione.

#### **COME EFFETTUARE LA CONNESSIONE**

**1.**

Collegare la PCN al PC tramite cavo seriale (RS232) dritto DB9 Maschio - DB9 Femmina.

**2.**

Attivare un programma di emulazione terminale sul PC.

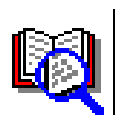

**Le istruzioni illustrate di seguito fanno riferimento all'utilizzo dell'applicativo HyperTerminal.**

**3.**

Impostare il nome della connessione e cliccare su OK.

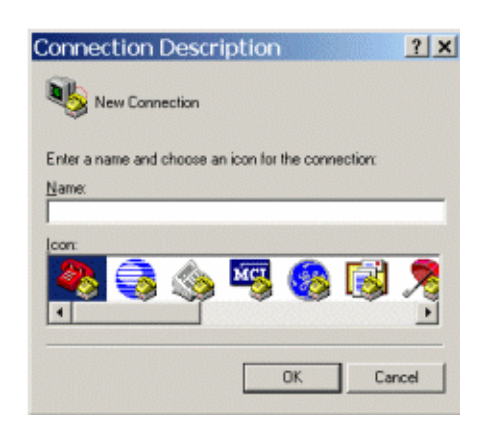

**5.**

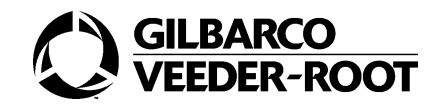

 $\vert x \vert$ 

×

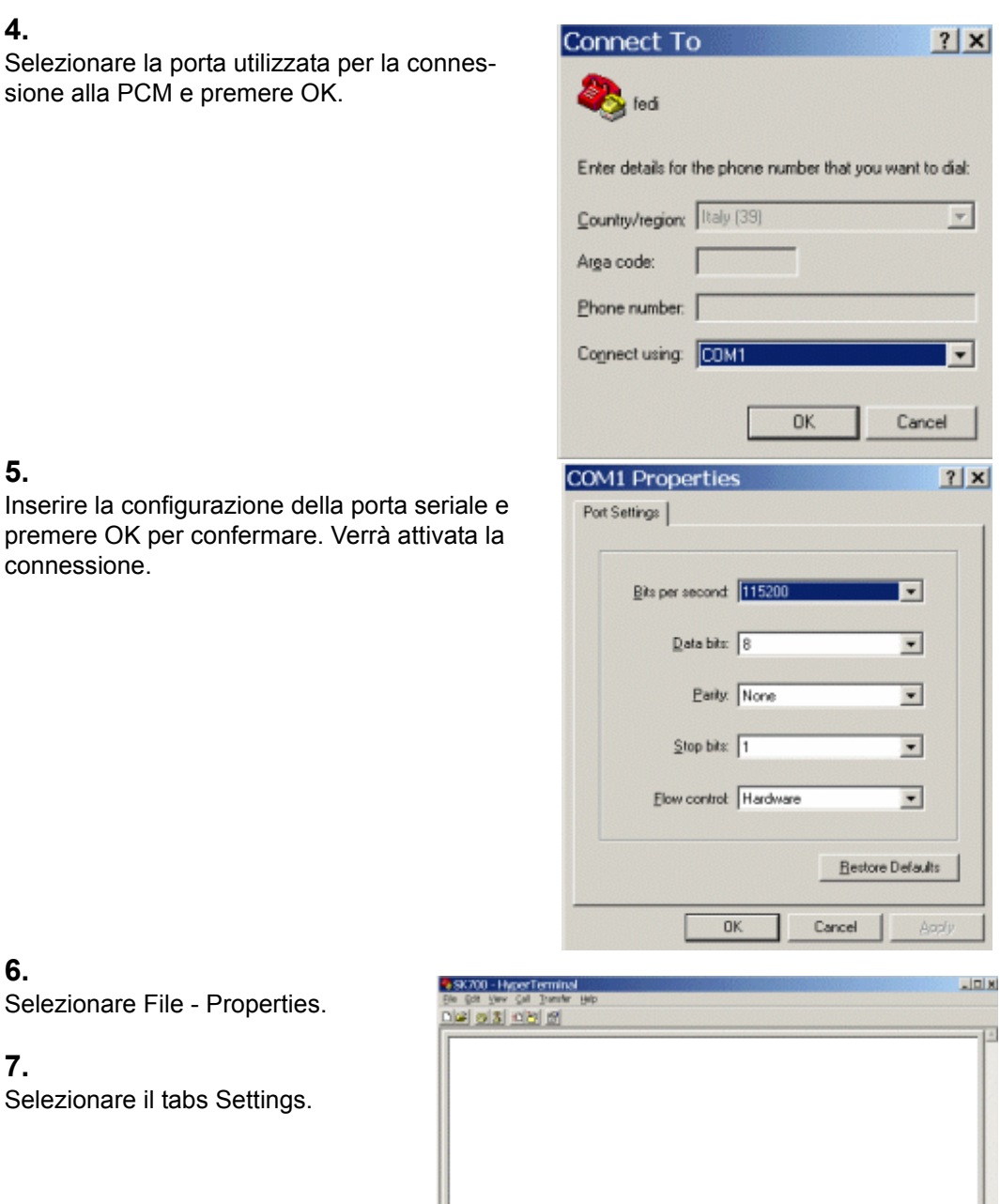

Inserire la configura: premere OK per cor connessione.

#### **6.**

Selezionare File - P

### **7.**

Selezionare il tabs S

tel color and the real main and color

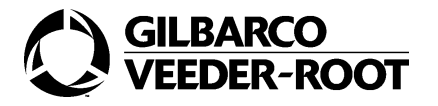

#### *Operazioni di manutenzione*

 $2|x|$ 

SK700 Properties

Connect To Settings

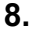

**9.**

**10.**

Selezionare il pulsante ASCII Setup.

Abilitare "*Append line leeds to incoming line* 

Premere il pulsante Ok per confermare.

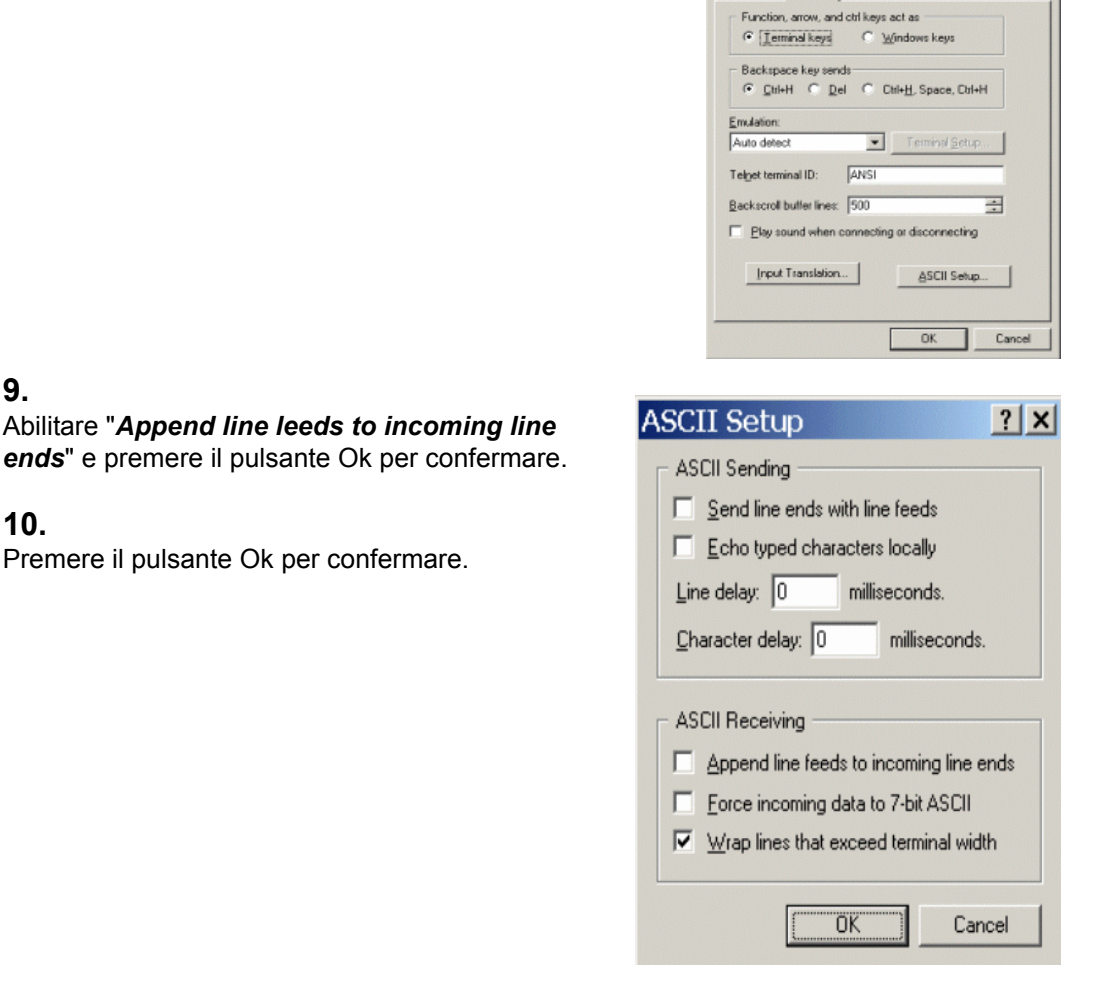

# 2. Software update su PCN

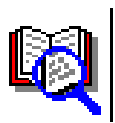

**Prima di cominciare l'update, verificare se i parametri della nuova versione sono stati modificati o meno nel numero o nel significato. Tale informazione è importante per le operazioni che devono essere effettuate durante l'update.**

#### **COME EFFETTUARE L'UPDATE**

**1.**

Aprire una sessione di HyperTerminal con la seguente configurazione della porta seriale (Per ulteriori dettagli consultare il paragrafo precedente).

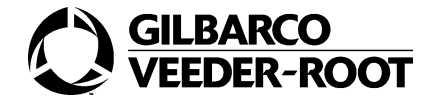

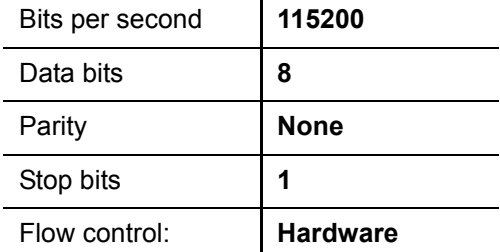

Rimuovere il vincolo metrico dello switch posto sopra la PCN e commutare lo switch su Open.

#### **3.**

Accendere la pompa e premere immediatamente il tasto ENTER più volte per inviare il carattere "CR". Vi apparirà il prompt dei comandi:

> PUMP BOOT V10.0.15 >> PUMP BOOT V10.0.15 >

**4.** Eseguire il comando **ERASE**.

>erase

La pompa inizierà le operazioni di cancellazione della memoria flash

>Starting Erase. Please Wait!

Al termine del operazione

Complete! PUMP BOOT V10.0.15 >

**5.**

Eseguire il comando LOAD.

>load

Dopo l'invio del comando apparirà il seguente messaggio che indica che la PCM è pronta per la ricezione del file contenente il software.

> \*\* I B000000000aa51 ê<

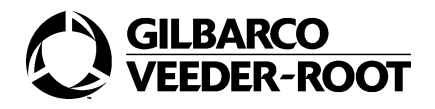

A questo punto è possibile inviare il file con l'applicazione (es. E01.1.05.exe) utilizzando il protocollo Z-Modem.

#### **6.**

Selezionare nella finestra di HyperTerminal Transfer - Send File

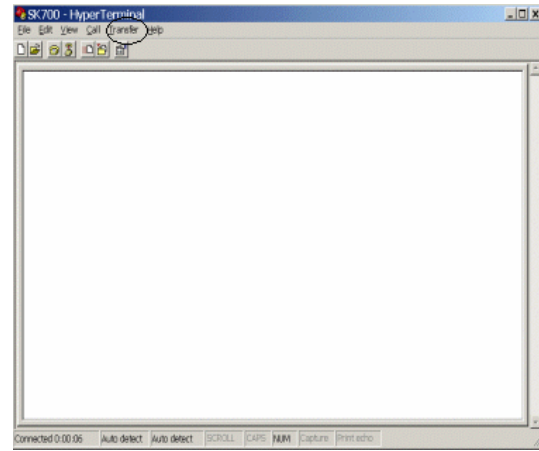

**7.** Impostare il protocollo Z-Modem

## **8.**

Tramite il tasto Browse selezionare il file dell'applicazione da inviare. (es. E01.1.05.exe)

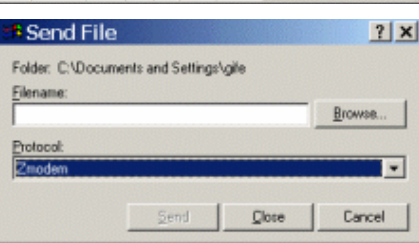

## **9.**

Premere il pulsante Send per trasmettere il file. Al termine dell'operazione, se la PCN ha ricevuto il file correttamente, invierà il seguente messaggio:

## Load Completed (No error)

In caso contrario viene inviato il messaggio seguente:

## Load not Completed (Error)

Se la trasmissione del file non ha avuto esito positivo, in particolare a causa della la mancata apertura dello switch metrico, sui display (Door Node) viene visualizzato l'errore E 10

#### **10.**

**Attendere almeno tre secondi** dopo che è stato visualizzato il **messaggio Load Completed** prima di disconnettere la seriale e spegnere la pompa. Al successivo riavvio l'applicazione scaricata verrà mandata in esecuzione.

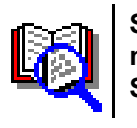

**Se la versione software che si è installata si differenzia dalla precedente per il numero di parametri o per il loro significato si deve effettuare la procedura di Cold Start. Per ulteriori dettagli consultare la sezione che segue.**

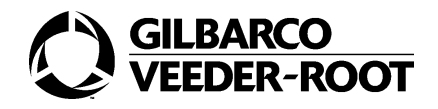

# 3. Procedura di Software Cold Start

Le operazioni effettuate durante la procedura di Cold Start sono:

- **•** cancellazione dei parametri relativi alla vecchia versione
- **•** impostazione dei parametri ai nuovi valori di default relativi alla nuova versione software

Durante questa operazione vengono:

- **•** conservati i dati di rilevanza metrologica (totalizzatori, fattori di calibrazione ed altro)
- **•** azzerati i totali resettabili.

Nella fase di configurazione del distributore, è previsto anche l'invio dei parametri di configurazione del distributore. (Per ulteriori dettagli consultare il paragrafo 4). Al termine della procedura di software Cold Start il distributore effettuerà un restart.

#### **COME EFFETTUARE IL SOFTWARE COLD START**

#### **1.**

Entrare in programmazione e inserire il codice comando 59.

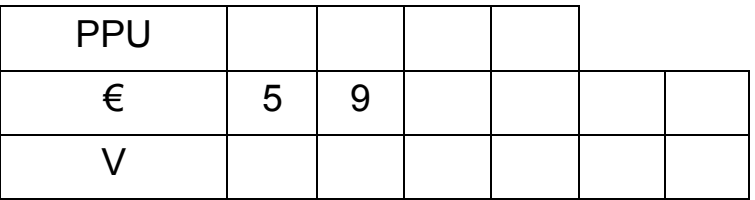

#### **2.**

Premere *ENTER*.

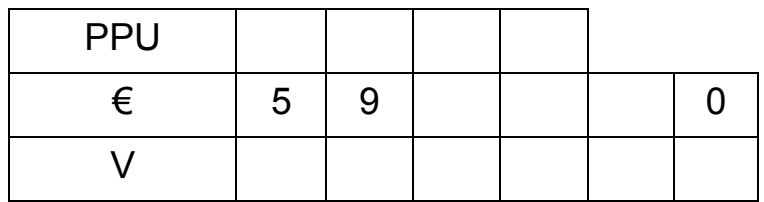

#### **3.**

Premere il tasto *1*.

In tal modo si attiva la procedura di Cold Start.

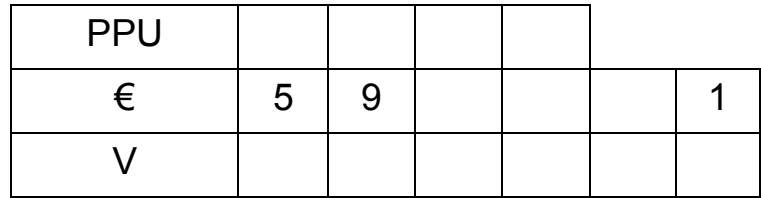

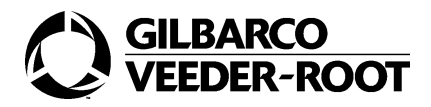

#### Confermare con **ENTER**.

La PCM effettuerà l'operazione di reset al termine del quale effettuerà un Lamp Test e partirà per le normali operazioni.

## **5.**

Inviare sulla pompa il file parametri. (Per ulteriori dettagli consultare il Paragrafo 4).

### **6.**

Eseguire almeno due sequenze di erogazione e spegnimento per lato. (Erogazione lato 1-> Restart -> Erogazione lato 1 -> Restart -> Erogazione lato 2 - >Restart -> Erogazione lato 2 -> Restart).

# 4. Procedura di Hardware Cold Start

La procedura di Hardware Coldstart serve per effettuare serve per effettuare la cancellazione totale del database presente all'interno del distributore.

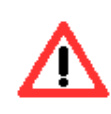

**Durante questa operazione vengono perduti i dati di rilevanza metrologica (totalizzatori, fattori di calibrazione ed altro).**

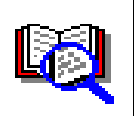

**Non effettuare l'Hardware Cold Start se non si è in possesso dei dati necessari per la riprogrammazione del distributore.** 

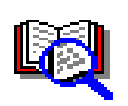

**Questa procedura non è normalmente richiesta all'upgrade del software. Deve essere usato solo nel caso in cui tutti gli altri tentativi di risolvere un problema sul distributore siano andati falliti.** 

**Si deve effettuare questa procedura anche quando viene sostituita la PCN.**

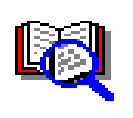

**Potrebbe essere necessario effettuare questa procedura al momento della sostituzione delle PCN dei Door Node.**

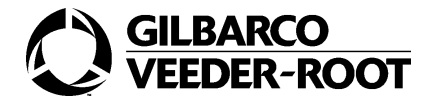

Le operazioni effettuate durante la procedura di hardware Cold Start sono:

- **•** cancellazione del database dei parametri;
- **•** impostazione del database dei parametri ai valori di default relativi alla versione software.

#### *OPERAZIONI DA EFFETTUARE PRIMA DELL'HARDWARE COLD START*

*Rileggere da PC i parametri della testata inclusi i fattori di calibrazione e i totalizzatori.*

#### **COME EFFETTUARE L'HARDWARE COLD START**

**1.**

Spegnere il distributore.

#### **2.**

Chiudere il ponticello del Cold Start (JP5).

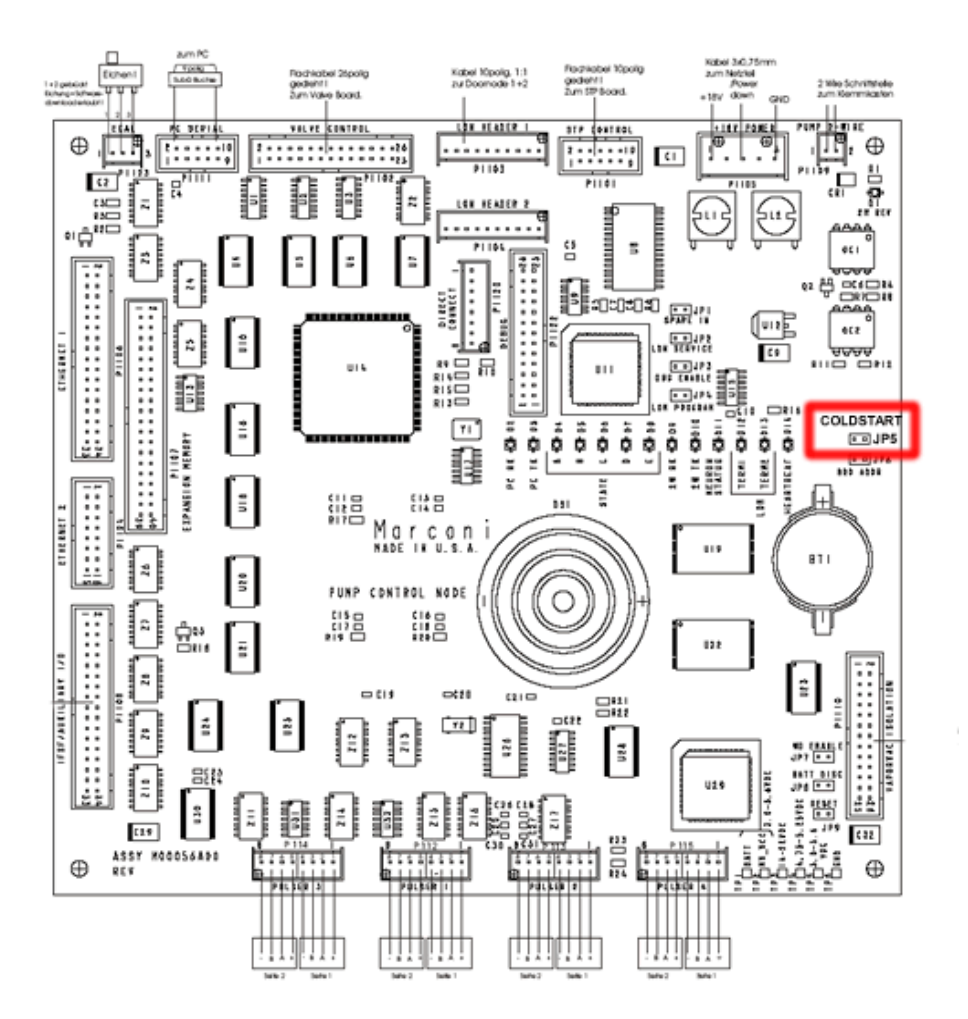

#### **3.**

Accendere il distributore.

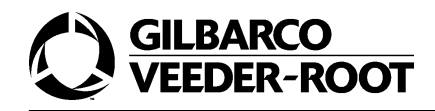

Attendere che sul display venga visualizzato l'errore E9.

## **5.**

Aprire il ponticello del Cold Start (JP5).

## **6.**

Spegnere il distributore.

## **7.**

Accendere il distributore.

## **8.**

Se lo switch metrico non è aperto verrà visualizzato l'errore E10. Aprire lo switch metrico.

## **9.**

Ricaricare il file parametri, inclusi i fattori di calibrazione e i totalizzatori.

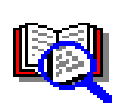

**Per ulteriori dettagli consultare i paragrafi CC 78 e CC99. Per inviare il fattore di calibrazione si deve aprire lo switch metrico principale e gli switch relativi ai vari misuratori.**

## **10.**

Spegnere il distributore.

## **11.**

Accendere il distributore.

## **12.**

Effettuare la calibrazione del distributore.

## **13.**

Spegnere il distributore.

## **14.**

Accendere il distributore.

## **15.**

Effettuare una o due erogazioni di prova per ogni lato.

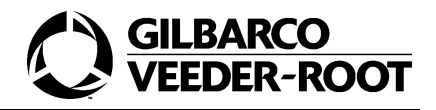

# 5. Invio file parametri

Nel file parametri sono inseriti solo quei parametri che si discostano dai valori di default previsti per quel distributore. Tali file sono reperibili nella banca dati del sito della Gilbarco S.p.A. (www.gilbarco.it). Per identificare il file da scaricare è necessario avere il part number del distributore. Il file parametri, infatti, avrà come nome il part number del distributore e come estensione pas. Ad esempio, se il distributore ha come part number 8457812, il nome del suo file parametri sarà 8457812.pas. I file parametri possono essere:

- **•** controllati ed editati con qualsiasi editor di testo.
- **•** rinominati; il nuovo nome, però, non deve contenere spazi e deve mantenere l'estensione .pas.

## 5.1. Esempio di File Parametri

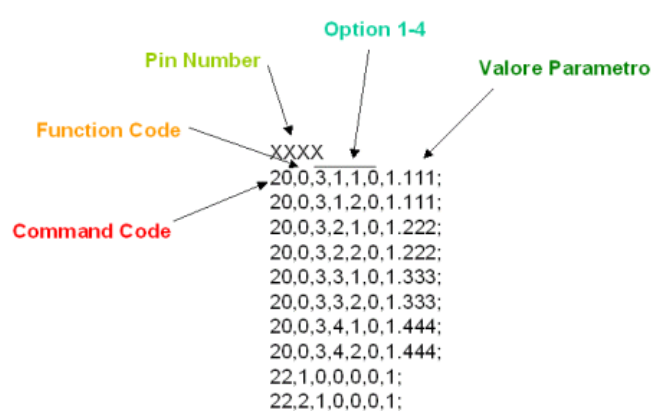

La prima riga contiene il pin code con il quale si accede alla programmazione del distributore. Le altre righe contengono sette numeri separati da virgola e terminati da un punto e virgola.

Si analizza ora in dettaglio la riga di esempio 20,0,3,1,1,0,2.100;

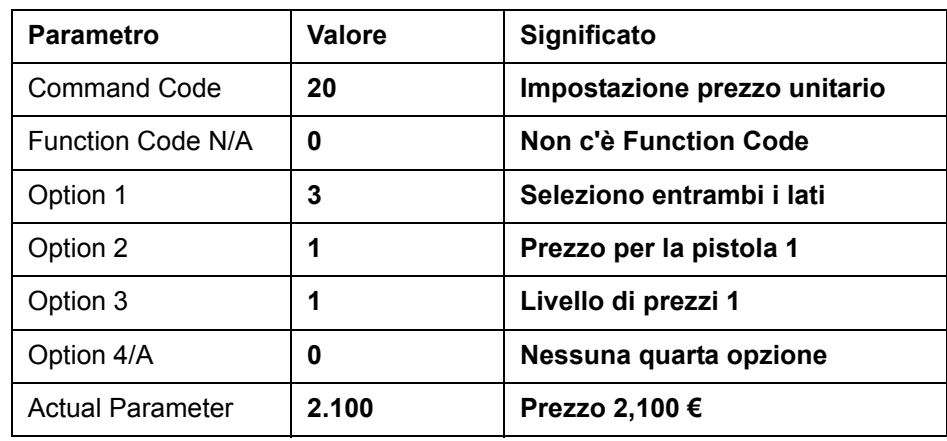

## Esempio di File Parametri¶

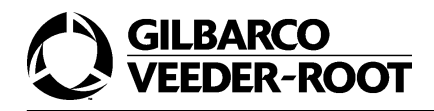

## 5.2. File di risultato

Dopo l'invio di un file parametri viene generato sul PC un file, chiamato result.dat, che riporta gli eventuali errori che si sono verificati durante la procedura e che, quindi, viene utilizzato per controllare la trasmissione del file parametri. Questo file si trova nella directory specificata in HyperTerminal Transfer - Receive File. Il formato degli errori è "Err=xx" dove xx è il codice. Per ulteriori dettagli consultare il paragrafo 7.

## 5.3. Modifiche

Se si deve modificare il file dei risultati ricordarsi che:

- **•** le righe vuote sono ammesse solo se composte da un CR
- **•** le righe non devono contenere spazi.
- **•** i campi non utilizzati vanno messi a 0.

#### **COME EFFETTUARE L'INVIO DEL FILE PARAMETRI**

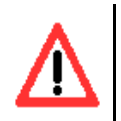

**Se la versione software che si è installata si differenzia dalla precedente per il numero di parametri o per il loro significato si deve effettuare la procedura di Cold Start prima di effettuare l'invio del file parametri. Per ulteriori dettagli consultare il paragrafo che segue.**

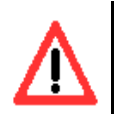

**Verificare che la pompa NON sia in EROGAZIONE.**

#### **1.**

Rimuovere il vincolo metrico dello switch posto sopra la PCN e commutare lo switch su Open.

#### **2.**

Se si sta utilizzando Windows NT si deve rimuovere il vecchio file result.dat prima di fare un download dei parametri, poiché HyperTerminal di Windows NT non riesce a sovrascriverlo.

#### **3.**

Aprire una sessione di HyperTerminal con la seguente configurazione della seriale. (Per ulteriori dettagli consultare il paragrafo 1).

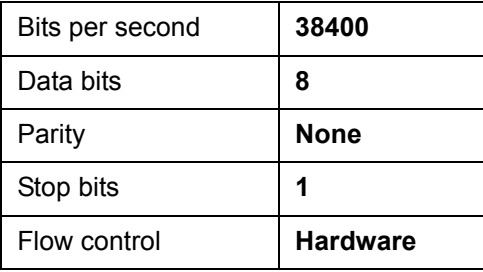

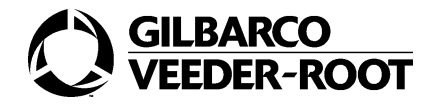

Attendere che la pompa risponda sul terminale con:

#### ê **I** B000000000aa51

A questo punto si può inviare il file con i parametri (es. 8554477.pas) utilizzando il protocollo Z-Modem.

#### 5.

Selezionare Transfer - Send File

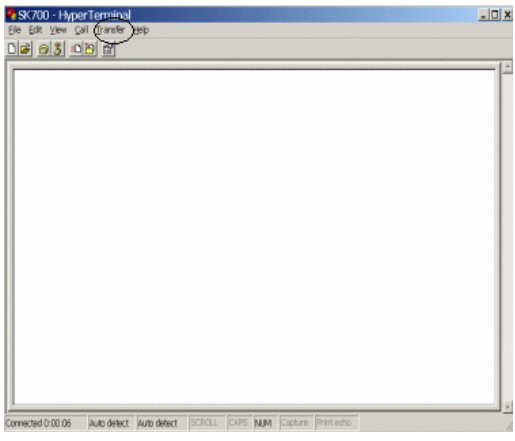

Impostare il protocollo Z-Modem.

## **7.**

6.

Selezionare il file dei parametri da inviare utilizzando il tasto Browse.

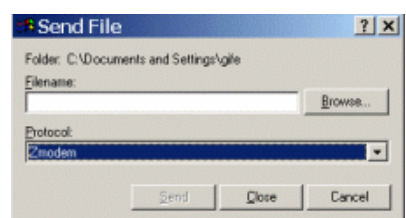

## **8.**

Premere il pulsante Send per la trasmissione del file. Il display mostrerà:

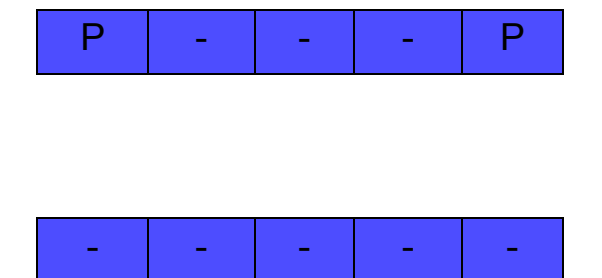

Successivamente la pompa eseguirà un restart automatico. Il display mostrerà:

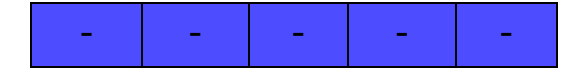

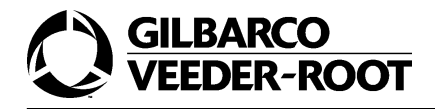

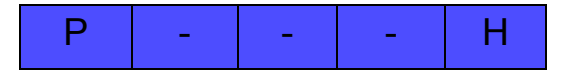

Il distributore partirà con i nuovi parametri Dopo l'invio di un file parametri viene generato sul PC un file di risultato chiamato result.dat nella directory specificata in HyperTerminal Transfer - Receive File.

#### **9.**

Verificare che nel file result.dat non siano riportati errori. Questo file può essere aperto utilizzando un qualsiasi editor di testo.

# 6. Ricezione file parametri

In maniera del tutto analoga all'invio, è possibile effettuare la lettura dei parametri dalla PCN.

Il file da inviare avrà come nome la versione software del distributore e come estensione pag. Questo file contiene tutti i parametri del distributore, a differenza del file .pas che contiene solo quelli da configurare.

I parametri del distributore possono essere letti nel file result.dat.

Verrà reso disponibile un file parametri .pag per la lettura di ogni versione di software emessa.

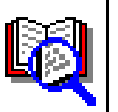

**Il parametro 69 (Antispandimento) non viene letto correttamente, e quindi deve essere letto manualmente.**

**COME EFFETTUARE LA RICEZIONE DEL FILE PARAMETRI**

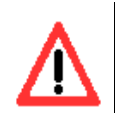

**Verificare che la pompa NON sia in EROGAZIONE.**

**1.**

Rimuovere il vincolo metrico dello switch posto sopra la PCN e commutare lo switch su Open.

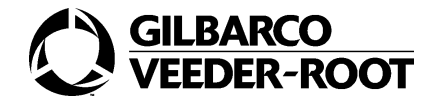

Se si sta utilizzando Windows NT si deve rimuovere il vecchio result.dat prima di fare la ricezione dei parametri, poiché HyperTerminal di Windows NT non riesce a sovrascriverlo.

### **3.**

Aprire una sessione di HyperTerminal con la seguente configurazione della seriale. (Per ulteriori dettagli consultare il paragrafo 1).

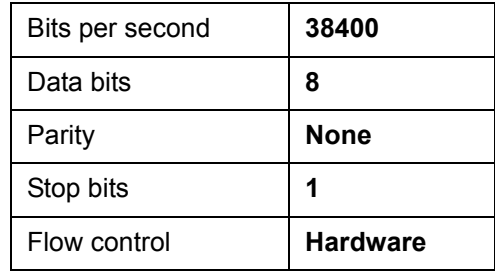

Attendere che la pompa risponda sul terminale con:

## ê I B000000000aa51

#### 4.

Inviare il file per la lettura dei parametri. (es. versoft.pag) utilizzando il protocollo Z-Modem.

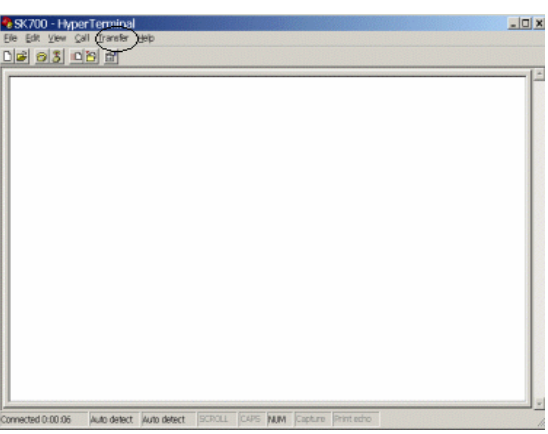

5. Selezionare Transfer - Send File

#### **6.**

Impostare il protocollo Z-Modem

#### **7.**

Tramite il tasto Browse selezionare il file dei parametri da inviare.

#### **8.**

 Premere il pulsante Send per la trasmissione del file. Il display mostrerà

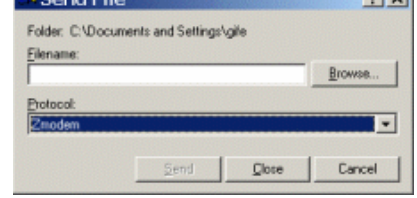

 $|2|$ 

-4 Cond Eilo

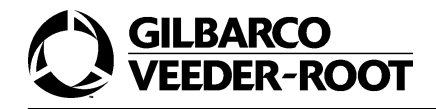

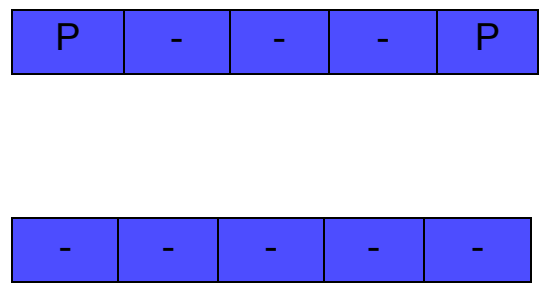

Successivamente la pompa eseguirà un restart automatico. Il display mostrerà:

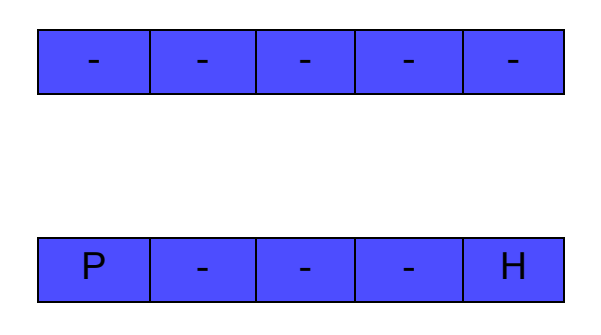

Al termine dell'operazione sul PC ci sarà un file di risultato chiamato result.dat nella directory specificata in HyperTerminal Transfer - Receive File.

### **9.**

Leggere nel file result.dat i valori dei parametri. Questo file può essere aperto utilizzando un qualsiasi editor di testo.

#### **10.**

Durante il download dei parametri il formato del display è

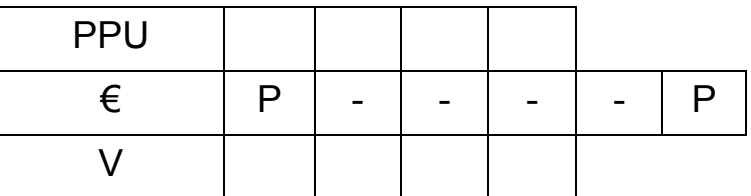

#### **11.**

Dopo il download la pompa mostra la sequenza

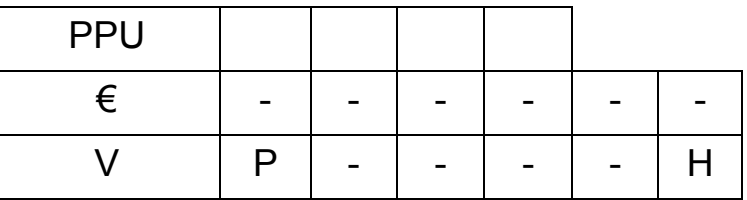

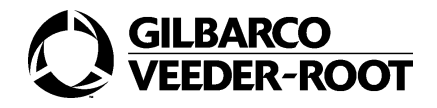

# 7. Download file di log

E' possibile effettuare la lettura del file di log che riporta gli errori che si verificano nel normale funzionamento del distributore. Quando si invia al distributore il file Getlog.cmd viene creato un file Eventlog.dat nella directory specificata in HyperTerminal Transfer - Receive File. Il file così ricevuto deve essere decodificato tramite un apposito programma " decoder\_EU02.exe". Tale applicativo deve essere lanciatato nella stessa directory nella quale si trova il file eventlog.dat; qui viene generato il file logdecoded.txt. Il file di testo generato contiene gli eventi che si sono verificati sul distributore per un massimo di 1024.

#### **COME EFFETTUARE IL DOWNLOAD DEI FILE DI LOG**

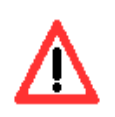

**Verificare che la pompa NON sia in EROGAZIONE.**

#### **1.**

Collegare la PCN al PC tramite cavo seriale (RS232) dritto DB9 Maschio - DB9 Femmina.

#### **2.**

Aprire una sessione di HyperTerminal con la seguente configurazione della seriale. (Per ulteriori dettagli consultare il paragrafo 1).

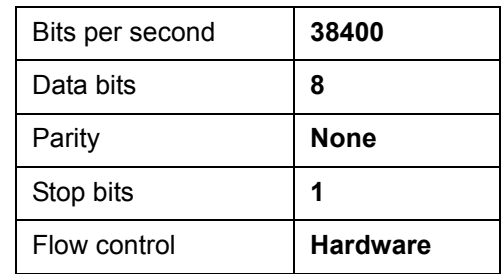

Attendere che la pompa risponda sul terminale con.

#### ê I B000000000aa51

#### **3.**

Rimuovere il vincolo metrico dello switch posto sopra la PCN e commutare lo switch su Open.
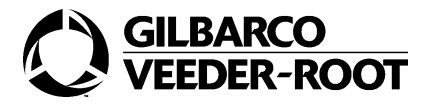

#### *Operazioni di manutenzione*

## **4.**

Inviare il file Getlog.cmd con i parametri (es. 8554477.pas) utilizzando il protocollo Z-Modem.

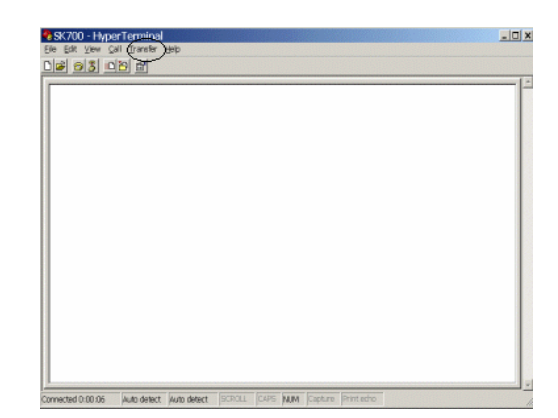

### **5.**

Selezionare Terminal - Send File.

### **6.**

Impostare il protocollo Z-Modem

## $?|x|$ Send File C:\Documents and Settings\gile Send Dore Cancel

## **7.**

Tramite il tasto Browse selezionare il file Getlog.cmd da inviare.

## **8.**

Premere il pulsante Send per la trasmissione del file. L'invio di tale file genera la creazione di un file eventlog.dat. Tale file sarà memorizzato nella stessa directory del file "decoder\_EU02.exe".

## **9.**

Lanciare il programma per la decodifica del file di log; questo genererà un nuovo file logdecoded.txt nella stessa directory, tale file è leggibile con qualsiasi editor di testo.

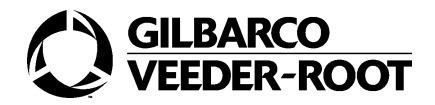

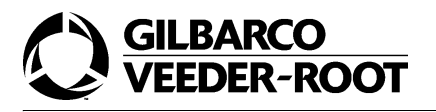

# Errori

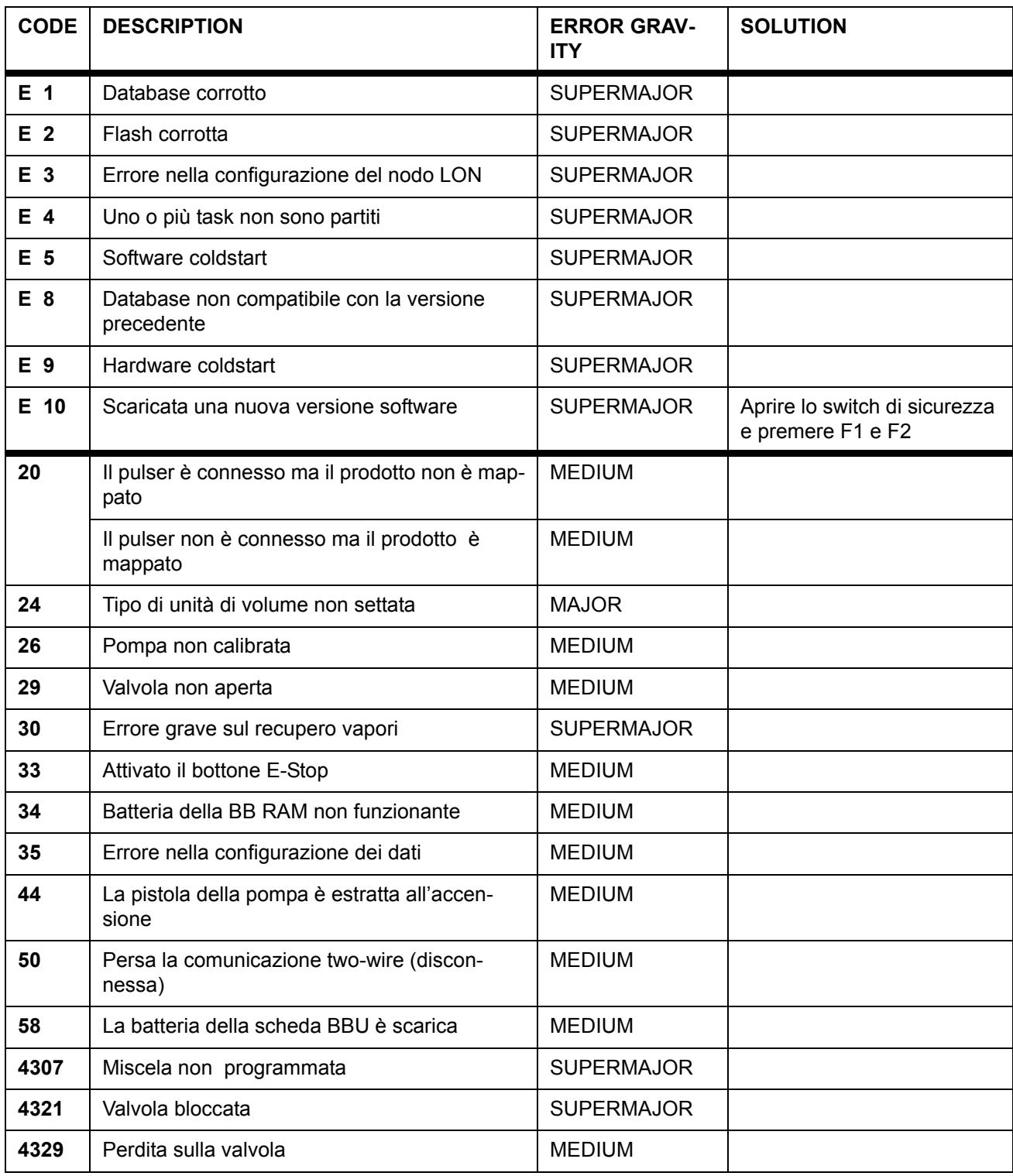

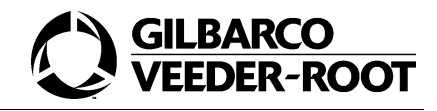

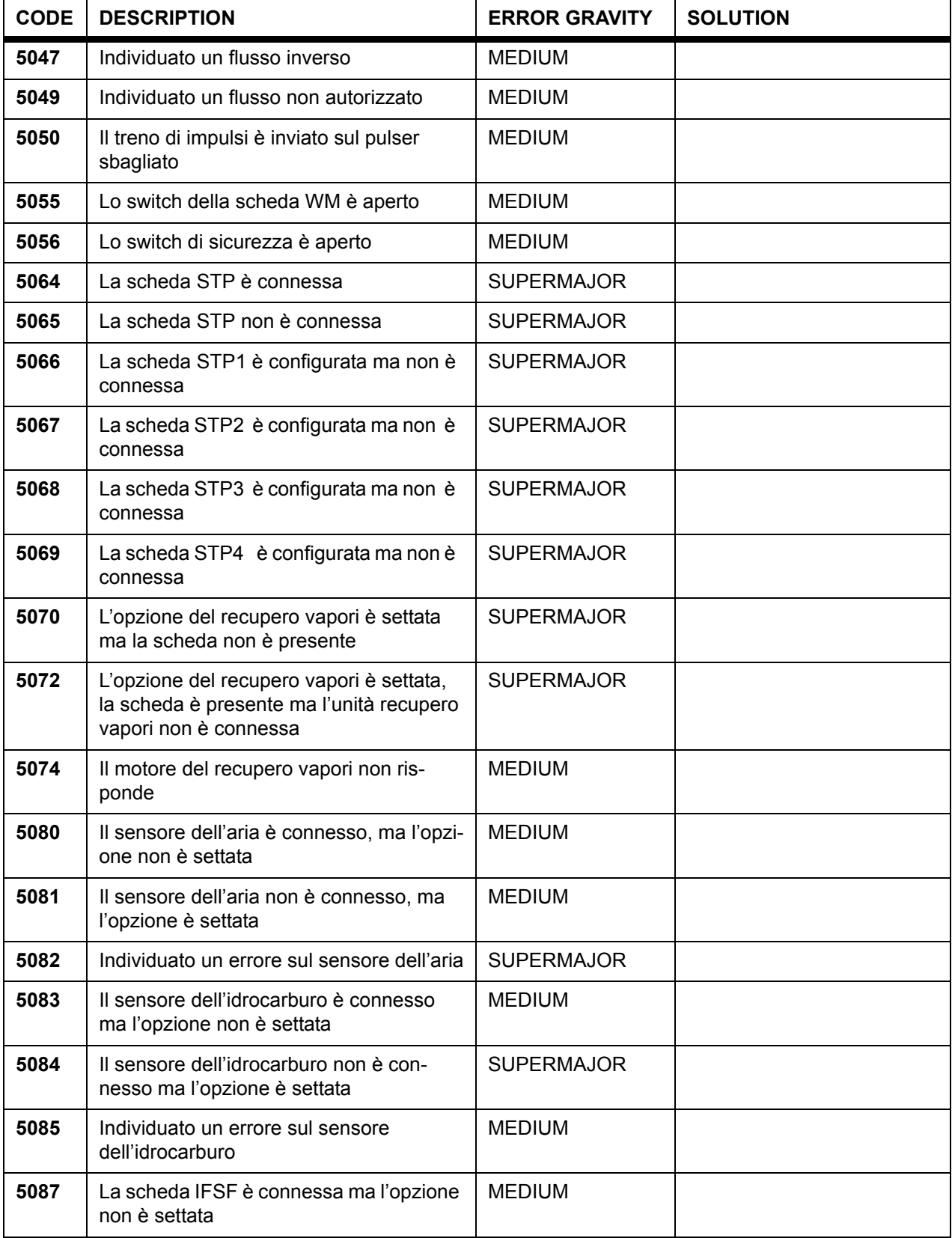

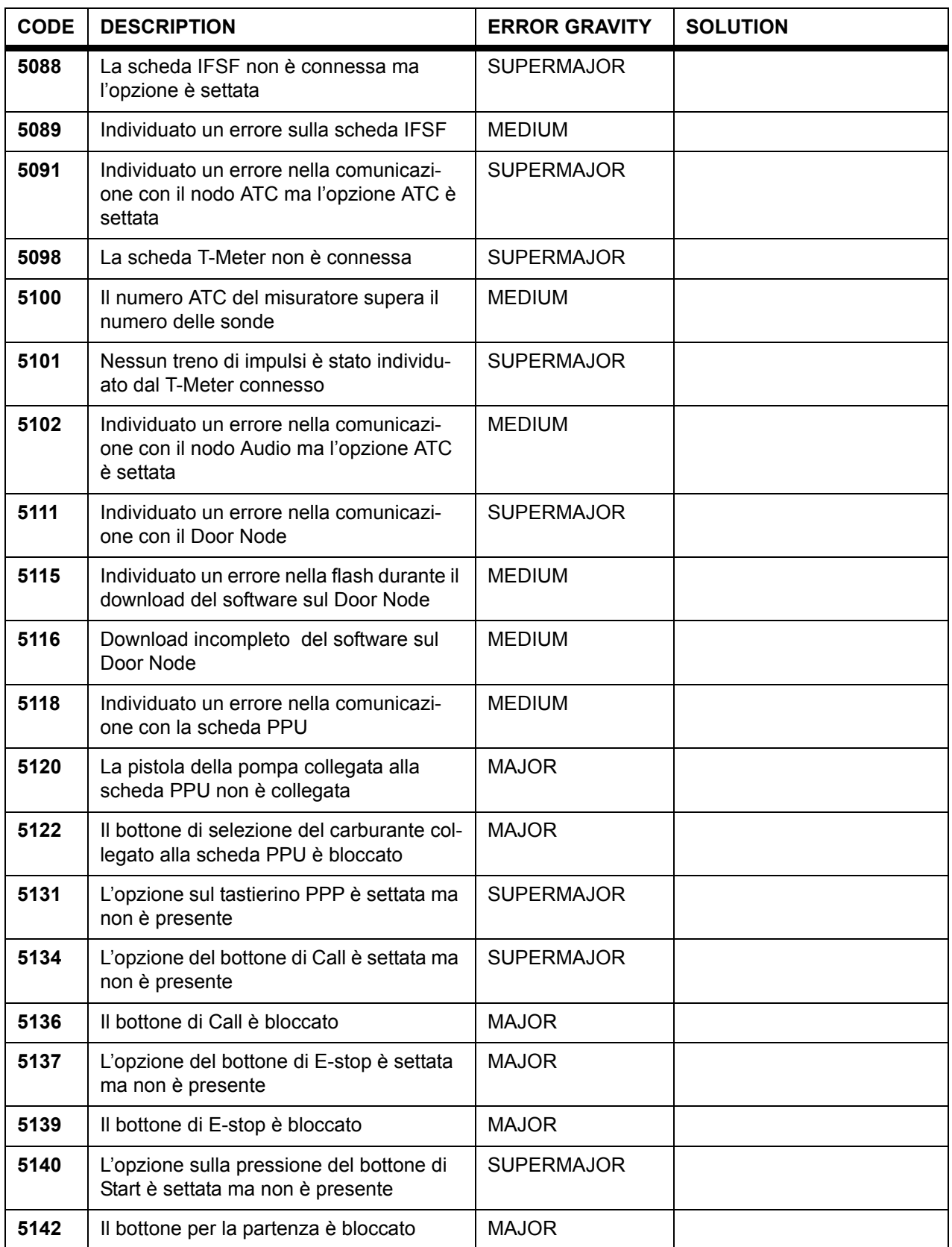

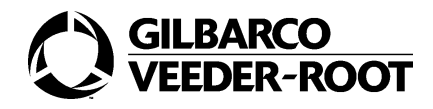

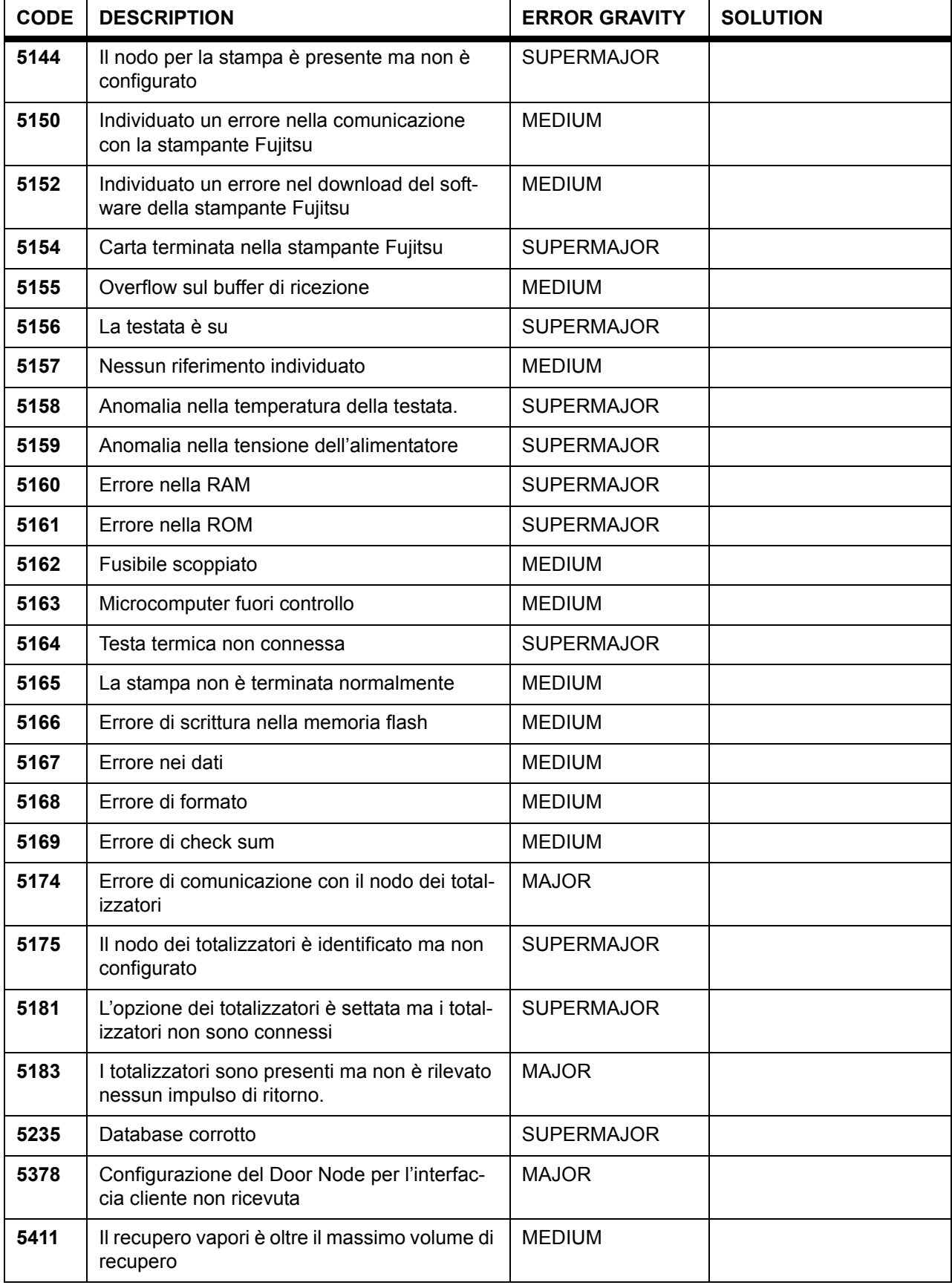

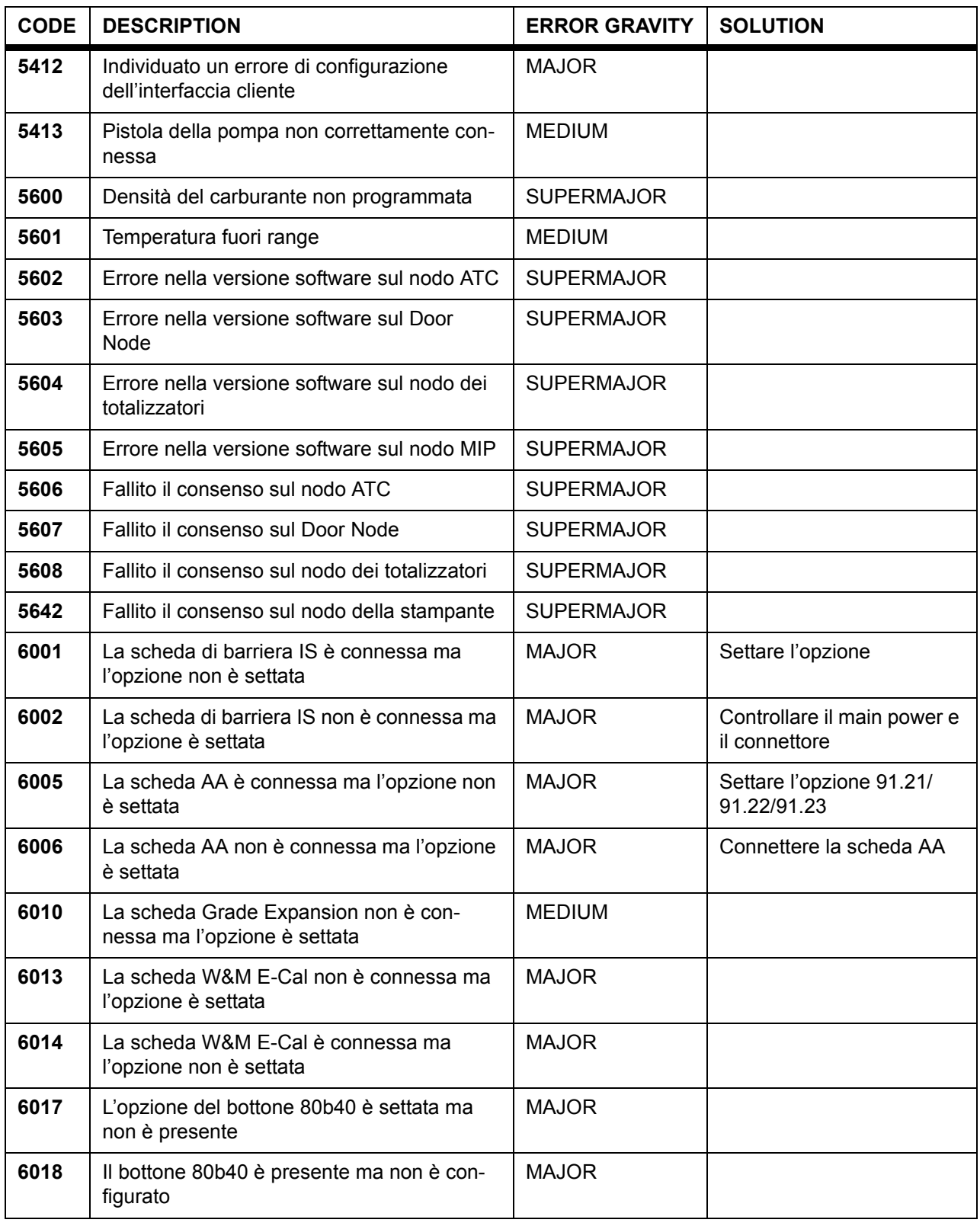

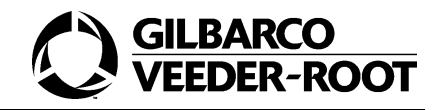

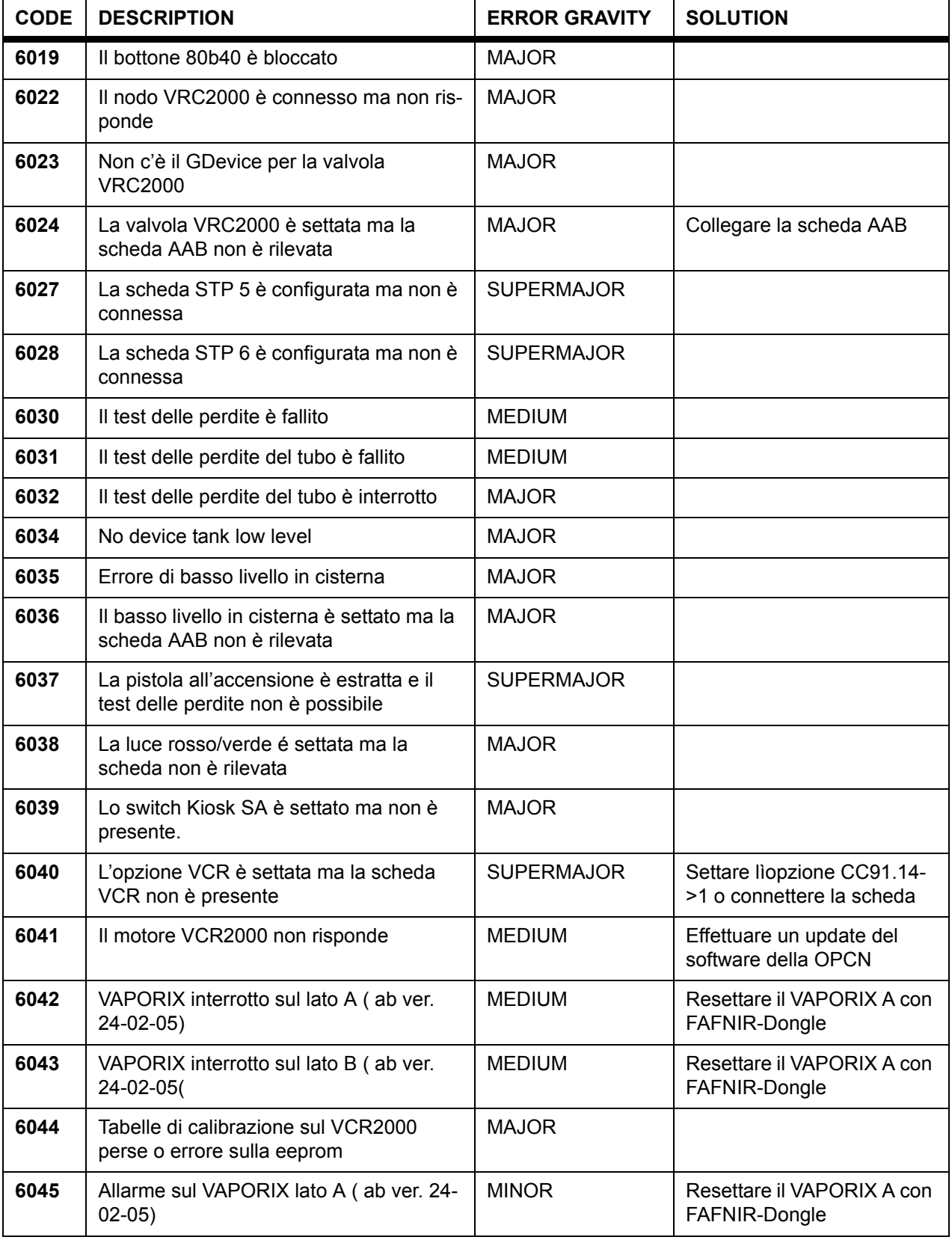

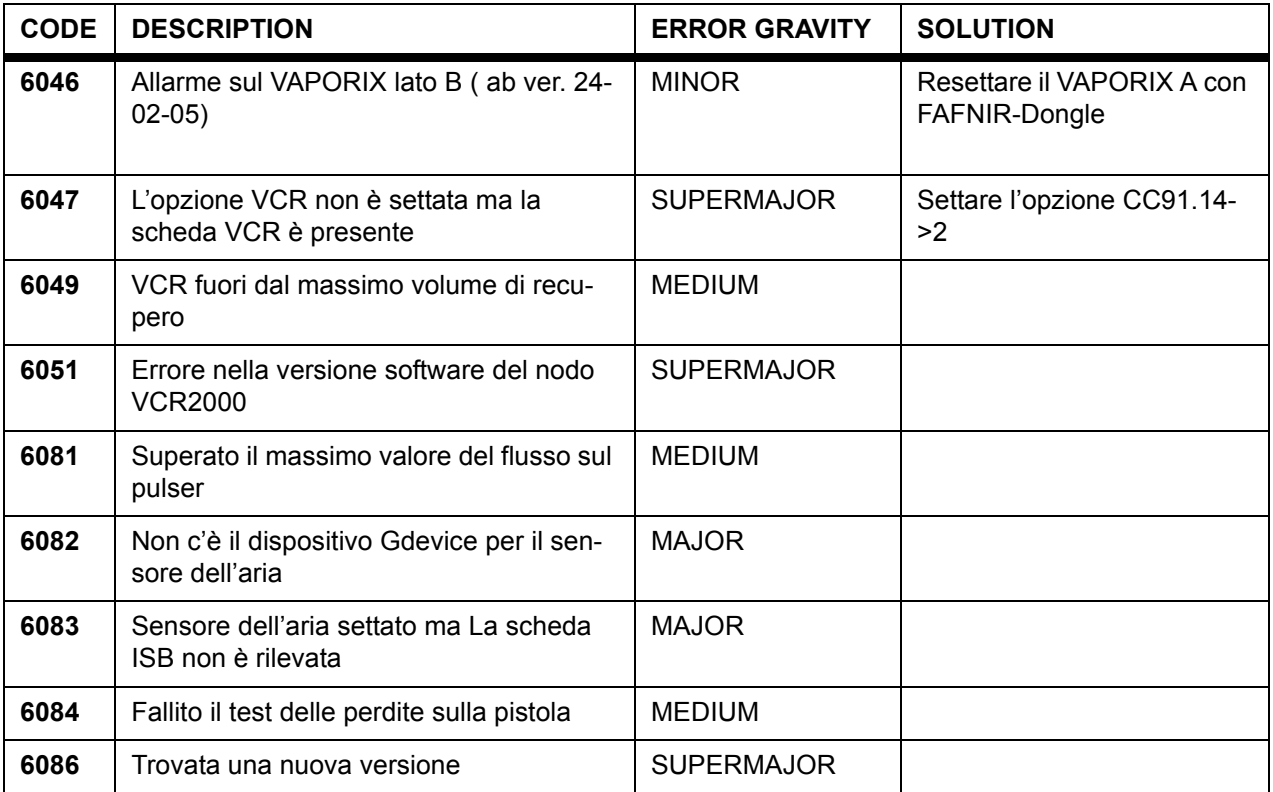

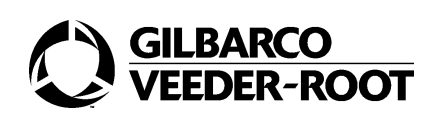

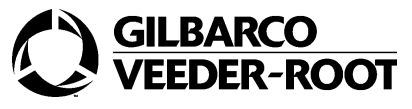

© *2004 Gilbarco S.p.A. Via de' Cattani 220/G 50142 Firenze, Italia Tel. (+39) 055-30941 • Fax (+39) 055-318603 [http://www.gilbarco.](http://www.logitron.it)it*